# **JVC**

# **CU-VD40 E/EK/ER**

**DVD-Brenner** *BEDIENUNGSANLEITUNG*

**Graveur de DVD** *MANUEL D'UTILISATION*

**DVD-brander** *GEBRUIKSAANWIJZING*

**Grabador de DVD** *MANUAL DE INSTRUCCIONES*

**Masterizzatore di DVD** *ISTRUZIONI*

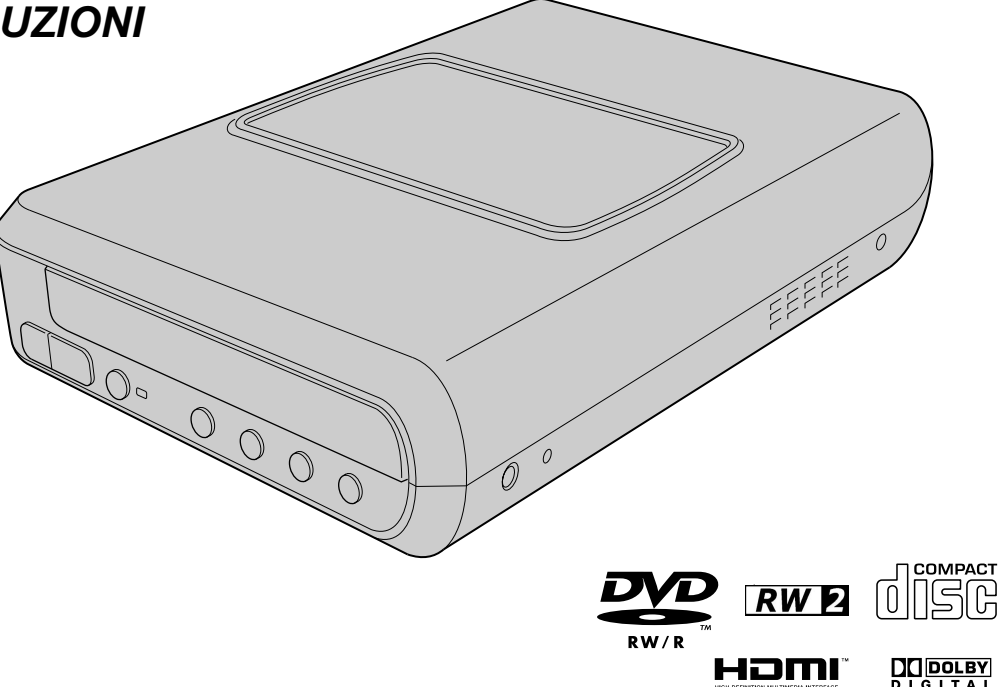

**DEUTSCH**

**FRANÇAIS**

**NEDERLANDS**

**CASTELLANO**

**ITALIANO**

HƏMI®

# <span id="page-1-0"></span>**Viel Spaß mit Ihren hochauflösenden Bildern auf DVD!**

# <span id="page-1-1"></span>**Kopieren auf DVD**

# A *Anschliesen.*

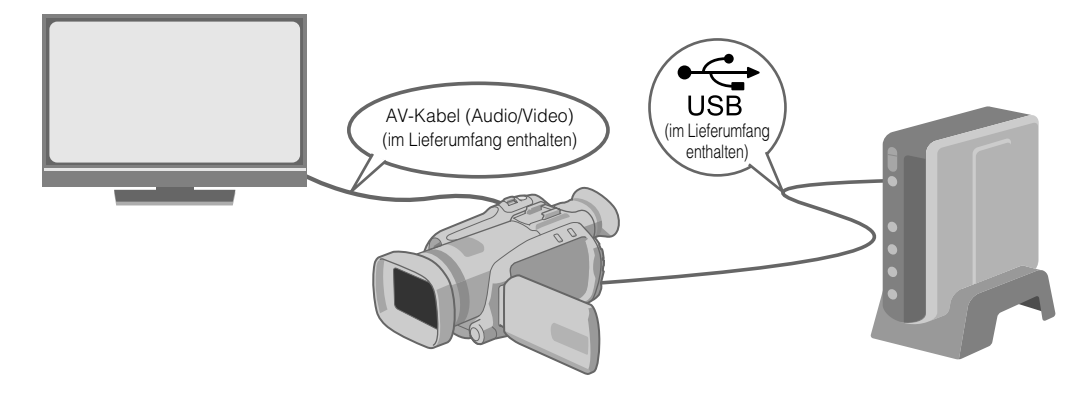

# B *Wählen Sie die gewünschte Kopiermethode.*

Die folgenden sechs Kopiermethoden stehen zur Verfügung.

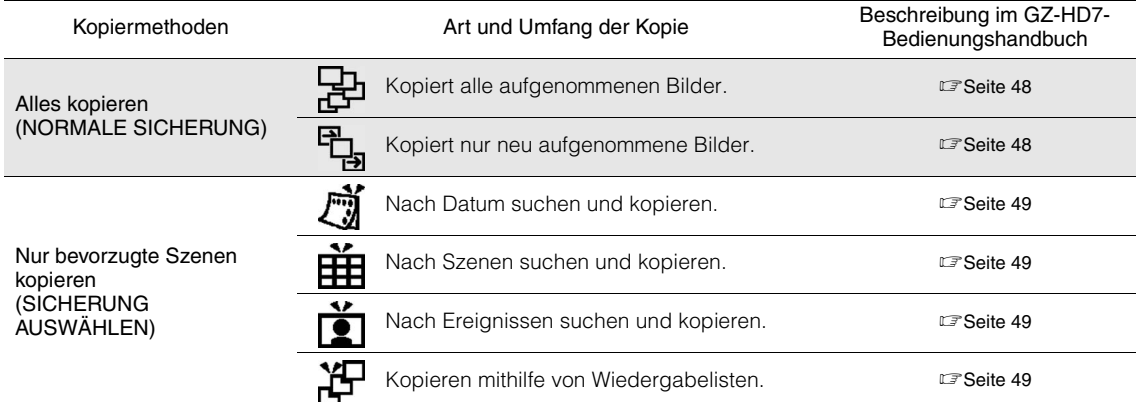

· Das Erstellungsdatum von Videos, die aus Wiedergabelisten erstellt werden, entspricht dem Datum, an dem die DVD angelegt wurde.

# C *Kopieren auf DVD.*

- Hinweise zur Finalisierung finden Sie auf den Seiten 48 bis 50 des GZ-HD7-Bedienungshandbuchs.
- · Wenn die Anzahl zu kopierender Dateien hoch ist, kann der Kopiervorgang recht lange dauern.

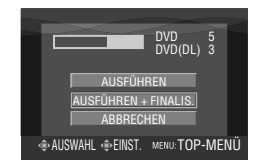

### Auswählen und auf "AUSFÜHREN + FINALIS." setzen.

z Weitere Aufnahmen sind nach der Finalisierung nicht mehr möglich.

### So fügen Sie neue Aufnahmen hinzu

- Auswählen und auf "AUSFÜHREN" anstelle von "AUSFÜHREN + FINALIS." setzen.
- **Discs, die nicht finalisiert wurden, können weder mit einem PC noch mit diesem Brenner wiedergegeben werden.** Um die Wiedergabe durchzuführen, nehmen Sie die Anschlussverbindungen wie oben abgebildet vor und lesen dann weitere Informationen auf den Seiten 48 bis 50 des GZ-HD7-Bedienungshandbuchs.

# <span id="page-2-0"></span>**Anzeigen von auf DVD kopierten Bildern mit dem Fernsehgerät**

# A *Anschliesen.*

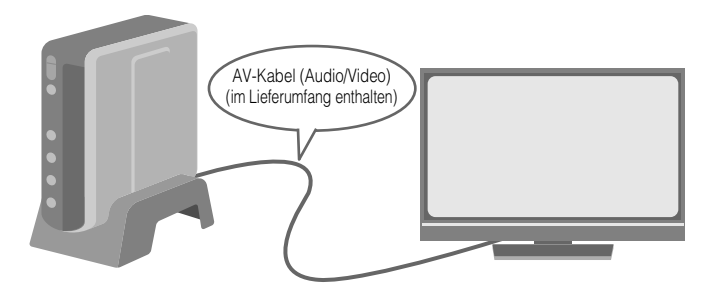

- A Ziehen Sie das USB-Kabel ab und schalten Sie diesen Brenner aus.
- B Schließen Sie den Brenner an das Fernsehgerät an.
- z Um hochauflösende Bilder anzuzeigen, verwenden Sie zur Verbindung ein optionales HDMI-Kabel oder ein Component Video-Kabel.

# **Starten Sie die Wiedergabe.**

- A Schalten Sie den Brenner ein.
- z Vergewissern Sie sich, dass die Netzanzeige orangefarben leuchtet. Wenn die Anzeige nicht orangefarben leuchtet, ziehen Sie das USB-Kabel ab und schalten Sie das Gerät nachfolgend aus und wieder ein.

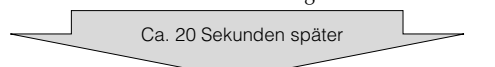

- **2**) Betätigen Sie die Taste zum Öffnen/Schließen (▲), um das Discfach zu öffnen.
- **3**) Legen Sie eine finalisierte Disc ein.
- D Betätigen Sie die Taste zum Öffnen/Schließen (M), um das Discfach zu schließen.

**• Der folgende Bildschirm wird** angezeigt.

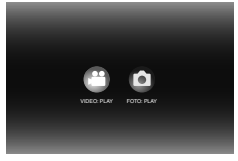

(5) Starten Sie die Wiedergabe.

 $\bullet$  Weitere Informationen zur Wiedergabe finden Sie auf Seite 15 dieser Bedienungsanleitung.

## **..................................................................................................................................................................** *Bevor Sie Daten von der GZ-HD7 löschen*

• Vergewissern Sie sich vor dem Löschen, dass alle Daten auf DVD kopiert wurden.

**CA**

**IT**

**DE**

#### *Mit diesem Brenner können Sie ohne Verwendung eines PCs DVDs von Videos erstellen, die mit der JVC Festplattenkamera aufgezeichnet wurden.*

- Wenn Sie mit der Kamera aufgezeichnete Videos bearbeiten und Ihre ganz persönlichen DVDs erstellen möchten, verwenden Sie die mit der Kamera mitgelieferte Software für die Bearbeitung und Erstellung von DVDs.
- Die mitgelieferte Schreibsoftware Power2Go 5.5 Lite kann für das Schreiben von Daten verwendet werden. Sie kann jedoch nicht für das Bearbeiten von Videos oder die Erstellung von DVDs eingesetzt werden.
- Der Brenner bietet keine Macintosh-Unterstützung.

#### **Sehr geehrter Kunde, sehr geehrte Kundin,**

wir möchten Ihnen für den Kauf dieses Brenners danken. Bitte lesen Sie vor Inbetriebnahme die Sicherheitsinformationen und maßnahmen auf den Seiten 4 und 5, um eine sichere Bedienung dieses Produkts zu gewährleisten.

### <span id="page-3-0"></span>**Sicherheitsmaßnahmen**

### **WICHTIG:**

Falls einer der im Folgenden beschriebenen Fälle auftritt, ziehen Sie den Stecker und melden Sie das Gerät bei Ihrem Händler zur Reparatur an.

- 
- Rauch oder ungewöhnlicher Geruch tritt aus Das Gerät weist Beschädigungen durch Herunterfallen auf Wasser oder ein Gegenstand gelangt in das Geräteinnere
- 

### **VORSICHT:**

LASERPRODUKT DER KLASSE 1. DIESES GERAT ARBEITET<br>MIT EINEM LASERSTRAHL, DER GEFÄHRLICHE STRAHLUNG<br>ABGEBEN KANN, WENN ER AUF OBJEKTE ODER PERSONEN GERICHTET WIRD. ACHTEN SIE DARAUF, DASS DIESES GERÄT STETS KORREKT UND VORSCHRIFTSMÄSSIG BETRIEBEN WIRD.

NICHT MIT DEN AUGEN AN DIE OFFNUNG DES CD-FACHES<br>ODER ANDERE ÖFFNUNGEN AM GERÄT KOMMEN, UM INS<br>INNERE DES GERÄTES ZU SEHEN, WENN DIESES AN EINE WANDSTECKDOSE ANGESCHLOSSEN IST. DIE VERWENDUNG VON STEUERELEMENTEN,

EINSTELLUNGEN ODER VORGEHENSWEISEN, DIE NICHT DEN IN DIESER DOKUMENTATION VORGESCHRIEBENEN<br>ENTSPRECHEN, KÖNNEN EINE GEFÄHRDUNG DURCH<br>GEFÄHRLICHE STRAHLUNG ZUR FOLGE HABEN.<br>KEINE ABDECKUNGEN ÖFFNEN UND REPARATUREN NICHT<br>EIGENHÄNDIG VORNEHFÜHREN LASSEN.<br>FACHLEUTEN DURCH LASERPRODUKT DER KLASSE 1 VERVIELFÄLTIGUNG VON ETIKETTEN

WARNETIKETT IM INNEREN DES GERÄTS

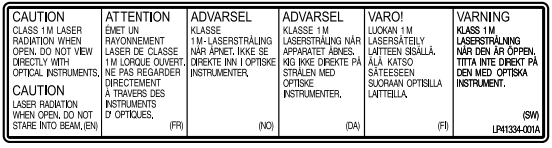

Das Gerät erfüllt die "IEC60825-1:2001"-Norm für Laserprodukte.

Die Steckdose sollte sich in der Nähe des Gerätes befinden und sollte leicht zugänglich sein.

### **ACHTUNG:**

Dieses Gerät ist mit Mikroprozessoren ausgerüstet. Elektronische und magnetische Einstreuungen können Fehlfunktionen verursachen. Schalten Sie das Gerät in einem solchen Fall aus und ziehen Sie das Netzkabel ab. Dann schließen Sie das Netzkabel wieder an und schalten das Gerät ein. Entnehmen Sie die Disc. Bedienen Sie das Gerät nach einer Überprüfung der Disc wie gewohnt.

### **VORSICHT:**

Zur Vermeidung von Stromschlägen und Geräteschäden stets erst den geräteseitigen Stecker des Netzkabels am Netzadapter einwandfrei anbringen. Dann erst den Netzstecker an einer Netzsteckdose anschließen.

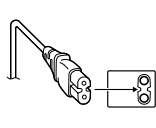

Die Batterie nicht wiederaufladen, zerlegen, über 100% erhitzen oder verbrennen.

Ausschließlich CR2025 (Panasonic (Matsushita Electric), Sanyo, Sony, Maxell) verwenden.

Bei unsachgemäßem Batteriewechsel kann es zu Brandgefahr oder zum Platzen der Batterie kommen.

**Warnhinweise zur auswechselbaren Lithium-Batterie** Die hier verwendete Batterie kann bei unsachgemäßer Handhabung Brandgefahr oder Ätzungen verursachen.

- Für schnelle und sachgemäße Entsorgung der gebrauchten Batterie sorgen.
- Vor dem Zugriff von Kindern schützen.
- Nicht zerlegen oder verbrennen.

### **WARNUNG:**

Die Akkus dürfen keiner starken Hitze wie beispielsweise direktem Sonnenlicht, Feuer usw. ausgesetzt werden.

**Sehr geehrter Kunde, sehr geehrte Kundin,**<br>dieses Gerät stimmt mit den gültigen europäischen Richtlinien und Normen bezüglich elektromagnetischer Verträglichkeit und elektrischer Sicherheit überein.

Die europäische Vertretung für die Victor Company of Japan, Limited ist: JVC Technology Centre Europe GmbH Postfach 10 05 52 61145 Friedberg **Deutschland** 

#### **Benutzerinformationen zur Entsorgung alter Geräte [Europäische Union]**

Dieses Symbol zeigt an, dass das elektrische bzw. elektronische Gerät nicht als normaler Haushaltsabfall entsorgt werden soll. Stattdessen sollte das Produkt zur fachgerechten Entsorgung,

Weiterverwendung und Wiederverwertung in Übereinstimmung mit der Landesgesetzgebung einer

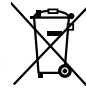

**Hinweis:**

entsprechenden Sammelstelle für das Recycling elektrischer und elektronischer Geräte zugeführt werden.

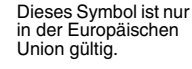

Die korrekte Entsorgung dieses Produkts dient dem Umweltschutz und verhindert mögliche Schäden für die Umwelt und die menschliche Gesundheit, welche durch unsachgemäße Behandlung des Produkts auftreten können. Weitere Informationen zu Sammelstellen und dem Recycling dieses Produkts erhalten Sie bei Ihrer Gemeindeverwaltung, Ihrem örtlichen Entsorgungsunternehmen oder in dem Geschäft, in dem Sie das Produkt gekauft haben.

Für die nicht fachgerechte Entsorgung dieses Abfalls können gemäß der Landesgesetzgebung Strafen ausgesprochen werden.

#### **(Geschäftskunden)**

Wenn Sie dieses Produkt entsorgen möchten, besuchen Sie bitte unsere Webseite www.jvc-europe.com, um Informationen zur Rücknahme des Produkts zu erhalten.

#### **[Andere Länder außerhalb der Europäischen Union]**

Wenn Sie dieses Produkt entsorgen möchten, halten Sie sich dabei bitte an die entsprechenden Landesgesetze und andere Regelungen in Ihrem Land zur Behandlung elektrischer und elektronischer Geräte.

Mit der Taste I/ $\uplus$  wird nur die Betriebsspannung des Geräts einund ausgeschaltet. " $\bigcup$ " signalisiert Betriebsbereitschaft, "I" laufenden Betrieb.

Wenn eine schwerwiegende Betriebsstörung auftritt, stellen Sie sofort den Betrieb ein, und wenden Sie sich an Ihren JVC-Händler.

# **Sicherheitsmaßnahmen für den Brenner**

Vergessen Sie nicht, die folgenden Vorsichtsmaßnahmen zu beachten. Bei Nichtbeachten können Stromschläge, Brand, Verletzungen oder Fehlfunktionen auftreten.

- Das Gerät darf nicht auseinander genommen, zerlegt oder verändert werden. Reparatur- und Wartungsanfragen sollten an Ihren Händler gerichtet werden.
- Lassen Sie keine Metallgegenstände oder brennbaren Gegenstände in das Gerät fallen, und schütten Sie kein Wasser oder andere Flüssigkeiten in das Gerät.
- Schalten Sie die Stromzufuhr ab, während Sie das Gerät anschließen.
- Ziehen Sie den Stecker, wenn Sie den Brenner längere Zeit nicht verwenden oder bevor Sie ihn reinigen (durch das Gerät fließt weiterhin Strom, auch wenn Sie die Stromzufuhr unterbrechen).
- Verdecken Sie nicht die Entlüftungsschlitze des Brenners.
- Verwenden Sie das Gerät nicht, wenn sich Kondensat gebildet hat. Wenn das Gerät von einem kalten an einen warmen Ort gebracht wird, kann sich Kondensat bilden, was zu einer Fehlfunktion oder Funktionsstörung führen kann.
- Vermeiden Sie Vibrationen des Brenners, während Discs eingelegt sind.

# **Sicherheitsmaßnahmen für das Zubehör**

● Vergessen Sie nicht bei der Verwendung des Netzteils, des Netzkabels und des USB-Kabels folgende Vorsichtsmaßnahmen zu beachten. Bei Nichtbeachten

können Stromschläge, Brand, Verletzungen oder Fehlfunktionen auftreten.

- Berühren Sie den Stecker nicht mit nassen Händen.
- Stecken Sie den Stecker vollständig in die Steckdose.
- Halten Sie Staub und Metallgegenstände vom Stecker fern. Das Kabel darf nicht beschädigt werden.
- Legen Sie das Kabel so, dass niemand darüber stolpern kann.
- Es darf bei Gewitter nicht verwendet werden.
- Es darf nicht zerlegt werden.
- Verwenden Sie es ausschließlich für dieses Produkt.
- Spielen Sie die mitgelieferte CD-ROM niemals mit einem Audio-Player ab. Dies kann zu einer Beschädigung der Leitungen oder Lautsprecher führen.

### **Sicherheitsmaßnahmen für Discs**

- Verwenden Sie niemals folgende Discs.
- Gerissene Discs
- Stark verkratzte Discs

### **Installation**

Stellen Sie das Gerät niemals an folgenden Orten auf.

- In einer feuchten Umgebung
- An einem Ort mit 60 °C oder höher
- An einem Ort, der direktem Sonnenlicht ausgesetzt ist
- An einem Ort, der zu Überhitzungen neigt
- 
- An staubigen oder verrauchten Orten An Orten, die Öldunst oder -dampf ausgesetzt sind, wie z. B. auf einem Küchentresen oder neben einem Luftbefeuchter
- Auf einer instabilen Unterlage
- Im Badezimmer
- An staubigen Orten
- Auf einer unebenen Unterlage

### **ACHTUNG:**

#### **Aufstellen des Gerätes:**

Manche TV- oder andere Geräte erzeugen starke Magnetfelder. Stellen Sie solche Geräte nicht auf das Gerät, da es sonst zu Bildstörungen kommen kann. **Vor Transport dieses Produkts:**

Betätigen Sie ∣/少, um das Gerät abzuschalten, und warten Sie<br>dann mindestens 30 Sekunden, bevor Sie das Netzkabel abziehen. Warten Sie dann vor Transportbeginn mindestens zwei weitere Minuten.

# **Reinigungsvorgang**

### **WICHTIG:**

- Vergessen Sie nicht, den Stecker des Brenners zu ziehen, bevor Sie mit der Reinigung beginnen.
- Verwenden Sie keine Flüssig- oder Sprühreiniger.
- Stellen Sie sicher, dass während der Reinigung keine Feuchtigkeit oder Flüssigkeit mit dem Laufwerk in Berührung kommt.

### **Aussenseite des Brenners:**

Wischen Sie den Schmutz mit einem trockenen Tuch ab.

**Discfach:** Wischen Sie den Schmutz mit einem weichen, trockenen Tuch

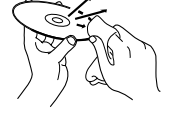

#### ab. **Disc:**

Wischen Sie sanft mit einem weichen Tuch von innen nach außen.

#### **Aufbewahrung:**

Stellen Sie sicher, dass Discs in ihren Hüllen aufbewahrt werden. Wenn Discs ohne Schutzhülle übereinander gestapelt werden, können sie beschädigt werden. Legen Sie Discs nicht an einen Ort, an dem sie direktem Sonnenlicht oder hoher Lufteuchtigkeit und Temperatur ausgesetzt sind. Vermeiden Sie es, Discs im Auto zu lassen!

### **Regionalcodes**

Regionalcodes sind Nummern, mit deren Hilfe die Wiedergabe von DVD-Videos auf einzelne Regionen beschränkt wird. Die Welt ist in sechs Regionen aufgeteilt, und jede Region wird durch eine Nummer identifiziert. Wenn die Nummer für eine<br>Disc nicht der Nummer für den Player entspricht, kann die Disc<br>nicht auf dem entsprechenden Player abgespielt werden. (Der<br>ursprüngliche Regionalcode ist auf dem Ty Unterseite des Brenners abgedruckt.)

### **Haftungsausschlüsse**

JVC übernimmt keinerlei Haftung für Datenverluste, die auf unsachgemäße Anschlüsse oder eine unsachgemäße Bedienung zurückzuführen sind.

### **Urheberrechte**

Die Vervielfältigung von urheberrechtlich geschütztem Material, das nicht für den privaten Gebrauch vorgesehen ist, ist ohne Genehmigung des Urheberrechtinhabers durch das Urheberrecht untersagt.

### **Eingetragene Warenzeichen und Warenzeichen**

- Windows® ist entweder ein eingetragenes Warenzeichen oder ein Warenzeichen der Microsoft Corporation in den Vereinigten Staaten von Amerika und/oder anderen Ländern.
- Macintosh und Mac OS sind Warenzeichen der Apple Computer, Inc. in den Vereinigten Staaten von Amerika und/ oder anderen Ländern.
- Pentium ist ein eingetragenes Warenzeichen der Intel Corporation in den Vereinigten Staaten von Amerika.
- $\bullet$  In Lizenz von Dolby Laboratories hergestellt. "Dolby" und das Doppel-D-Symbol sind Warenzeichen der Dolby Laboratories.
- HDMI, das HDMI-Logo und High Definition Multimedia Interface sind Warenzeichen oder eingetragene Warenzeichen der HDMI Licensing LCC.
- Alle anderen in diesem Handbuch erwähnten Firmen- und Produktnamen sind eingetragene Warenzeichen und/oder Warenzeichen der Warenzeicheninhaber.

**FR**

# **NE CA**

# <span id="page-5-0"></span>**Inhalt**

DVD-Brenner **CU-VD40** *DEUTSCH*

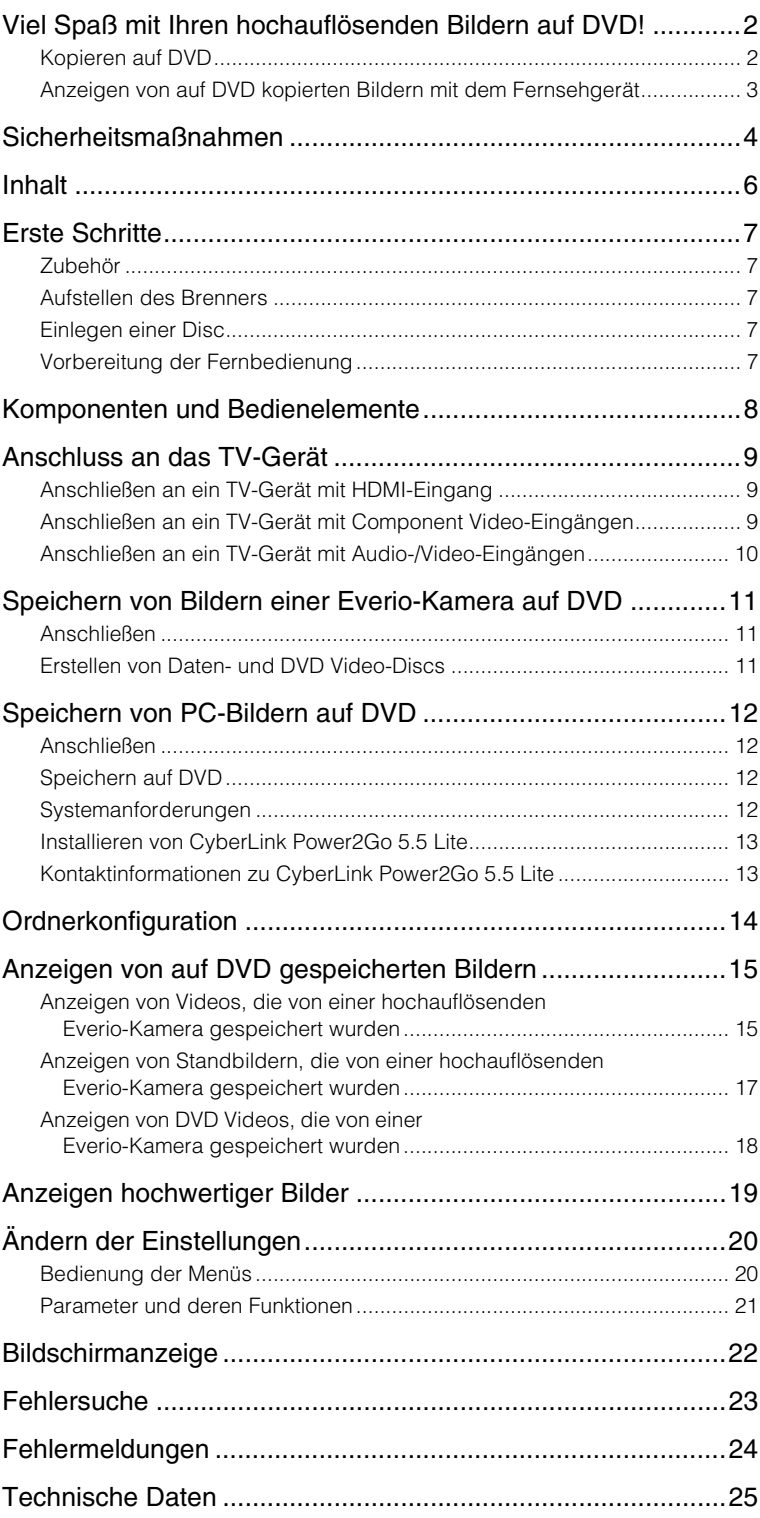

# <span id="page-6-0"></span>**Erste Schritte**

# <span id="page-6-1"></span>**Zubehör**

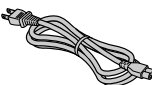

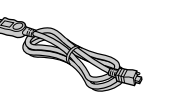

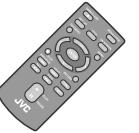

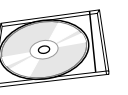

USB-Kabel

Fernbedienung (RM-V41U)

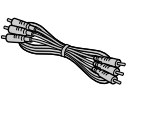

AV-Kabel (Audio/Video) Netzkabel Netzteil

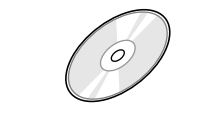

(AP-V400U)

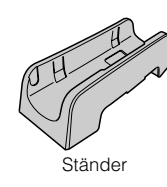

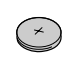

Aufzeichnungsdisk (DVD-R DL) (Vorgesehen zur Verwendung mit hochauflösenden Everio-Kameras. Kann nicht mit einer Everio-Kamera verwendet werden.) CD-ROM CONSUMING A CONSUMING CONSUMING A CONSUMING CONSUMING A Lithium-Batterie (CR2025)

Bereits in die Fernbedienung eingesetzt.

### **VORSICHT:**

• Verwenden Sie das beiliegende Netzteil und Netzkabel nicht mit anderen Geräten. Verwenden Sie ferner zum Anschluss des Brenners ausschließlich die beiliegenden Zubehörteile (Netzteil, Netzkabel und USB-Kabel). Andernfalls besteht Feuer- und Stromschlaggefahr.

# <span id="page-6-2"></span>**Aufstellen des Brenners**

### Waagrechte Ausrichtung

z Identifizieren Sie Ober- und Unterseite des Brenners und richten Sie ihn waagrecht aus.

### ■ Senkrechte Ausrichtung

z Bei senkrechter Aufstellung richten Sie die Lüftungsöffnungen des Brenners und des im Lieferumfang enthaltenen Ständers aufeinander aus und befestigen den Brenner dann sicher auf dem Ständer.

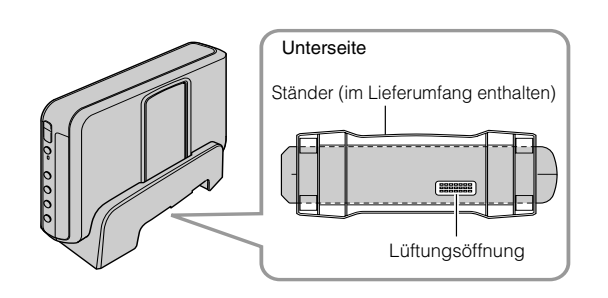

# <span id="page-6-3"></span>**Einlegen einer Disc**

Achten Sie beim Umgang mit einer Disc darauf, nicht die Seite zu berühren, die zur Aufnahme oder Wiedergabe vorgesehen ist. Verwenden Sie zum Öffnen des Discfachs ausschließlich die Taste [M] am Brenner oder auf der Fernbedienung. Bei manuellem Öffnen des Fachs besteht das Risiko, dass die Disc herausfällt oder eingeklemmt wird.

■ Waagrechte Ausrichtung 
■ Senkrechte Ausrichtung 
■ Senkrechte Ausrichtung

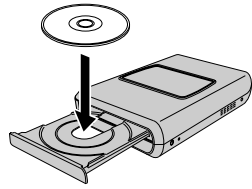

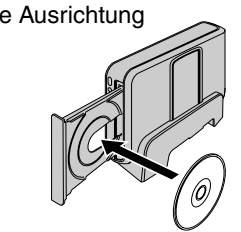

# <span id="page-6-4"></span>**Vorbereitung der Fernbedienung**

Zum Zeitpunkt des Kaufs befindet sich bereits eine Batterie in der Fernbedienung. Entfernen Sie vor dem Gebrauch die Isolierfolie.

### Wiedereinsetzen der Batterie

• Ziehen Sie den Batteriehalter heraus, indem Sie auf die Verschlussklappe drücken.

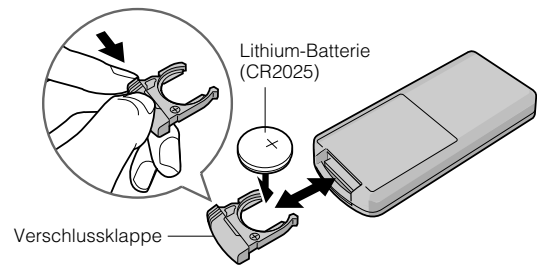

**DE**

# <span id="page-7-0"></span>**Komponenten und Bedienelemente**

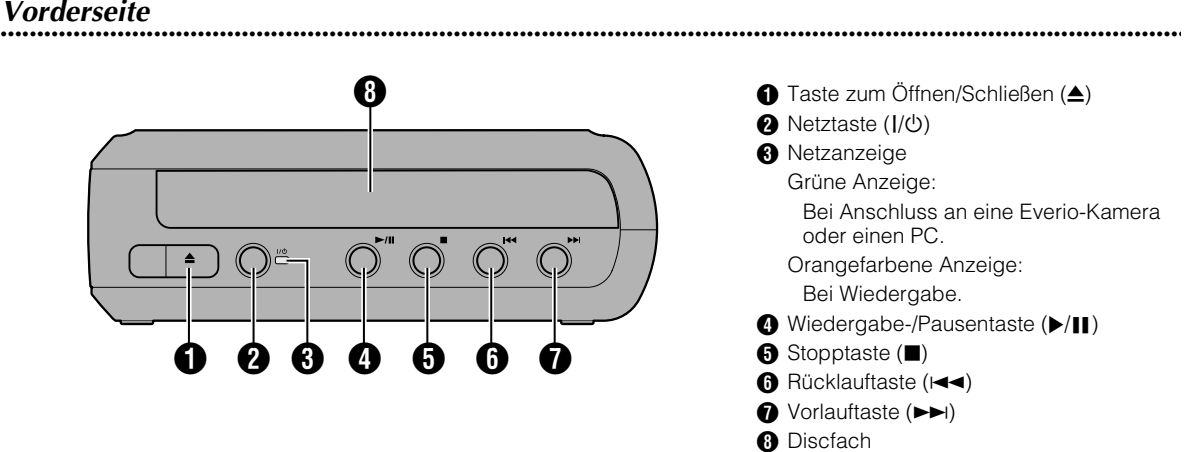

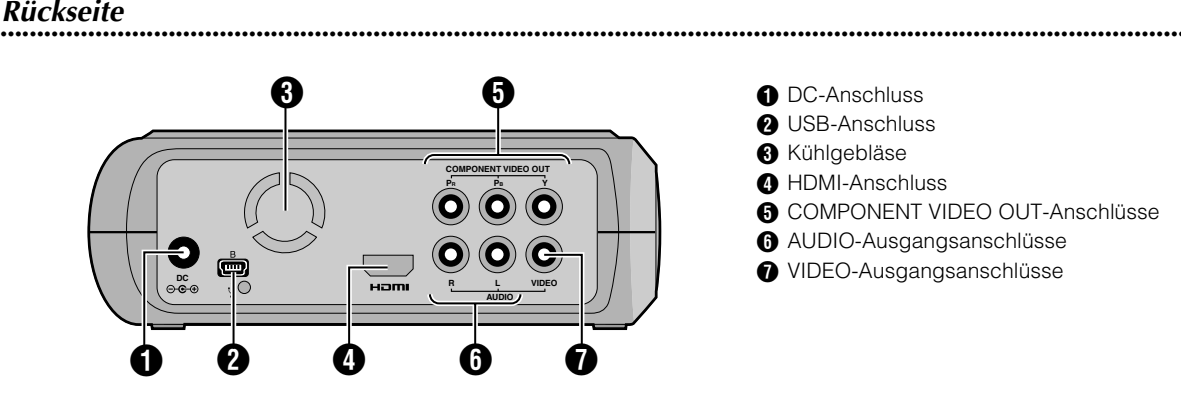

# **..................................................................................................................................................................** *Fernbedienung*

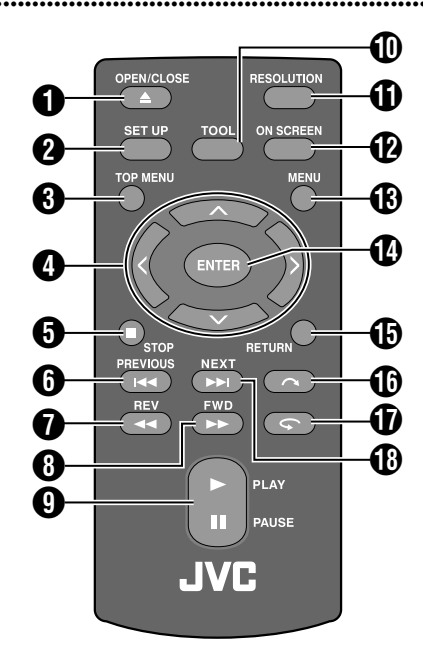

 $\bigcirc$  OPEN/CLOSE-Taste ( $\triangle$ ) **B** SET UP-Taste **O** TOP MENU-Taste  $\bullet$  Auswahltasten ( $\land/\lor/\land$ )  $\bigcirc$  STOP-Taste  $(\blacksquare)$ **6** PREVIOUS-Taste ( $\blacktriangleleft$ )  $\bigcirc$  REV-Taste  $(\blacktriangleleft \blacktriangleleft)$  $\bigoplus$  FWD-Taste  $(\blacktriangleright\blacktriangleright)$ **O** PLAY/PAUSE-Taste ( $\blacktriangleright$ /II) **1** TOOL-Taste **1** RESOLUTION-Taste <sup>2</sup> ON SCREEN-Taste **B** MENU-Taste **1** ENTER-Taste **<sup>6</sup>** RETURN-Taste  $\mathbf{\Theta}$  Sprungtaste  $(\mathbf{\curvearrowright})$  $\bigcirc$  Wiederholungstaste  $(\bigcirc$  $\bigoplus$  NEXT-Taste  $(\blacktriangleright\blacktriangleright)$ 

# <span id="page-8-0"></span>**Anschluss an das TV-Gerät**

Um hochauflösende Bilder anzuzeigen, verwenden Sie zur Verbindung ein optionales HDMI-Kabel oder ein Component Video-Kabel.

# <span id="page-8-1"></span>**Anschließen an ein TV-Gerät mit HDMI-Eingang**

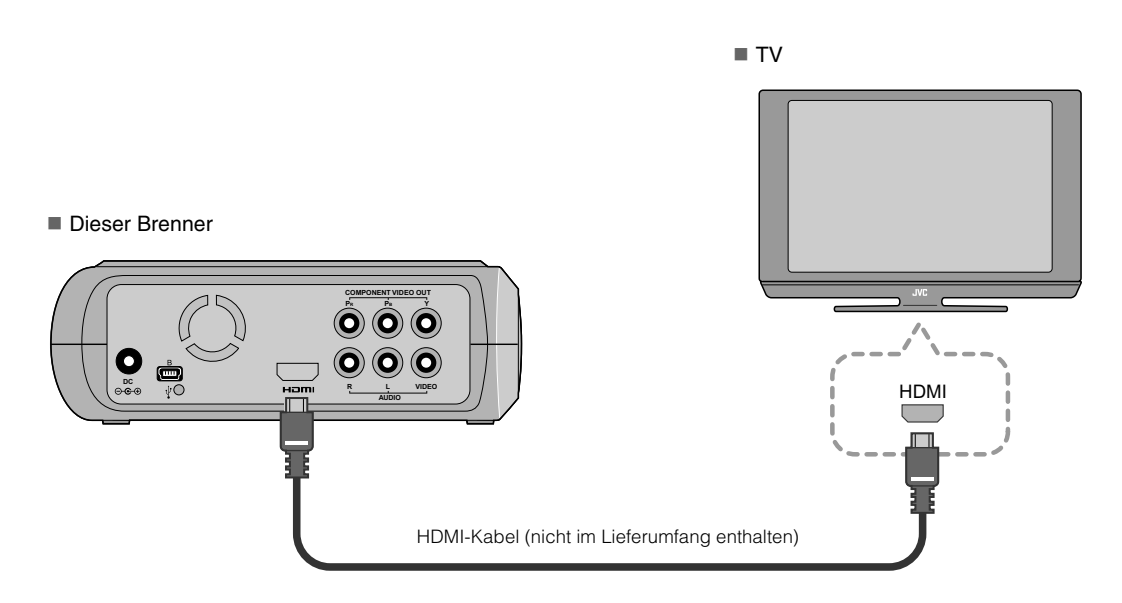

### **HINWEISE:**

- Bilder können nur auf einem HDCP-Monitor (High-bandwidth Digital Content Protection) angezeigt werden. (L<sup>3</sup>S. 24)
- Wenn die Bilder nicht wie erwartet aussehen, setzen Sie "HDMI-FARBEINSTELLUNG" im Einstellungsmenü auf "RGB". (口S. 21)

# <span id="page-8-2"></span>**Anschließen an ein TV-Gerät mit Component Video-Eingängen**

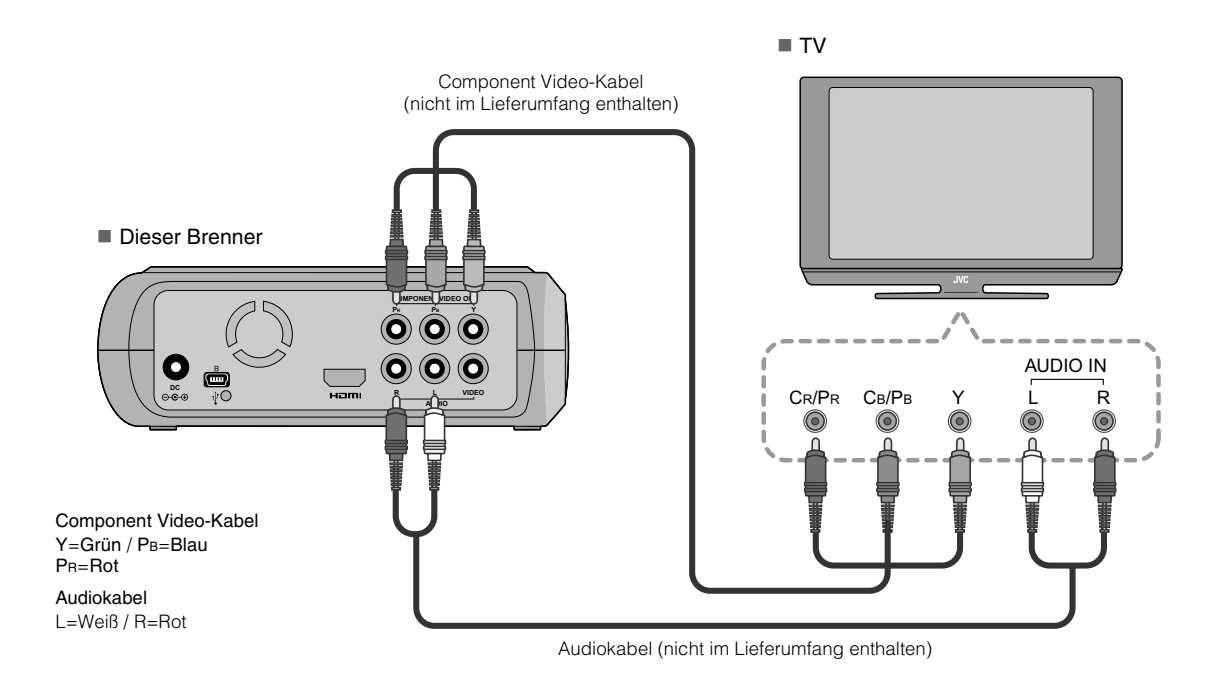

# <span id="page-9-0"></span>**Anschließen an ein TV-Gerät mit Audio-/Video-Eingängen**

Verbinden Sie die Ausgangsanschlüsse des Brenners über das mitgelieferte AV-Kabel mit den Eingängen des TV-Geräts.

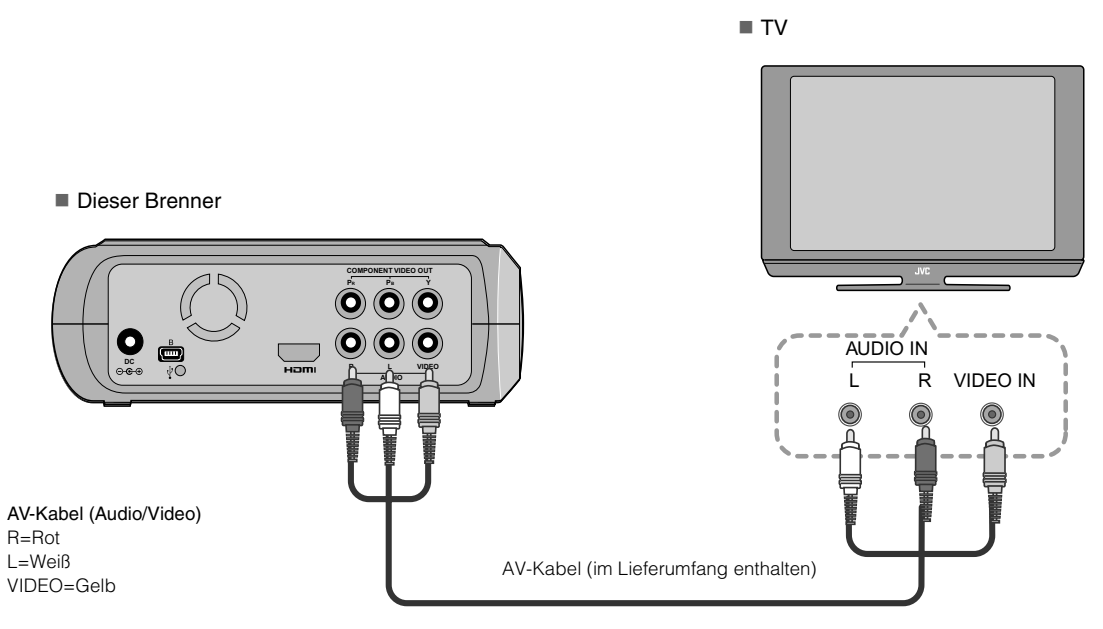

# <span id="page-10-0"></span>**Speichern von Bildern einer Everio-Kamera auf DVD**

Sie können ganz einfach Datendiscs erstellen, indem Sie den Brenner an eine Everio-Kamera anschließen.

# <span id="page-10-1"></span>**Anschließen**

### **VORBEREITUNGEN:**

- Power/Mode-Schalter (Everio-Kamera) : Aus
- Netzschalter (an diesem Brenner) : Aus

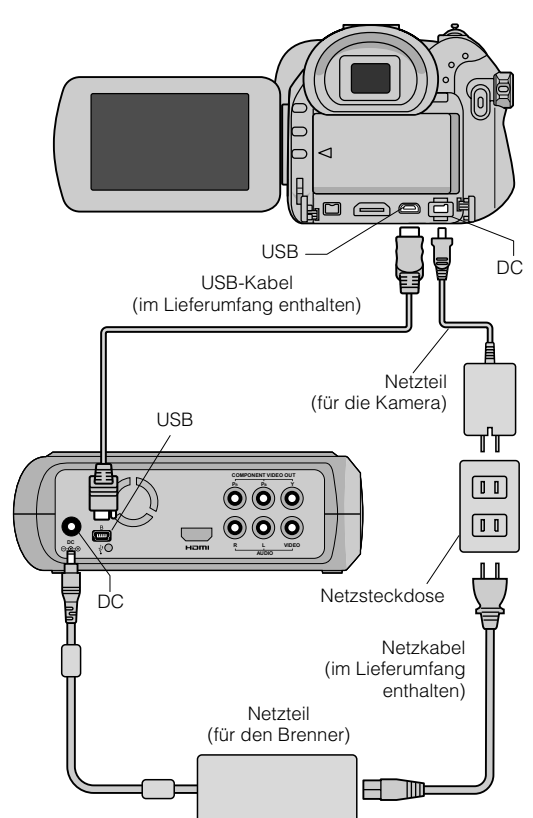

- $\bullet$  Die Anordnung der DC- und USB-Anschlüsse und die Anzeigen (ON/OFF) des Power/Mode-Schalters sehen bei bestimmten Everio-Kameramodellen unter Umständen anders aus.
- $\bullet$  Während des Speicherns erfolgt keine Signalausgabe über den HDMI-Anschluss oder die COMPONENT VIDEO OUT-Anschlüsse dieser Brenner. Das Videobild kann entweder über den LCD-Monitor der Everio-Kamera oder auf einem an die Everio-Kamera angeschlossenen TV-Gerät angezeigt werden.

# <span id="page-10-2"></span>**Erstellen von Daten- und DVD Video-Discs**

### **VORSICHT:**

- Beim Aufzeichnen eines längeren Events (z. B. eines Sportfests) mit einer Everio-Kamera ist es ratsam, durchgehend denselben Aufzeichnungsmodus zu verwenden. Wenn der Modus gewechselt wird, dann wird ein Event aufgeteilt und in zwei oder mehr separaten Ordnern abgelegt.
- $\bullet$  Wenn eine Disc im Brenner liegt, dann setzen Sie Everio-Kamera oder Brenner nicht Erschütterungen oder Stößen aus.

### **VORBEREITUNGEN:**

- Power/Mode-Schalter (Everio-Kamera) : Ein
- z Netzschalter (an diesem Brenner): Ein
- A *Wenn das Menü auf der Everio-Kamera angezeigt wird, betätigen Sie die [OPEN/CLOSE]-Taste.*
	- **Das Discfach wird geöffnet.**

### B *Legen Sie eine Disc ein.*

 $\bullet$  Wir empfehlen die Verwendung einer kompatiblen Disc.  $(\sqrt{25}S, 25)$ 

# **Betätigen Sie die Taste [OPEN/CLOSE].**

### **• Das Discfach wird geschlossen.**

# D *Erstellen Sie Daten- oder DVD Video-Discs.*

 $\bullet$  Informationen zur Erstellung von Daten- und DVD Video-Discs finden Sie im Bedienungshandbuch zur Everio-Kamera.

### **HINWEISE:**

- Datendiscs können auf DVD-Recordern und -Playern nicht wiedergegeben werden.
- z Bei DVDs, die mit einer Everio-Kamera der GZ-MG-Serie mit DVD-Erstellungsfunktion erstellt wurden, handelt es sich um DVD-Video-Discs, nicht um Datendiscs. (Weitere Informationen entnehmen Sie dem Bedienungshandbuch zur Everio-Kamera.)
- Eine Disc kann nicht ausgeworfen werden, wenn gerade Daten auf die Disc geschrieben werden. Warten Sie, bis der Schreibvorgang beendet ist.
- Die Fernbedienung kann nicht bedient werden, wenn der Brenner über das USB-Kabel an die Everio-Kamera angeschlossen ist.
- $\bullet$  Das Speichern von mehr als 1000 Videos oder Standbildern auf DVD kann eine beträchtliche Zeit dauern. Aus diesem Grund wird eine Sicherung im Vorhinein empfohlen.

# **.............................................................................** *Wenn eine Disc nicht ausgeworfen werden kann*

Kann eine Disc mit der [OPEN/CLOSE]-Taste nicht ausgeworfen werden, dann erzwingen Sie das Auswerfen wie folgt.

- **1 Schalten Sie das Gerät ab.**
- 2 Führen Sie einen dünnen Stab von etwa 10 cm Länge in die Notauswurföffnung ein, die sich auf der rechten Seite des Brenners befindet. Das Discfach wird nun etwa 1 cm weit ausgefahren.
- **Z** Ziehen Sie das Discfach manuell heraus und entnehmen Sie die Disc.

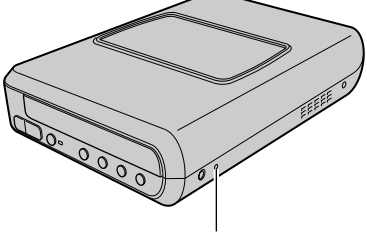

Notauswurföffnung

• Stellen Sie den Brenner ausschließlich waagrecht auf.

**DE**

# <span id="page-11-0"></span>**Speichern von PC-Bildern auf DVD**

Dieser Brenner kann bei Anschluss an einen PC als DVD-Brenner verwendet werden. Bilder, die auf einem PC bearbeitet werden, können mithilfe der beiliegenden Software auch auf DVD gespeichert werden.

## <span id="page-11-1"></span>**Anschließen**

### **VORBEREITUNGEN:**

- z Netzschalter (an diesem Brenner) : Aus
- $\bullet$  PC : Aus

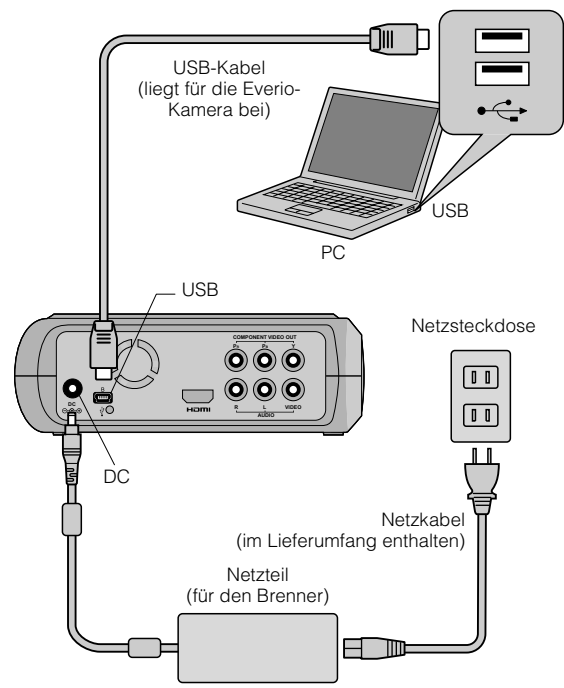

# <span id="page-11-2"></span>**Speichern auf DVD**

# A *Schalten Sie Brenner und PC ein.*

 $\bullet$  Installieren Sie die Software CyberLink Power2Go 5.5 Lite, falls dies nicht bereits geschehen ist.

## B *Legen Sie eine Disc ein.*

• Wir empfehlen die Verwendung einer kompatiblen Disc.  $(\mathbb{C} \rightarrow S. 25)$ 

# C *Verwenden Sie Power2Go zum Speichern auf DVD.*

- 1. Verwenden Sie Power2Go zum Erstellen eines Ordners.
	- Sie können die Ordnernamen weitgehend frei wählen, dürfen "EVERIO\_V" oder "EVERIO\_S" allerdings nicht als Ordnernamen verwenden.
	- Verwenden Sie beim Eingeben von Ordner- oder Dateinamen alphanumerische Zeichen. Es können bis zu 40 Zeichen eingegeben werden.
- 2. Wählen Sie als Dateisystem auf der Datenregisterkarte im Einrichtungsmenü von Power2Go die Option "UDF1.5".
- 3. Kopieren Sie MPEG-, JPEG- und TPD-Dateien in den Ordner.
- z Hinweise zum Speichern finden Sie im Benutzerhandbuch, der Hilfe und der ReadMe-Datei zu Power2Go. Sie können das Benutzerhandbuch, die Hilfe und die ReadMe-Datei über das Startmenü des PCs aufrufen.
- Mit diesem Brenner lassen sich Dateien nicht auf CD-R oder CD-RW brennen. Des Weiteren werden nicht alle Funktionen von Power2Go 5.5 Lite unterstützt.
- z Um die Software registrieren zu können und Kundenunterstützung zu erhalten, benötigen Sie den folgenden Produktschlüssel (CD-Schlüssel): PXNVM-NWE4G-XQD9Q-CU9DX-3FQFN-NAKUS
- z Power2Go 5.5 Lite unterstützt die Konvertierung von Audiodateien in das MP3-Format nicht.
- Wenn bei der Verwendung von Power2Go 5.5 Lite der Bildschirm "Aktivierungsschlüssel eingeben" erscheint, schließen Sie diesen Bildschirm, ohne einen Aktivierungsschlüssel einzugeben.

# **.............................................................................** *Abziehen des USB-Kabels vom PC*

- **T** Führen Sie die Funktion "Hardware sicher entfernen" auf dem Computer aus.
- **Z** Entfernen Sie das USB-Kabel.

# <span id="page-11-3"></span>**Systemanforderungen**

### CyberLink Power2Go 5.5 Lite kann auf Computern verwendet werden, die die folgenden Mindestanforderungen erfüllen.

Betriebssystem:

Windows<sup>®</sup> XP Home Edition (vorinstalliert) Windows<sup>®</sup> XP Professional Edition (vorinstalliert)

Anschluss:

USB 2.0/1.1-Anschluss

- z Wenn Sie ein USB1.1-Kabel verwenden, dauert das Beschreiben einer DVD ca. 3 Stunden.
- CPU:

Intel<sup>®</sup> Pentium<sup>®</sup> III, mindestens 800 MHz (Intel<sup>®</sup> Pentium<sup>®</sup> 4 mit mindestens 2 GHz empfohlen)

Arbeitsspeicher:

Mindestens 128 MB (mindestens 256 MB empfohlen)

Freier Festplattenspeicher:

Mindestens 50 MB für die Installation

Mindestens 5 GB empfohlen für die Erstellung von DVDs

Anzeigegerät:

Erfordert eine Mindestauflösung von 800  $\times$  600 Punkten

# <span id="page-12-0"></span>**Installieren von CyberLink Power2Go 5.5 Lite**

### **VORSICHT:**

• Geben Sie die mitgelieferte CD-ROM niemals mit einem Audio-CD-Player wieder. Es handelt sich hierbei nicht um eine Audio-CD. Die Wiedergabe der CD-ROM in einem Audio-CD-Player erzeugt sehr laute und hochfrequente Geräusche. Hierdurch können außerdem Schaltungen und Lautsprecher beschädigt werden.

# A *Legen Sie die mitgelieferte CD-ROM in den PC ein.*

- Der Bildschirm "Wählen Sie eine Setup-Sprache aus" wird angezeigt.
- B *Wählen Sie die gewünschte Sprache aus und klicken Sie dann auf "OK".*
	- Der folgende Bildschirm wird angezeigt.

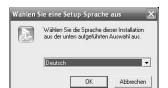

# Klicken Sie auf "Weiter".

**• Der Bildschirm** "Lizenzvereinbarung" wird angezeigt.

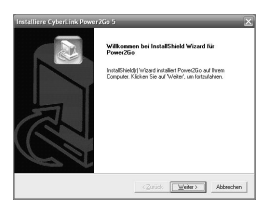

## D *Lesen Sie den Bildschirminhalt und klicken Sie dann auf "Ja".*

**• Der Bildschirm** "Benutzerinformationen" wird angezeigt.

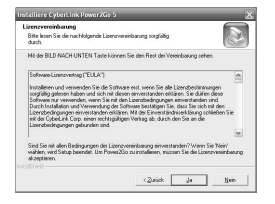

E *Geben Sie die Benutzerinformationen in die Felder "Benutzername" und "Firmenname" ein und klicken Sie*  anschließend auf "Weiter".

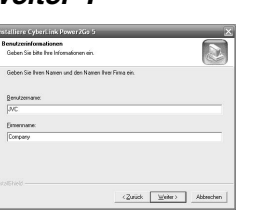

# F *Folgen Sie den Anweisungen auf dem Bildschirm.*

• Die Installation startet. Der Bildschirm "InstallShield Wizard abgeschlossen" wird angezeigt.

# Klicken Sie auf "Fertigstellen".

- Nach einem Neustart des Computers ist die Installation abgeschlossen.
- Wenn der rechts abgebildete Bildschirm nicht angezeigt wird, fahren Sie fort bei Schritt **@**.

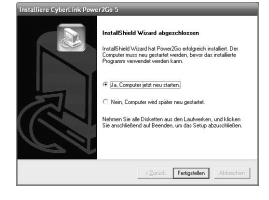

# **8** Klicken Sie auf "Fertigstellen".

**• Der ReadMe-**Bildschirm von "CyberLink Power2Go 5.5" wird angezeigt.

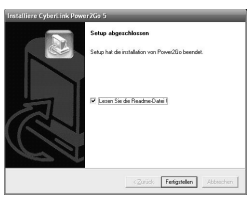

# I *Lesen Sie den Inhalt der ReadMe-Datei.*

# <span id="page-12-1"></span>**Kontaktinformationen zu CyberLink Power2Go 5.5 Lite**

### Um Informationen zu CyberLink Power2Go 5.5 Lite oder anderen Produkten zu erhalten, nutzen Sie die folgenden Kontaktinformationen.

### ■ Telefon-/Fax-Unterstützung

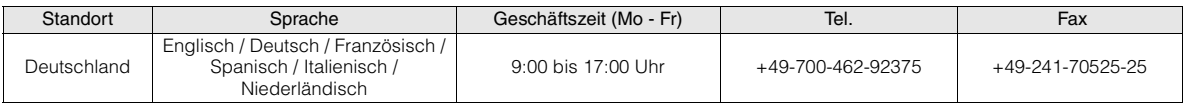

### ■ Support via Internet/E-Mail

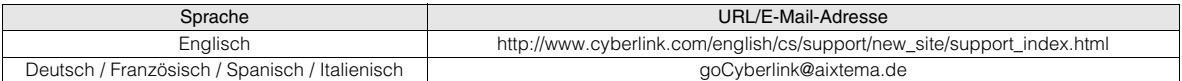

**DE**

**CA**

# <span id="page-13-0"></span>**Ordnerkonfiguration**

Nachfolgend ist die Ordnerkonfiguration nach dem Speichern von Dateien von einer hochauflösenden Everio-Kamera oder einem PC auf DVD abgebildet.

# Speichern von Video- oder Standbilddateien von einer hochauflösenden Everio-Kamera

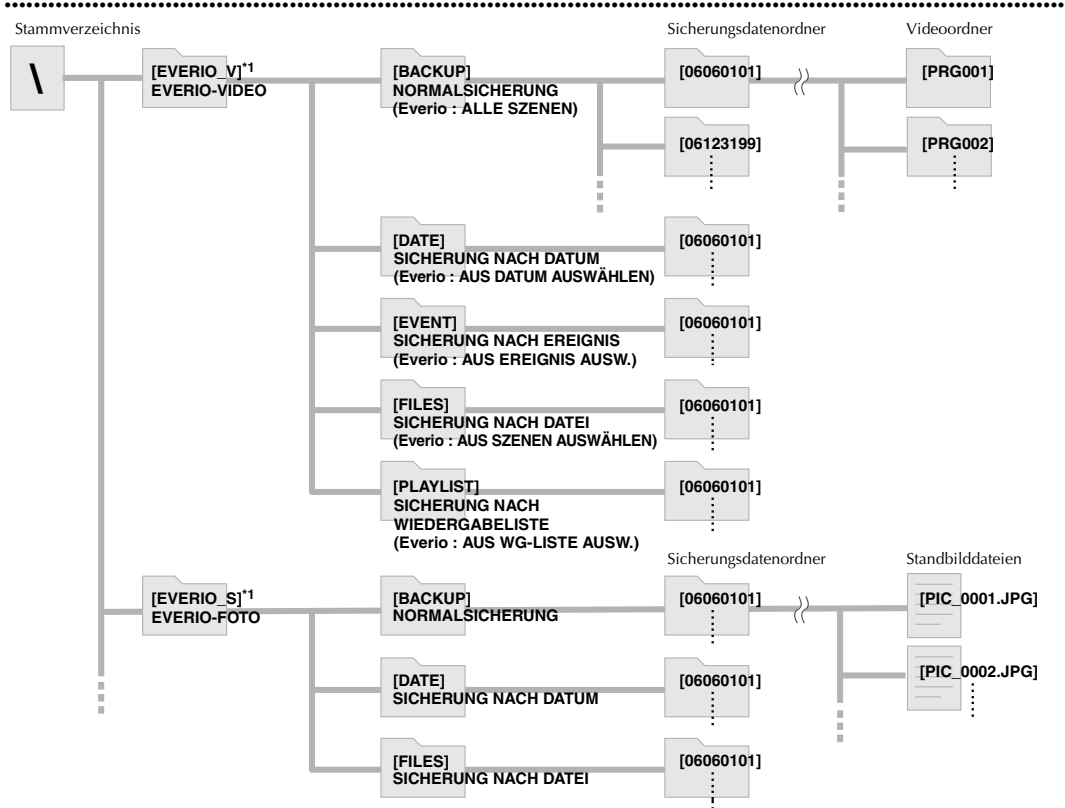

\*1 Video- und Bilddateien, die mit einer hochauflösenden Everio-Kamera aufgenommen wurden und auf diesem Brenner gespeichert werden, werden in den Ordnern "EVERIO\_V" und "EVERIO\_S" abgelegt.

# Erstellen und Speichern der gewünschten Ordner und Dateien auf einem PC

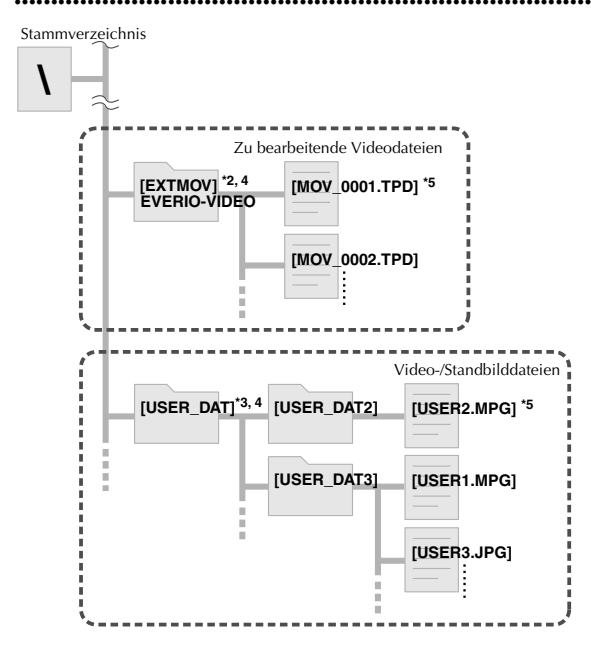

- \*2 Nur hochauflösende Everio-Videodateien ("TPD"-Dateien), die auf dem PC bearbeitet wurde, können im Ordner "EXTMOV" abgelegt werden.
- z ".TPD"-Dateien können auch in Ordnern gespeichert sein, ".TPD"-Dateien konnen auch ...<br>die auf dem PC erstellt wurden.
- \*3 Erstellen Sie Ordner mit Power2Go und speichern Sie die gewünschten Video- und/oder Standbilddateien in den Ordnern. Sie können Ordner- und Dateinamen nach Wahl verwenden (in der Abbildung als "USER DAT" gezeigt).
- \*4 Verwenden Sie Power2Go, um die Ordner "EXTMOV" und "USER DAT" auf DVD zu speichern. (CFS. 12)
- \*5 Dateien mit der Erweiterung ".TPD" sind hochauflösende Everio-Videodateien, die auf dem PC bearbeitet werden. Dateien mit der Erweiterung ".MPG" sind Everio-Videodateien, die auf dem PC bearbeitet werden. (Einzelheiten hierzu finden Sie unter "Datenformat (Erweiterung)" ( $\sqrt{3}$ S. 25).)

### **VORSICHT:**

- **Sie können die Ordner- und Dateinamen weitgehend frei** wählen, dürfen "EVERIO\_V" oder "EVERIO\_S" allerdings nicht als Ordnernamen verwenden. Verwenden Sie ferner beim Eingeben von Ordner- oder Dateinamen alphanumerische Zeichen. Es können bis zu 40 Zeichen eingegeben werden.
- Ordner können bis zu einer Tiefe von 16 Ebenen erstellt werden. Wenn Ordner tiefer als 16 Ebenen verschachtelt sind, ist die Wiedergabe unter Umständen nicht möglich.

# <span id="page-14-0"></span>**Anzeigen von auf DVD gespeicherten Bildern**

Dieser Brenner kann DVDs wiedergeben, die von einer Everio-Kamera oder einem PC aus gebrannt wurden.

# <span id="page-14-1"></span>**Anzeigen von Videos, die von einer hochauflösenden Everio-Kamera gespeichert wurden**

### ■ So geben Sie die Bilder unmittelbar nach dem Speichern auf DVD wieder

- 1. Ziehen Sie das USB-Kabel ab. (17 S. 12)
- 2. Schalten Sie den Brenner ab.
- 3. Schließen Sie den Brenner an das TV-Gerät an und schalten Sie ihn dann ein.
	- z Vergewissern Sie sich, dass die Netzanzeige des Brenners orangefarben leuchtet.

Weitere Informationen zu den Verbindungen finden Sie unter "Anschluss an das TV-Gerät"( $\sqrt{3}$ S. 9, 10).

### <Beispiel>

Speichern aller mit einer hochauflösenden Everio-Kamera aufgenommenen Videos auf DVD.

A *Legen Sie eine Disc ein.*

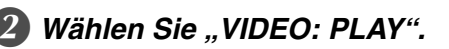

*1. AUSWÄHLEN*

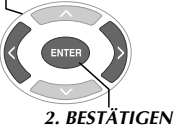

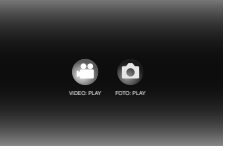

 $\bullet$  Die Wiedergabenavigation erscheint.

# Wählen Sie "EVERIO-VIDEO".

*2. BESTÄTIGEN*

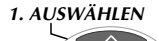

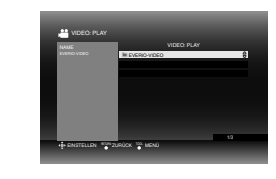

- $\bullet$  Um Videos wiederzugeben, die von einem PC gespeichert wurden, wählen Sie "BEARBEITETES  $VIDEO''$ . ( $FSS$ , 14)
- $\bullet$  Wenn Sie einen entsprechenden Ordner auf einem PC erstellt haben, wählen Sie dessen Namen aus.

### **VORSICHT:**

z Wenn das Bild nicht angezeigt wird, überprüfen Sie die Auflösungseinstellung.  $(\overline{\mathbb{F}}\mathsf{S}, 19)$ 

# D *Wählen Sie "NORMALSICHERUNG".*

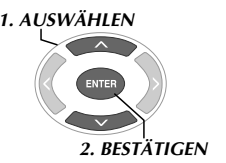

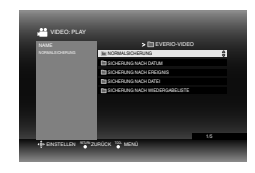

 $\bullet$  Dateien werden abhängig von den Elementen, die mit der Funktion "DVD ERSTELLEN" der hochauflösenden Everio-Kamera gewählt wurden, in die erstellten Ordner einsortiert. ( $E \rightarrow S$ . 14)

## E *Wählen Sie das auf DVD gespeicherte Datum.*

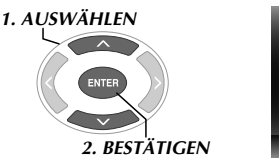

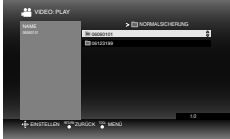

# F *Wählen Sie den wiederzugebenden Ordner aus.*

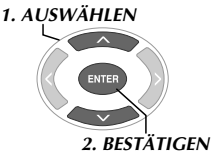

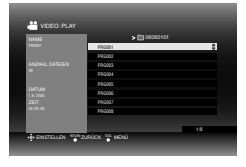

- $\bullet$  Die Dateien in dem Ordner werden nacheinander wiedergegeben.
- Sie können die wiederzugebende Datei nicht angeben.
- $\bullet$  Weitere Informationen zu Wiedergabeoperationen finden Sie unter "Tasten, die während der Wiedergabe benutzt werden können" (CFS. 16).

### **VORSICHT:**

- **Zwischen zwei Dateien wird jeweils für eine halbe** Sekunde ein Standbild angezeigt.
- Wenn Sie mit den Tasten [K<I oder [TII den wiederzugebenden Ordner auswählen, bleibt der Bildschirm beim Ordnerwechsel für jeweils ca. 2 Sekunden schwarz.

**DE**

# **FR NE CA**

# **..................................................................................................................................................................** *Tasten, die während der Wiedergabe benutzt werden können*

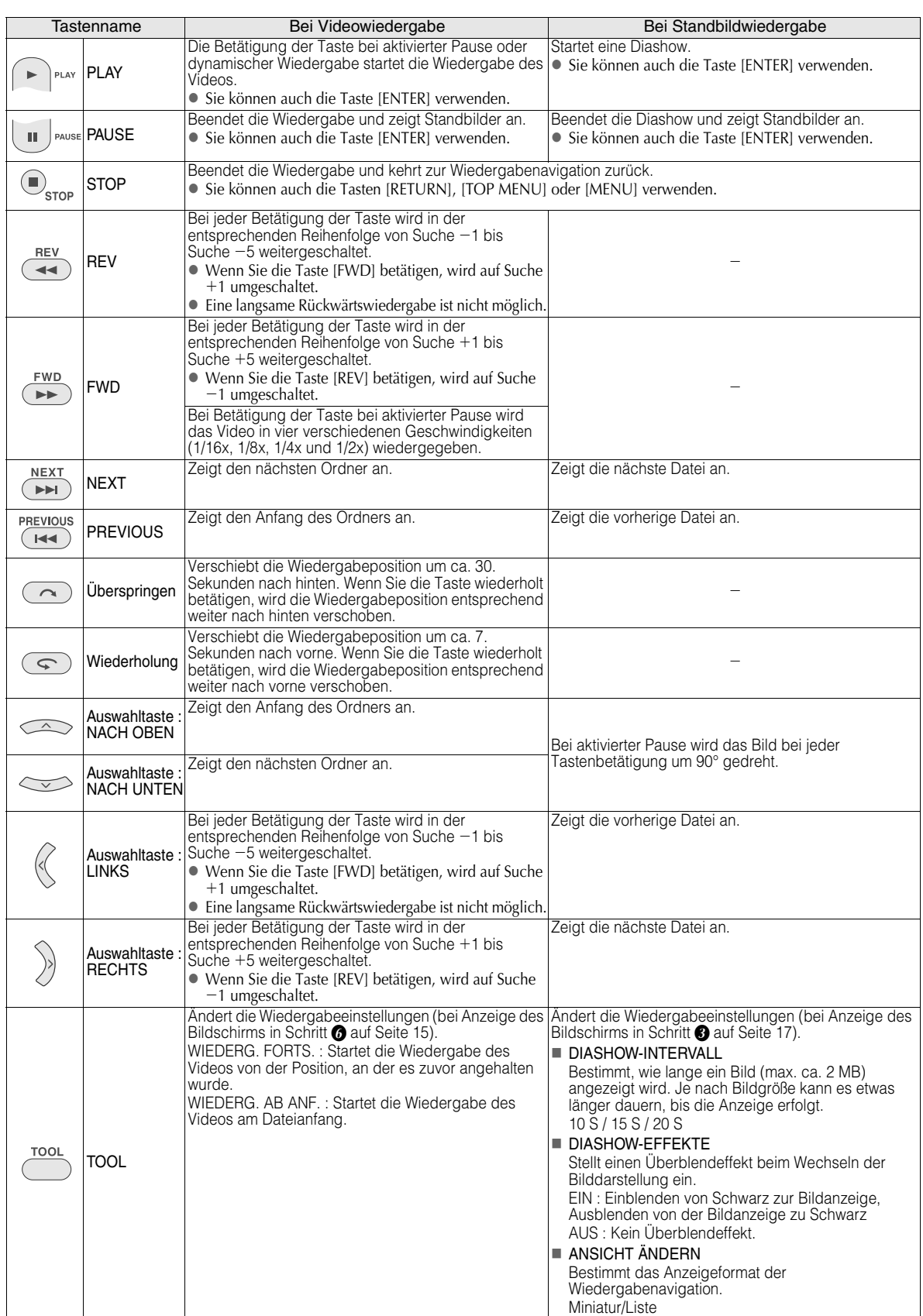

# **DE**

# <span id="page-16-0"></span>**Anzeigen von Standbildern, die von einer hochauflösenden Everio-Kamera gespeichert wurden**

### So geben Sie die Bilder unmittelbar nach dem Speichern auf DVD wieder

- 1. Ziehen Sie das USB-Kabel ab. (L<sup>3</sup>S. 12)
- 2. Schalten Sie den Brenner ab.
- 3. Schließen Sie den Brenner an das TV-Gerät an und schalten Sie ihn dann ein.
	- z Vergewissern Sie sich, dass die Netzanzeige des Brenners orangefarben leuchtet. Weitere Informationen zu den Verbindungen finden Sie unter "Anschluss an das TV-Gerät"( $\sqrt{3}$ S. 9, 10).

### <Beispiel>

Speichern aller mit einer hochauflösenden Everio-Kamera aufgenommenen Standbilder auf DVD.

# A *Legen Sie eine Disc ein.*

# Wählen Sie "FOTO: PLAY".

*1. AUSWÄHLEN*

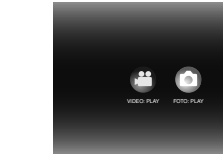

 $\bullet$  Die Wiedergabenavigation erscheint.

*2. BESTÄTIGEN*

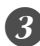

# Wählen Sie "EVERIO-FOTO".

*1. AUSWÄHLEN*

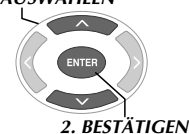

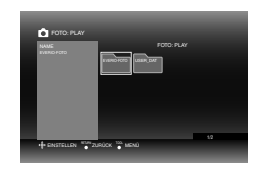

 $\bullet$  Wenn Sie einen entsprechenden Ordner auf einem PC erstellt haben, wählen Sie dessen Namen aus. Der Ordner wird als "USER DAT" in Schritt **@** auf dem Bildschirm angezeigt. ( $\sqrt{3}$ S. 14)

### **VORSICHT:**

z Wenn das Bild nicht angezeigt wird, überprüfen Sie die Auflösungseinstellung. (13 S. 19)

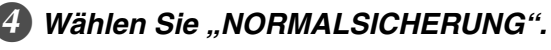

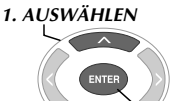

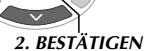

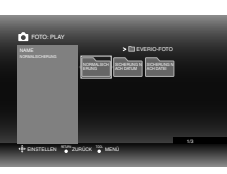

 $\bullet$  Dateien werden abhängig von den Elementen, die mit der Funktion "DVD ERSTELLEN" der hochauflösenden Everio-Kamera gewählt wurden, in die erstellten Ordner einsortiert. (CFS. 14)

# E *Wählen Sie das auf DVD gespeicherte Datum.*

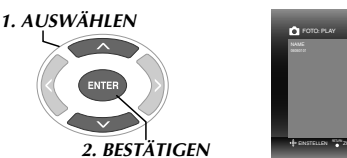

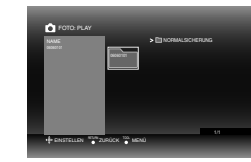

# F *Wählen Sie die wiederzugebende Datei aus.*

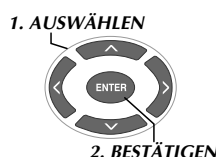

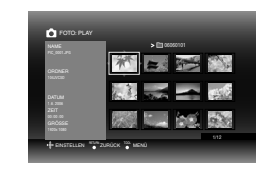

- $\bullet$  Die Wiedergabe beginnt.
- Weitere Informationen zu Wiedergabeoperationen finden Sie unter "Tasten, die während der Wiedergabe benutzt werden können" (CFS. 16).

### **HINWEISE:**

- $\bullet$  Nur Standbilder, die dem EXIF-Standard entsprechen, werden in Miniaturen angezeigt. Bei anderen Standbildern wird "?" angezeigt. Solche Standbilder können zudem unter Umständen nicht wiedergegeben werden.
- Es kann eine Zeit lang dauern, bis die Anzeige erfolgt, wenn die Bilddatei sehr groß ist oder viele Dateien wiedergegeben werden sollen.

# <span id="page-17-0"></span>**Anzeigen von DVD Videos, die von einer Everio-Kamera gespeichert wurden**

### ■ So geben Sie die Bilder unmittelbar nach dem Speichern auf DVD wieder

- 1. Ziehen Sie das USB-Kabel ab. (LFS. 12)
- 2. Schalten Sie den Brenner ab.
- 3. Schließen Sie den Brenner an das TV-Gerät an und schalten Sie ihn dann ein.
	- z Vergewissern Sie sich, dass die Netzanzeige des Brenners orangefarben leuchtet. Weitere Informationen zu den Verbindungen finden Sie unter "Anschluss an das TV-Gerät"(CFS. 9, 10).

### A *Legen Sie eine Disc ein.*

# B *Starten Sie die Wiedergabe des Videos.*

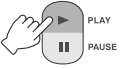

<sup>z</sup> Entweder wird das Video wiedergegeben, oder ein Menübildschirm erscheint.

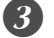

### C *Wenn der Menübildschirm erscheint, wählen Sie einen Menüeintrag aus. 1. AUSWÄHLEN*

Tasten, die während der Wiedergabe benutzt werden können

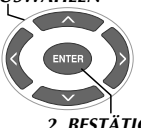

*2. BESTÄTIGEN*

### **VORSICHT:**

z Wenn das Bild nicht angezeigt wird, überprüfen Sie die Auflösungseinstellung.  $(\overline{\mathbb{F}}^2S, 19)$ 

### **HINWEIS:**

**Eine Musik-CD kann nicht wiedergegeben werden, wenn** ein TV-Gerät angeschlossen ist.

## *Anzeigen des Menübildschirms während*  **.............................................................................** *der Wiedergabe*

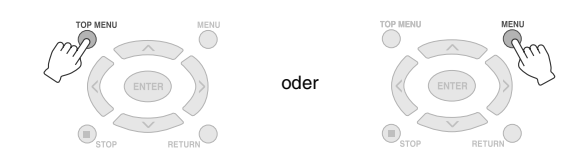

## **.............................................................................** *Beenden des Menübildschirms*

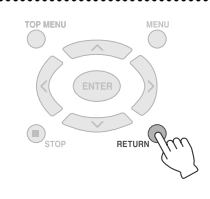

#### Tastenname Bei laufender DVD Video-Wiedergabe PLAY Die Betätigung der Taste bei aktivierter Pause oder dynamischer Wiedergabe startet die PI AV Wiedergabe des Videos. PAUSE Unterbricht die Wiedergabe (Pausenfunktion). ÎΠ, **AUSE**  $(\blacksquare)$ STOP Beendet die Wiedergabe. STOP Bei jeder Betätigung der Taste wird in der entsprechenden Reihenfolge von Suche  $-1$  bis Suche -5 weitergeschaltet. **REV RFV**  $\blacktriangleleft$  $\bullet$  Wenn Sie die Taste [FWD] betätigen, wird auf Suche  $+1$  umgeschaltet. **Eine langsame Rückwärtswiedergabe ist nicht möglich.** Bei jeder Betätigung der Taste wird in der entsprechenden Reihenfolge von Suche +1 bis Suche +5 weitergeschaltet. FWD FWD ● Wenn Sie die Taste [REV] betätigen, wird auf Suche -1 umgeschaltet.  $\blacktriangleright$ Bei Betätigung der Taste bei aktivierter Pause wird das Video in vier verschiedenen Geschwindigkeiten (1/16x, 1/8x, 1/4x und 1/2x) wiedergegeben. **NEXT** NEXT Spring zum nächsten Kapitel.  $(\rightarrow \rightarrow$ PREVIOUS PREVIOUS Springt zum vorherigen Kapitel. (⊣ৰৰ∹) Überspringen Verschiebt die Wiedergabeposition um ca. 30. Sekunden nach hinten. Wenn Sie die Taste  $\curvearrowright$ wiederholt betätigen, wird die Wiedergabeposition entsprechend weiter nach hinten verschoben. Wiederholung Verschiebt die Wiedergabeposition um ca. 7. Sekunden nach vorne. Wenn Sie die Taste  $\boxed{\varphi}$ wiederholt betätigen, wird die Wiedergabeposition entsprechend weiter nach vorne verschoben. Ändert die Wiedergabeeinstellungen (bei laufender Wiedergabe). TONSPURSPRACHE : Nicht verfügbar. UNTERTITELSPRACHE : Legt fest, ob Datum und Uhrzeit der Aufnahme unten rechts auf dem Bildschirm angezeigt werden sollen. (Diese Einstellung ist je nach verwendeter Everio-Kamera TOOL TOOL unter Umständen nicht verfügbar.) WINKEL ÄNDERN : Nicht verfügbar. TITEL ÄNDERN : Wählt den Titel und springt dann dorthin. KAPITEL ÄNDERN : Wählt das Kapitel und springt dann dorthin.

# <span id="page-18-0"></span>**Anzeigen hochwertiger Bilder**

Sie können die Videoausgabeauflösung ändern, wenn der Brenner über ein HDMI- oder ein Component Video-Kabel an ein Progressive Scan-TV-Gerät angeschlossen ist.

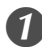

## A *Ändern Sie die Ausgabeauflösung nur bei angehaltener Wiedergabe (Stoppmodus).*

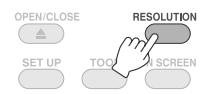

● Bei jeder Betätigung der Taste ändert sich die Auflösung wie folgt.

Verbindung über HDMI-Kabel. (Vom TV-Gerät nicht unterstützte Auflösungen werden unter Umständen nicht angezeigt.)

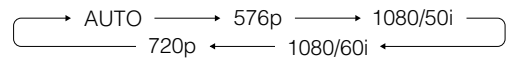

Verbindung über ein Component Video-Kabel (kein HDMI-Kabel angeschlossen).

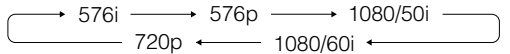

Verbindung über ein Videokabel.

Setzen Sie die Auflösung auf "576i". Bei einer anderen Auswahl kann das Bild nicht angezeigt werden. Betätigen Sie die Taste [RESOLUTION] und wählen Sie "576i".

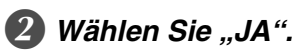

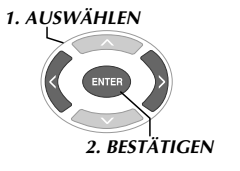

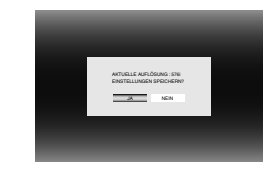

• Wird das Bild nach Änderung der Auflösung nicht auf dem TV-Gerät abgezeigt, dann führen Sie für 15 Sekunden keine Bedienhandlungen am Brenner durch. Nach Verstreichen dieses Zeitraums wird die ursprüngliche Auflösung wiederhergestellt.

### **HINWEISE:**

- Wenn ein HDMI-Kabel angeschlossen ist, werden über den Analogausgang keine Bilder ausgegeben.
- · Wenn "576i" gewählt wird, werden die Bilder über den VIDEO-Anschluss wie auch über die COMPONENT VIDEO OUT-Anschlüsse ausgegeben.

### **VORSICHT:**

- $\bullet$  "AUTO" wird automatisch gewählt, sobald der Brenner über ein HDMI-Kabel an ein TV-Gerät angeschlossen wird, das die gewählte Auflösung nicht unterstützt.
- $\bullet$  Wird der Brenner über ein Component Video-Kabel an das TV-Gerät angeschlossen und ist eine Ausgabeauflösung von "1080i" oder "720p" gewählt, dann wird die Wiedergabe beendet, wenn eine Disc mit einem digitalen Kopierschutz (CSS) wiedergegeben wird. ( $\sqrt{3}$ S. 24)

**FR**

# <span id="page-19-0"></span>**Ändern der Einstellungen**

Konfiguration der Grundeinstellungen, die den Betrieb des Brenners steuern.

# <span id="page-19-1"></span>**Bedienung der Menüs**

<Beispiel>

So schalten Sie "TV-TYP AUSWÄHLEN" unter "VIDEOS" von "16:9" auf "4:3 LETTERBOX" um.

*Der Brenner ist an das TV-Gerät angeschlossen und eingeschaltet*

# A *Rufen Sie den Bildschirm "EINSTELLUNGEN" auf.*

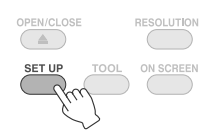

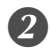

B *Wählen Sie "VIDEOS".*

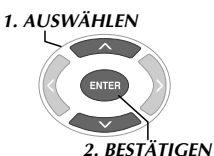

EINSTELLUNGEN VIDEOS ALLGEMEIN AUSWAHL **EINSTELLEN** RABBRUCH

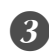

**8** Wählen Sie "TV-TYP AUSWÄHLEN".

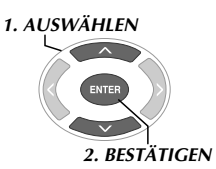

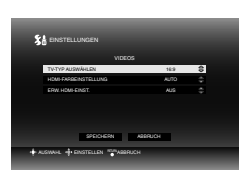

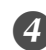

4 Wählen Sie "4:3 LETTERBOX".

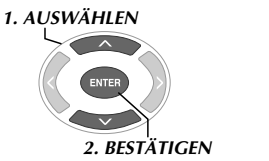

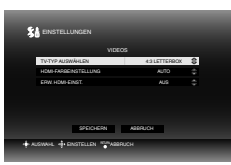

# E *Wählen Sie "SPEICHERN".*

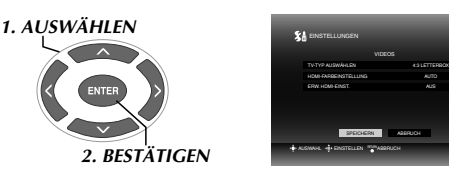

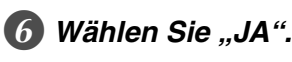

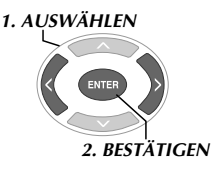

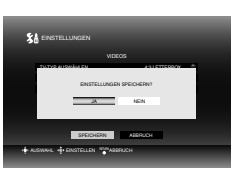

G *Verlassen Sie den Bildschirm "EINSTELLUNGEN".*

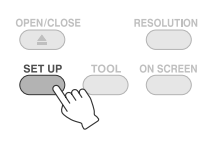

<span id="page-20-0"></span>**ist die Werksvoreinstellung.** 

### ■ VIDEOS

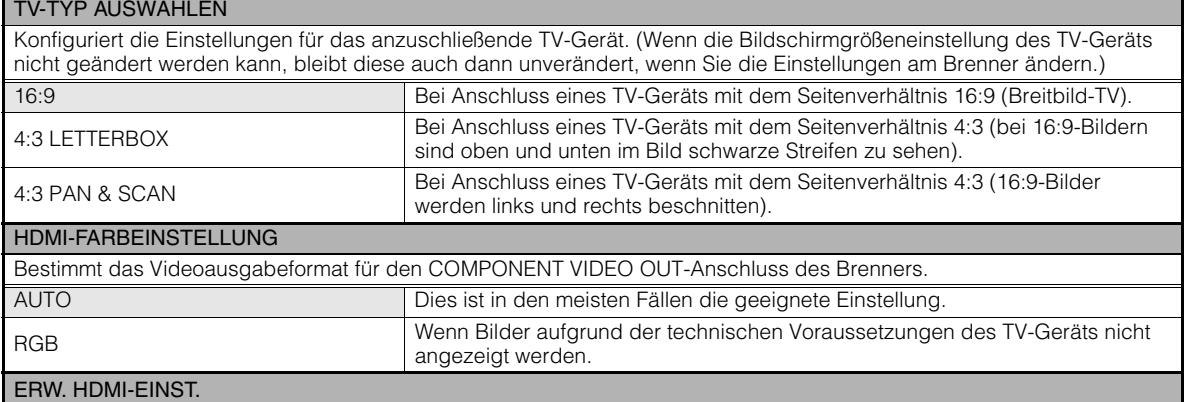

Ändern Sie diese Einstellung nicht.

### ■ DVD

Änderungen an den folgenden Parametern haben keine Auswirkungen.

### MENÜSPRACHE

### **TONSPURSPRACHE**

**UNTERTITEL** 

### ALLGEMEIN

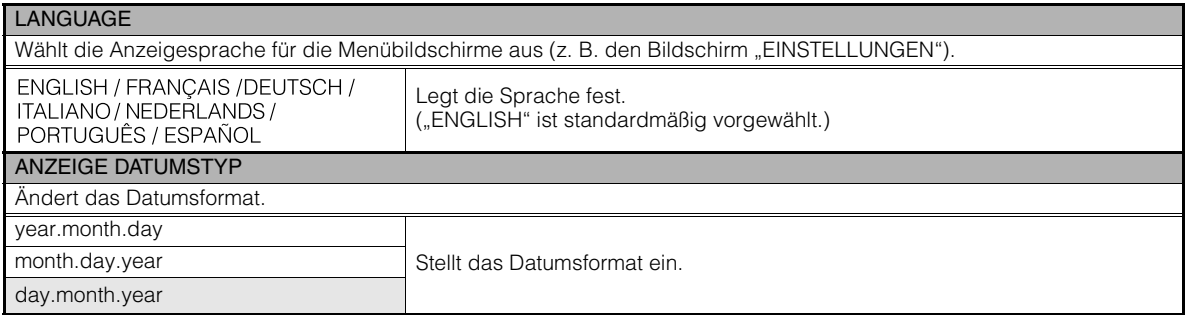

### ■ ZURÜCKSETZEN

Stellt alle Werksvoreinstellungen wieder her.

# <span id="page-21-0"></span>**Bildschirmanzeige**

Bei laufender Wiedergabe können Informationen auf dem Bildschirm angezeigt werden.

### *Bei Wiedergabe*

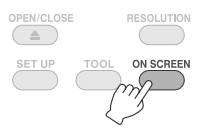

● Bei jeder Betätigung der Taste ändert sich der Anzeigemodus.

### Automatikmodus (nur bei Wiedergabe von Videos und Standbildern)

Zeigt den Wiedergabestatus und die Wiedergabezeit/ position drei Sekunden lang an, wenn der Status geändert wird.

### **Halbmodus**

Zeigt den Wiedergabestatus und die Wiedergabezeit/ position an.

### Vollmodus

Zeigt alle Angaben einschließlich des Dateinamens an.

### Ausblendmodus

Blendet die Angaben aus.

## *Bei Wiedergabe eines von einer hochauflösenden Everio-Kamera*  **.............................................................................** *gespeicherten Videos*

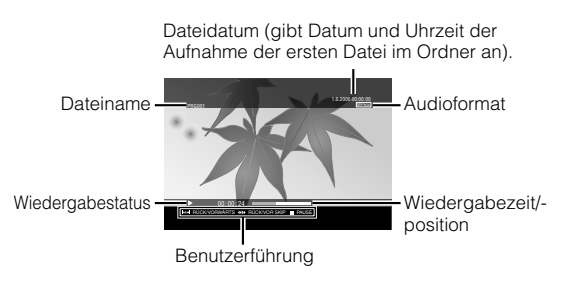

### *Bei Wiedergabe eines von einer hochauflösenden Everio-Kamera*  **.............................................................................** *gespeicherten Standbildes*

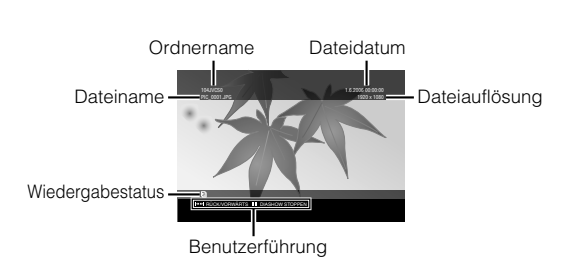

# *Bei Wiedergabe eines von einer Everio-* **.............................................................................** *Kamera gespeicherten DVD Videos*

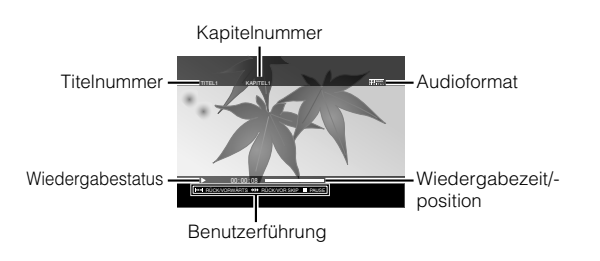

# <span id="page-22-0"></span>**Fehlersuche**

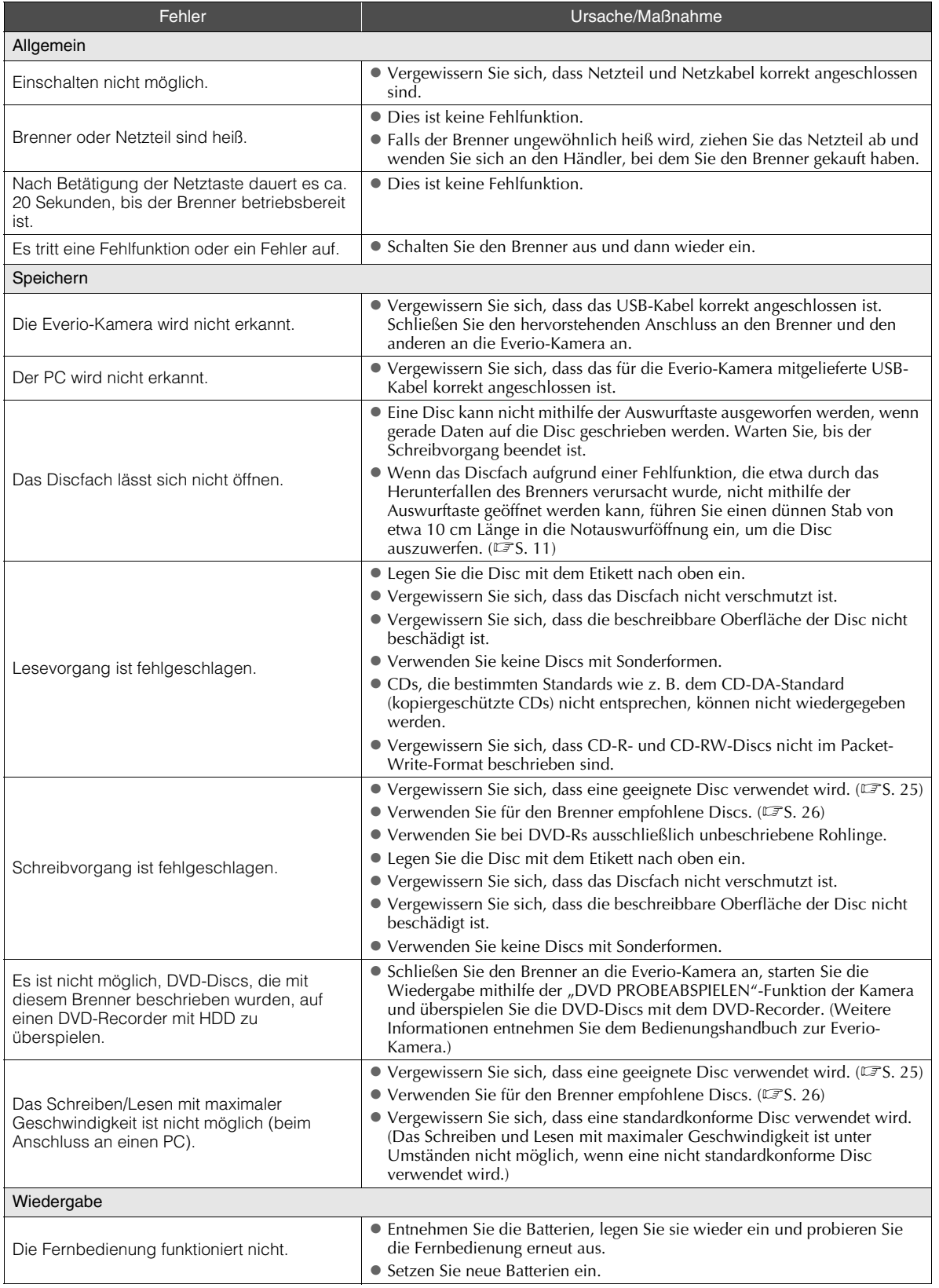

**DE**

**FR**

**NE**

**CA**

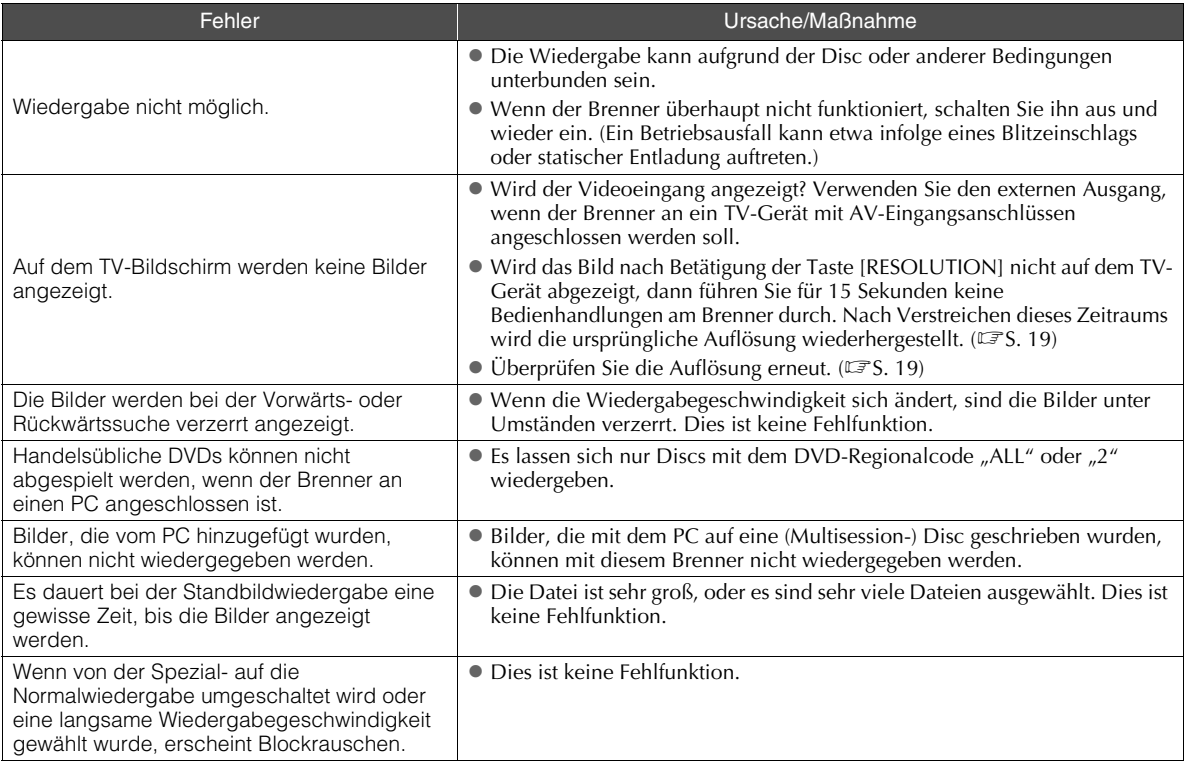

# <span id="page-23-0"></span>**Fehlermeldungen**

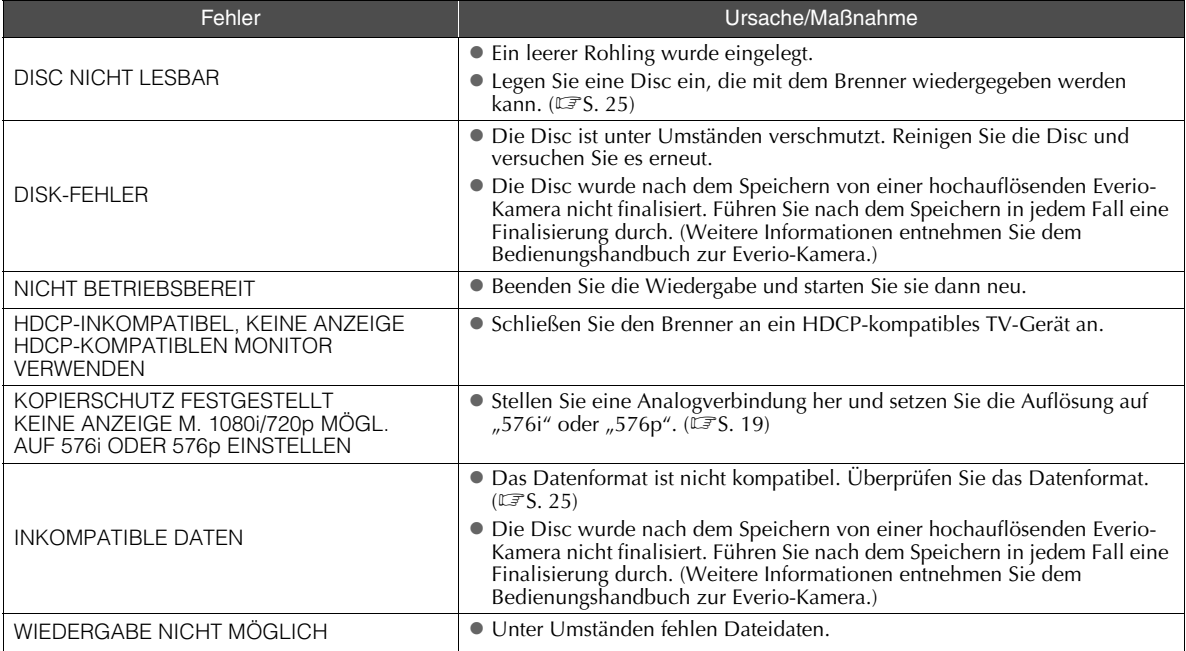

# <span id="page-24-0"></span>**Technische Daten**

# **.............................................................................** *Allgemein*

- Stromversorgung 12 V DC
- Nennstrom
- 1,7 A
- Abmessungen ( $B \times H \times T$ )  $171 \times 56 \times 262$  mm

### Gewicht des Geräts Ca. 1,4 kg

(ohne Netzteil und Verbindungskabel)

### Betriebsbedingungen

Betriebstemperatur : 0 °C bis 40 °C Luftfeuchtigkeit im Betrieb : 35 % bis 80 % Lagertemperatur :  $-20$   $\degree$  bis 60  $\degree$ 

### Laserleistung

Für DVD Wellenlänge: 653 bis 663 nm Ausgangsleistung: 1,0 mW Für CD Wellenlänge: 770 bis 810 nm

Ausgangsleistung: 0,4 mW

# **.............................................................................** *Netzteil (AP-V400U)*

### ■ Stromversorgung

110 V bis 240 V AC  $\sim$ , 50 Hz/60 Hz

- Stromaufnahme 1,5 A
- Ausgabe  $12$  V DC  $\equiv$   $\equiv$  4 A
- Betriebstemperatur  $0^\circ$ C bis 40 $^\circ$ C
- Abmessungen ( $B \times H \times T$ )

 $52 \times 31 \times 120$  mm (ohne Netzkabel)

# ■ Gewicht

Ca. 250 g

# **.............................................................................** *Fernbedienung (RM-V41U)*

 $\blacksquare$  Tvp

3 V DC (Knopfzelle CR2025)

- Lebensdauer der Batterie
- ca. 1 Jahr (abhängig von der Verwendungshäufigkeit)
- Reichweite ca. 5 m (aufwärts gerichtet)

Betriebstemperatur

- $0^\circ$ C bis 40 $^\circ$ C
- Abmessungen ( $B \times H \times T$ )

 $42 \times 12 \times 100$  mm

Gewicht

Ca. 32 g (einschließlich Knopfzelle)

# **.............................................................................** *Empfohlene Discs*

- DVD-R
	- JVC, TDK, Verbatim, SONY
- DVD-R DL<sup>\*1</sup>
- JVC, Verbatim
- DVD-RW JVC
- Je nach verwendeter Disc ist das Erzielen einer optimalen Leistung des Brenners nicht möglich. Es wird empfohlen, Discs von Herstellern zu verwenden, deren Kompatibilität bestätigt wurde.
- z Für diesen Brenner können nur Discs mit einem Durchmesser von 12 cm verwendet werden.
- \*1 DVD-R DL-Discs können verwendet werden, wenn der Brenner an eine hochauflösende Everio-Kamera oder einen PC angeschlossen ist.

### **VORSICHT:**

- $\bullet$  Wenn eine DVD-R-Disc finalisiert wird, sind keine weiteren Aufzeichnungen darauf möglich. Ferner kann die Disc nicht formatiert (initialisiert) werden.
- $\bullet$  Nach der Finalisierung einer DVD-RW-Disc sind weitere Aufzeichnungen darauf möglich, wenn die Disc formatiert (initialisiert) wird. Allerdings werden dabei alle darauf vorhandenen Daten (Video- und Audioaufnahmen) gelöscht.

# **.............................................................................** *Wiedergabe*

- Kompatible Discs
	- DVD-R, DVD-R DL, DVD-RW
- Datenformat (Erweiterung)
	- $\bullet$  DVD-Datendiscs, die unter Verwendung einer hochauflösenden Everio-Kamera erstellt wurden
	- $\bullet$  DVD-Datendiscs, die unter Verwendung einer Everio-Kamera erstellt wurden
	- $\bullet$  DVD-Datendiscs, die mit Daten beschrieben wurden, die von einer hochauflösenden Everio-Kamera aufgenommen und dann mithilfe der mitgelieferten Bearbeitungssoftware bearbeitet wurden. (Wenn die Wiedergabe einer Disc unvermittelt beendet wird und Blockrauschen auftritt, deaktivieren Sie die SVRT-Funktion in der Bearbeitungssoftware.)
	- Der Brenner erkennt die nachfolgend aufgeführten Dateierweiterungen. (Dies garantiert allerdings nicht, dass Dateien mit diesen Erweiterungen auch wiedergegeben werden können.)
		- Bei Verbindung mit einer Everio-Kamera: TOD, JPG
		- Bei Verbindung mit einem PC: MOD, TPD, JPG
		- Sonstige: MPG, MPEG, MPE, M2P, M2T, M2TS, TS, JPEG, JPE Wenn Dateien wiedergegeben werden, die auf einem PC erstellt wurden, kann bei Betätigung der Taste [ $\blacktriangleright$ ] nach einem Suchvorgang die Wiedergabeposition unter Umständen abweichen.
- Videoausgang
	- 1,0 V, 75  $\Omega$  (Klinkenbuchse)
- Audioausgang
	- 2,0 Vrms, 1 k $\Omega$  (Klinkenbuchse)

**DE**

**CA**

### Component Video-Ausgang

 $Y$  p-p : 1.0 V, 75  $\Omega$  (Klinkenbuchse) CB/CR, PB/PR p-p : 0,7 V, 75  $\Omega$  (Klinkenbuchse)

### HDMI-Ausgang

19-polig, HDCP-kompatibel Video : 576p / 1080i / 720p Audio : PCM-Datenstrom, 2-kanalig

### **VORSICHT:**

• Andere als die oben beschriebenen Discs sowie handelsübliche DVD-Videos können nicht korrekt wiedergegeben werden.

# **.............................................................................** *Bei Verbindung mit einer Everio-Kamera*

### ■ Schnittstelle USB2.0

- Schnittstellenkabel USB-Kabel (Minityp  $A -$  Minityp B)
- Zum Schreiben geeignete Discs (8-cm-Discs können nicht verwendet werden)

Everio : DVD-R, DVD-RW (6x-DVD-RW-Discs können nicht verwendet werden)

Hochauflösende Everio-Kamera :DVD-R, DVD-R DL, DVD-RW

### Aufnahmeformat

Everio : DVD Video (nur Video) Hochauflösende Everio-Kamera :Daten-DVD (Video, Standbild)

### Aufnahmezeit

Everio :

Ca. 30 Minuten (einschließlich Finalisierungsdauer)

• Ca. 90 Minuten Videomaterial im hochwertigen Modus auf einer 4,7-GB-Disc (hängt von verschiedenen Faktoren wie beispielsweise der Anzahl der Titel ab).

Hochauflösende Everio-Kamera :

Ca. 35 Minuten (einschließlich Finalisierungsdauer)

- $\bullet$  Ca. 40 Minuten Videomaterial im Full-HD-Modus auf einer 8,5-GB-DVD-R DL-Disc (hängt von verschiedenen Faktoren wie beispielsweise der Anzahl der Titel ab).
- z GZ-MC100, GZ-MC200, GZ-MC500, GZ-MG21, GZ-MG40, GZ-MG50, GZ-MG70 können nicht verwendet werden.

## **.............................................................................** *Beim Anschluss an einen PC*

### ■ Schnittstelle

USB2.0, USB1.1 \*1

■ Schnittstellenkabel

USB-Kabel (das für die Everio-Kamera mitgelieferte USB-Kabel kann ebenfalls verwendet werden).

■ Unterstützte Betriebssysteme

Windows XP Home Edition, Windows XP Professional (Macintosh wird nicht unterstützt

■ Datenpufferkapazität

2 MB

### ■ Datenübertragungsrate (für USB2.0)

Schreiben

DVD-R : Maximal 8x DVD-R DL : Maximal 4x DVD-RW : Maximal 4x Lesen DVD-R : Maximal 12x DVD-RW : Maximal 12x DVD-ROM : Maximal 5x DVD-R DL : Maximal 8x CD-R : Maximal 10x \*2 CD-RW : Maximal 10x \*2 CD-ROM : Maximal 10x \*3

#### Kompatible Discs (8-cm-Discs können nicht verwendet werden)

Schreiben :

DVD-R, DVD-R DL, DVD-RW

Lesen :

DVD-R, DVD-R DL, DVD-RW, DVD-ROM, DVD Video,<br>CD-ROM, CD-DA <sup>\*4</sup>, CD Extra, Video CD, Mixed CD, CD-R, CD-RW

### ■ Unterstützte Software

CyberLink PowerCinema NE für Everio/ PowerProducer 3 NE (für Everio-Kamera mitgeliefert) CyberLink Power2Go 5.5 Lite (im Lieferumfang enthalten)

- \*1 Wenn Sie ein USB1.1-Kabel verwenden, dauert das Beschreiben einer DVD ca. 3 Stunden.
- \*2 CDs, die mithilfe der Packet-Write-Methode aufgezeichnet wurden, können nicht abgespielt werden.
- \*3 Die Funktionsfähigkeit von CDs, die nicht dem CD-DA-Standard entsprechen (kopiergeschützte CDs), ist nicht gewährleistet.
- \*4 Beim Anschluss an einen PC ist je nach verwendeter Musik-CD (CD-DA) ein Auslesen der Audiodateien unter Umständen nicht möglich. Verwenden Sie in diesem Fall Anwendungen wie den Windows Media Player.

# **Notiz**

# <span id="page-27-0"></span>**Profitez d'images haute définition copiées sur des DVD!**

# <span id="page-27-1"></span>**La copie sur DVD**

# A *Raccordez.*

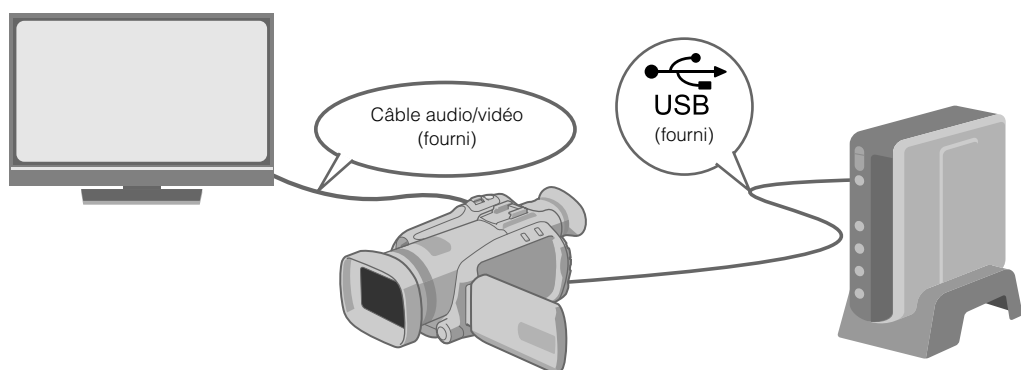

# B *Sélectionnez la méthode de copie désirée.*

Les six méthodes de copie suivantes sont offertes.

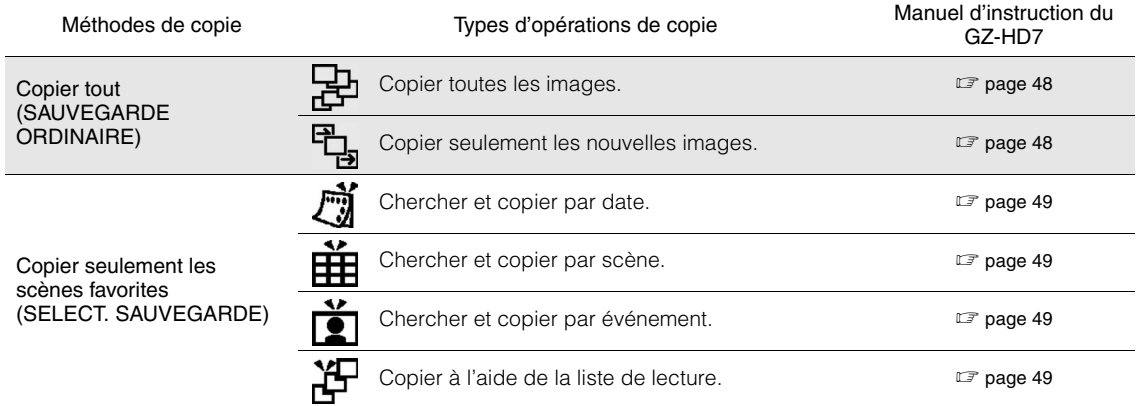

z La date des vidéos créés à partir de la liste de lecture sera la même que la date à laquelle le DVD est créé.

# C *Copie sur DVD.*

- Pour obtenir de plus amples renseignements sur la finalisation, consultez les pages 48 à 50 du manuel d'instruction du GZ-HD7.
- z Plus le nombre de fichiers sera élevé, plus la copie sera longue.

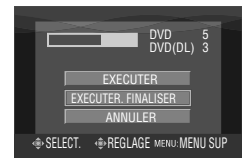

### Sélectionner et configurer "EXECUTER, FINALISER".

z Il n'est pas possible d'enregistrer de nouveau après la finalisation.

### Pour ajouter de nouveaux enregistrements

- Sélectionner et configurer "EXECUTER" plutôt que "EXECUTER, FINALISER".
- **Les disques qui ne sont pas finalisés ne peuvent être lus par un un ordinateur ou ce graveur.** Pour démarrer la lecture, brancher le produit tel qu'illustré sur le schéma ci-dessus, et consulter les pages 48 à 50 du manuel d'instruction du GZ-HD7.

# <span id="page-28-0"></span>**Affichage télévisuel d'images copiées sur un DVD**

# A *Raccordez.*

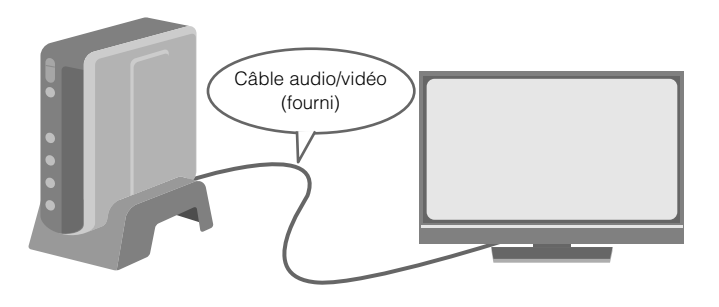

- A Débranchez le câble USB et éteignez ce graveur.
- B Connectez le graveur à le téléviseur.
- z Pour obtenir des images en haute définition, utilisez un câble HDMI ou un câble vidéo composante en option.

# B *Lecture.*

- A Mettez le graveur sous tension.
- Assurez-vous que le témoin d'alimentation orange est allumé. S'il n'est pas allumé, débranchez le câble USB, puis mettez hors tension et remettez sous tension.

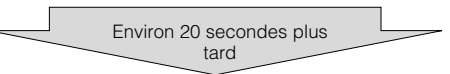

- $\Omega$  Appuyez sur la touche ouverture/fermeture  $(\triangle)$  pour expulser le tiroir à disque.
- 3) Insérez un disque finalisé.
- $\omega$  Appuyez sur la touche ouverture/fermeture  $(\triangle)$  pour fermer le tiroir à disque.
- z L'écran suivant est affiché.

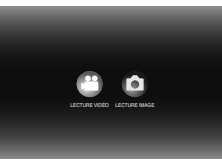

(5) Lecture.

 $\bullet$  Pour obtenir de plus amples renseignements sur la lecture, consultez la page 15 de ce manuel d'instruction.

# Avant d'effacer des données se trouvant sur le GZ-HD7

z Confirmez que les données ont bien été copiées sur le DVD avant de les effacer.

**DE**

**FR**

**NE**

**CA**

#### *Ce graveur vous permet de créer des DVD de vidéos enregistrées à l'aide de l'appareil photo à disque dur de JVC sans ordinateur.*

- Si vous souhaitez éditer des vidéos enregistrées à l'aide de l'appareil photo et créer vos DVD originaux, utilisez le logiciel fourni avec l'appareil photo afin d'éditer et de créer des DVD.
- Le logiciel d'écriture de données Power2Go 5.5 Lite fourni permet d'écrire des données. Néanmoins, il ne permet pas d'éditer des vidéos ou de créer des DVD.
- Le graveur ne prend pas en charge Macintosh.

#### **Cher(e) client(e),**

Nous vous remercions d'avoir acheté ce graveur. Avant de l'utiliser, veuillez lire les informations et mesures de sécurité figurant pages 4 et 5 afin d'utiliser ce produit en toute sécurité.

### <span id="page-29-0"></span>**Mesures de sécurité**

### **IMPORTANT:**

Si l'un des événements suivants venait à se produire, débranchez la fiche et contactez votre revendeur pour qu'il procède à la réparation.

- Émission de fumée ou d'odeur anormale
- 
- Endommagement de l'appareil suite à une chûte Intrusion d'eau ou d'un objet dans l'appareil

#### **ATTENTION:**

CET APPAREIL EST UN PRODUIT LASER DE CLASSE 1. CEPENDANT, CET APPAREIL UTILISE UN FAISCEAU LASER<br>VISIBLE QUI PEUT ENTRAÎNER UNE EXPOSITION<br>DANGEREUSE AUX RAYONNEMENTS. S'ASSURER DE FAIRE FONCTIONNER L'APPAREIL CORRECTEMENT, EN<br>RESPECTANT LES INSTRUCTIONS. LORSQUE CET APPAREIL EST BRANCHÉ À UNE PRISE MURALE, NE PAS PLACER SES YEUX PRÈS DE L'OUVERTURE DU TIROIR POUR DISQUE OU D'AUTRES OUVERTURES DANS LE BUT D'OBSERVER L'INTÉRIEUR DE L'APPAREIL. UN EMPLOI DES COMMANDES, REGLAGES OU<br>PROCÉDURES DE PERFORMANCE AUTRE QUE CELUI<br>SPÉCIFIÉ DANS CE DOCUMENT RISQUE D'ENTRAÎNER UNE EXPOSITION DANGEREUSE AUX RAYONNEMENTS.<br>NE PAS OUVRIR NI RÉPARER DE VOUS-MÊME. FAIRE APPEL<br>À UN PERSONNEL QUALIFIÉ POUR L'ENTRETIEN. PRODUIT LASER DE CLASSE 1 REPRODUCTION DES ÉTIQUETTES ÉTIQUETTE D'AVERTISSEMENT A L'INTÉRIEUR DE L'APPAREIL

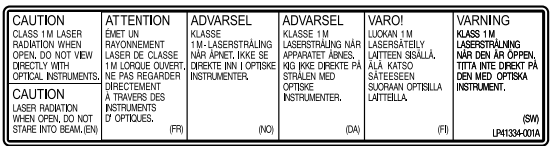

Cet appareil est conforme à la norme "IEC60825-1:2001" relative aux produits laser.

La prise de courant doit être installée près du matériel et être facilement accessible.

### **ATTENTION:**

Cet appareil contient des micro-ordinateurs. Des bruits électroniques externes ou des interférences peuvent causer un mauvais fonctionnement. Dans de tels cas, éteindre l'appareil puis débrancher le cordon d'alimentation de la prise secteur. Rebrancher ensuite, et rallumer l'appareil. Retirer le disque. Après vérification du disque, utiliser l'appareil comme d'habitude.

### **ATTENTION:**

Afin d'éviter tout choc électrique ou dommage, insérez d'abord l'extrémité la plus courte du cordon d'alimentation dans l'adaptateur secteur jusqu'à ce qu'elle soit bien en place, puis branchez l'extrémité la plus longue sur une prise secteur.

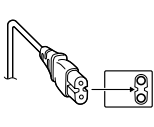

En cas de dysfonctionnement, cesser immédiatement toute opération et consulter le revendeur JVC le plus proche.

#### **Avertissement sur la pile au lithium remplaçable**

La pile utilisée dans cet appareil peut présenter des risques d'incendie ou de brûlure chimique si elle est mal traitée. Ne pas recharger, démonter, chauffer à plus de 100% ni mettre au feu.

Changer la pile avec une CR2025 Panasonic (Matsushita Electric), Sanyo, Sony ou Maxell.

Danger d'explosion ou risque d'incendie si la pile n'est pas changée correctement.

● Jeter immédiatement les piles usées.

● Placer hors de la portée des enfants. ● Ne pas démonter ni jeter au feu.

# **AVERTISSEMENT:**

Ne pas exposer les batteries à une source de chaleur excessive telle que le rayonnement solaire direct, un feu, etc.

**Cher(e) client(e),** Cet appareil est conforme aux directives et normes européennes en vigueur concernant la compatibilité électromagnétique et à la sécurité électrique.

Représentant européen de la société Victor Company of Japan,

Limited : JVC Technology Centre Europe GmbH

Postfach 10 05 52 61145 Friedberg **Allemagne** 

#### **Informations relatives à l'élimination des appareils usagés, à l'intention des utilisateurs**

**[Union européenne]** Lorsque ce symbole figure sur un appareil électrique et électronique, cela signifie qu'il ne doit pas être éliminé en tant que déchet ménager à la fin de son cycle de vie. Le produit doit être porté au point de pré-collecte approprié au recyclage des appareils électriques et électroniques pour y subir un traitement, une récupération et un recyclage, conformément à la législation nationale.

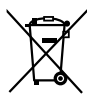

#### **Attention:** Ce symbole n'est reconnu que dans l'Union européenne.

En éliminant correctement ce produit, vous contriburez à la conservation des ressources naturelles et à la prévention des éventuels effets négatifs sur l'environnement et la santé humaine, pouvant être dus à la manipulation inappropriée des déchets de ce produit. Pour plus d'informations sur le point de pré-collecte et le recyclage de ce produit, contactez votre mairie, le service d'évacuation des ordures ménagères ou le magasin dans lequel vous avez acheté le produit.

Des amendes peuvent être infligées en cas d'élimination incorrecte de ce produit, conformément à la législation nationale.

#### **(Utilisateurs professionnels)**

Si vous souhaitez éliminer ce produit, visitez notre page Web www.jvc-europe.com afin d'obtenir des informations sur sa récupération.

### **[Pays ne faisant pas partie de l'Union européenne]**

Si vous souhaitez éliminer ce produit, faites-le conformément à la législation nationale ou autres règles en vigueur dans votre pays pour le traitement des appareils électriques et électroniques usagés.

● POUR UTILISER AVEC MODELE AP-V400U (ADAPTATEUR CA).

La touche  $I/\mathbb{O}$  ne coupe pas complètement l'alimentation de l'appareil, mais commute le courant de fonctionnement. " $\bigcirc$ ' indique le mode d'attente de l'alimentation et "|" correspond à marche.

# **Mesures de sécurité pour le graveur**

Veillez à respecter les mesures de sécurité suivantes. Leur non-respect risque d'entraîner un choc électrique, un incendie, des blessures ou un dysfonctionnement.

- Ne désassemblez pas, ne démontez pas et ne modifiez pas le matériel. Demandez au revendeur de procéder aux réparations et à la maintenance.
- N'insérez pas d'objets métalliques ou combustibles et ne versez pas d'eau ou d'autres liquides à l'intérieur du graveur.
- Coupez l'alimentation lors du branchement du matériel. ● Débranchez la prise si vous prévoyez de ne pas utiliser le graveur pendant une période prolongée ou avant de le nettoyer (l'électricité circule à l'intérieur du matériel même lorsqu'il n'est pas sous tension.)
- N'obstruez pas les orifices d'aération du graveur.
- N'utilisez pas le graveur en cas de condensation. Le transfert soudain du graveur d'un lieu froid vers un lieu chaud peut entraîner la formation de gouttes, susceptibles de provoquer un dysfonctionnement ou une défaillance.
- Ne laissez pas le graveur vibrer lorsqu'il contient des disques.

### **Mesures de sécurité pour les accessoires**

- Lors de l'utilisation de l'adaptateur CA, du cordon d'alimentation et du câble USB, veillez à respecter les instructions suivantes. Leur non-respect risque d'entraîner un choc électrique, un incendie, des blessures ou un dysfonctionnement.
- Ne branchez pas et ne débranchez pas la prise lorsque vos
- mains sont mouillées. • Insérez entièrement la fiche d'alimentation dans la prise.
- Éloignez la poussière et les objets métalliques de la fiche d'alimentation.
- N'endommagez pas le cordon.
- Placez le cordon de sorte qu'il ne fasse trébucher personne.
- Ne l'utilisez pas en cas d'orage.
- Ne le démontez pas.
- Ne l'utilisez pas pour un produit autre que celui-ci.

● Ne lisez pas le CD-ROM fourni à l'aide d'un lecteur audio. Vous risqueriez d'endommager les circuits ou les hautparleurs.

# **Mesures de sécurité pour les disques**

N'utilisez pas les disques suivants:

- Disques fissurés
- Disques profondément éraflés

### **Installation**

Ne l'installez pas dans les lieux suivants.

● Lieu humide

- Lieu dont la température est supérieure ou égale à 60 °C
- Lieu exposé aux rayons directs du soleil
- Lieu de surchauffe probable
- Lieu poussiéreux ou enfumé
- Lieu sujet à de la fumée ou de la vapeur huileuse tel qu'un plan de travail ou près d'un humidificateur
- Lieu instable
- Salle de bain
- Lieux poussiéreux
- Plan incliné

### **ATTENTION:**

**A propos du placement de l'appareil:**<br>Certains téléviseurs ou appareils électroménagers génèrent des<br>champs magnétiques puissants. Ne pas placer un tel appareil électroménager sur l'appareil, car cela risque de provoquer des troubles de l'image.

### **Pour déplacer le produit:**

Appuyez sur I/① pour éteindre, et patienter pendant 30 secondes<br>au moins avant de débrancher le cordon d'alimentation. Ensuite, patienter 2 minutes au moins avant de déplacer le produit.

# **Procédure de nettoyage**

### **IMPORTANT:**

- Veillez à débrancher le graveur avant de procéder au nettoyage.
- N'utilisez pas de nettoyants liquides ou aérosols.
- Assurez-vous que le lecteur n'entre pas en contact avec de l'humidité ou du liquide pendant le nettoyage.

**Extérieur du graveur:**<br>Essuyez la saleté à l'aide d'un chiffon sec.

**Chargeur de disque:** Essuyez la saleté à l'aide d'un chiffon doux et sec.

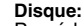

Procédez au nettoyage en douceur en partant du centre pour revenir vers les bords à l'aide d'un chiffon doux.

### **Stockage:**

Veillez à conserver les disques dans leurs boîtiers. Si vous empilez les disques les uns sur les autres sans utiliser leurs boîtiers de protection, vous risquez de les endommager. Ne placez pas les disques dans un lieu où ils risquent d'être exposés aux rayons directs du soleil ou bien où l'humidité ou la température est élevée. Évitez de laisser des disques dans votre véhicule !

### **Codes de zone**

Les codes de zone sont des numéros permettant de restreindre la lecture de DVD vidéo. Le monde est divisé en six régions et chaque région est identifiée par un numéro. Si le numéro d'un disque ne correspond pas au numéro du lecteur, ce disque ne peut pas être lu sur le lecteur. (Le code de zone initial est indiqué sur l'étiquette située sous le graveur.)

### **Clause de non-responsabilité**

JVC n'assume aucune responsabilité en cas de perte de données résultant de branchements incorrects ou d'une mauvaise manipulation de l'appareil.

### **Copyrights**

Toute copie de documents protégés contre la copie par des droits d'auteur en vue d'une utilisation autre que personnelle, sans l'autorisation du détenteur du copyright est interdite par la loi sur le copyright.

# **Marques déposées et marques de**

### **commerce**

- Windows® est une marque déposée ou une marque de commerce de Microsoft Corporation aux États-Unis et/ou dans d'autres pays.
- Macintosh et Mac OS sont des marques de commerce d'Apple Computer inc., enregistrées aux États-Unis et dans d'autres pays.
- Pentium est une marque de commerce enregistrée de Intel Corporation des États-Unis.
- Fabriqué sous licence de Dolby Laboratories. "Dolby" et le symbole double-D sont des marques de commerce de Dolby Laboratories.
- HDMI, le logo HDMI ainsi que l'interface multimédia haute définition sont des marques de commerce ou des marques déposées de HDMI Licensing LCC.
- Les autres noms de société et de produit mentionnés dans le présent document sont des marques déposées et/ou des marques de commerce de leurs propriétaires respectifs.

**FR**

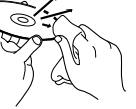

# <span id="page-31-0"></span>**Contenu**

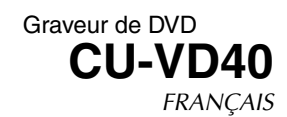

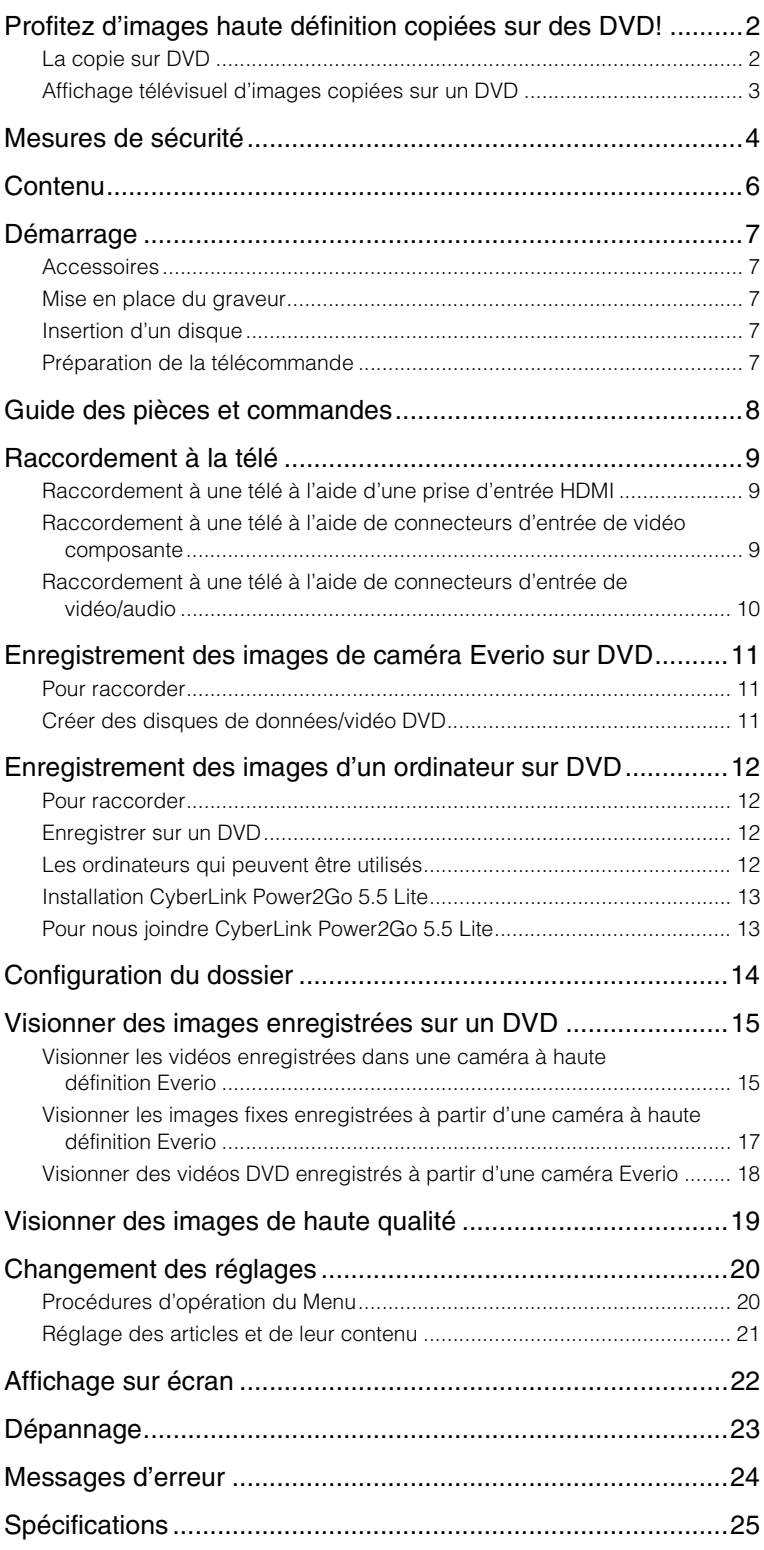

# <span id="page-32-0"></span>**Démarrage**

## <span id="page-32-1"></span>**Accessoires**

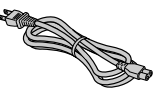

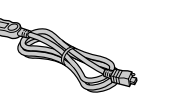

Cordon d'alimentation

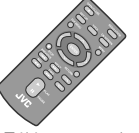

Câble USB

Télécommande (RM-V41U)

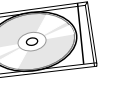

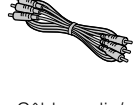

Câble audio/ vidéo

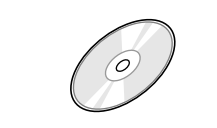

Disque d'enregistrement (DVD-R DL) CD-ROM Pile au Lithium (CR2025) (Utilisé avec la caméra à haute définition Everio. Ne peut être utilisé avec une caméra Everio.)

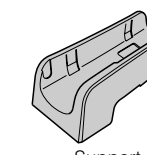

Support

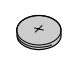

Préinstallée dans la télécommande.

### **ATTENTION:**

z Ne pas utiliser l'adaptateur CA et le cordon d'alimentation fournis avec d'autres appareils. De plus, n'utilisez pas un adaptateur CA, un cordon d'alimentation ou un câble USB autres que ceux fournis avec ce graveur. Cela pourrait causer un choc électrique ou un feu.

# <span id="page-32-2"></span>**Mise en place du graveur**

### **Position horizontale**

z Identifiez le dessus et le dessous du graveur et placez-le dans la position horizontale.

### **Position verticale**

• Lorsque vous l'utilisez dans la position verticale, alignez l'évent du graveur avec celui du support fourni et puis placez et fixez le graveur solidement sur le support.

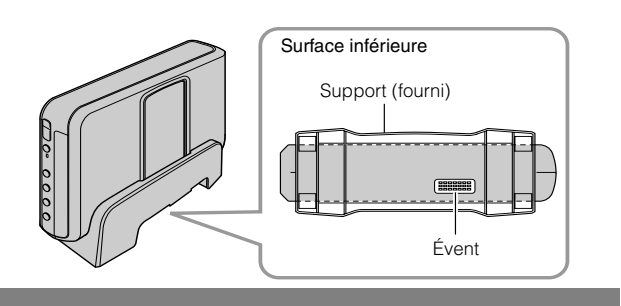

Adaptateur CA (AP-V400U)

# <span id="page-32-3"></span>**Insertion d'un disque**

Lorsque vous manipulez un disque, veillez à ne pas toucher le côté lecture/enregistrement du disque.

Utilisez seulement le touche [ $\triangle$ ] sur le graveur ou la télécommande pour éjecter le tiroir à disque. Si vous ouvrez le tiroir manuellement, vous courrez le risque que le disque tombe du tiroir ou qu'il se coince.

Position horizontale Position verticale

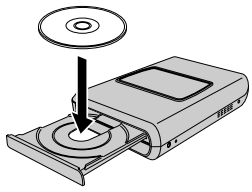

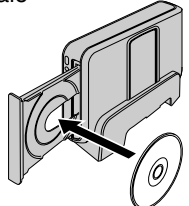

# <span id="page-32-4"></span>**Préparation de la télécommande**

La télécommande est dotée d'une pile lors de son achat. Enlever la feuille isolante avant toute utilisation.

### **Pour réinsérer la pile**

z Extraire le logement de la pile en poussant sur le bouton de verrouillage.

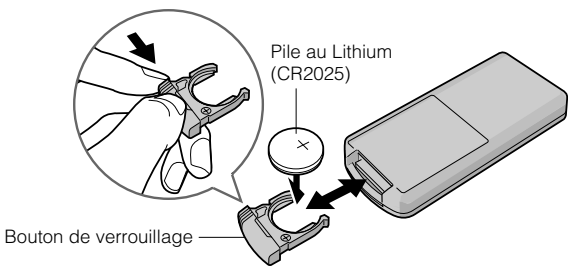

**DE**

**CA**

# <span id="page-33-0"></span>**Guide des pièces et commandes**

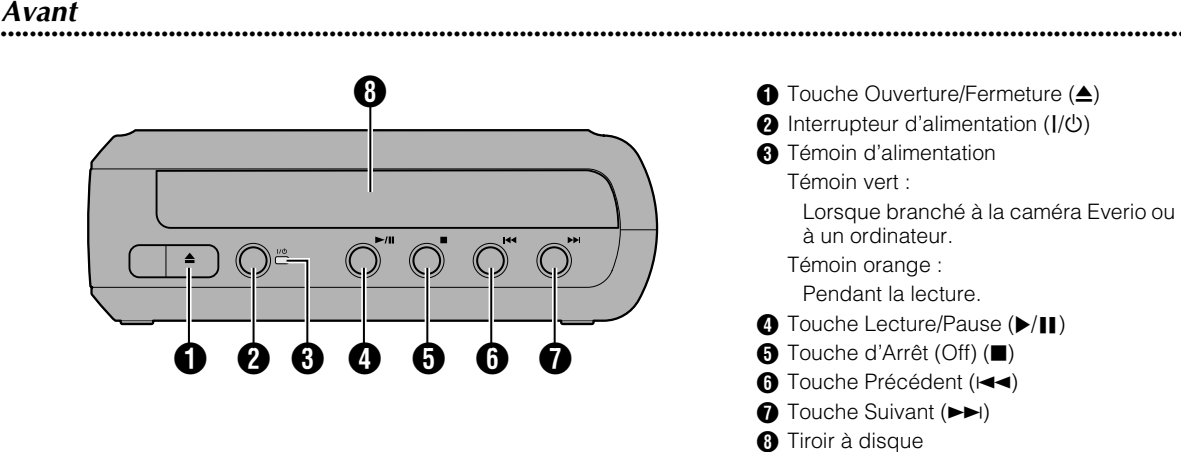

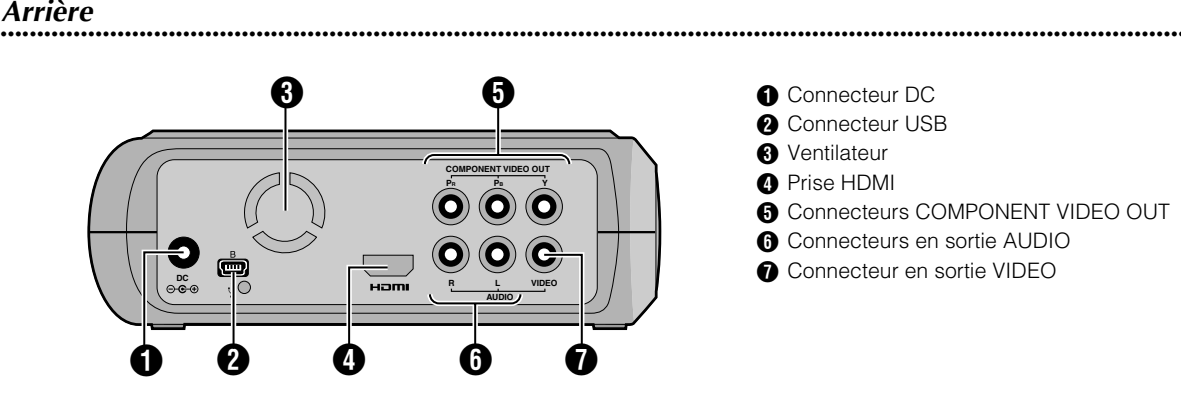

# **..................................................................................................................................................................** *Télécommande*

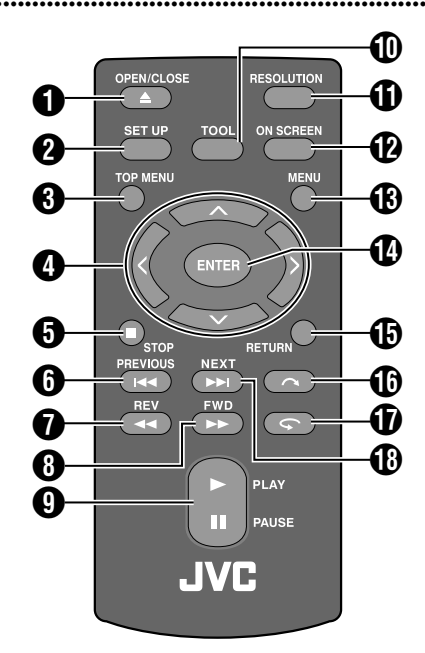

**● Touche OPEN/CLOSE (▲) @** Touche SET UP **6** Touche TOP MENU  $\bigcirc$  Clés de sélection  $(\land/\lor/\land)$ **O** Touche STOP ( $\blacksquare$ )  $\bigcirc$  Touche PREVIOUS ( $\bigcirc$  $\bigcirc$  Touche REV (<<)  $\bigoplus$  Touche FWD ( $\blacktriangleright$ ) **O** Touche PLAY/PAUSE ( $\blacktriangleright$ /II)  $\textcircled{1}$  Touche TOOL **1** Touche RESOLUTION **D** Touche ON SCREEN **B** Touche MENU **1** Touche ENTER **<sup>6</sup>** Touche RETURN  $\bigoplus$  Touche Sauter ( $\bigodot$ )  $\bigcirc$  Touche Lecture  $\left( \bigcirc$ **B** Touche NEXT ( $\blacktriangleright$ )

# <span id="page-34-0"></span>**Raccordement à la télé**

Pour obtenir des images en haute définition, utilisez un câble HDMI ou un câble vidéo composante en option.

# <span id="page-34-1"></span>**Raccordement à une télé à l'aide d'une prise d'entrée HDMI**

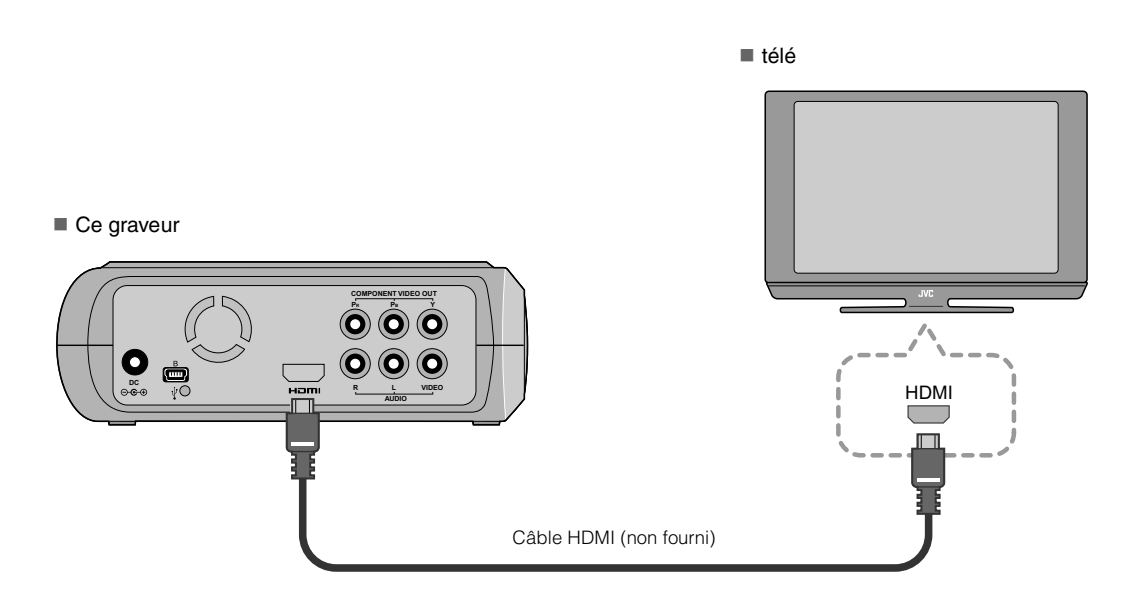

### **REMARQUES:**

- z Les images peuvent seulement être affichées sur un moniteur numérique à large bande avec protection du contenu (HDCP).  $(\mathbb{C} \overline{\mathbb{F}} \mathbf{p}, 24)$
- z Lorsque les images n'apparaissent pas normalement, réglez "REGLAGE COULEUR HDMI" du menu de réglage à "RVB".  $(\mathbb{C} \bar{\mathbb{F}} p. 21)$

# <span id="page-34-2"></span>**Raccordement à une télé à l'aide de connecteurs d'entrée de vidéo composante**

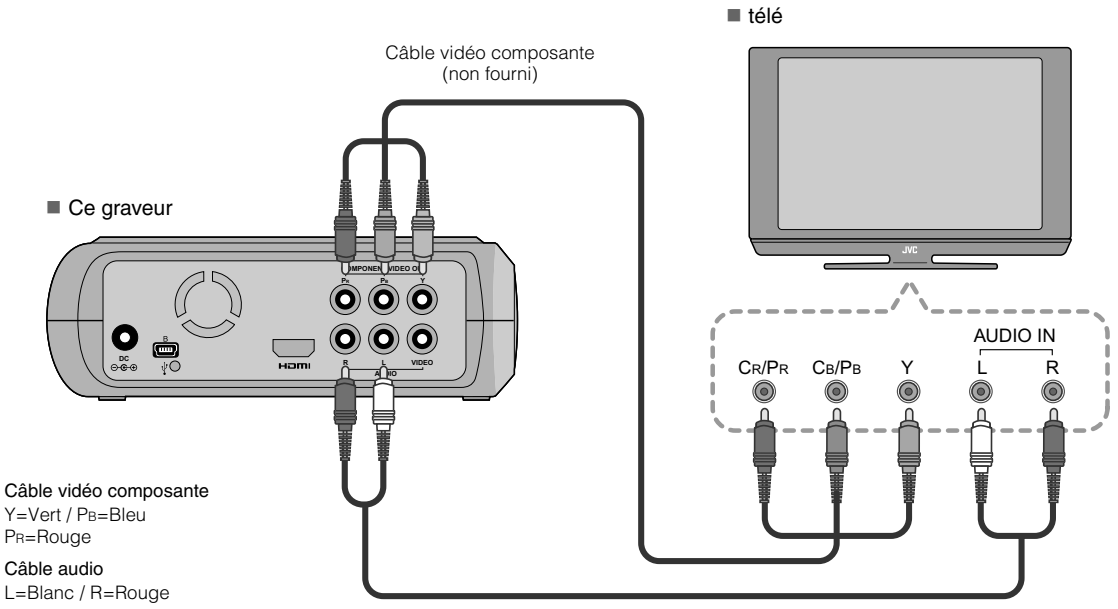

Câble audio (non fourni)

# **NE**

# <span id="page-35-0"></span>**Raccordement à une télé à l'aide de connecteurs d'entrée de vidéo/audio**

Raccordez les connecteurs en sortie du graveur aux prises d'entrée de la télé à l'aide du câble audio/vidéo fourni.

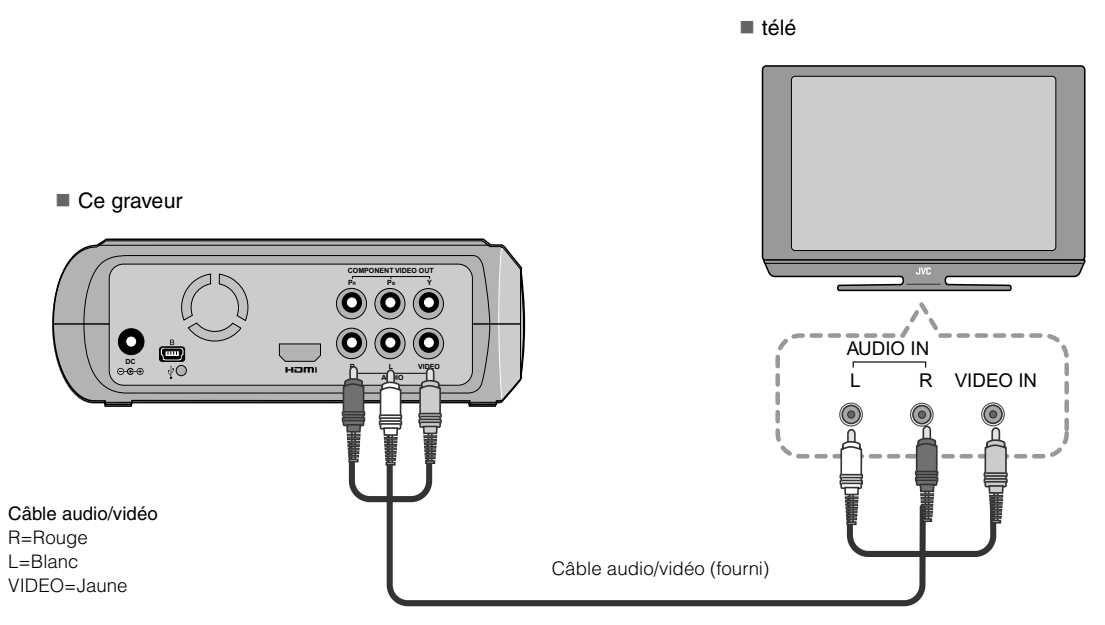
## **Enregistrement des images de caméra Everio sur DVD**

Vous pouvez facilement créer des disques de données en raccordant le graveur à une caméra Everio.

### **Pour raccorder**

#### **PRÉPARATIONS:**

- z Interrupteur d'alimentation/mode (caméra Everio) : Arrêt
- $\bullet$  Interrupteur d'alimentation (ce graveur) : Arrêt

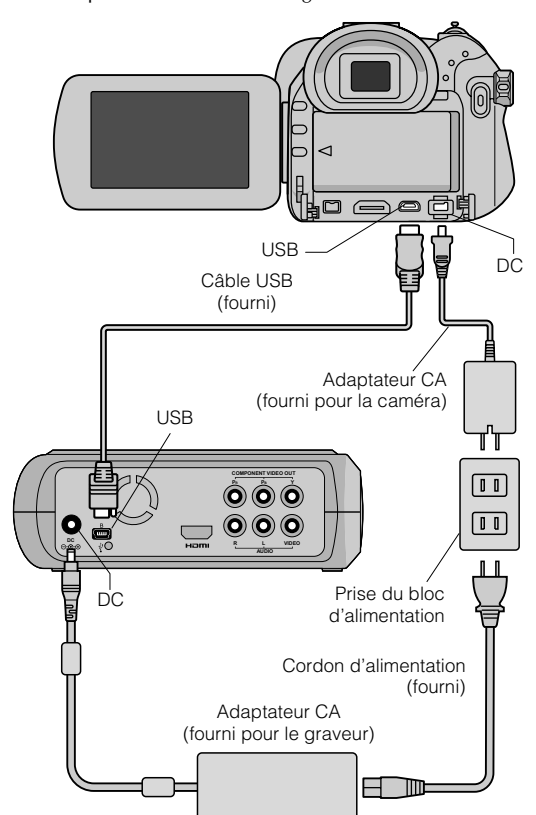

- z Les positions du connecteur de DC et du connecteur de USB et des indications arrêt/marche (Off/On) de l'interrupteur d'alimentation/mode peuvent être différentes sur certains modèles de caméras Everio.
- Pendant l'enregistrement, il n'y a pas de signal de sortie de la prise HDMI ou des connecteurs COMPONENT VIDEO OUT du graveur. L'image vidéo peut être affichée sur l'afficheur à cristaux liquides de la caméra Everio ou en branchant la caméra Everio à un écran de télé.

### **Créer des disques de données/vidéo DVD**

#### **ATTENTION:**

- Lors de l'enregistrement d'un événement (tel qu'une rencontre athlétique) à l'aide d'une caméra Everio, il est recommandé d'utiliser le même mode d'enregistrement pour l'événement en entier. Changer de mode d'enregistrement fera que l'événement sera divisé et enregistré dans deux ou plus dossiers.
- $\bullet$  Ne soumettez pas la caméra Everio ou le graveur à des vibrations ou à des chocs mécaniques lorsqu'un disque de données se trouve dans le graveur.

#### **PRÉPARATIONS:**

- Interrupteur d'alimentation/mode (caméra Everio) : Marche
- $\bullet$  Interrupteur d'alimentation (ce graveur) : Marche

### A *Appuyez le touche [OPEN/CLOSE] après l'apparition du menu sur le Everio.*

## • Le tiroir à disque s'ouvre.

## B *Insérez un disque.*

 $\bullet$  Nous recommandons d'utiliser un disque compatible.  $(\mathbb{CP}p. 25)$ 

## **Appuyez la touche [OPEN/CLOSE].**

 $\bullet$  Le tiroir à disque se referme.

## D *Créer des disques de données/vidéo DVD.*

 $\bullet$  Reportez-vous au Manuel d'instruction de la caméra Everio concernant le création de disques de données/ vidéo DVD.

#### **REMARQUES:**

- Les disques de données ne peuvent pas être lus par les graveurs/ lecteurs DVD.
- z Les DVD créés à l'aide de la caméra Everio série GZ-MG équipée de la fonction d'enregistrement direct sont des disques DVD, et non des disques de données. (Pour plus de renseignements, reportez-vous au Manuel d'instruction de la caméra Everio).
- z Un disque ne peut pas être éjecté pendant que des données sont en voie d'écriture sur le disque. Attendez que l'écriture soit complétée.
- z La télécommande ne peut pas être utilisée pendant que le graveur est branché à la caméra Everio par un câble USB.
- La période d'enregistrement sera très longue si plus de 1000 images vidéo ou fixes sont enregistrées sur le DVD. Il est donc recommandé d'effectuer préalablement une copie de secours.

## **.............................................................................** *Lorsqu'un disque ne peut pas être éjecté*

Lorsqu'un disque ne peut pas être éjecté à l'aide de la touche [OPEN/CLOSE], suivez la procédure suivante pour éjecter de force.

- **1** Coupez l'alimentation.
- 2 Insérez une tige mince d'environ 10 cm dans le trou d'éjection forcée situé sur le côté droit du graveur. Le tiroir à disque sera éjecté d'environ 1 cm.
- **E** Retirez le tiroir à disque manuellement et récupérez le disque.

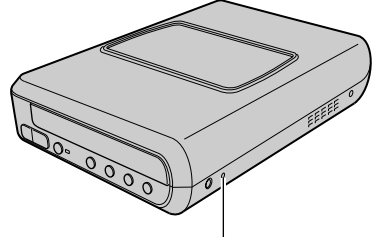

Trou d'éjection forcée

z Assurez-vous de placer le graveur à l'horizontale.

**DE**

## **Enregistrement des images d'un ordinateur sur DVD**

Ce graveur peut servir de graveur DVD en le raccordant à un ordinateur. Vous pouvez aussi utiliser le logiciel fourni pour enregistrer sur DVD les images éditées dans un ordinateur.

#### **Pour raccorder**

#### **PRÉPARATIONS:**

- **Interrupteur d'alimentation (ce graveur) : Arrêt**
- z Alimentation de l'ordinateur : Arrêt

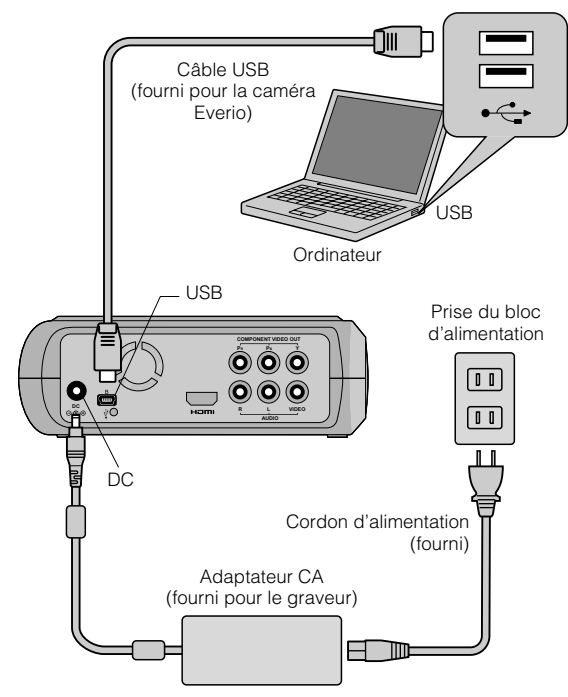

## **Enregistrer sur un DVD**

## A *Mettez le graveur et l'ordinateur sous tension.*

● Installez le logiciel CyberLink Power2Go 5.5 Lite si ce n'est pas déjà fait.

## B *Insérez un disque.*

 $\bullet$  Nous recommandons d'utiliser un disque compatible.  $(\mathbb{CP}p. 25)$ 

### C *Utilisez Power2Go pour enregistrer sur un DVD.*

- 1. Utiliser Power2Go pour créer un dossier.
	- $\bullet$  Vous pouvez créer des dossiers en utilisant les noms désirés, cependant ne pas utiliser les noms de dossiers "EVERIO\_V" ou "EVERIO\_S".
	- z Utilisez des caractères alphanumériques lorsque vous saisissez les noms de dossiers et de fichiers. Vous pouvez entrer jusqu'à 40 caractères.
- 2. Réglez le système de fichiers de l'onglet des données dans le menu de réglage Power2Go à "UDF1.5".
- 3. Copier les fichiers tels que MPEG, JPEG et TPD dans le dossier.
- z Pour plus de renseignements sur la marche à suivre pour enregistrer, reportez-vous au Guide d'utilisation du Power2Go, à la fonction d'Aide et au fichier Lisez-moi. Vous pouvez afficher le Guide d'utilisation, la fonction d'Aide et le fichier Lisez-moi à partir du menu Démarrer de l'ordinateur.
- $\bullet$  Ce graveur ne peut pas servir pour enregistrer des fichiers en CD-R ou en CD-RW. Aussi, il ne réagit pas à toutes les fonctions de Power2Go 5.5 Lite.
- z La clé suivante du produit (Clé du CD) est requise pour communiquer avec le service à la clientèle et enregistrer le logiciel:

PXNVM-NWE4G-XQD9Q-CU9DX-3FQFN-NAKUS

- $\bullet$  Power2Go 5.5 Lite ne supporte pas la conversion de fichiers audio au format MP3.
- z Lorsque l'écran "Saisir la clé d'activation" apparaît durant l'utilisation de Power2Go 5.5 Lite, fermez l'écran sans saisir la clé d'activation.

## **.............................................................................** *Retrait du câble USB de l'ordinateur*

- **Effectuez la dépose de l'équipement sur** l'ordinateur.
- 2 Débranchez le câble USB.

## **Les ordinateurs qui peuvent être utilisés**

#### CyberLink Power2Go 5.5 Lite peut être utilisé sur les ordinateurs qui satisfont les conditions suivantes.

Système d'exploitation:

Windows<sup>®</sup> XP Édition familiale (installation d'origine) Windows<sup>®</sup> XP Professionnel familiale (installation d'origine)

Connecteur:

Connecteur USB 2.0/1.1

z Si vous utilisez un câble USB 1.1, l'écriture d'un DVD nécessitera environ 3 heures.

#### CPU:

Intel<sup>®</sup> Pentium<sup>®</sup> III, minimum 800 MHz (Intel<sup>®</sup> Pentium<sup>®</sup> 4, minimum 2 GHz recommandé)

**MEV:** 

128 Mo minimum (minimum recommandé 256 Mo)

- Espace libre sur le disque dur: Minimum pour l'installation 50 Mo Minimum recommandé pour l'enregistrement de DVD 5 Go
- Écran:

Doit pouvoir afficher  $800 \times 600$  points

## **Installation CyberLink Power2Go 5.5 Lite**

#### **ATTENTION:**

 $\bullet$  Ne faites pas lire le CD-ROM fourni dans un lecteur audio. Ce n'est pas un CD audio. La lecture de ce CD-ROM dans par un lecteur audio produira un bruit intense et élevé. Cela pourrait aussi endommager le circuit et le haut parleur.

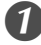

### A *Insérez le CD-ROM dans le lecteur de l'ordinateur.*

z L'écran affiche "Sélection de la langue d'installtion".

B *Confirmez la langue puis cliquez sur "OK".*

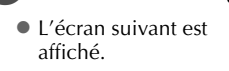

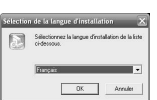

## C *Cliquez sur "Suivant".*

z L'écran affiche "Contrat de licence".

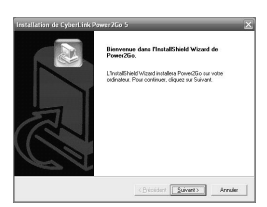

## D *Confirmez le contenu, puis cliquez sur "Qui".*

• L'écran affiche "Informations client".

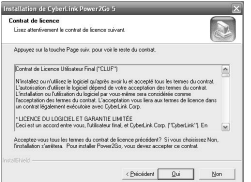

### E *Saisissez les données "Nom d'utilisateur" et "Nom de Société", puis cliquez sur "Sui*

 $\mathbf{v}_t$ 

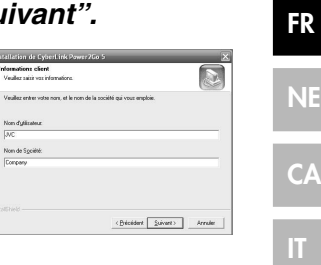

**DE**

**FR**

## F *Suivez les instructions à l'écran.*

z L'installation démarre. L'écran affiche "InstallShield Wizard Terminé".

## G *Cliquez sur "Terminer".*

- $\bullet$  L'ordinateur redémarrera et l'installation sera complétée.
- Si l'écran à la droite n'apparaît pas, procédez à l'étape  $\odot$ .

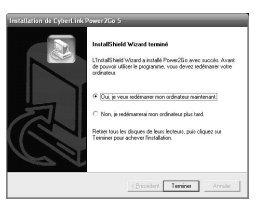

## *Cliquez sur "Terminer".*

**L'écran Lisez-moi** "CyberLink Power2Go 5.5" s'affiche.

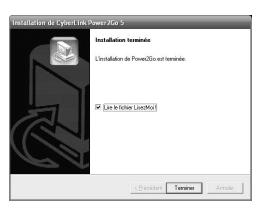

## I *Lisez le contenu du Lisez-moi.*

## **Pour nous joindre CyberLink Power2Go 5.5 Lite**

Pour plus d'information sur CyberLink Power2Go 5.5 Lite ou d'autres produits, utilisez les coordonnées suivantes.

#### Assistance téléphonique/par fax

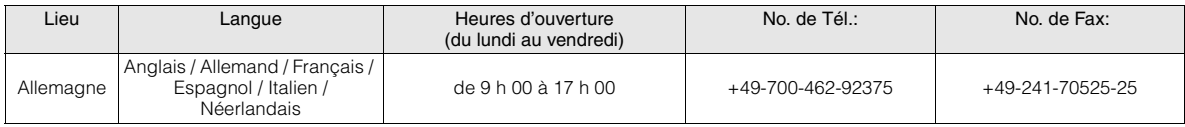

#### Assistance Internet/par courrier électronique

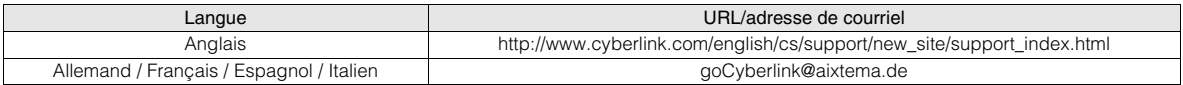

## **Configuration du dossier**

Ceci démontre la configuration du dossier lorsque les fichiers sont enregistrés à partir d'une caméra à haute définition Everio ou d'un ordinateur vers un DVD.

## Lorsque des fichiers d'images vidéo/fixes sont enregistrés à partir d'une caméra à haute définition Everio

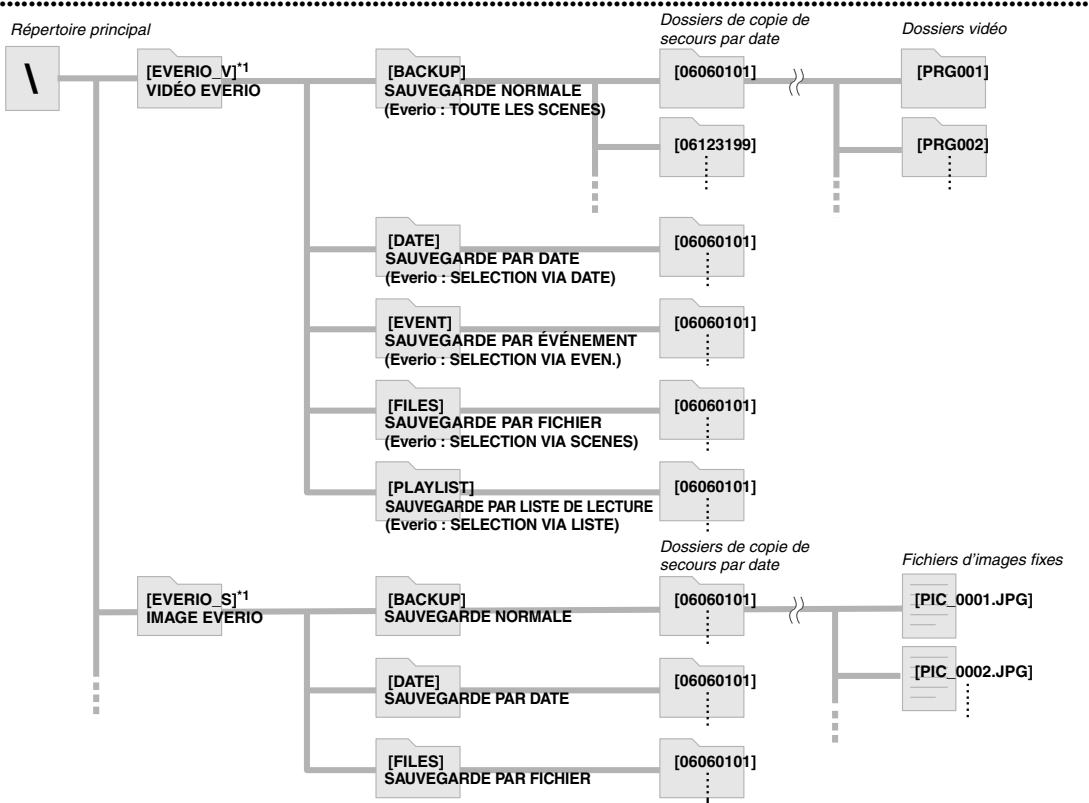

\*1 Les fichiers vidéo et les fichiers d'images venant d'une caméra à haute définition Everio qui sont enregistrés dans le graveur seront placés dans les dossiers "EVERIO\_V" et "EVERIO\_S".

### Lorsque les dossiers/fichiers désirés sont créés et enregistrés dans l'ordinateur

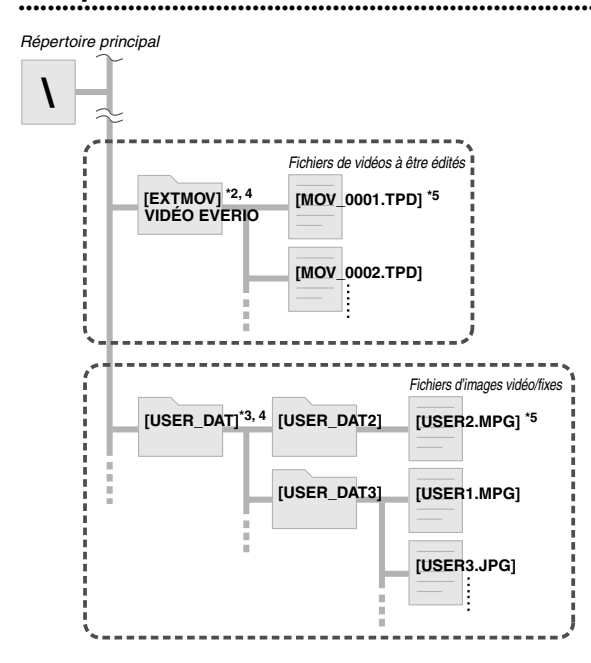

- \*2 Seules les fichiers de vidéo à haute définition Everio (".TPD" files) édités dans l'ordinateur peuvent être enregistrés dans le dossier "EXTMOV".
- Les fichiers ".TPD" peuvent aussi être enregistrés dans des dossiers créés sur l'ordinateur.
- Créez les dossiers Power2Go et enregistrez les vidéos désirés et/ou les images fixes dans les dossiers. Vous pouvez utiliser vos noms de dossiers et de fichiers préférés. (Indiqué par "USER DAT" dans l'illustration).
- \*4 Utilisez Power2Go pour enregistrer les dossiers "EXTMOV" et "USER DAT" sur DVD.  $(\Box \vec{r} p. 12)$
- \*5 Les fichiers ayant une extension ".TPD" sont de fichiers de vidéos à haute définition Everio qui ont été édités dans un ordinateur. Les fichiers ".MPG" sont de fichiers de vidéo à Everio qui ont été édités dans un ordinateur. (Pour obtenir plus de renseignements, voir "Format des données (extension)" ( $\mathbb{F}$ p. 25).)

#### **ATTENTION:**

- Vous pouvez créer les noms de dossiers et de fichiers désirés, cependant ne pas utiliser les noms de dossiers "EVERIO\_V" ou "EVERIO\_S". De plus, utilisez des caractères alphanumériques lorsque vous saisissez les noms de dossiers et de fichiers. Vous pouvez entrer jusqu'à 40 caractères.
- z Jusqu'à 16 niveaux de dossiers peuvent être créés. La lecture peut devenir impossible si le nombre de niveaux des dossiers excède 16.

# **Visionner des images enregistrées sur un DVD**

Ce graveur peut lire des DVD enregistrés dans une caméra Everio ou un ordinateur.

## **Visionner les vidéos enregistrées dans une caméra à haute définition Everio**

#### Afin de lire l'image immédiatement après l'avoir enregistrée sur un DVD

- 1. Débranchez le câble USB. (LF n. 12)
- 2. Coupez l'alimentation à ce graveur.
- 3. Raccordez le à une télé et mettez le graveur sous tension.
	- z Assurez-vous que le témoin d'alimentation électrique du graveur est de couleur orange.

Pour plus de renseignements sur les raccordements, reportez-vous à "Raccordement à la télé" (CFp. 9, 10).

#### <Exemple>

Quand toutes les vidéos qui sont enregistrées par une caméra à haute définition Everio sont gravées sur un DVD.

## A *Insérez un disque.*

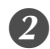

## B *Sélectionnez "LECTURE VIDÉO".*

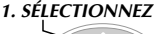

*2. CONFIRMEZ*

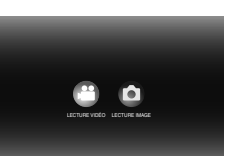

• Le navigateur de lecture s'affiche.

## C *Sélectionnez "VIDÉO EVERIO".*

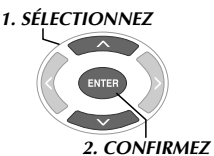

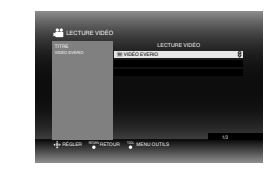

- z Pour relire les vidéos enregistrés à partir d'un ordinateur, sélectionnez "VIDÉO ÉDITÉE". (LFp. 14)
- Si vous aviez créé le dossier désiré sur un ordinateur, sélectionnez le nom de ce dossier.

#### **ATTENTION:**

• Vérifiez le réglage de la résolution si l'image ne s'affiche pas.  $(\mathbb{F}$ p. 19)

## D *Sélectionnez "SAUVEGARDE NORMALE".*

# *1. SÉLECTIONNEZ*

*2. CONFIRMEZ*

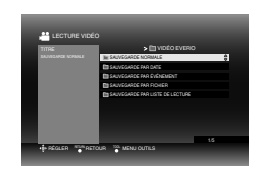

• Les fichiers seront triés automatiquement dans le dossier créé, selon les articles sélectionnés dans la fonction "CREER DVD" de la caméra à haute définition Everio. (CFp. 14)

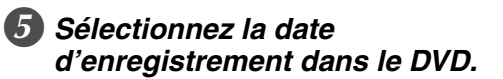

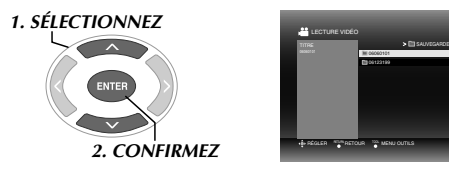

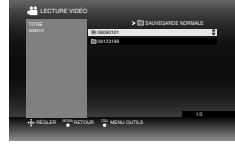

## F *Sélectionnez le dossier à lire.*

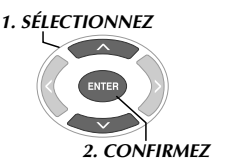

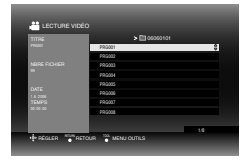

- Les fichiers dans le dossier seront lus séquentiellement.
- z Il est impossible de spécifier le fichier devant être lu.
- z Pour plus de renseignements sur les opérations de lecture, reportez-vous à "Touches qui peuvent être utilisées pendant la lecture" ( $\sqrt{p}$  16).

#### **ATTENTION:**

- $\bullet$  Une image fixe sera affichée pendant environ 0,5 secondes entre chaque fichier.
- z Un écran noir apparaîtra pendant 2 secondes entre chaque dossier lorsque vous appuyez sur les touches [ $\blacktriangleleft$ ] /[ $\blacktriangleright$ )] pour sélectionner le dossier à lire.

**FR**

**DE**

**IT**

## **..................................................................................................................................................................** *Touches qui peuvent être utilisées pendant la lecture*

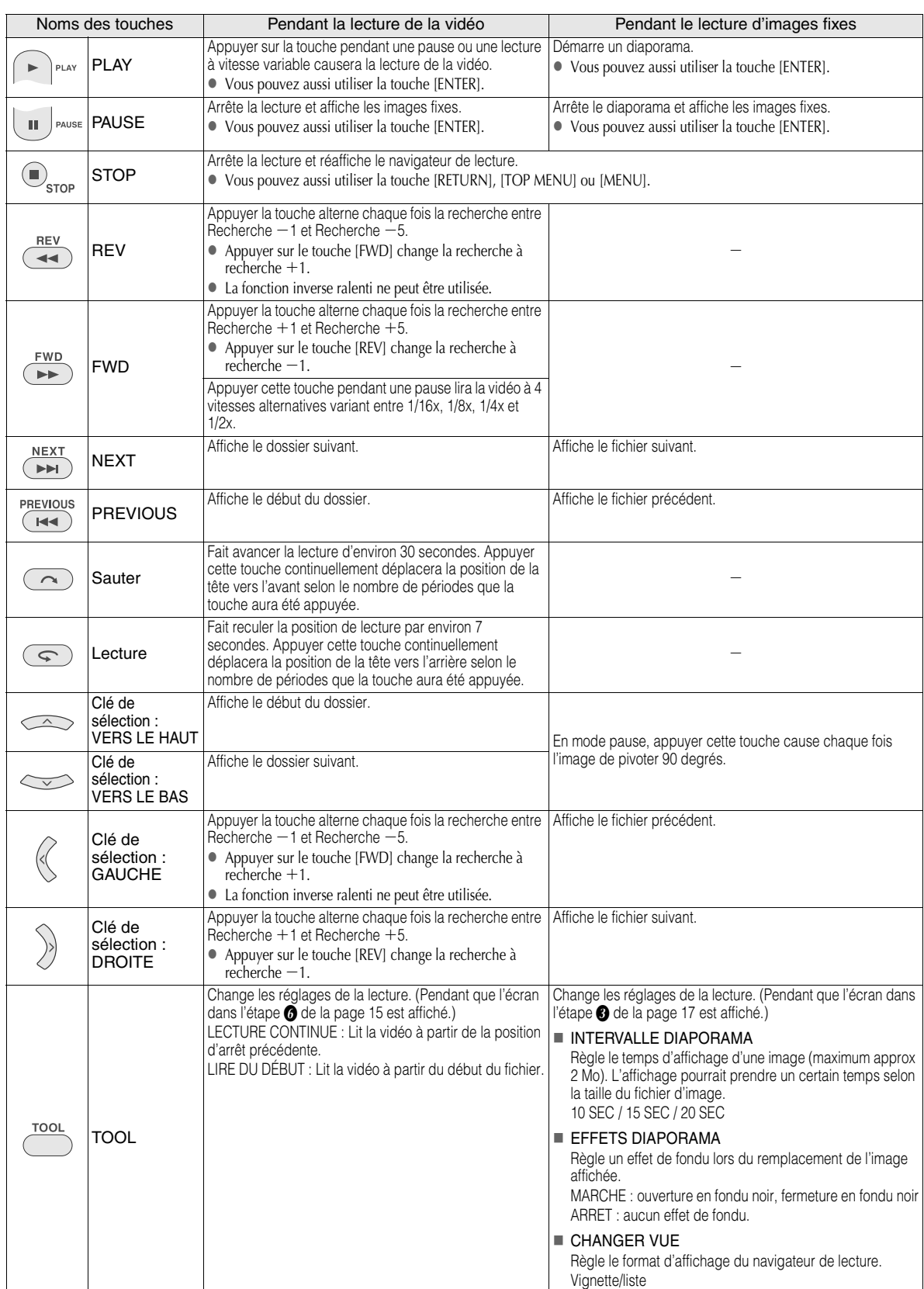

## **Visionner les images fixes enregistrées à partir d'une caméra à haute définition Everio**

**IT**

#### Afin de lire l'image immédiatement après l'avoir enregistrée sur un DVD

- 1. Débranchez le câble USB.  $(\Box \vec{r})$  12)
- 2. Coupez l'alimentation à ce graveur.
- 3. Raccordez le à une télé et mettez le graveur sous tension.
	- Assurez-vous que le témoin d'alimentation électrique du graveur est de couleur orange.

Pour plus de renseignements sur les raccordements, reportez-vous à "Raccordement à la télé" ( $\mathbb{F}$ p. 9, 10).

#### <Exemple>

Quand toutes les images fixes qui sont enregistrées par une caméra à haute définition Everio sont gravées sur un DVD.

## A *Insérez un disque.*

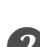

## B *Sélectionnez "LECTURE IMAGE".*

### *1. SÉLECTIONNEZ*

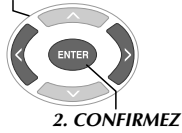

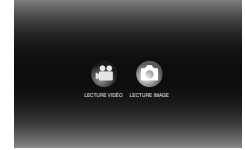

• Le navigateur de lecture s'affiche.

## Sélectionnez "IMAGE EVERIO".

*1. SÉLECTIONNEZ*

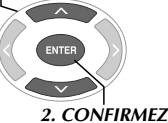

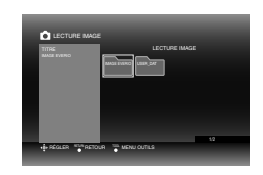

• Si vous aviez créé le dossier désiré sur un ordinateur, sélectionnez le nom de ce dossier. Le dossier s'affiche comme "USER DAT" sur l'écran dans l'étape <sup>3</sup>.  $(\mathbb{CP}p. 14)$ 

#### **ATTENTION:**

• Vérifiez le réglage de la résolution si l'image ne s'affiche pas.  $(\sqrt{2p} - 19)$ 

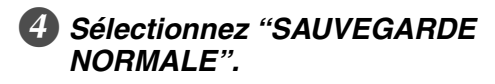

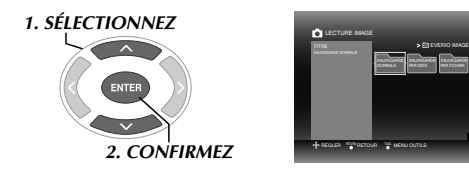

• Les fichiers seront triés automatiquement dans le dossier créé, selon les articles sélectionnés dans la fonction "CREER DVD" de la caméra à haute définition Everio. ( $\sqrt{\pi}$ p. 14)

## E *Sélectionnez la date d'enregistrement dans le DVD.*

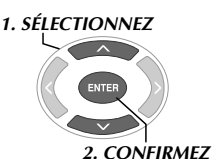

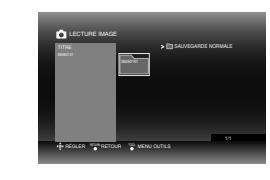

## F *Sélectionnez le fichier à lire.*

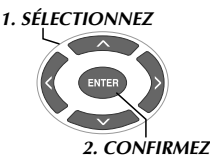

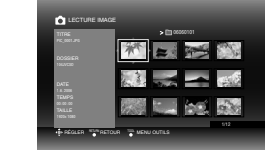

- La lecture démarre.
- z Pour plus de renseignements sur les opérations de lecture, reportez-vous à "Touches qui peuvent être utilisées pendant la lecture" ( $\sqrt{\varepsilon p}$ . 16).

#### **REMARQUES:**

- Seules les images conformes au standard Exif peuvent être affichées en Vignettes. Pour toutes autres images fixes, on affiche "?" et elles pourraient ne pas être lisibles.
- Le temps requis pour afficher l'image peut être assez long selon la taille de l'image ou s'il y a plusieurs fichiers.

## **Visionner des vidéos DVD enregistrés à partir d'une caméra Everio**

#### Afin de lire l'image immédiatement après l'avoir enregistrée sur un DVD

- 1. Débranchez le câble USB. ( $\mathbb{F}$ p. 12)
- 2. Coupez l'alimentation à ce graveur.
- 3. Raccordez le à une télé et mettez le graveur sous tension.

z Assurez-vous que le témoin d'alimentation électrique du graveur est de couleur orange. Pour plus de renseignements sur les raccordements,

reportez-vous à "Raccordement à la télé" (CF p. 9, 10).

#### A *Insérez un disque.*

## B *Lisez la vidéo.*

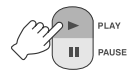

● Soit que la vidéo s'affiche ou l'écran de menu s'affiche.

#### C *Quand l'écran de menu s'affiche, sélectionnez un article du menu.*

*1. SÉLECTIONNEZ*

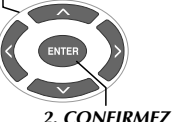

#### **ATTENTION:**

z Vérifiez le réglage de la résolution si l'image ne s'affiche pas.  $(\sqrt{2p} \cdot 19)$ 

#### **REMARQUE:**

z Un CD de musique ne peut être lu pendant qu'une télé est raccordée.

## L'affichage de l'écran de menu pendant la lecture

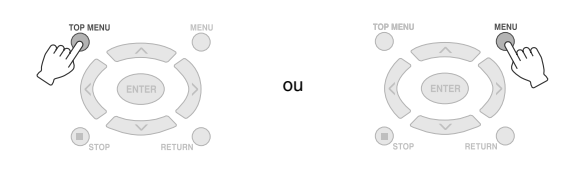

## **.............................................................................** *Quitter l'écran de menu*

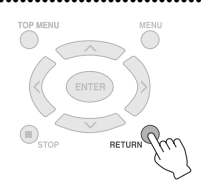

## Touches qui peuvent être utilisées pendant la lecture

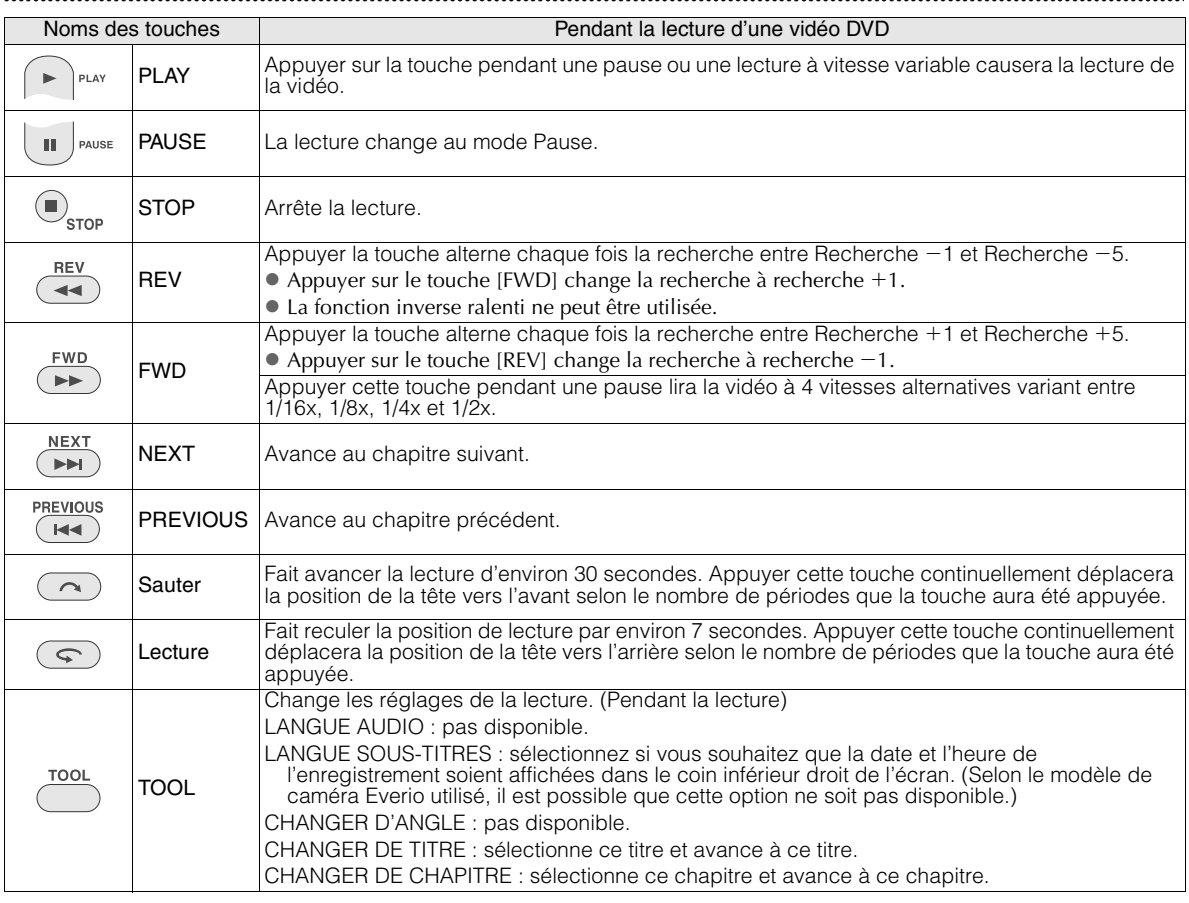

## **Visionner des images de haute qualité**

Vous pouvez changer la résolution de la sortie vidéo lorsque le graveur est raccordé à une télé à balayage progressif via un câble HDMI ou un câble vidéo composante.

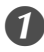

A *Changez la résolution de la sortie pendant le mode arrêté.*

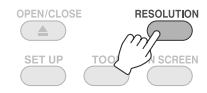

• Chaque fois que la touche est appuyée, la résolution change comme ceci.

Raccordement via câble HDMI (Toutefois, les sélections de résolution non-supportées par la télé pourrait ne pas être affichées.)

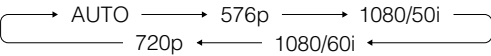

Raccordement via un câble vidéo composante (le câble HDMI n'est pas raccordé)

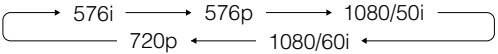

Connexion par câble vidéo

Réglez la résolution à "576i". L'image ne peut être affichée si d'autres réglages sont en voie d'être sélectionnés. Appuyez le touche [RESOLUTION] et réglez le à "576i".

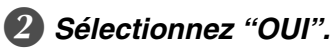

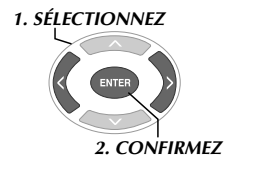

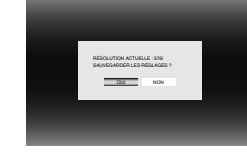

• Si l'image n'est pas affichée sur la télé après avoir changé la résolution, n'opérez pas le graveur pendant 15 secondes. Le réglage de résolution qui précédait le changement sera rétabli.

#### **REMARQUES:**

- z Quand le câble HDMI est raccordé, les images ne sont pas émises en analogue.
- z Quand "576i" est sélectionné, les images sont émises à travers le connecteur VIDEO ainsi qu'à travers les connecteurs COMPONENT VIDEO OUT.

#### **ATTENTION:**

- z "AUTO" est sélectionné automatiquement lorsque le graveur est branché à l'aide d'un câble HDMI à une télé qui ne supporte pas la résolution choisie.
- z Quand le graveur est raccordé à la télé via un câble vidéo composante et que la résolution en sortie est réglée à "1080i" ou "720p", la lecture s'arrêtera si un disque protégé contre la copie (CSS) est lu. ( $\sqrt{p}$  24)

**CA**

**IT**

## **Changement des réglages**

Configure les réglages de base qui déterminent le mode d'opération du graveur.

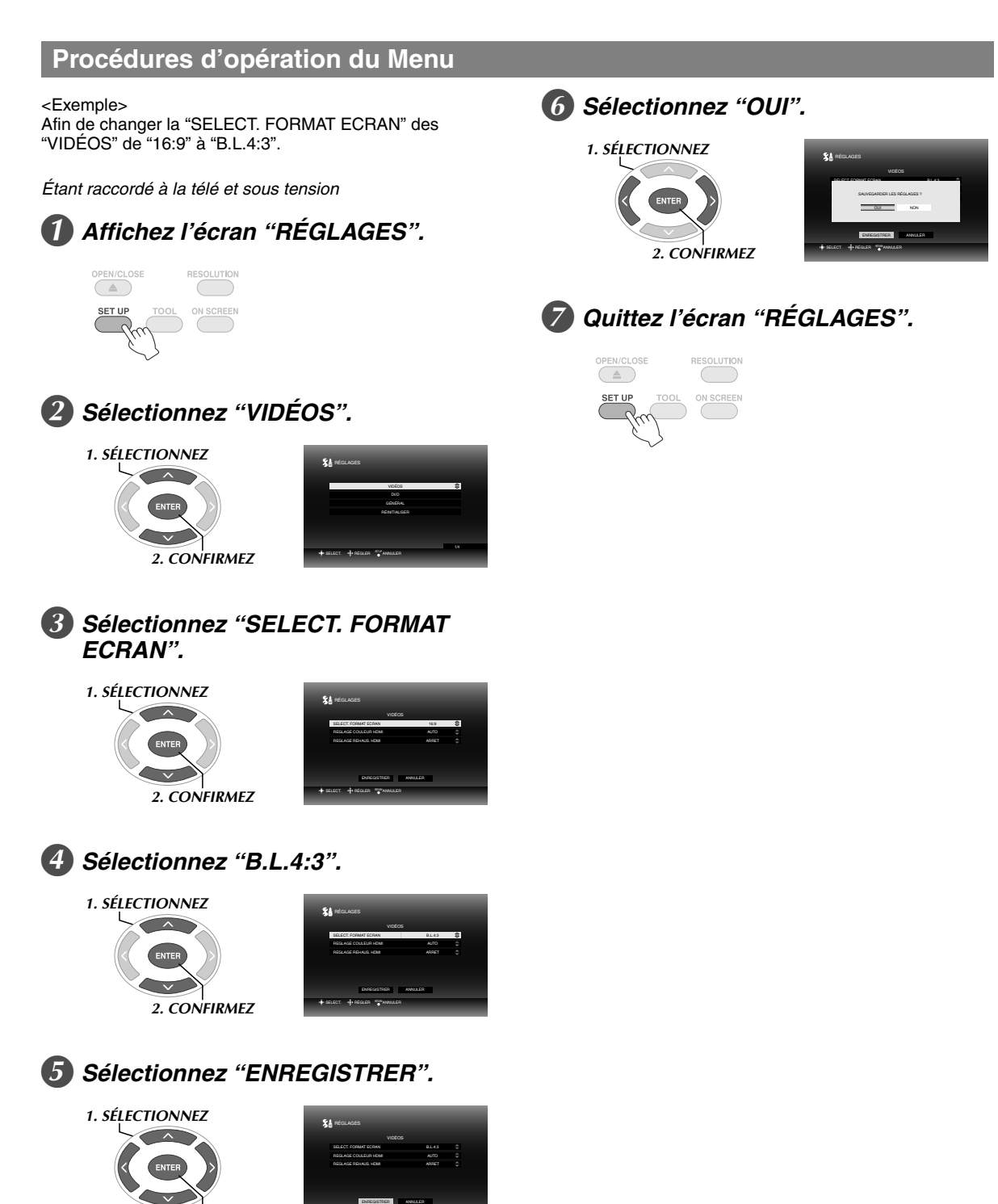

*2. CONFIRMEZ*

SELECT. ANNULER REGLER

est le réglage par défaut.

#### VIDÉOS

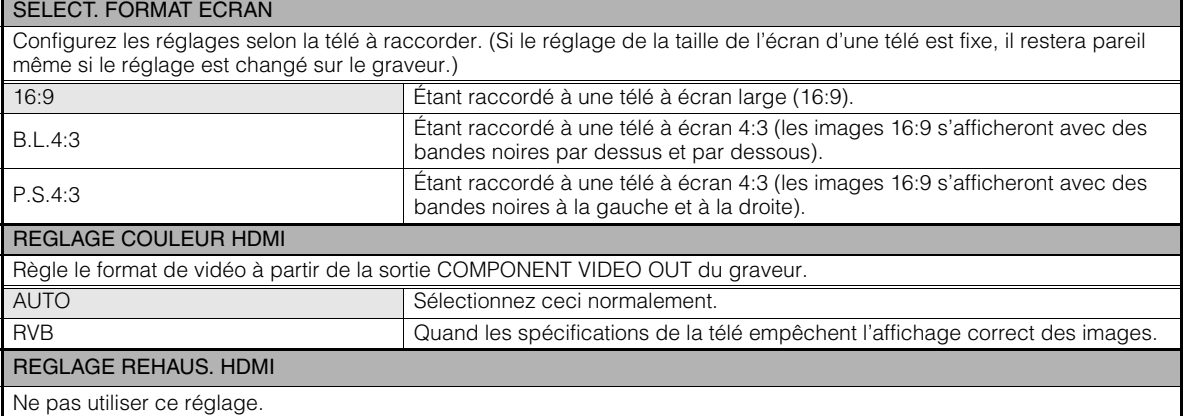

#### ■ DVD

Les articles suivants ne prendront pas effet même s'ils sont configurés.

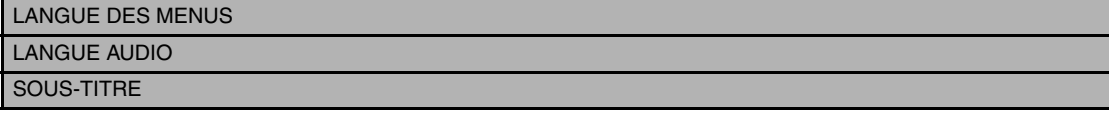

### GÉNÉRAL

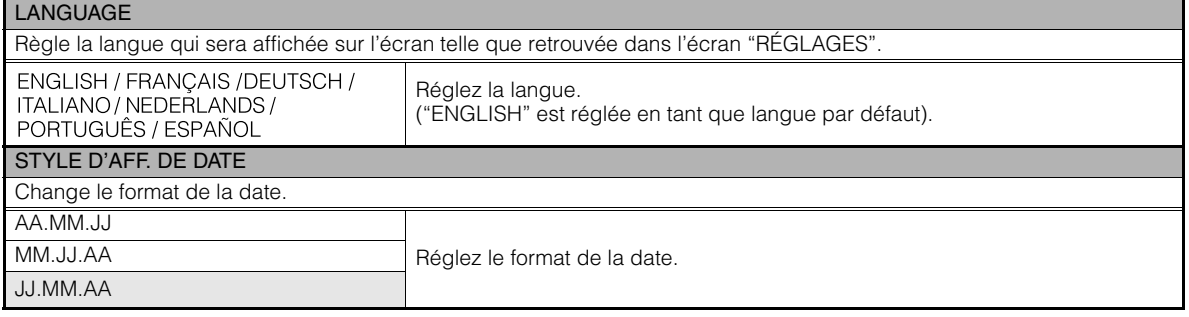

#### RÉINITIALISER

Remet les réglages à leurs valeurs par défaut.

**CA**

## **Affichage sur écran**

De l'information peut être affichée sur l'écran pendant la lecture.

#### *Pendant la lecture*

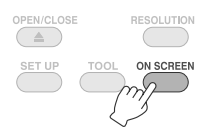

• Chaque fois que la touche est appuyée, la résolution change.

Mode auto (Pendant la lecture d'images vidéo/fixes seulement)

Affiche l'état de la lecture et le temps/position de la lecture pendant 3 secondes lorsqu'il y a un changement d'état.

#### Mode partiel.

Affiche l'état et le temps/position de la lecture.

#### Mode complet

Affiche toute l'information, incluant le nom du fichier.

#### Mode caché

Cache l'information.

## *En lisant une vidéo enregistrée à partir*  **.............................................................................** *d'une caméra à haute définition Everio*

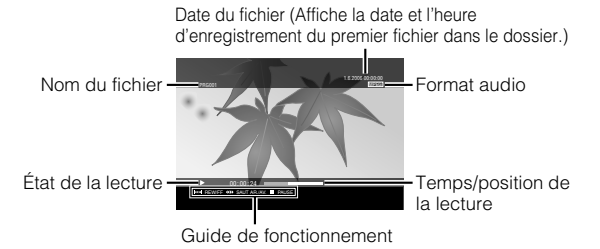

## *En lisant une image fixe enregistrée à partir*  **.............................................................................** *d'une caméra à haute définition Everio*

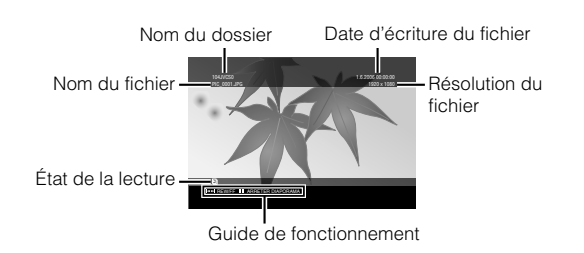

## *En lisant une vidéo enregistrée à partir*  **.............................................................................** *d'une caméra Everio*

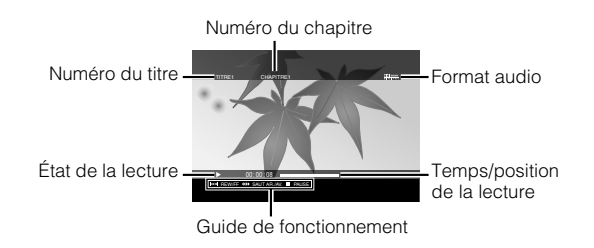

# **Dépannage**

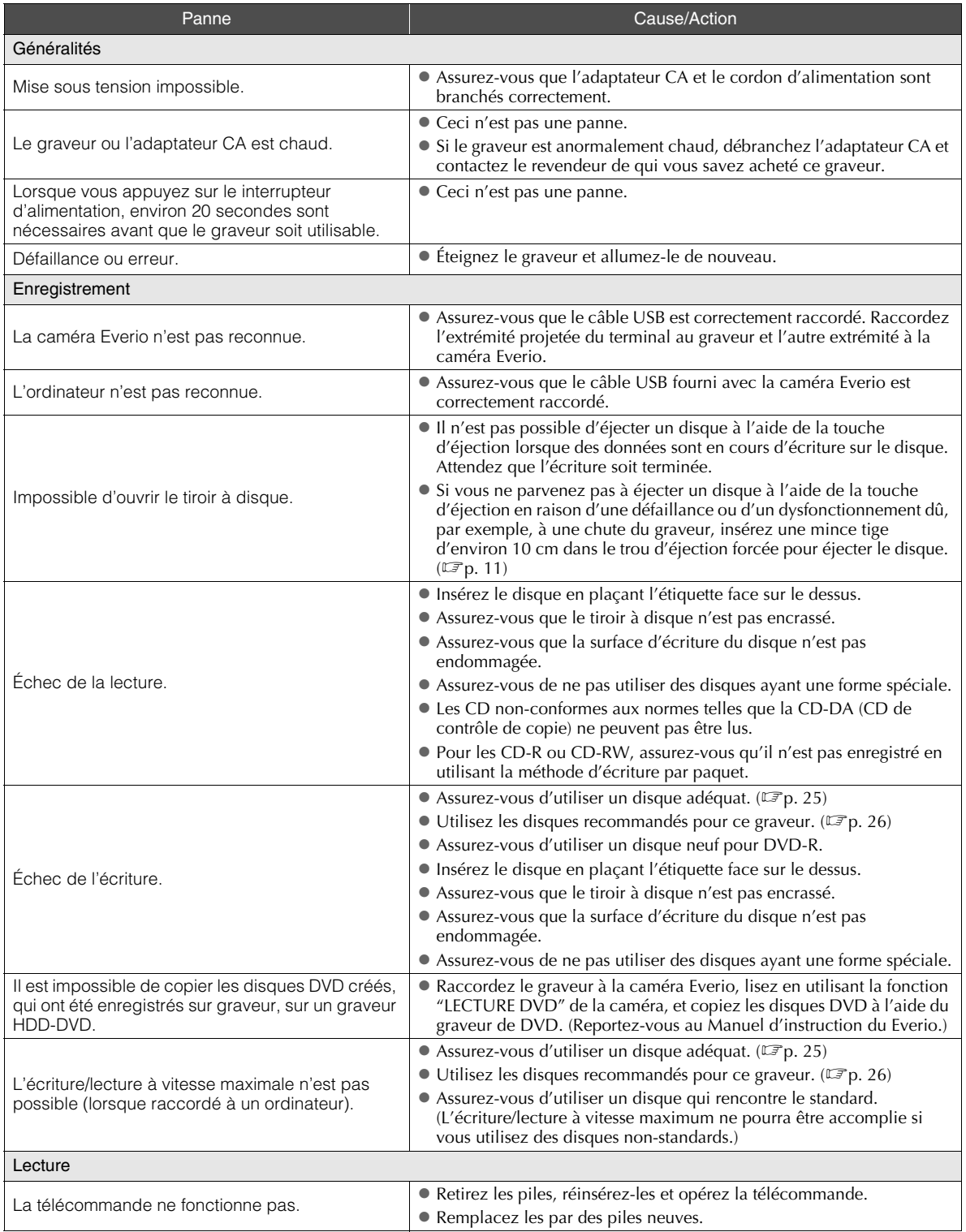

**DE**

**FR**

**NE**

**CA**

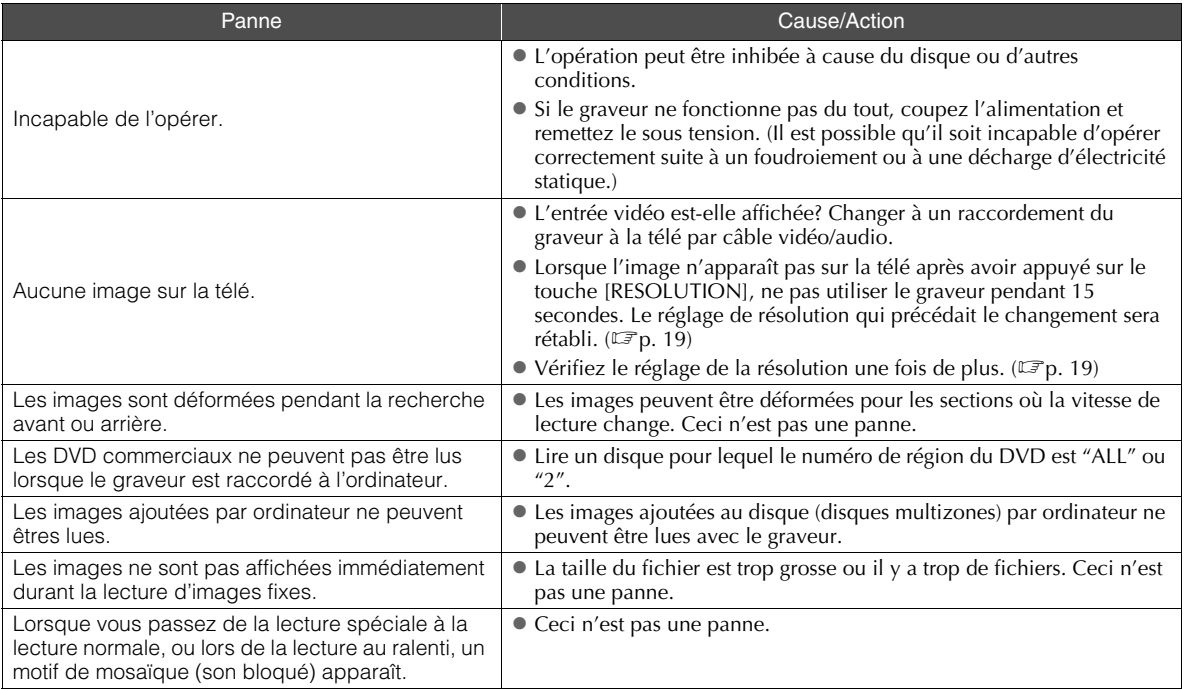

## **Messages d'erreur**

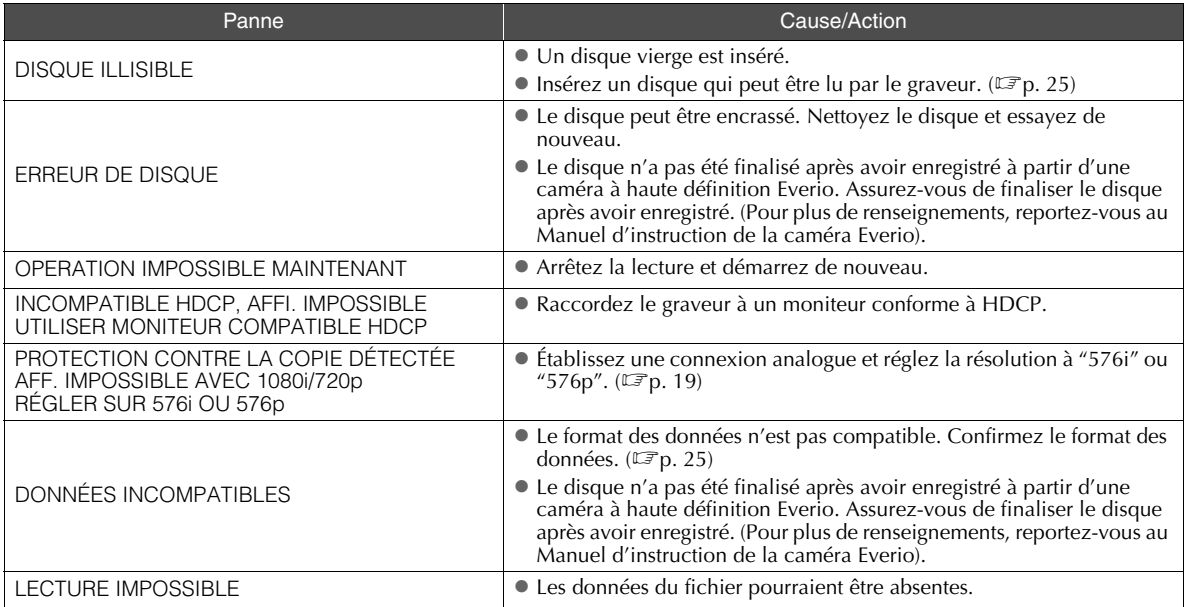

# **Spécifications**

## **.............................................................................** *Généralités*

Alimentation

CC12 V

Courant nominal 1,7 A

 $\blacksquare$  Dimensions (L  $\times$  H  $\times$  P)  $171 \times 56 \times 262$  mm

Poids de l'unité principale

Approx. 1,4 kg (excluant l'adaptateur CA et les câbles de raccordement)

#### Environnement opérationnel

Température de fonctionnement : 0 ℃ à 40 ℃ Humidité de fonctionnement : 35 % à 80 % Température d'entreposage : - 20 ℃ à 60 ℃

#### Puissance du laser

Pour les DVD Longueur d'onde: 653 à 663 nm Sortie: 1,0 mW Pour les CD Longueur d'onde: 770 à 810 nm Sortie: 0,4 mW

## **.............................................................................** *Adaptateur CA (AP-V400U)*

Alimentation CA110 V à 240 V  $\sim$ , 50 Hz/60 Hz

- Capacité de l'entrée 1,5 A
- Sortie  $CC12 V = 4 A$
- Température de fonctionnement  $0^\circ$ C à 40 $^\circ$ C
- **Dimensions (L × H × P)**  $52 \times 31 \times 120$  mm (excluant le cordon d'alimentation)
- Poids Approx. 250 g

## **.............................................................................** *Télécommande (RM-V41U)*

- $\blacksquare$  Type CC 3 V (pile-bouton CR2025)
- Durée de vie de la pile Approx. 1 an (selon la fréquence de l'utilisation)
- Distance opérationnelle Approx. 5 m (face vers le haut)
- Température de fonctionnement  $0^\circ$  à 40 $^\circ$ C
- $\blacksquare$  Dimensions (L  $\times$  H  $\times$  P)  $42 \times 12 \times 100$  mm

#### **Poids**

Approx. 32 g (incluant la pile-bouton)

### **.............................................................................** *Disques recommandés*

- DVD-R
	- JVC, TDK, Verbatim, SONY
- $\blacksquare$  DVD-R DL<sup>\*1</sup> JVC, Verbatim

**DVD-RW** 

JVC

- Les performances du graveur peuvent ne pas être optimales selon le disque utilisé. Il est recommandé d'utiliser des disques de fabricants dont la compatibilité a été confirmée.
- $\bullet$  Ce graveur accepte seulement les disques de 12 cm.
- \*1 Des disques DVD-R DL peuvent être utilisés si le brûleur est raccordé à une caméra à haute définition Everio ou à un ordinateur.

#### **ATTENTION:**

- z Lorsqu'un DVD-R est finalisé, il n'est pas possible d'y enregistrer autre chose. En outre, le disque ne peut être formaté (initialisé).
- Après la finalisation d'un DVD-RW, il est possible d'ajouter des enregistrements en formattant (initialisant) le disque. Toutefois, les données (vidéo/audio) enregistrées seront supprimées.

## **.............................................................................** *Lecture*

Disques compatibles DVD-R, DVD-R DL, DVD-RW

- Format des données (extension)
	- Disques DVD de données qui sont créés à partir de la caméra à haute définition Everio
	- z Disques DVD de données qui sont créés à partir de la caméra à Everio
	- z Des disques DVD de données qui ont enregistré des données provenant d'une caméra à haute définition Everio et éditée à l'aide du logiciel d'édition fourni. (Quand un disque s'arrête pendant la lecture et que le bruit de blocage a lieu, désactivez la fonction SVRT du logiciel d'édition.)
	- Voici la liste des extensions reconnues par ce graveur. (Il n'est pas garanti que les extensions de fichier qui suivent pourront être lues.)
		- Quand il est raccordé à une caméra Everio: TOD, JPG
		- z Quand il est raccordé à un ordinateur: MOD, TPD, JPG ● Autres:
		- MPG, MPEG, MPE, M2P, M2T, M2TS, TS, JPEG, JPE Pendant la lecture d'un fichier sur un ordinateur, appuyer sur le touche [D] après une recherche peut causer une déviation de la position de lecture.
- Sortie vidéo
	- 1,0 V 75  $\Omega$  (Fiche femelle)

**NE**

**DE**

**CA**

**IT**

#### ■ Sortie audio

2.0 Vrms 1 k $\Omega$  (Fiche femelle)

#### Sortie vidéo composante Y p-p : 1,0 V 75  $\Omega$  (Fiche femelle) CB/CR, PB/PR p-p : 0,7 V 75  $\Omega$  (Fiche femelle)

■ Sortie HDMI

19-broches conforme à HDCP Vidéo : 576p / 1080i / 720p Audio : débit 2CH MIC/Bit

#### **ATTENTION:**

z Les disques de formats autres que ceux mentionnés cidessus, et les DVD commercialement disponibles ne peuvent pas être relus convenablement.

## **.............................................................................** *Quand il est raccordé à une caméra Everio*

#### Interface

USB 2.0

■ Câble d'interface

Câble USB (mini type  $A - m$ ini type B)

Disques compatibles pour gravure (n'accommode pas les disque de 8 cm)

Everio : DVD-R, DVD-RW (les disques 6x DVD-RW ne peuvent pas être utilisés)

Haute définition Everio : DVD-R, DVD-R DL, DVD-RW

#### Format d'enregistrement

Everio : DVD vidéo (vidéo seulement) Haute définition Everio : Données DVD (vidéo et images fixes)

#### Durée d'enregistrement

Everio :

Approx. 30 minutes (incluant le temps requis pour la finalisation)

z Approx. 90 minutes de vidéo enregistrée en mode fin sur un disque de 4,7 GO (varie selon les conditions tel que le nombre de titres).

#### Haute définition Everio :

Approx. 35 minutes (incluant le temps requis pour la finalisation)

- z Approx. 40 minutes de vidéo enregistrée en mode HD complet sur un disque de 8,5 GO DVD-R DL (varie selon les conditions tel que le nombre de titres).
- z GZ-MC100, GZ-MC200, GZ-MC500, GZ-MG21, GZ-MG40, GZ-MG50, GZ-MG70 ne peuvent être utilisés.

## **.............................................................................** *Quand il est raccordé à un ordinateur*

#### Interface

USB 2.0, USB 1.1 \*1

- Câble d'interface Câble USB (le câble USB fourni avec la caméra Everio peut aussi être utilisé).
- Systèmes d'exploitation supportés Windows XP Édition familiale, Windows XP Professionnel (Macintosh n'est pas supporté).
- Capacité de la mémoire tampon 2 Mo

#### ■ Taux de transfert de données (pour USB 2.0)

Écriture

- DVD-R : Maximum 8x DVD-R DL : Maximum 4x DVD-RW : Maximum 4x Lecture DVD-R : Maximum 12x DVD-RW : Maximum 12x DVD-ROM : Maximum 5x DVD-R DL : Maximum 8x CD-R : Maximum 10x \*2 CD-RW : Maximum 10x \*2 CD-ROM : Maximum 10x \*3
- Disques compatibles (n'accommode pas les disque de 8 cm)

#### Écriture :

DVD-R, DVD-R DL, DVD-RW

Lecture :

DVD-R, DVD-R DL, DVD-RW, DVD-ROM, DVD vidéo,<br>CD-ROM, CD-DA <sup>\*4</sup>, CD Extra, CD Vidéo, CD mixte, CD-R, CD-RW

#### Logiciel supporté

CyberLink PowerCinema NE pour Everio/ PowerProducer 3 NE (fourni pour la caméra Everio) CyberLink Power2Go 5.5 Lite (fourni)

- \*1 Si vous utilisez un câble USB 1.1, l'écriture d'un disque DVD nécessitera environ 3 heures.
- \*2 N'importe lequel CD enregistré selon la méthode d'écriture par paquet ne pourra pas être lu.
- \*3 Le fonctionnement n'est pas garanti pour les CD non conformes à la norme CD-DA (contrôle de copie de CD).
- \*4 Lorsque raccordé à l'ordinateur, il se peut qu'il soit impossible de lire des fichiers audio, tout dépendant du type de CD de musique (CD-DA). Dans ce cas, utilisez des applications telles que Windows Media Player.

## **Memo**

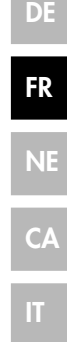

Ì

## <span id="page-53-0"></span>**Geniet van afbeeldingen met een hoge definitie gekopieerd naar DVD's!**

## <span id="page-53-1"></span>**Kopiëren naar DVD**

## A *Aansluiten.*

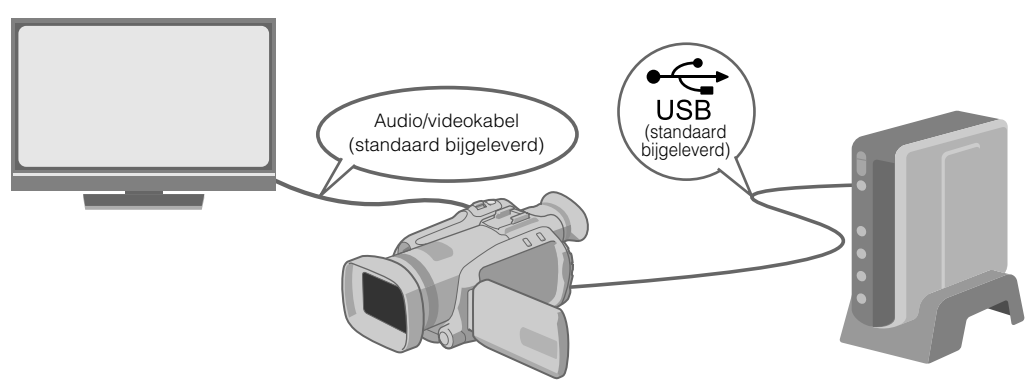

## B *Selecteer de gewenste kopieermethode.*

Men heeft de beschikking over zes methoden van kopiëren.

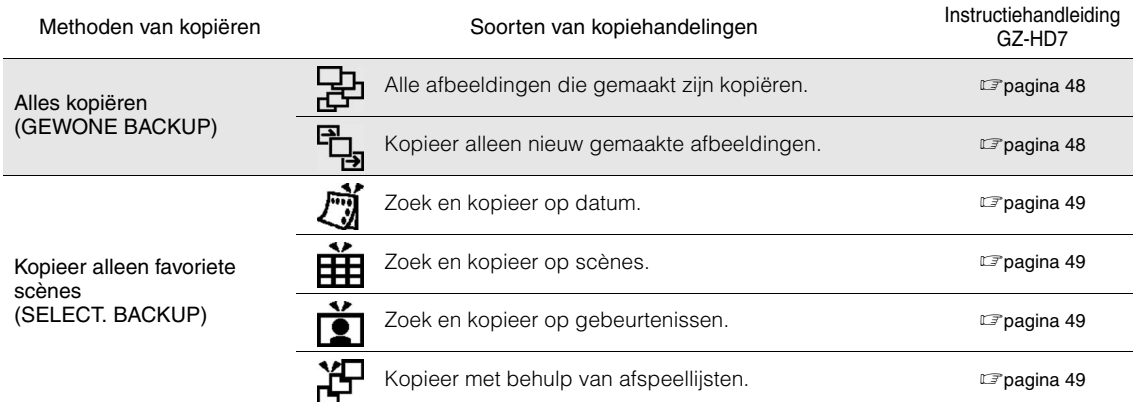

z De datum voor video's gemaakt van afspeellijsten zal hetzelfde zijn als de datum waarop de DVD werd gemaakt.

## C *Kopiëren naar DVD.*

- Voor details over afwerken verwijzen wij u naar de pagina's 48 tot 50 van de instructiehandleiding van de GZ-HD7.
- **Tijd nodig voor kopiëren zal lang zijn,** als er veel bestanden zijn.

DVD(DL) DVD ANNULEREN SELECT. INSTEL. MENU: BOVENST UITVOEREN UITV./FINALISEREN

#### Selecteer en instellen op "UITV./FINALISEREN".

• Extra opnamen zijn niet mogelijk na het voltooien.

#### Om nieuwe opnamen toe te voegen

- Selecteer en instellen op "UITVOEREN" in plaats van "UITV./FINALISEREN".
- **Schijven die niet voltooid zijn, kunnen niet op de PC of op deze brander afgespeeld worden.** Om af te spelen sluit u aan zoals in het bovenstaande diagram en raadpleegt de pagina's 48 tot 50 van de instructiehandleiding van de GZ-HD7.

## <span id="page-54-0"></span>**Afbeeldingen bekijken gekopieerd naar DVD op de TV**

## A *Aansluiten.*

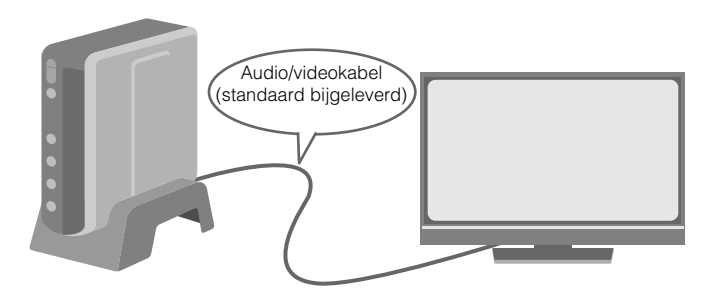

- A Trek de USB-kabel uit en schakel de brander uit.
- 2 Sluit de brander op de TV aan.
- z Om afbeeldingen met een hoge definitie te bekijken sluit u aan met behulp van een optionele HDMI-kabel of component videokabel.

## B *Afspelen.*

A Schakel de brander in.

z Bevestig dat de stroomlamp oranje is. Als de lamp niet oranje oplicht, verbreekt u de verbinding van de USB-kabel en zet het apparaat uit en schakelt de stroom weer in.

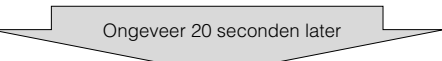

 $(2)$  Druk de open/sluit  $(4)$  knop om de lade uit te werpen.

(3) Steek een voltooide schijf in.

- 4) Druk de open/sluit ( $\triangle$ ) knop om de lade te sluiten.
- z Het volgende scherm wordt afgebeeld.

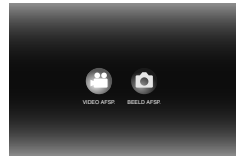

E Afspelen.

 $\bullet$  Voor details over afspelen zie pagina 15 van deze instructiehandleiding.

### **..................................................................................................................................................................** *Voordat men gegevens van de GZ-HD7 wist*

● Bevestig dat de gegevens gekopieerd zijn naar de DVD voordat u deze wist.

**DE**

**CA**

**IT**

**3**

#### *Deze brander maakt het mogelijk DVD's van video's opgenomen met de JVC Hard Disk Camera te maken zonder een PC nodig te hebben.*

- Als u video's wilt bewerken die opgenomen zijn met de camera en uw oorspronkelijke DVD's wilt maken, gebruikt u de software die u bij de camera krijgt voor het bewerken en maken van DVD's.
- De bijgeleverde software voor het schrijven van gegevens Power2Go 5.5 Lite kan gebruikt worden om gegevens te schrijven. Deze kan echter ook gebruikt worden om video's te bewerken en DVD's te maken.
- De brander heeft geen ondersteuning voor Macintosh.

#### **Geachte klant,**

Onze dank dat u deze brander hebt aangeschaft. Voor deze te gebruiken moet u de veiligheidsinformatie en de voorzorgsmaatregelen lezen op de pagina's 4 en 5 om te zorgen voor een veilig gebruik van dit product.

## <span id="page-55-0"></span>**Veiligheidsmaatregelen**

#### **BELANGRIJK:**

Wanneer een van de volgende dingen gebeurt, verwijdert u de steker en verzoekt aan de leverancier om reparatie.

- Er komt rook uit of er is een abnormale geur
- Schade doordat de brander is gevallen Water of een object is binnen het object
- 

#### **VOORZICHTIG:**

EEN EENHEID IS EEN KLASSE 1 LASERPRODUCT. DEZE<br>EENHEID GEBRUIKT ECHTER EEN ZICHTBARE<br>LASERSTRAAL DIE MOGELIJK TOT BLOOTSTELLING AAN<br>GEVAARLIJKE STRALING KAN LEIDEN INDIEN GERICHT. ZORG ERVOOR DE EENHEID OP GROND VAN DE INSTRUCTIES TE BEDIENEN. WANNEER DEZE EENHEID IN HET STOPCONTACT WORDT

GESTOKEN, MOET U UW OGEN NIET DICHTBIJ DE OPENING<br>VAN DE SCHIJFLADE EN ANDERE OPENINGEN STEKEN OM<br>IN DE BINNENKANT VAN DE EENHEID TE KIJKEN. GEBRUIK VAN REGELAARS OF AANPASSINGEN OF HET FUNCTIONEREN VAN PROCEDURES ANDERS DAN DE PROCEDURES OPGEGEVEN HIERIN KUNNEN TOT GEVOLG HEBBEN DAT ER BLOOTSTELLING AAN GEVAARLIJKE STRALING OPTREEDT.

OPEN DEKSELS NIET EN REPAREER EENHEID NIET ZELF. LAAT SERVICEVERLENINGEN OVER AAN GEKWALIFICEERD **PERSONEEL** 

KLASSE 1 LASERPRODUCT

REPRODUCTIE VAN LABELS WAARSCHUWINGSLABEL BINNEN DE EENHEID

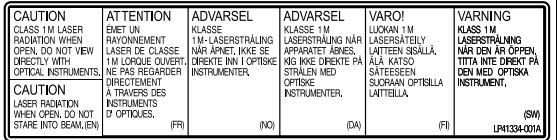

Deze eenheid voldoet aan de standaard "IEC60825-1:2001" voor laserproducten.

Het stopcontact moet vlakbij de apparatuur staan en moet makkelijk bereikbaar zijn.

#### **LET OP:**

Deze eenheid bevat microcomputers. Externe elektronische ruis of interferentie kan zorgen dat het apparaat niet goed werkt. In dergelijke gevallen schakelt u de eenheid uit en trekt het hoofdstroomsnoer uit. Steek het daarna weer in en schakel de eenheid in. Neem de schijf uit. Nadat u de schijf hebt gecontroleerd, werkt u met de eenheid zoals gewoon.

#### **VOORZICHTIG:**

Om elektrische schokken of schade aan de eenheid te vermijden steekt u eerst het korte einde van het stroomsnoer in de ACadapter totdat deze niet langer kromt en steekt dan het grotere einde van het stroomsnoer in een stopcontact.

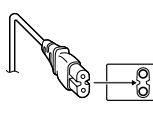

Als het apparaat niet goed werkt, stopt u onmiddellijk met het gebruik van de eenheid en raadpleegt uw plaatselijke JVC leverancier.

#### **Voorzichtig bij het vervangen van de lithium batterij**

Bij verkeerd gebruik van de in dit toestel gebruikte lithiumbatterij kan gevaar van brand of chemische verbranding ontstaan. Derhalve mag u de batterij nooit herladen, uiteennemen, verhitten boven 100<sup>°</sup> of verbranden.

Vervang de batterij door een Panasonic (Matsushita Electric), Sanyo, Sony of Maxell CR2025 batterij.

Er bestaat explosie- of brandgevaar als de batterij niet op de juiste manier vervangen wordt.

- Gooi een gebruikte batterij onmiddellijk weg (liefst op een milieuvriendelijke wijze, bijvoorbeeld in een batterijbak of door hem terug te brengen naar de foto- of elektriciteitshandelaar).
- Houd de batterij buiten het bereik van kinderen.
- Neem de batterij niet uiteen en gooi hem niet in een open vuur.

#### **WAARSCHUWING:**

Batterijen mogen niet worden blootgesteld aan extreme hitte, zoals van direct zonlicht, vuur of dergelijke.

#### **Geachte klant,**

Dit apparaat voldoet aan de geldende Europese normen en richtlijnen inzake elektromagnetische compatibiliteit en elektrische veiligheid.

De Europese vertegenwoordiger van Victor Company of Japan, Limited is: JVC Technology Centre Europe GmbH Postfach 10 05 52 61145 Friedberg

**Duitsland** 

#### **Informatie voor gebruikers over het weggooien van oude apparatuur**

#### **[Europese Unie]**

Deze markering geeft aan dat de elektrische en elektronische apparatuur bij het einde van de gebruiksduur niet bij het huishoudelijk afval mag worden gegooid. Het product moet in plaats daarvan worden ingeleverd bij het relevante

inzamelingspunt voor hergebruik van elektrische en elektronische apparatuur, voor juiste verwerking, terugwinning en hergebruik in overeenstemming met uw nationale wetgeving.

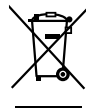

**Let op:** Dit symbool is alleen geldig in de Europese Unie.

Door dit product naar het inzamelingspunt te brengen, werkt u mee aan het behoud van natuurlijke hulpbronnen en met het voorkomen van potentiële negatieve effecten op het milieu en de volksgezondheid, die anders veroorzaakt zouden kunnen worden door onjuiste afvalverwerking van dit product. Neem voor meer informatie over inzamelingspunten en hergebruik van dit product contact op met de gemeente in uw woonplaats, het afvalverwerkingsbedrijf of de winkel waar u het product hebt aangeschaft.

Er kunnen boetes gelden voor een onjuiste verwijdering van dit afval, in overeenstemming met de nationale wetgeving.

#### **(Zakelijke gebruikers)**

Bezoek als u dit product wilt weggooien onze website www.jvc-europe.com voor informatie over het terugnemen van het product.

#### **[Landen buiten de Europese Unie]**

Wanneer u dit product wilt verwijderen, houdt u dan aan de geldende nationale wetgeving of andere regels in uw land voor de verwerking van oude elektrische en elektronische apparatuur.

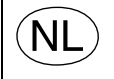

#### **Gebruikte batterijen**

Niet weggooien, maar inleveren als KCA.

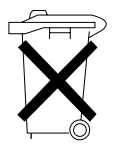

De knop  $I(t)$  sluit de hoofdstroom naar de eenheid niet volledig af. maar schakelt de werkstroom in en uit. " $\circlearrowright$ " toont standby elektrische stroom en "|" toont ON.

## **Voorzorgsmaatregelen voor de brander**

Houd de volgende voorzorgsmaatregelen in de gaten. Als u dit niet doet, kan dit een elektrische schok, brand, letsel of niet goed functioneren tot gevolg hebben.

- Men moet de apparatuur niet uit elkaar nemen, de omhulling verbreken of de apparatuur wijzigen. Men moet verzoeken om reparatie en inspectie bij de leverancier indienen.
- Geen metalen of brandbare objecten insteken of water of andere vloeistoffen in de brander laten.
- Zet de stroom uit, als men apparatuur aansluit.
- Verwijder de steker als de brander langere tijd niet gebruikt zal worden of voordat men hem schoonmaakt (elektriciteit stroomt door de apparatuur, zelfs wanneer de stroom uit staat.)
- Blokkeer de ventilatieopeningen van de brander niet.
- Niet gebruiken als er condens is. Als men de brander snel van een koude plaats naar een warme plaats brengt, kan dit tot gevolg hebben dat zich druppels vormen. Dit kan leiden tot niet goed werken of uitval van het apparaat.
- Laat de brander niet trillen, als er schijven in zitten.

#### **Voorzorgsmaatregelen voor accessoires**

- Wanneer men de AC-adapter, het stroomsnoer en de USBkabel gebruikt, moet u de volgende voorzorgsmaatregelen nemen. Als u dit niet doet, kan dit een elektrische schok, brand, letsel of niet goed functioneren tot gevolg hebben.
- Steek de steker niet in of verwijder hem niet, als uw handen nat zijn.
- 
- Steek de steker volledig in het stopcontact. Laat stof en metalen objecten niet bij de steker komen.
- Beschadig het snoer niet.
- Zet het snoer zo, dat men er niet over kan vallen. • Niet gebruiken als men hoort dat het dondert.
- Niet uit elkaar nemen.
- Geen product buiten dit gebruiken.
- Speel de bijgeleverde CD-ROM niet af met een audiospeler. Doet u dit wel, dan kan men de circuits of de luidsprekers beschadigen.

### **Voorzorgsmaatregelen voor schijven**

Gebruik de volgende schijven niet.

- Schijven die gescheurd zijn
- Schijven met diepe krassen

#### **Installatie**

Niet installeren op een van de volgende locaties.

- Vochtige locatie
- Locatie van 60 °C of boven
- Locatie met direct zonlicht
- Locatie waar waarschijnlijk oververhitting zal plaatsvinden
- Stoffige of rokerige locaties
- Locaties die te lijden hebben van olierook of stoom zoals een aanrecht of naast een bevochtiger
- Onstabiele locatie
- WC
- Stoffige plekken
- Hellende locatie

#### **LET OP:**

**Wanneer men de eenheid plaatst:** Sommige TV's of andere toepassingen genereren sterke magnetische velden. Zet dergelijke toepassingen niet boven op de

eenheid, want dit kan storing van het beeld veroorzaken. **Wanneer men het product verplaatst:**

Druk op  $I/\mathbb{O}$  om de stroom uit te schakelen en wacht op zijn minst 30 seconden, voordat u het stroomsnoer uittrekt. Wacht vervolgens op zijn minst twee minuten voordat u het product verplaatst.

## **Schoonmaakprocedure**

#### **BELANGRIJK:**

- Zorg ervoor dat de steker van de brander niet meer in het stopcontact zit, voordat u met schoonmaken begint.
- Gebruik geen vloeibare of aerosol schoonmaakmiddelen.
- Zorg ervoor dat er geen vocht of vloeistof in contact komt met de schijf tijdens het schoonmaken.

#### **Buitenkant van de brander:**

Veeg stof af met een droge doek.

**Schijflade:**

Veeg vuil af met een zachte droge doek.

**Schijf:**

Veeg voorzichtig van de binnenrand tot de buitenrand met een zachte doek.

#### **Opslag:**

Zorg ervoor dat de schijven in hun omhulling worden bewaard. Als men schijven op elkaar legt zonder hun beschermende omhulling, kunnen ze beschadigd worden. Zet geen schijven op een plaats, waar ze aan direct zonlicht blootgesteld zullen worden of op een plek waar de vochtigheid of de temperatuur hoog is. Laat geen schijven in uw auto liggen!

#### **Regiocodes**

Regiocodes zijn nummers voor het beperken van het afspelen van DVD-video's. De wereld is onderverdeeld in zes regio's en elke regio wordt bepaald door een getal. Als het nummer voor een schijf niet overeenkomt met het nummer voor de speler, kan de schijf niet op de speler worden afgespeeld. (De eerste regiocode wordt bepaald op het label aan de onderkant van de brander.)

### **Afwijzing van aansprakelijkheid**

JVC accepteert geen aansprakelijkheid op welke wijze dan ook voor het verlies van gegevens door onjuiste aansluitingen of onjuist omgaan met het apparaat.

#### **Copyright**

Op grond van wetten over copyright is het dupliceren van materiaal dat beschermd is door copyright zonder toestemming van de houder van dat copyright verboden.

#### **Gedeponeerde handelsmerken en handelsmerken**

- Windows® is of een gedeponeerd handelsmerk of handelsmerk van Microsoft Corporation in de Verenigde Staten en/of andere landen.
- Macintosh en Mac OS zijn handelsmerken van Apple Computer, Inc., geregistreerd in de Verenigde Staten en andere landen.
- Pentium is een gedeponeerd handelsmerk van Intel Corporation in de Verenigde Staten.
- Geproduceerd onder licentie van Dolby Laboratories. "Dolby" en het symbool van de dubbele D zijn handelsmerken van Dolby Laboratories.
- HDMI, het logo van HDMI logo en high definition multimedia interface zijn handelsmerken of gedeponeerde handelsmerken van HDMI Licensing LCC.
- Namen van andere ondernemingen en producten die hier genoemd worden, zijn gedeponeerde handelsmerken en/of handelsmerken van hun respectievelijke houders.

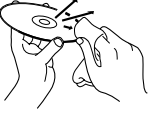

**FR**

**NE**

**CA**

**IT**

## <span id="page-57-0"></span>**Inhoud**

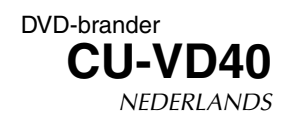

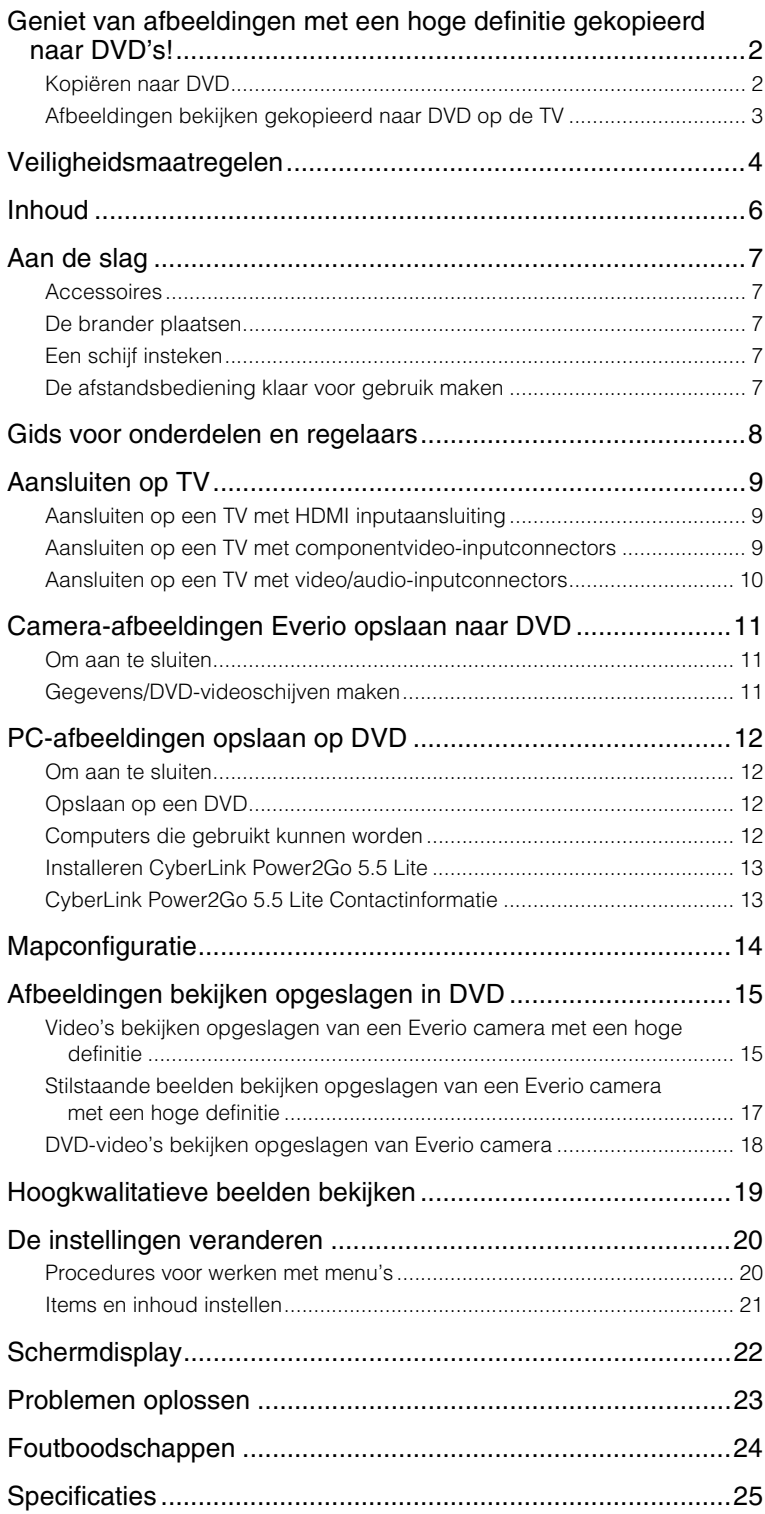

## <span id="page-58-0"></span>**Aan de slag**

### <span id="page-58-1"></span>**Accessoires**

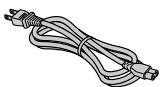

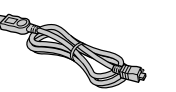

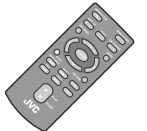

USB-kabel

Afstandsbediening (RM-V41U)

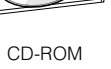

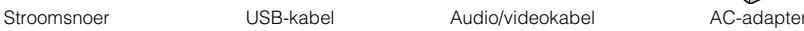

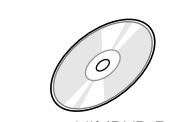

Opnameschijf (DVD-R DL) (Voor gebruik met een hoge definitie CD-ROM Lithium-batterij (CR2025) Everio camera. Kan niet gebruikt worden met een Everio camera.)

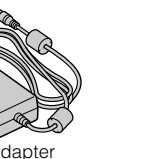

(AP-V400U)

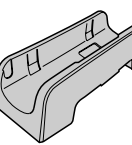

Standaard

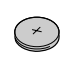

Vóór verzending af-fabriek in de afstandsbediening geplaatst.

#### **VOORZICHTIG:**

• Gebruik de standaard bijgeleverde AC-adapter en het stroomsnoer niet met andere apparaten. Verder moet u geen andere AC-adapter, stroomsnoer en USB-kabel gebruiken dan die standaard bij deze brander wordt bijgeleverd. Doet u dit wel, dan<br>kan dit een elektrische schok of brand tot gevolg hebben.

## <span id="page-58-2"></span>**De brander plaatsen**

#### Horizontale oriëntatie

 $\bullet$  Let op de bovenkant en onderkant van de brander en zet hem horizontaal.

#### Verticale oriëntatie

z Wanneer u de brander in de verticale oriëntatie gebruikt, lijnt u de opening van de brander uit met die van de standaard bijgeleverde standaard en plaatst de brander en zet hem stevig vast op de standaard.

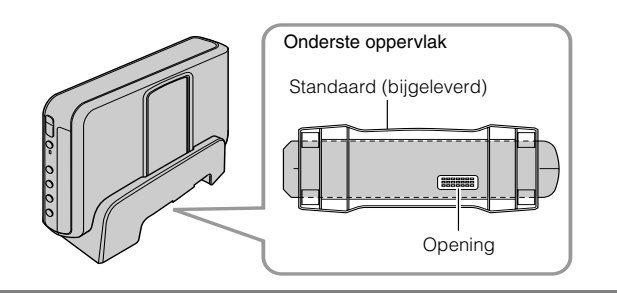

## <span id="page-58-3"></span>**Een schijf insteken**

Wanneer u werkt met een schijf, zorgt u ervoor niet de kant voor afspelen/opnemen van de schijf aan te raken. Gebruik alleen de knop [ $\triangle$ ] op de brander of de afstandsbedieningsregelaar om de schijflade uit te werpen. Als u de lade handmatig opent, bestaat het risico dat de schijf eruit valt of bekneld raakt.

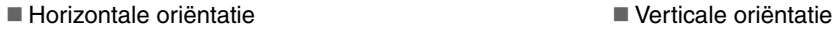

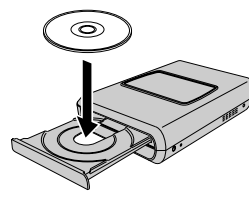

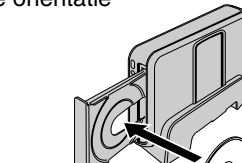

## <span id="page-58-4"></span>**De afstandsbediening klaar voor gebruik maken**

Wanneer u het toestel aanschaft is de afstandsbediening voorzien van een batterij. Verwijder vóór gebruik het isolatievel.

#### De batterij weer inzetten

● U kunt de batterijhouder naar buiten trekken als u het sluitnokje indrukt.

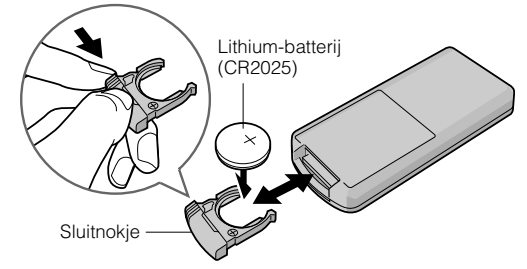

**DE**

**CA**

## <span id="page-59-0"></span>**Gids voor onderdelen en regelaars**

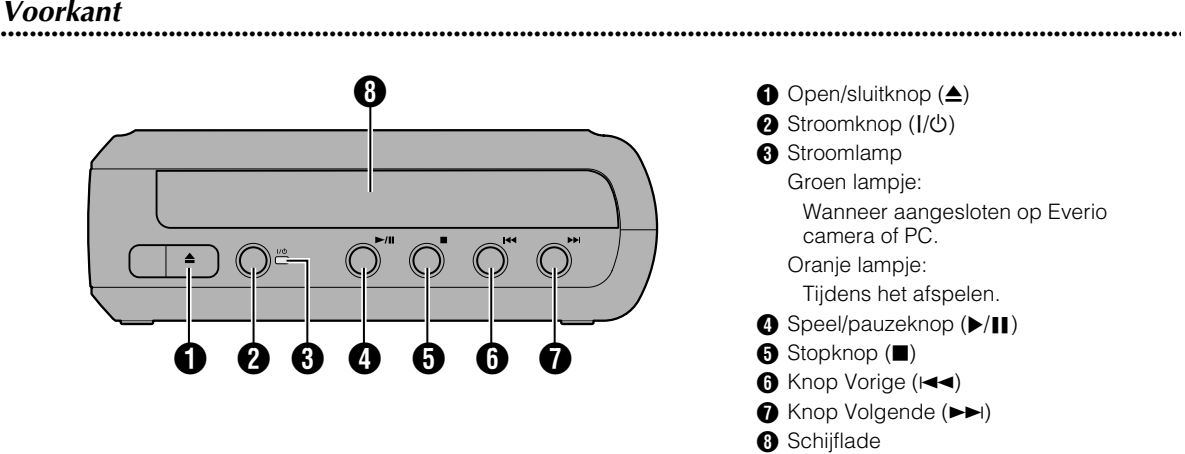

**..................................................................................................................................................................** *Achterkant*

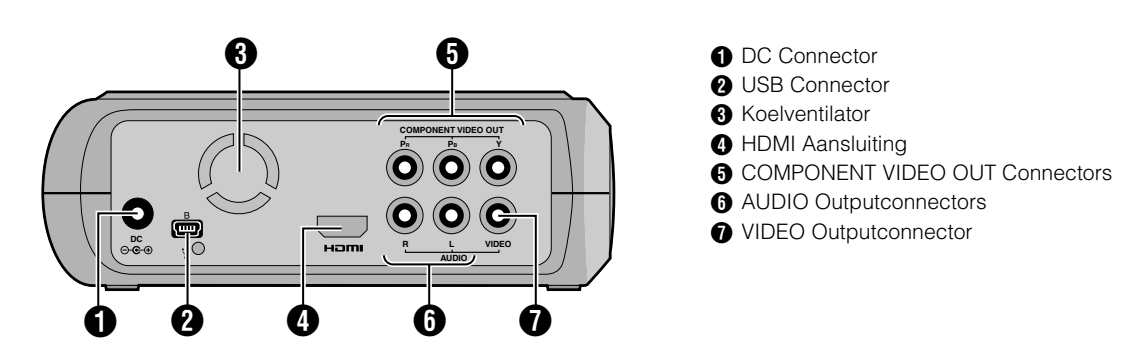

## **..................................................................................................................................................................** *Afstandsbediening*

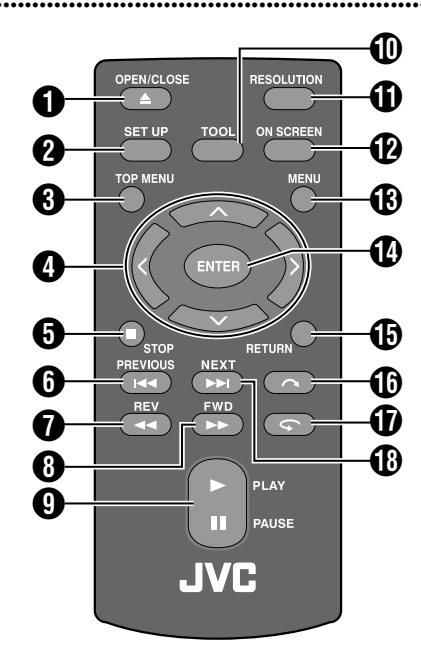

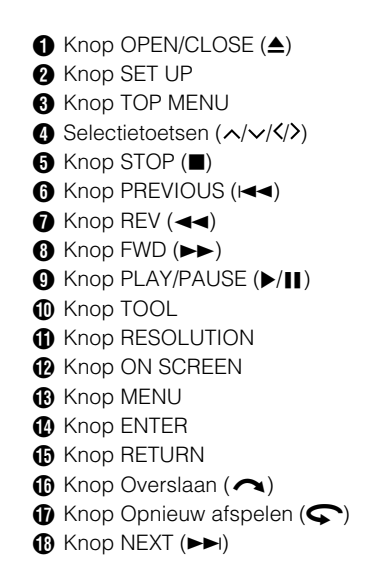

## <span id="page-60-0"></span>**Aansluiten op TV**

Om afbeeldingen met een hoge definitie te bekijken sluit u aan met behulp van een optionele HDMIkabel of component videokabel.

## <span id="page-60-1"></span>**Aansluiten op een TV met HDMI inputaansluiting**

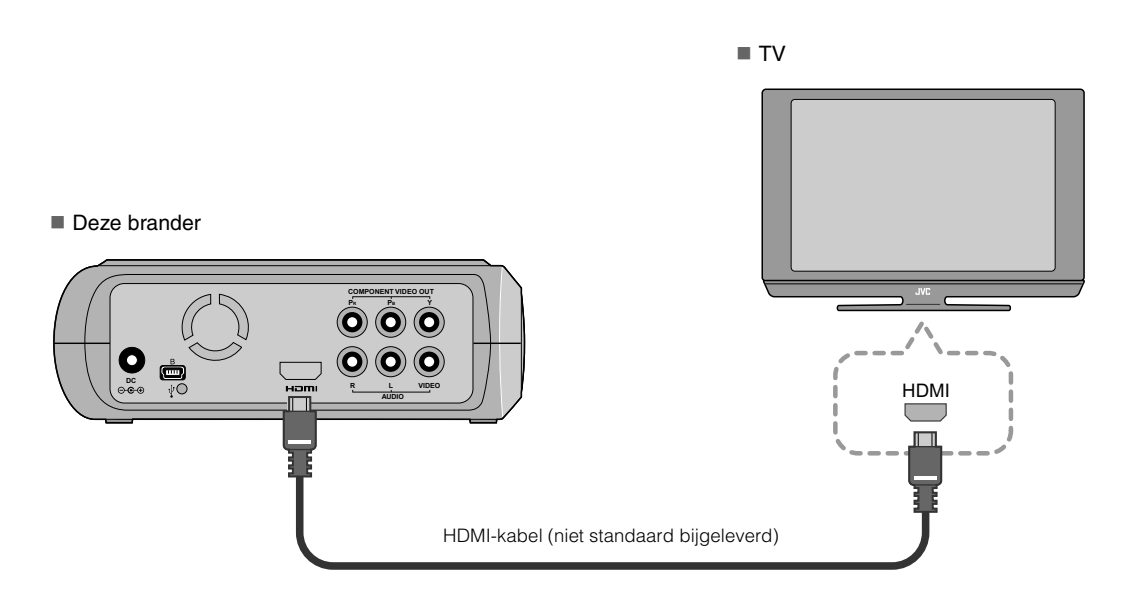

#### **OPMERKINGEN:**

- z Afbeeldingen kunnen alleen worden weergegeven op een monitor die High-bandwidth Digital Content Protection (HDCP) heeft.  $(\sqrt{p})$ ag. 24)
- z Wanneer afbeeldingen niet normaal worden weergegeven, stelt u de "HDMI-KLEURINST." in het instelmenu in op "RGB".  $(\mathbb{CP}$ pag. 21)

## <span id="page-60-2"></span>**Aansluiten op een TV met componentvideo-inputconnectors**

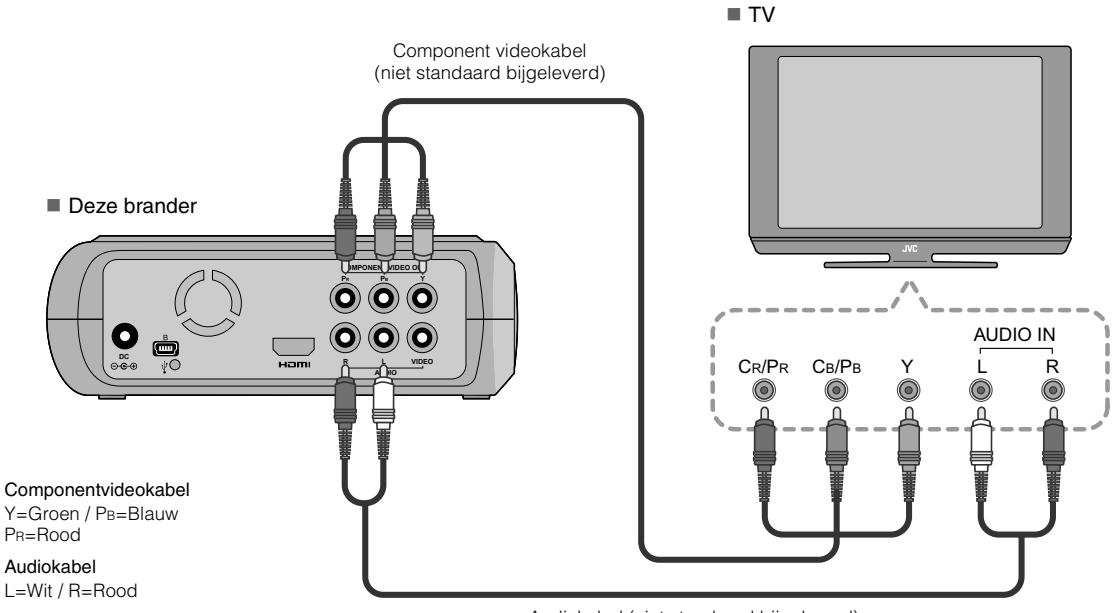

**DE**

**IT**

## <span id="page-61-0"></span>**Aansluiten op een TV met video/audio-inputconnectors**

Sluit de outputconnectors van de brander aan op de inputconnectors van de TV met de standaard bijgeleverde audio/videokabel.

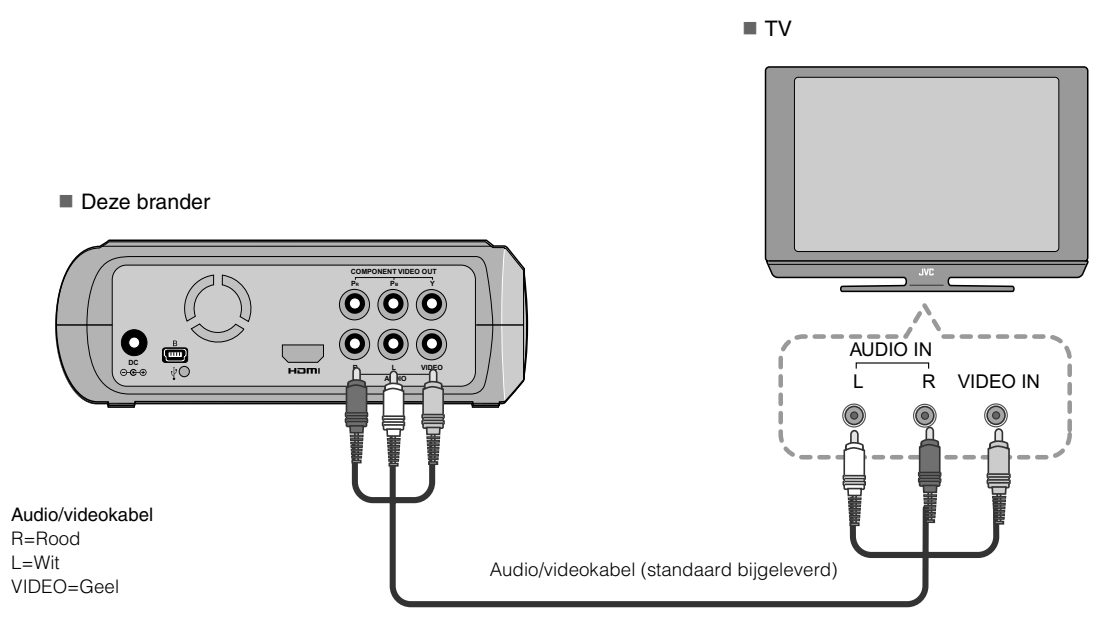

# <span id="page-62-0"></span>**Camera-afbeeldingen Everio opslaan naar DVD**

U kunt makkelijk gegevensschijven maken door de brander aan te sluiten op een Everio camera.

### <span id="page-62-1"></span>**Om aan te sluiten**

#### **VOORBEREIDINGEN:**

- Stroom/modusschakelaar (Everio camera) : Uit
- **Stroomschakelaar (deze brander) : Uit**

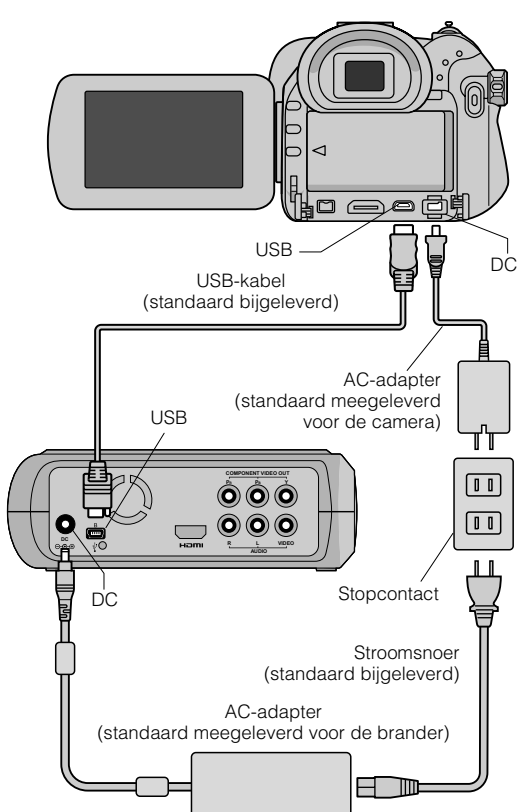

- $\bullet$  De posities van DC connector en USB connector en indicaties (aan/uit) van de schakelaar Power/Mode kunnen voor een aantal Everio cameramodellen anders zijn.
- Tijdens het opslaan is er geen output van de HDMI aansluiting of COMPONENT VIDEO OUT connectors van deze brander. De videoafbeelding kan worden weergegeven van de Everio LCD-monitor van de camera of door de Everio camera op een TV aan te sluiten.

## <span id="page-62-2"></span>**Gegevens/DVD-videoschijven maken**

#### **VOORZICHTIG:**

- z Wanneer u een gebeurtenis opneemt (zoals een sportwedstrijd) met een Everio camera, is het aan te raden om dezelfde opnamemodus continu te gebruiken. De opnamemodus veranderen zal tot gevolg hebben dat een gebeurtenis verdeeld wordt en opgeslagen in twee of meer mappen.
- Wanneer er een schijf in de brander zit, moet u de Everio camera of de brander niet blootstellen aan trillingen of mechanische schokken.

#### **VOORBEREIDINGEN:**

- Stroom/modusschakelaar (Everio camera) : Ann
- Stroomschakelaar (deze brander): Aan

### A *Druk op de knop [OPEN/CLOSE] nadat het menu wordt weergegeven op de Everio.*

• De schijflade wordt geopend.

## B *Een schijf insteken.*

z Wij raden u aan een compatibele schijf te gebruiken.  $(\mathbb{Z}^2$ pag. 25)

## C *Druk op de knop [OPEN/CLOSE].*

#### • De schiiflade wordt gesloten.

## D *Gegevens/DVD-videoschijven maken.*

 $\bullet$  Zie de Everio instructiehandleiding van de camera over hoe gegevens/DVD-videoschijven te maken.

#### **OPMERKINGEN:**

- **Gegevensschijven kunnen niet op DVD recorders/spelers** afgespeeld worden.
- z DVDs gemaakt met een camera uit de serie GZ-MG Everio uitgerust met een functie om DVD rechtstreeks te maken zijn DVD videoschijven, geen gegevensschijven. (Voor details verwijzen wij u naar de instructiehandleiding van de Everio camera.)
- Een schijf kan niet uitgeworpen worden, als gegevens naar de schijf worden geschreven. Wacht tot het schrijven klaar is.
- $\bullet$  De afstandsbediening kan niet bediend worden als de brander wordt aangesloten op de Everio camera via een USB-kabel.
- z Een aanzienlijke hoeveelheid tijd is nodig als er mee dan 1000 videobeelden of stilstaande beelden op DVD worden opgeslagen. Het is daarom aan te raden van te voren te backuppen.

### *Wanneer een schijf niet kan worden*  **.............................................................................** *uitgeworpen*

Wanneer een schijf niet kan worden uitgeworpen met de knop [OPEN/CLOSE] gebruikt u de volgende procedure om met kracht uit te werpen.

- **1** Schakel de stroom uit.
- 2 Steek een dun staafje van ongeveer 10 cm lang in de opening om met kracht uit te werpen aan de rechterkant van de brander. De schijflade zal ongeveer 1 cm uitgeworpen worden.
- **E** Trek de schijflade handmatig uit en neem de schijf uit.

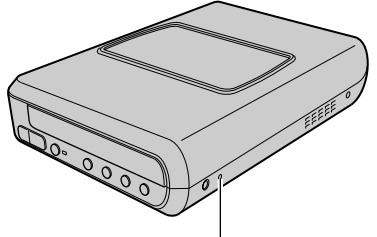

Opening om met kracht uit te werpen

• Zorg ervoor de brander horizontaal te zetten.

**IT**

**DE**

# <span id="page-63-0"></span>**PC-afbeeldingen opslaan op DVD**

Deze brander kan gebruikt worden als een DVD brander door deze op een PC aan te sluiten. Afbeeldingen bewerkt op een PC kunnen ook opgeslagen worden op een DVD door de meegeleverde software te gebruiken.

## <span id="page-63-1"></span>**Om aan te sluiten**

#### **VOORBEREIDINGEN:**

- Stroomschakelaar (deze brander) : Uit
- PC-stroom : Uit

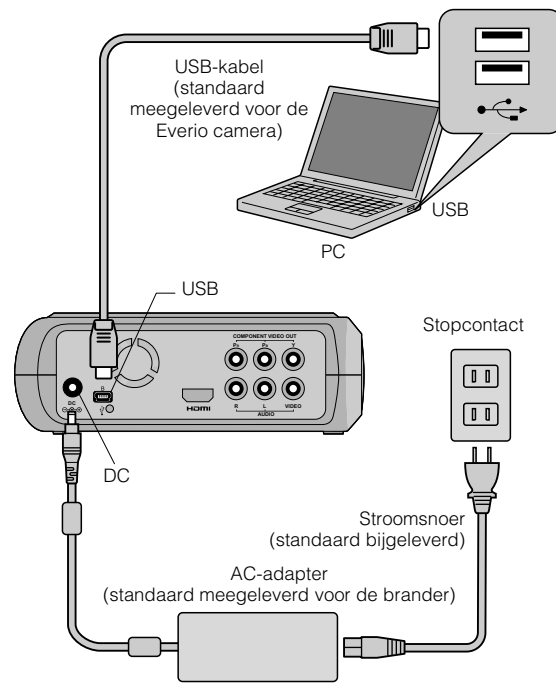

## <span id="page-63-2"></span>**Opslaan op een DVD**

## A *Zet de brander en de PC aan.*

 $\bullet$  Installeer de CyberLink Power2Go 5.5 Lite software, als u dit nog niet gedaan hebt.

### B *Een schijf insteken.*

z Wij raden u aan een compatibele schijf te gebruiken.  $(\mathbb{CP}$ pag. 25)

## C *Gebruik Power2Go om op een DVD op te slaan.*

1. Gebruik Power2Go om een map te maken.

- z U kunt de gewenste mapnamen maken. Maar gebruik niet "EVERIO\_V" of "EVERIO\_S" als naam van de map.
- z Gebruik alfanumerieke tekens, wanneer u de namen van mappen of bestanden invoert. U kunt tot maximaal veertig tekens invullen.
- 2. Stel het betandssysteem van het gegevenstabblad in het Power2Go menu Setup in op "UDF1.5".
- 3. Kopieer bestanden zoals MPEG, JPEG en TPD in de map.

z Voor details over hoe op te slaan verwijzen wij u naar de Power2Go Gebruikersgids, de Help-functie en ReadMe.

U kunt de Gebruikersgids, de Help-functie en de ReadMe in het menu Start van de PC bekijken.

- **Deze brander kan niet gebruikt worden om** bestanden te schrijven op CD-R of CD-RW. Tevens beantwoordt dit niet aan alle functies van Power2Go 5.5 Lite.
- Om klantondersteuning te krijgen en de software te registreren hebt u de volgende productsleutel nodig (CD-sleutel):

PXNVM-NWE4G-XQD9Q-CU9DX-3FQFN-NAKUS

- Power2Go 5.5 Lite ondersteunt geen conversie van audiobestanden naar het formaat MP3.
- z Wanneer het scherm "Voer Activeringssleutel" wordt weergegeven als u Power2Go 5.5 Lite gebruikt, sluit u het scherm zonder de activeringssleutel in te voeren.

## **.............................................................................** *USB-kabel van PC verwijderen*

**1 Het verwijderen van hardware op de PC uitvoeren.** 

2 De USB-kabel verwijderen.

## <span id="page-63-3"></span>**Computers die gebruikt kunnen worden**

CyberLink Power2Go 5.5 Lite kan gebruikt worden op computers die aan de volgende voorwaarden voldoen.

#### Besturingssysteem:

Windows<sup>®</sup> XP Home Edition [XP] (vooraf geïnstalleerd) Windows<sup>®</sup> XP Home Professional [XP] (vooraf geïnstalleerd)

Connector:

USB 2.0/1.1-connector

z Als u de USB1.1-kabel gebruikt, zal het ongeveer drie uur duren om een DVD te schrijven.

#### CVE:

Intel<sup>®</sup> Pentium<sup>®</sup> III, op zijn minst 800 MHz (Intel<sup>®</sup> Pentium<sup>®</sup> 4, op zijn minst 2 GHz aanbevolen)

RAM:

Op zijn minst 128 MB (op zijn minst 256 MB aanbevolen)

Vrije ruimte op de harde schijf:

Op zijn minst 50 MB voor installatie Op zijn minst 5 GB aanbevolen voor het maken van DVD's

#### Display:

Moet in staat zijn om 800  $\times$  600 dots weer te geven

## <span id="page-64-0"></span>**Installeren CyberLink Power2Go 5.5 Lite**

#### **VOORZICHTIG:**

● Speel de meegeleverde CD-ROM niet in een audiospeler af. Het is geen audio CD. Deze CD-ROM in een audiospeler afspelen, zal een luid hoog geruis tot gevolg hebben. Deze kan ook het circuit en de luidspreker beschadigen.

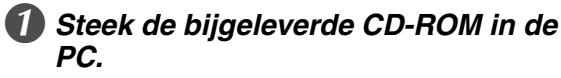

z Het "Kies Setup-taal" scherm wordt afgebeeld.

### B *Bevestig de taal en klik vervolgens op de "OK".*

z Het volgende scherm wordt afgebeeld.

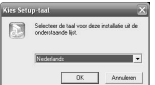

## C *Klik op "Volgende".*

z Het "Licentieovereenkomst"

scherm wordt afgebeeld.

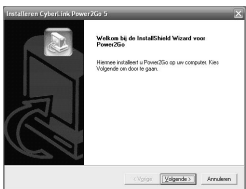

### **4. Bevestig de inhoud en klik** *vervolgens op de "Ja".*

z Het "Klantgegevens" scherm wordt afgebeeld.

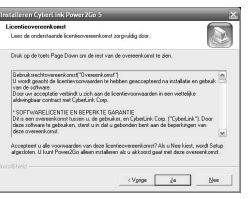

### E *Vul de "Gebruikersnaam" en "Bedrijfnaam" in en klik vervolgens op "Volgende".*

.<br>God un Gebruiker<br>Live :<br>Bedriken<br>|Compan

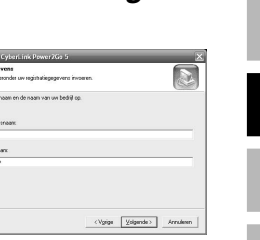

## F *Volg de instructies op het scherm.*

● De installatie start. Het "InstallShield Wizard voltooid" scherm wordt afgebeeld.

## G *Klik op "Voltooien".*

- De computer zal opnieuw starten en de installatie is voltooid.
- Als het scherm rechts niet wordt weergegven, gaat u door met stap  $\odot$ .

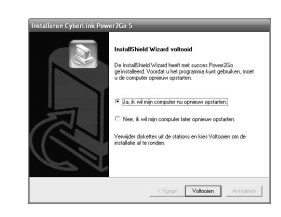

## H *Klik op "Voltooien".*

● Het "CyberLink Power2Go 5.5" scherm ReadMe wordt afgebeeld.

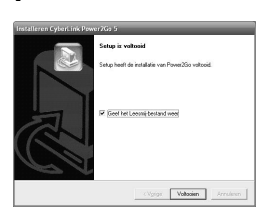

## I *Lees de inhoud van de ReadMe.*

## <span id="page-64-1"></span>**CyberLink Power2Go 5.5 Lite Contactinformatie**

#### Voor informatie over CyberLink Power2Go 5.5 Lite of andere producten gebruikt u de volgende contactinformatie.

#### ■ Telefonische/faxondersteuning

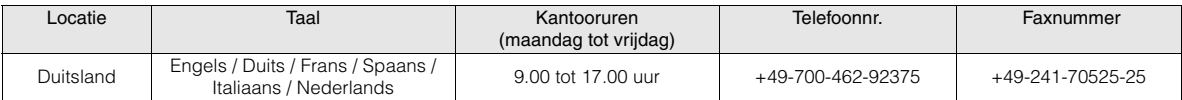

#### ■ Ondersteuning via het Web/e-mail

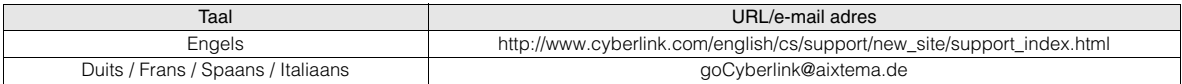

**FR**

**NE**

**CA**

**IT**

## <span id="page-65-0"></span>**Mapconfiguratie**

Dit toont de mapconfiguratie wanneer bestanden zijn opgeslagen van een Everio camera met een hoge definitie of een PC op DVD.

## *Wanneer videobestanden/stilstaande afbeeldingsbestanden worden opgeslagen van een*  **..................................................................................................................................................................** *Everio camera met een hoge definitie*

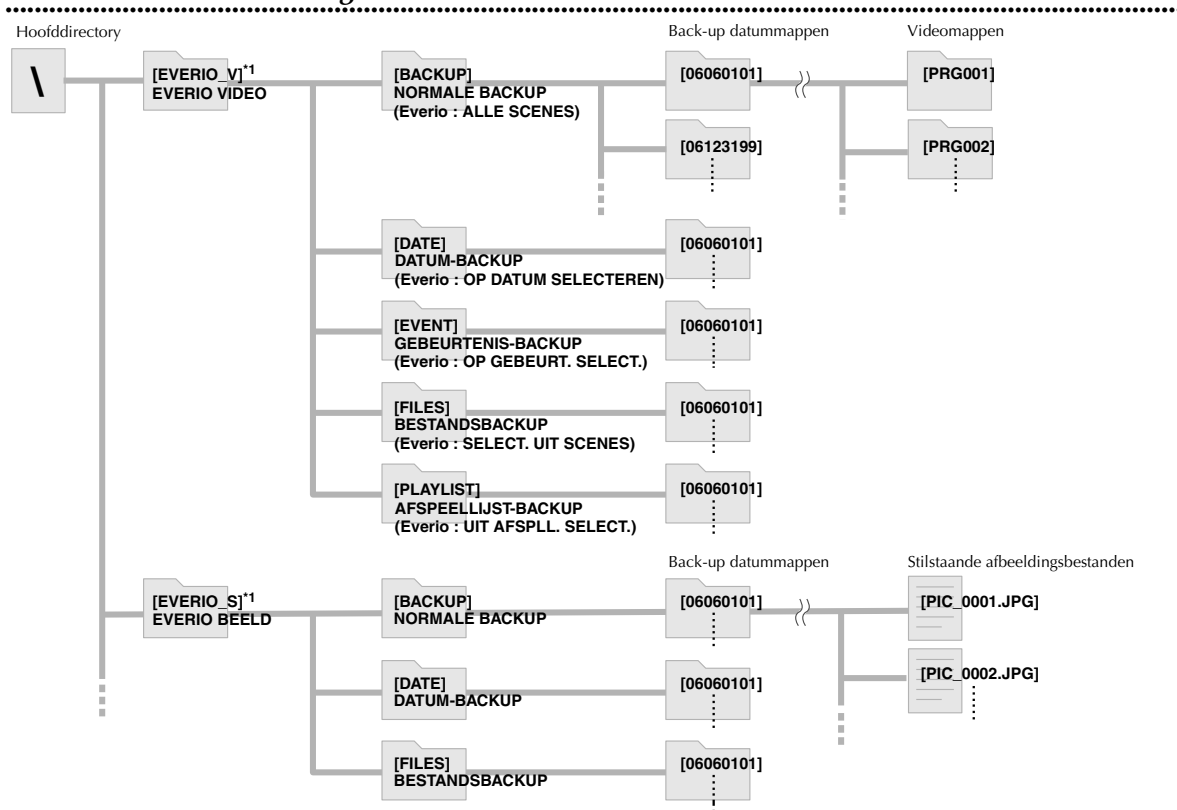

\*1 Video- en afbeeldingsbestanden genomen door een Everio camera met een hoge definitie die op deze brander zijn opgeslagen zullen opgeslagen worden in de mappen "EVERIO\_V" en "EVERIO\_S".

## Wanneer gewenste mappen/bestanden worden gemaakt en op een PC worden opgeslagen

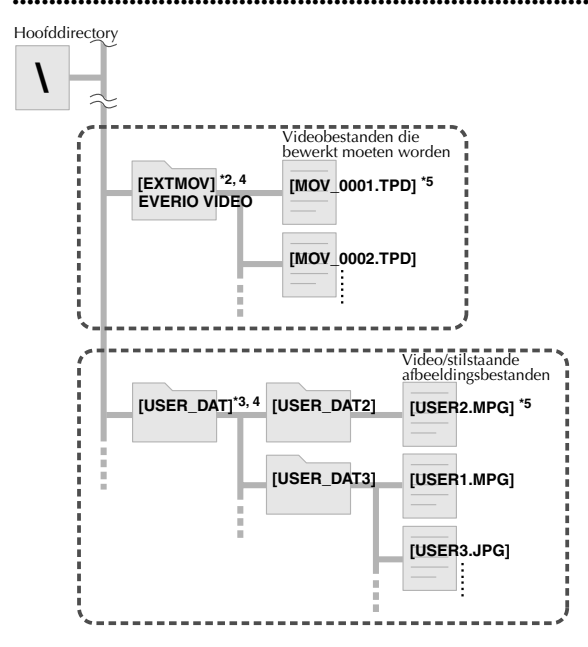

- \*2 Alleen Everio videobestanden (met een hoge definitie) (".TPD" bestanden) bewerkt op de PC kunnen opgeslagen worden in de map "EXTMOV".
- z ".TPD"-bestanden kunnen ook opgeslagen worden in mappen gemaakt op de PC.
- \*3 Maak mappen met Power2Go en sla de gewenste videobestanden en/of bestanden met stilstaande beelden in de mappen op. U kunt de gewenste mapnamen en bestandsnamen gebruiken. (Weergegeven als "USER DAT" in de illustratie.)
- \*4 Gebruik Power2Go om de mappen "EXTMOV" en "USER DAT" op DVD op te slaan.  $(\sqrt{2}$  pag. 12)
- \*5 Bestanden met de extensie ".TPD" zijn Everio videobestanden met een hoge definitie die op de PC bewerkt zijn. Bestanden met de extensie ".MPG" zijn Everio videobestanden met die op de PC bewerkt zijn. (Voor details verwijzen wij naar "Gegevensformaat (extensie)" (<a>[</a>g. 25).)

#### **VOORZICHTIG:**

- U kunt de gewenste mapnamen en bestandsnamen maken. Maar gebruik niet "EVERIO\_V" of "EVERIO\_S" als de naam van de map. Gebruik verder alfanumerieke tekens, wanneer u de namen van mappen of bestanden invoert. U kunt tot maximaal veertig tekens invullen.
- Mappen kunnen alleen tot maximaal 16 niveaus worden gemaakt. Mogelijk is afspelen niet mogelijk, als de mappen meer dan 16 niveaus bestrijken.

# <span id="page-66-0"></span>**Afbeeldingen bekijken opgeslagen in DVD**

<span id="page-66-1"></span>**Video's bekijken opgeslagen van een Everio camera met een hoge definitie**

Deze brander kan DVD's afspelen opgeslagen van een Everio camera of een PC.

## **IT**

VIDEO AFSP. 1/5 NORMALE BACKUP NORMALE BACKUP BESTANDSBACKUP INSTELLEN TERUG RETURN

● Bestanden zullen automatisch worden gesorteerd naar de gecreëerde mappen, afhankelijk van de items geselecteerd in de functie "DVD MAKEN" van de Everio camera met een hoge definitie.  $(\sqrt{m})$ pag. 14)

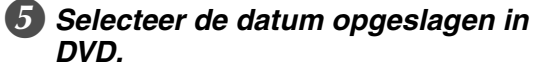

D *Selecteer "NORMALE BACKUP".*

*1. SELECTEREN*

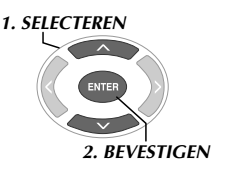

*2. BEVESTIGEN*

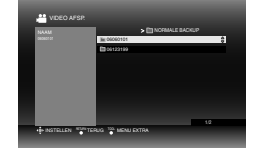

## F *Selecteer de map die gespeeld moet worden.*

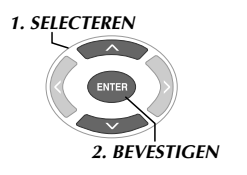

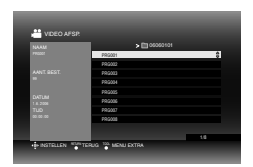

- $\bullet$  De bestanden in de map zullen sequentieel worden afgespeeld.
- $\bullet$  U kunt het bestand dat moet worden afgespeeld niet specificeren.
- Voor details over afspeeloperaties verwijzen wij u naar "Knoppen die gebruikt kunnen worden tijdens het afspelen" ( $\sqrt{p}$ pag. 16).

#### **VOORZICHTIG:**

- Er zal ongeveer 0,5 seconden een stilstaand beeld tussen elk bestand zijn.
- Een zwart scherm zal ongeveer 2 seconden tussen elke map worden weergegeven, wanneer u drukt op de knoppen [KA] /[DE] om de map te selecteren die afgespeeld moet worden.

### Om de afbeelding weer te geven onmiddellijk na opslaan op DVD

- 1. Verwijder de USB-kabel. (CF nag. 12)
- 2. Schakel de stroom van deze brander uit.
- 3. Sluit aan op TV en schakel de stroom naar de brander in.

● Bevestig dat de stroomlamp op de brander oranje is. Voor details over aansluitingen verwijzen wij naar "Aansluiten op TV" ( $\sqrt{p}$ pag. 9, 10).

#### <Voorbeeld>

Wanneer alle video's gemaakt met een Everio camera met een hoge definitie opgeslagen zijn in DVD.

## A *Een schijf insteken.*

## B *Selecteer "VIDEO AFSP.".*

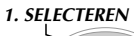

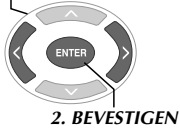

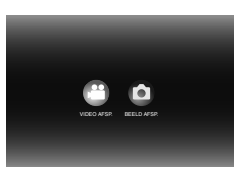

 $\bullet$  De afspeelnavigator wordt weergegeven.

## Selecteer "EVERIO VIDEO".

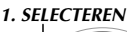

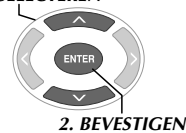

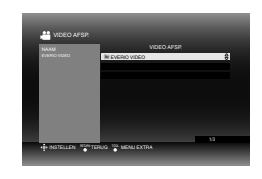

- $\bullet$  Om video's af te spelen opgeslagen van een PC selecteert u "BEWERKTE VIDEO".  $(\sqrt{m})$  pag. 14)
- Als u een gewenste map op een PC had gemaakt, selecteert u de naam van die map.

### **VOORZICHTIG:**

• Controleer de instelling van de resolutie, als de afbeelding niet wordt weergegeven. (CF pag. 19)

## **..................................................................................................................................................................** *Knoppen die gebruikt kunnen worden tijdens het afspelen*

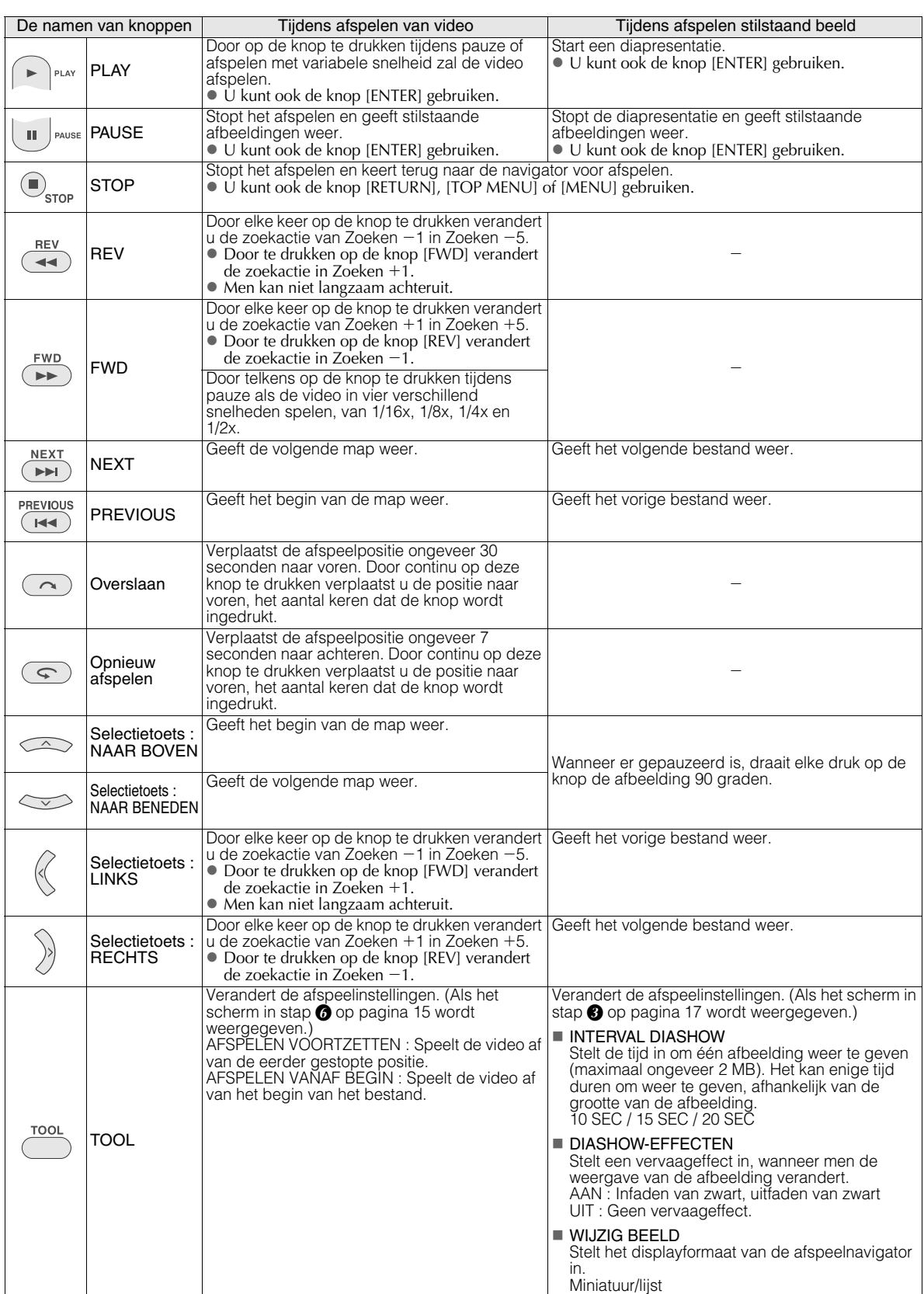

### <span id="page-68-0"></span>**Stilstaande beelden bekijken opgeslagen van een Everio camera met een hoge definitie**

#### Om de afbeelding weer te geven onmiddellijk na opslaan op DVD

- 1. Verwijder de USB-kabel. (CF pag. 12)
- 2. Schakel de stroom van deze brander uit.
- 3. Sluit aan op TV en schakel de stroom naar de brander in.

z Bevestig dat de stroomlamp op de brander oranje is. Voor details over aansluitingen verwijzen wij naar "Aansluiten op TV" ( $\sqrt{p}$ pag. 9, 10).

#### <Voorbeeld>

Wanneer alle stilstaande beelden gemaakt met een Everio camera met een hoge definitie opgeslagen zijn in DVD.

## A *Een schijf insteken.*

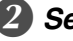

B *Selecteer "BEELD AFSP.".*

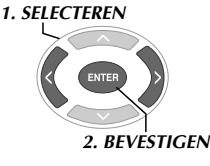

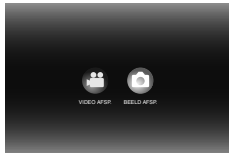

 $\bullet$  De afspeelnavigator wordt weergegeven.

## Selecteer "EVERIO BEELD".

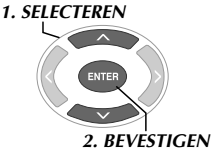

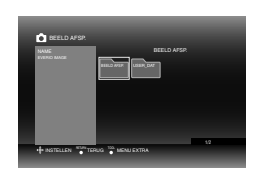

z Als u een gewenste map op een PC had gemaakt, selecteert u de naam van die map. De map wordt weergegeven als "USER DAT" op het scherm in stap  $\odot$ . ( $\Box$ F pag. 14)

#### **VOORZICHTIG:**

• Controleer de instelling van de resolutie, als de afbeelding niet wordt weergegeven.  $(\Box \vec{\tau}$  pag. 19)

## Selecteer "NORMALE BACKUP".

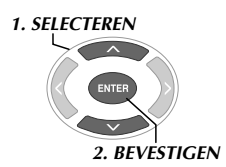

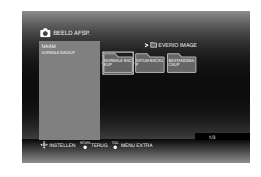

● Bestanden zullen automatisch worden gesorteerd naar de gecreëerde mappen, afhankelijk van de items geselecteerd in de functie "DVD MAKEN" van de Everio camera met een hoge definitie.  $(\Box \Box p)$ ag. 14)

E *Selecteer de datum opgeslagen in DVD.* NORMALE BACKUP BEELD AFSP. *1. SELECTEREN*

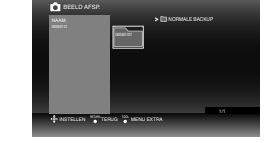

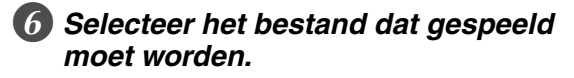

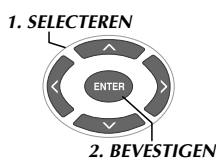

*2. BEVESTIGEN*

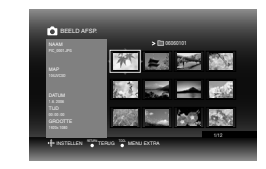

- Afspelen start.
- Voor details over afspeeloperaties verwijzen wij u naar "Knoppen die gebruikt kunnen worden tijdens het afspelen" ( $\sqrt{\epsilon}$ pag. 16).

#### **OPMERKINGEN:**

- z Alleen stilstaande afbeeldingen die voldoen aan de standaard Exif zullen in miniaturen worden weergegeven. Voor alle andere stilstaande beelden wordt "?" afgebeeld en mogelijk zijn ze niet speelbaar.
- Het kan even duren om weer te geven als de grootte van het beeldbestand groot is of wanneer er veel bestanden zijn.

## <span id="page-69-0"></span>**DVD-video's bekijken opgeslagen van Everio camera**

#### Om de afbeelding weer te geven onmiddellijk na opslaan op DVD

- 1. Verwijder de USB-kabel. (CF pag. 12)
- 2. Schakel de stroom van deze brander uit.
- 3. Sluit aan op TV en schakel de stroom naar de brander in. z Bevestig dat de stroomlamp op de brander oranje is. Voor details over aansluitingen verwijzen wij naar "Aansluiten op TV" ( $\sqrt{p}$ pag. 9, 10).

## A *Een schijf insteken.*

## Speel de video af.

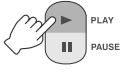

• De video wordt afgespeeld of er wordt een menuscherm weergegeven.

### C *Wanneer het menuscherm wordt weergegeven, selecteert u een menu-item.*

Knoppen die gebruikt kunnen worden tijdens het afspelen

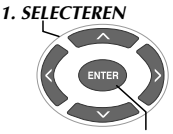

*2. BEVESTIGEN*

#### **VOORZICHTIG:**

• Controleer de instelling van de resolutie, als de afbeelding niet wordt weergegeven.  $(\sqrt{p})$ pag. 19)

#### **OPMERKING:**

 $\bullet$  Men kan geen muziek-CD afspelen, wanneer er een TV is aangesloten.

## *Het menuscherm weergeven tijdens het*  **.............................................................................** *afspelen*

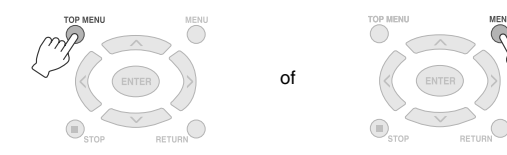

## **.............................................................................** *Het menuscherm verlaten*

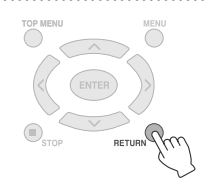

#### De namen van knoppen Tijdens afspelen van DVD-video PLAY Door op de knop te drukken tijdens pauze of afspelen met variabele snelheid zal de video afspelen. Þ PLAY PAUSE | Pauzeert het afspelen. m PAUSE  $\textcolor{red}{\textcircled{\color{white}t}}$ STOP Stopt afspelen.  $^{\prime}$ STOP Door elke keer op de knop te drukken verandert u de zoekactie van Zoeken -1 in Zoeken -5. **REV REV**  $\bullet$  Door te drukken op de knop [FWD] verandert de zoekactie in Zoeken  $+1$ .  $\blacktriangleleft$  $\bullet$  Men kan niet langzaam achteruit. Door elke keer op de knop te drukken verandert u de zoekactie van Zoeken +1 in Zoeken +5. **FWD**  $\bullet$  Door te drukken op de knop [REV] verandert de zoekactie in Zoeken -1. FWD  $\blacktriangleright\blacktriangleright$ Door telkens op de knop te drukken tijdens pauze als de video in vier verschillend snelheden spelen, van 1/16x, 1/8x, 1/4x en 1/2x. **NEX1** NEXT Gaat naar het volgende hoofdstuk. (⊫⊫⊟ **PREVIOUS** PREVIOUS Gaat naar het vorige hoofdstuk. ( l∢≼ Overslaan Verplaatst de afspeelpositie ongeveer 30 seconden naar voren. Door continu op deze knop te  $\curvearrowright$ drukken verplaatst u de positie naar voren, het aantal keren dat de knop wordt ingedrukt.

Opnieuw Verplaatst de afspeelpositie ongeveer 7 seconden naar achteren. Door continu op deze knop te  $\subset \mathfrak{S}$ drukken verplaatst u de positie naar voren, het aantal keren dat de knop wordt ingedrukt. afspelen Verandert de afspeelinstellingen. (Tijdens het afspelen) AUDIOTAAL : Niet beschikbaar. TAAL ONDERTITELING : Selecteer of u de datum en de tijd van opname in de rechter onderhoek van het scherm wilt weergeven. (Deze instelling is mogelijk niet beschikbaar, afhankelijk van τοοι TOOL de Everio-camera die gebruikt werd.) WIJZIG BEELDHOEK : Niet beschikbaar. WIJZIG TITEL : Selecteer de titel en spring over naar die titel. WIJZIG HOOFDSTUK : Selecteer het hoofdstuk en spring over naar dat hoofdstuk.

## <span id="page-70-0"></span>**Hoogkwalitatieve beelden bekijken**

U kunt de resolutie van de video-output veranderen, als de brander aangesloten is op een progressieve scan-TV via een HDMI-kabel of een component videokabel.

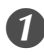

A *Verander de outputresolutie tijdens de stopmodus.*

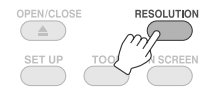

• Elke druk op de knop verandert de resolutie als volgt.

Aansluiting via HDMI-kabel. (De selecties voor resolutie niet ondersteund door TV kunnen mogelijk niet worden weergegeven.)

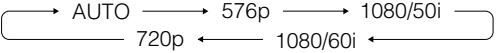

Aansluiting via component videokabel. (HDMI-kabel is niet aangesloten.)

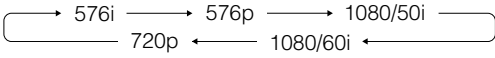

Aansluiting via videokabel.

Stel de resolutie in op "576i". Afbeelding kan niet worden weergegeven, als andere instellingen geselecteerd zijn. Druk op de knop [RESOLUTION] en stel in op "576i".

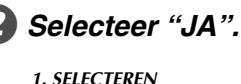

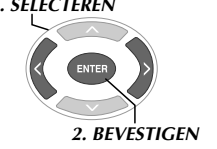

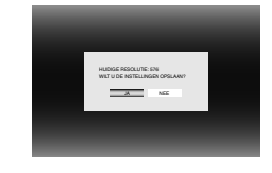

z Als het beeld niet wordt weergegeven op de TV nadat men de resolutie heeft veranderd, moet u gedurende 15 seconden niet met de brander werken. De instelling voor de resolutie voordat de verandering is hersteld.

#### **OPMERKINGEN:**

- $\bullet$  Wanneer de HDMI-kabel aangesloten is, worden beelden niet uitgevoerd in analoog.
- z Wanneer "576i" geselecteerd is, worden beelden uitgevoerd van zowel de VIDEO connector als de COMPONENT VIDEO OUT connectors.

#### **VOORZICHTIG:**

- $\bullet$  "AUTOM" zal automatisch geselecteerd worden, als de brander aangesloten is via een HDMI-kabel aan een TV die de geselecteerde resolutie niet ondersteunt.
- z Wanneer de brander aangesloten is op een TV via een component videokabel en de outputresolutie is ingesteld op "1080i" of "720p", zal afspelen stoppen als de tegen digitaal kopiëren beschermde (digital copy protected - CSS) schijf wordt afgespeeld.  $(\sqrt{p})$ ag. 24)

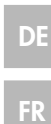

**CA**

## <span id="page-71-0"></span>**De instellingen veranderen**

Configureert basisinstellingen die de werking van de brander bepaalt.

### <span id="page-71-1"></span>**Procedures voor werken met menu's**

<Voorbeeld>

Om de "SELECT. TV-TYPE" van "VIDEO'S" van "16:9" in "4:3LB" te veranderen.

*Wanneer aangesloten op TV en stroom is ingeschakeld*

## A *Het "INSTELLINGEN" scherm weergeven.*

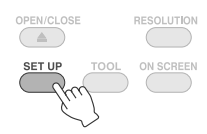

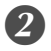

B *Selecteer "VIDEO'S".*

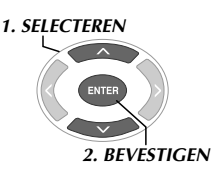

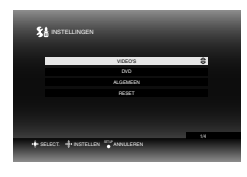

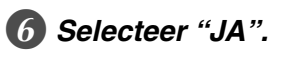

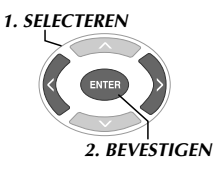

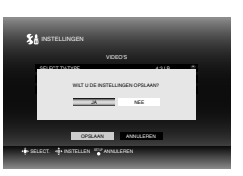

G *Het "INSTELLINGEN" scherm verlaten.*

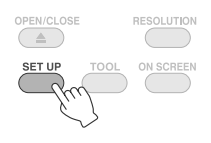

## C *Selecteer "SELECT. TV-TYPE".*

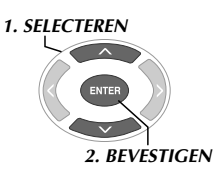

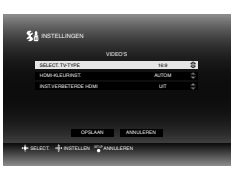

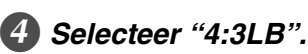

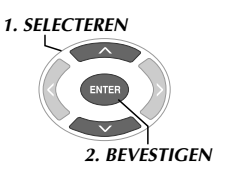

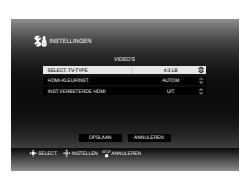

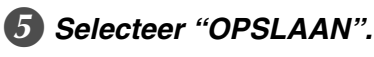

*1. SELECTEREN*

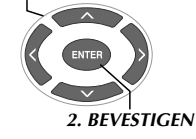

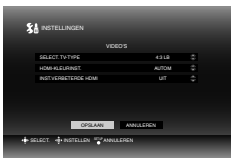
**is de standaard instelling.** 

# VIDEO'S

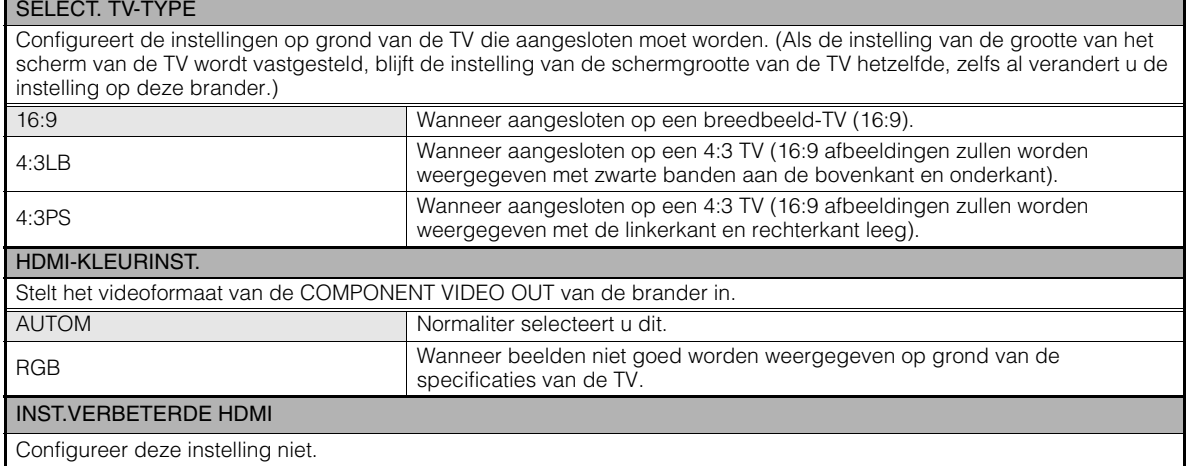

### ■DVD

De volgende items zullen niet doorgevoerd worden, zelfs niet wanneer geconfigureerd.

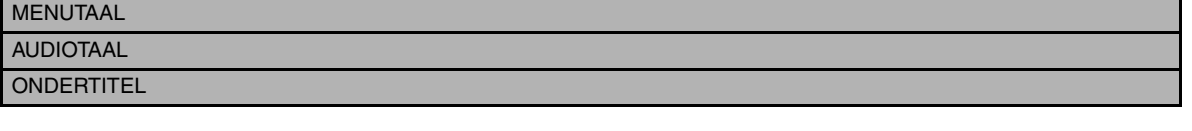

## ALGEMEEN

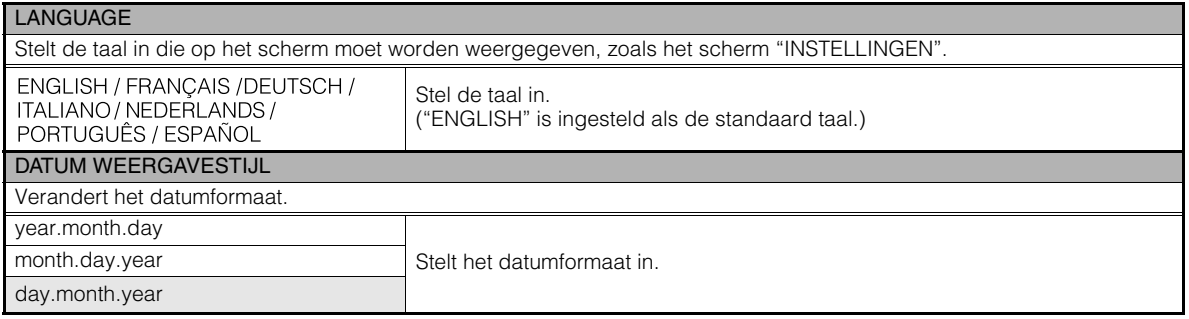

### ■RESET

Brengt de instellingen terug naar standaard.

# **Schermdisplay**

Informatie tijdens afspelen kan op het scherm worden weergegeven.

#### *Tijdens afspelen*

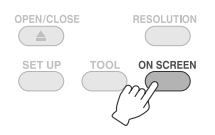

• Elke druk op de knop verander de weergavemodus als volgt.

Auto-modus (alleen tijdens afspelen video/stilstaande beelden)

Geeft de afspeelstatus en de afspeeltijd/afspeelpositie gedurende drie seconden weer, wanneer er een verandering in status is.

#### Halve modus

Geeft de afspeelstatus en de afspeeltijd/afspeelpositie weer.

#### Volledige modus

Geeft alle informatie weer, waaronder ook bestandsnaam.

#### Verbergmodus

Verbergt de informatie.

# *Wanneer men video afspeelt opgeslagen op*  **.............................................................................** *een Everio camera met een hoge definitie*

PRG001 00000 REW/FF B.SKIP/F.SKIP PAUZE Bestandsnaam **Audioformaat** Afspeelstatus Afspeeltijd/ afspeelpositie Archiefdatum (geeft de datum en tijd weer van de opname van het eerste bestand in de map.)

Bedieningsgids

# *Wanneer men stilstaande beelden afspeelt opgeslagen op een Everio camera met een*  **.............................................................................** *hoge definitie*

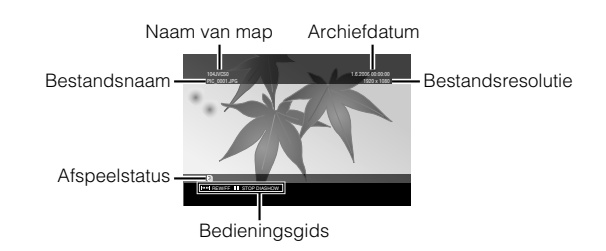

# *Wanneer men DVD-video afspeelt*  **.............................................................................** *opgeslagen op een Everio camera*

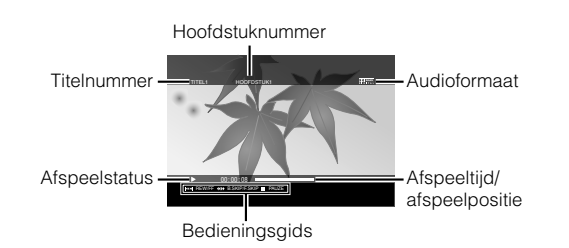

# **Problemen oplossen**

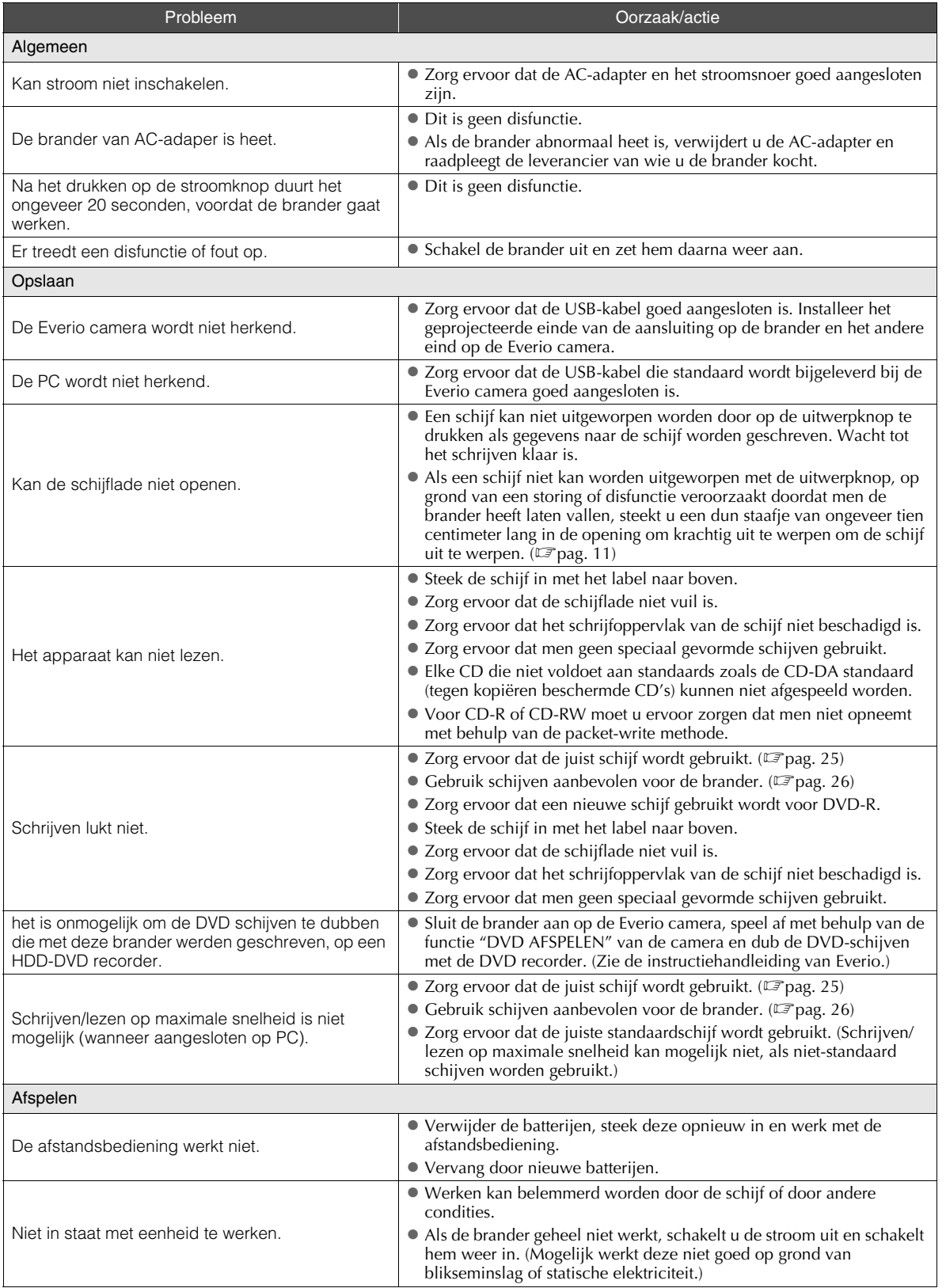

**DE**

**FR**

**NE**

**CA**

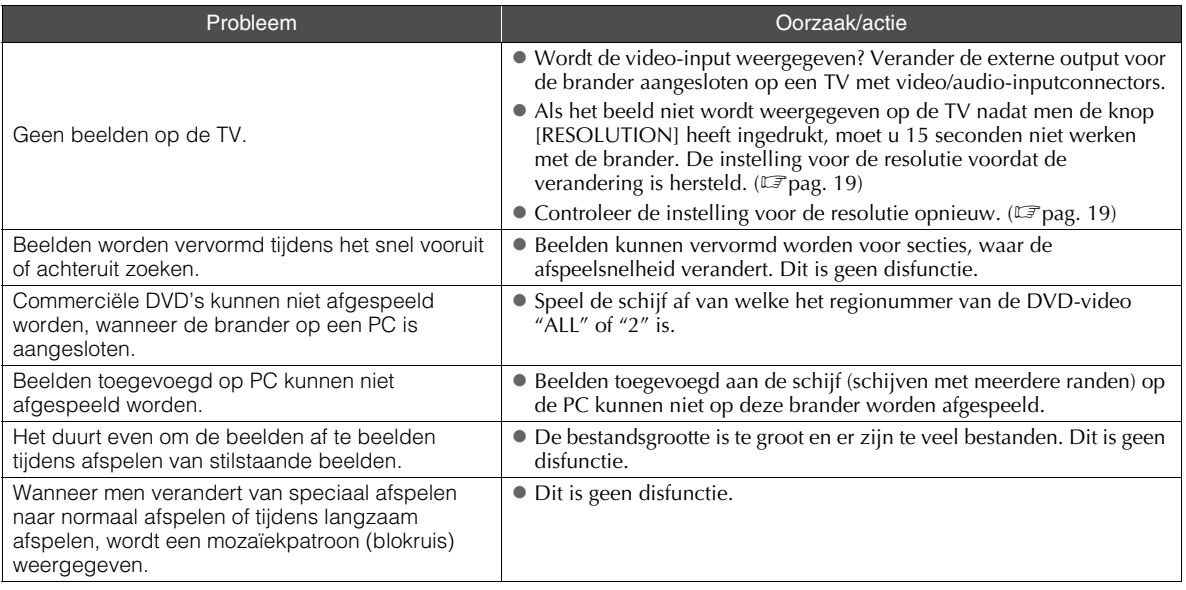

# **Foutboodschappen**

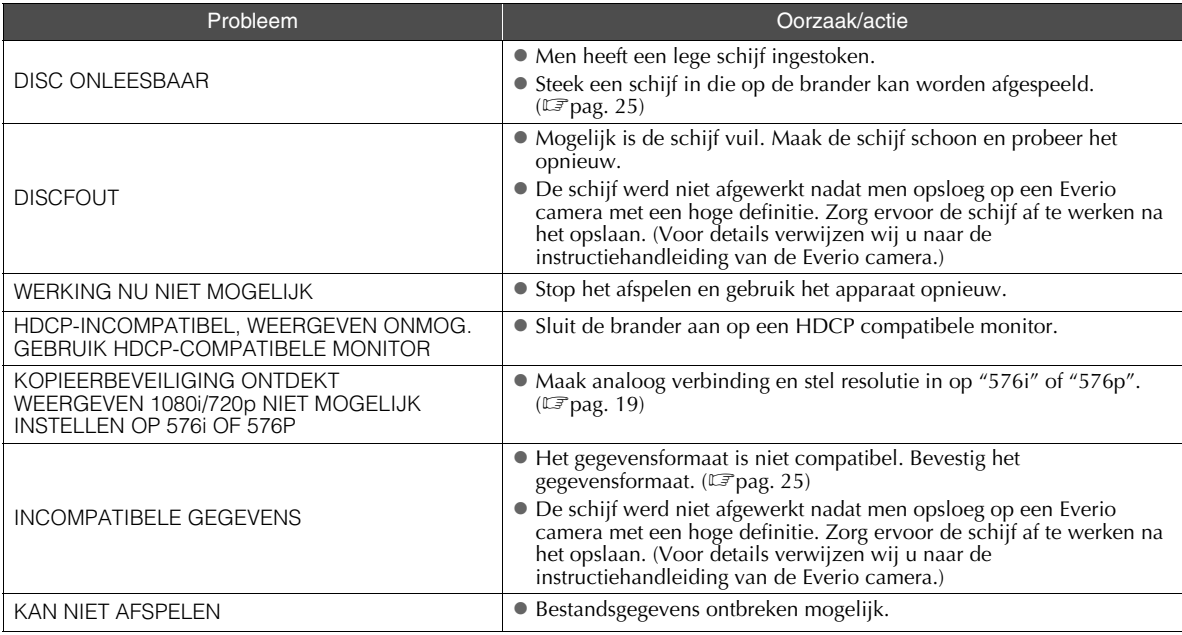

# **Specificaties**

# **.............................................................................** *Algemeen*

- Stroomvoorziening DC12 V
- Gemeten stroom 1,7 A
- Afmetingen ( $B \times H \times D$ )  $171 \times 56 \times 262$  mm
- Gewicht van hoofdeenheid Circa 1,4 kg

(met uitzondering van AC-adapter en aansluitkabels) Bedieningsomgeving

Bedieningstemperatuur : 0  $\degree$  to 40  $\degree$ 

Bedieningsvochtigheid : 35 % to 80 % Opslagtemperatuur :  $-20$   $\degree$  to 60  $\degree$ 

Lasercapaciteit

Voor DVD Golflengte : 653 tot 663 nm Output : 1,0 mW Voor CD Golflengte : 770 tot 810 nm Output : 0,4 mW

# **.............................................................................** *AC-adapter (AP-V400U)*

■ Stroomvoorziening AC110 V tot 240 V  $\sim$ , 50 Hz/60 Hz

Inputcapaciteit 1,5 A

- Output  $DC12 V = 4 A$
- Bedieningstemperatuur

 $0^\circ$  to 40  $^\circ$ 

Afmetingen ( $B \times H \times D$ )

 $52 \times 31 \times 120$  mm (met uitzondering van stroomsnoer)

■ Gewicht

Circa 250 g

# **.............................................................................** *Afstandsbediening (RM-V41U)*

 $\blacksquare$  Type

DC 3 V (CR2025 knopbatterij)

- **Levensduur batterij** Ongeveer 1 jaar (afhankelijk van gebruiksfrequentie)
- Bedieningsafstand

Ongeveer 5 m (voorkant naar boven)

- Bedieningstemperatuur  $0 \, ^\circ\text{C}$  to 40  $^{\circ}\text{C}$
- Afmetingen ( $B \times H \times D$ )  $42 \times 12 \times 100$  mm

### ■ Gewicht

Circa 32 g (waaronder ook knopbatterij)

# **.............................................................................** *Aanbevolen schijven*

DVD-R

JVC, TDK, Verbatim, SONY

 $\blacksquare$  DVD-R DL<sup>\*1</sup> JVC, Verbatim

### DVD-RW

JVC

- Optimale prestaties van de brander zijn wellicht niet mogelijk, als de verkeerde schijf wordt gebruikt. Het gebruiken van fabrikanten waarvoor compatibiliteit is bevestigd, wordt aanbevolen.
- $\bullet$  Alleen schijven van 12 cm kan men in deze brander gebruiken.
- \*1 DVD-R DL schijven kunnen gebruikt worden wanneer de brander aangesloten is op een Everio camera met een hoge definitie of een PC.

### **VOORZICHTIG:**

- z Wanneer men een DVD-R schijf afwerkt, zijn aanvullende opnames op de schijf niet mogelijk. Verder kan de schijf niet geformatteerd worden (geïnitialiseerd).
- Nadat men een DVD-RW schijf heeft afgewerkt, zijn aanvullende opnames op de schijf mogelijk door de schijf te formatteren (initialiseren). Opgeslagen gegevens (video/ audio) zullen echter verwijderd worden.

# **.............................................................................** *Afspelen*

Compatibele schijven

DVD-R, DVD-R DL, DVD-RW

- Gegevensformaat (extensie)
	- $\bullet$  DVD-gegevensschijven die worden gemaakt met een Everio camera met hoge definitie
	- z DVD-gegevensschijven die worden gemaakt met een Everio camera
	- z DVD-gegevensschijven die beschreven zijn met gegevens gemaakt met een Everio camera met een hoge definitie en bewerkt met behulp van de standaard bijgeleverde bewerkingssoftware. (Wanneer een schijf tijdens het afspelen stopt en men blokkeerruis hoort, schakelt u de SVRT-functie in de bewerkingssoftware uit.)
	- $\bullet$  Nu volgen de de bestandsextensies herkend door deze brander. (Men kan niet garanderen dat de volgende bestandsextensies afgespeeld kunnen worden.)
		- $\bullet$  Wanneer aangesloten op een Everio camera: TOD, JPG
		- z Wanneer aangesloten op een PC: MOD, TPD, JPG
		- Anders: MPG, MPEG, MPE, M2P, M2T, M2TS, TS, JPEG, JPE Wanneer men bestanden afspeelt op een PC, kan drukken op de knop [▶] na het zoeken tot gevolg hebben dat de afspeelpositie afwijkt.
- Video-output
	- 1,0 V 75  $\Omega$  (Pinsteker)

**FR**

**NE**

#### Audio-output

2.0 Vrms 1  $k\Omega$  (Pinsteker)

- Component video-output Y p-p : 1,0 V 75  $\Omega$  (pinsteker) CB/CR, PB/PR p-p : 0,7 V 75  $\Omega$  (pinsteker)
- **HDMI-output**

Goed voor 19-pins HDCP Video : 576p / 1080i / 720p Audio : 2CH PCM/bitstroom

#### **VOORZICHTIG:**

 $\bullet$  Schijven anders dan de schijven die hierboven beschreven zijn en commercieel beschikbare DVD-video's kunnen correct afgespeeld worden.

# **.............................................................................** *Wanneer aangesloten op een Everio camera*

#### ■ Interface

USB2.0

 $\blacksquare$  Interfacekabel

USB-kabel (mini type  $A -$  mini type B)

Compatibele schijven voor schrijven (men kan 8 cm schijven gebruiken)

Everio : DVD-R, DVD-RW (6x DVD-RW schijven kunnen niet gebruikt worden)

Hoge definitie Everio : DVD-R, DVD-R DL, DVD-RW

#### Opnameformaat

Everio : DVD-video (alleen video)

Hoge definitie Everio : Gegevens-DVD (video, stilstaand beeld)

#### ■ Opnametijd

Everio :

Ongeveer 30 minuten (waaronder ook tijd nodig voor afwerking)

• Ongeveer 90 minuten video opgenomen in de fijne modus op een schijf van 4,7 GB. (Varieert afhankelijk van condities zoals het aantal titels.)

Hoge definitie Everio :

Ongeveer 35 minuten (waaronder ook tijd nodig voor afwerking)

 $\bullet$  Ongeveer 40 minuten video opgenomen in de fijne modus op een schijf van 8,5 GB DVD-R DL (Varieert afhankelijk van condities zoals het aantal titels.)

# z GZ-MC100, GZ-MC200, GZ-MC500, GZ-MG21,

GZ-MG40, GZ-MG50, GZ-MG70 kan niet gebruikt worden.

# **.............................................................................** *Wanneer aangesloten op een PC*

#### ■ Interface

USB2.0, USB1.1 \*1

■ Interfacekabel

USB-kabel (USB-kabel geleverd voor de Everio camera kan ook gebruikt worden.)

- Ondersteunde besturingssystemen Windows XP Home Edition, Windows XP Professional (Macintosh wordt niet ondersteund.)
- Capaciteit gegevensbuffer 2 MB

#### Gegevensoverdrachtsnelheid (voor USB2.0)

**Schrijven** 

- DVD-R : Maximaal 8x DVD-R DL : Maximaal 4x DVD-RW : Maximaal 4x Lezen DVD-R : Maximaal 12x DVD-RW : Maximaal 12x DVD-ROM : Maximaal 5x DVD-R DL : Maximaal 8x CD-R : Maximaal 10x \*2 CD-RW : Maximaal 10x \*2 CD-ROM : Maximaal 10x \*3
- Compatibele schijven voor schrijven (men kan 8 cm schijven niet gebruiken)

Schrijven :

DVD-R, DVD-R DL, DVD-RW

Lezen :

DVD-R, DVD-R DL, DVD-RW, DVD-ROM, DVD/video,<br>CD-ROM, CD-DA <sup>\*4</sup>, CD Extra, Video CD, Gemengde CD, CD-R, CD-RW

#### Ondersteunde software

CyberLink PowerCinema NE voor Everio/ PowerProducer 3 NE (Standaard bijgeleverd voor Everio camera) CyberLink Power2Go 5.5 Lite (standaard bijgeleverd)

- \*1 Als u de USB1.1-kabel gebruikt, zal het ongeveer drie uur duren om een DVD te schrijven.
- \*2 Elke CD opgenomen met behulp van de packet-write methode kan niet afgespeeld worden.
- \*3 Goed functioneren is niet gegarandeerd voor elke CD die niet voldoet aan de CD-DA standaard (tegen kopiëren beschermde CD).
- \*4 Mogelijk kan men de audiobestanden niet lezen afhankelijk van de muziek-CD's (CD-DA). In dit geval gebruikt u toepassingen zoals Windows Media Player.

# **Memo**

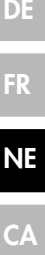

I

# <span id="page-79-0"></span>**¡Disfrute de imágenes de alta definición copiadas a DVD!**

# <span id="page-79-1"></span>**Copiar a DVD**

# A *Conectar.*

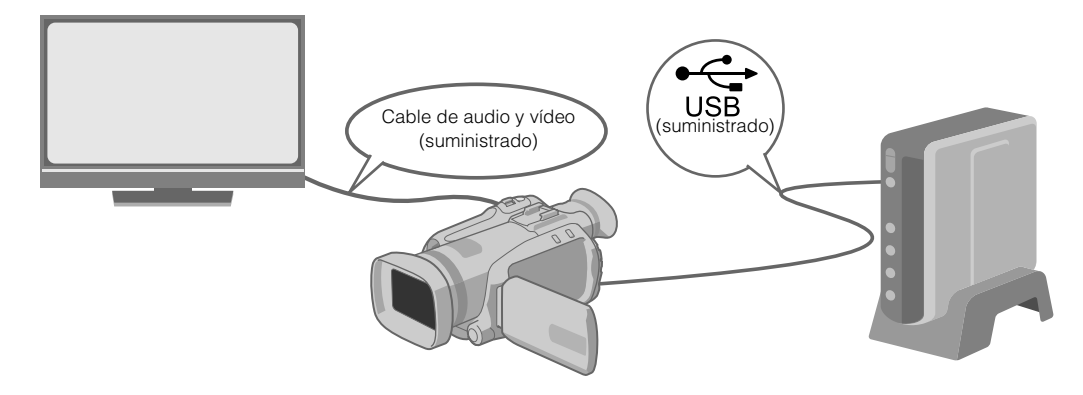

## B *Seleccione el método de copia seleccionado.*

Los siguientes 6 métodos de copia están disponibles.

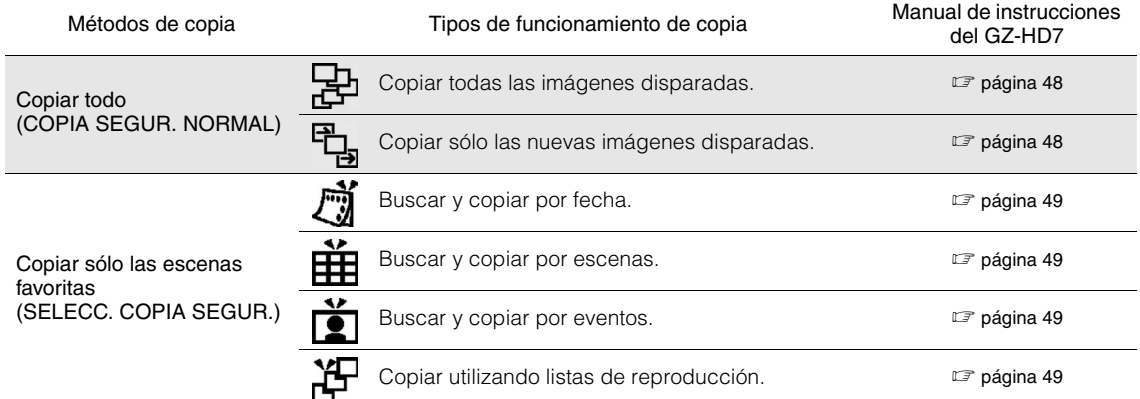

 $\bullet$  La fecha de los vídeos creados desde listas de reproducción será la misma que la fecha en que se creo el DVD.

# C *Copiar a DVD.*

- Para obtener detalles sobre la finalización, consulte las páginas 48 a 50 del manual de instrucciones del GZ-HD7.
- El tiempo que se tarda en copiar será mucho si hay un gran número de archivos.

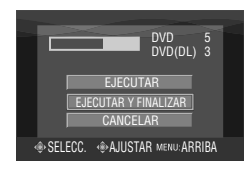

#### Seleccione y configure "EJECUTAR Y FINALIZAR".

 $\bullet$  No son posibles grabaciones adicionales después de la finalización.

#### Para añadir grabaciones nuevas

- z Seleccione y configure "EJECUTAR" en vez de "EJECUTAR Y FINALIZAR".
- $\bullet$  Los discos no finalizador no pueden reproducirse en ordenadores o esta grabadora.
- Para reproducir, conéctese como se muestra en el diagrama arriba y consulte las páginas 48 a 50 del manual de instrucciones del GZ-HD7.

# <span id="page-80-0"></span>**Ver imágenes copiadas a DVD en la TV**

# A *Conectar.*

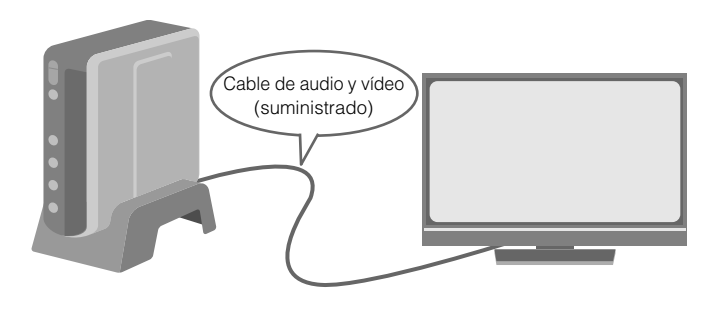

- A Desconecte el cable USB y apague esta grabadora.
- B Conexión con la TV.
- z Para ver imágenes de alta definición, conéctese utilizando un cable HDMI opcional o cable de vídeo de componente.

# B *Reproducción.*

- A Encienda el grabador.
- z Confirme que la luz de encendido está iluminada en color naranja. Si la luz no está iluminada en color naranja, desconecte el cable USB y después apague y encienda la alimentación de nuevo.

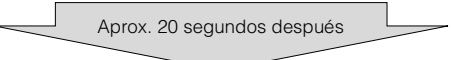

- $(2)$  Pulse el botón abrir/cerrar ( $\triangle$ ) para expulsar la bandeja.
- (3) Inserte un disco finalizado.
- $\phi$  Pulse el botón abrir/cerrar  $(\triangle)$  para cerrar la bandeja.
- z Aparecerá la siguiente pantalla.

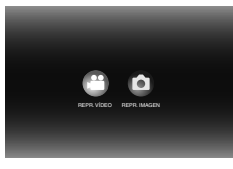

E Reproducción.

 $\bullet$  Para obtener detalles sobre la reproducción, consulte la página 15 de esta manual de instrucciones.

# **..................................................................................................................................................................** *Antes de borrar los datos del GZ-HD7*

 $\bullet$  Confirme que los datos han sido copiados a DVD antes de borrar.

**IT**

#### *Este grabador permite crear discos DVD a partir de los vídeos grabados con la videocámara de disco duro JVC sin necesidad de utilizar el PC.*

- Si desea editar los vídeos grabados con la cámara y crear sus propios DVD originales, use el software que acompaña a la cámara.
- El software Power2Go 5.5 Lite que va incluido sirve para grabar datos. No obstante, no se puede utilizar para editar vídeos ni crear DVD.
- El grabador no es compatible con Macintosh.

#### **Apreciado cliente,**

Gracias por comprar este grabador. Antes de nada, le rogamos que lea detenidamente la información sobre seguridad y las precauciones que se indican en las páginas 4 y 5 para saber cómo utilizar este producto de forma segura.

# <span id="page-81-0"></span>**Precauciones de seguridad**

#### **IMPORTANTE:**

En cualquiera de los casos siguientes, debe desenchufar el grabador y ponerse en contacto con el distribuidor para reparar el aparato:

- El aparato desprende humo o un olor extraño El aparato se ha dañado debido a una caída
- 
- Ha entrado agua o algún objeto en su interior

#### **PRECAUCIÓN:**

UNA UNIDAD ES UN PRODUCTO LÁSER DE CLASE 1. NO OBSTANTE, ESTA UNIDAD UTILIZA UN RAYO LASER VISIBLE<br>QUE PODRÍA CAUSAR UNA EXPOSICIÓN PELIGROSA A LA<br>RADIACIÓN SI ES DIRIGIDO. ASEGÚRESE DE OPERAR LA UNIDAD CORRECTAMENTE CONFORME A LAS INSTRUCCIONES.

CUANDO ESTA UNIDAD ESTÉ ENCHUFADA AL

TOMACORRIENTE DE LA PARED, NO PONGA LOS OJOS CERCA DE LA ABERTURA DE LA BANDEJA DEL DISCO NI DE OTRAS ABERTURAS PARA MIRAR EN EL INTERIOR DEL **APARATO** 

EL USO DE CONTROLES O DE AJUSTES Y LA EJECUCIÓN DE PROCEDIMIENTOS DISTINTOS A LOS ENUNCIADOS AQUÍ PUEDEN OCASIONAR LA EXPOSICIÓN A RADIACIONES PELIGROSAS.

NO ABRA LAS CUBIERTAS Y NO LO INTENTE REPARAR

USTED MISMO. ENCARGUE EL SERVICIO DE REPARACIÓN A TÉCNICOS CUALIFICADOS.

PRODUCTO LÁSER DE CLASE 1

REPRODUCCIÓN DE ETIQUETAS ETIQUETA DE ADVERTENCIA DENTRO DE LA UNIDAD

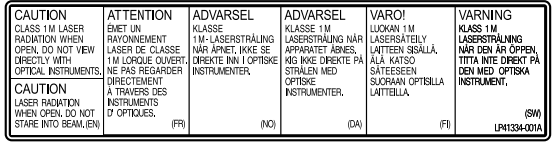

Este aparato cumple la norma "IEC60825-1:2001" para productos con láser.

El enchufe debe instalarse cerca del equipo para que sea fácilmente accesible.

#### **ATENCIÓN:**

Esta unidad contiene microordenadores. La presencia de ruido o interferencias electrónicos externos podría causar fallos de funcionamiento. En tales casos, apague la unidad y desenchufe el cable de alimentación de CA. A continuación, enchúfelo de nuevo y vuelva a encender la unidad. Saque el disco. Tras comprobar el disco, maneje la unidad normalmente.

#### **PRECAUCIÓN:**

Para evitar choques eléctricos o daños a la unidad, primero inserte firmemente el extremo menor del cordón de alimentación en el adaptador de CA para que no se mueva, y luego enchufe el extremo mayor del cordón de alimentación en un tomacorriente de CA.

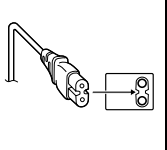

Si se produce un fallo de funcionamiento, deje de usar inmediatamente el aparato y consulte con su distribuidor local de JVC.

#### **Precaución relacionada con la batería de litio recambiable**

La batería utilizada en este dispositivo presenta riesgos de incendio y de quemaduras químicas si no se usa correctamente. No la recargue, ni la desmonte, ni la caliente por encima de los 100%, ni la incinere.

Cambie la batería por una Panasonic (Matsushita Electric), Sanyo, Sony o Maxell CR2025.

Hay peligro de explosión o riesgo de incendio si la batería se cambia de manera incorrecta. ● Deshágase de la batería usada sin demora.

● Boshagaso do la salona asada sin domore<br>● Manténgala lejos del alcance de los niños.

● No la desmonte ni la eche al fuego.

#### **ADVERTENCIA:**

Las baterías no deben dejarse expuestas calor excesivo directo, como la luz solar o el fuego.

**Apreciado cliente,** Este aparato cumple con las normativas y normas europeas respecto a la seguridad eléctrica y a la compatibilidad electromagnética.

El representante europeo de Victor Company of Japan, Limited es: JVC Technology Centre Europe GmbH Postfach 10 05 52 61145 Friedberg Alemania

#### **Información para los usuarios sobre la eliminación de equipos usados**

#### **[Unión Europea]**

Este símbolo indica que los aparatos eléctricos y electrónicos no deben desecharse junto con la basura doméstica al final de su vida útil. El producto deberá llevarse al punto de recogida correspondiente para el reciclaje y el tratamiento adecuado de equipos eléctricos y electrónicos de conformidad con la legislación nacional.

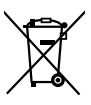

**Atención:** Este símbolo sólo es válido en la Unión Europea.

Si desecha el producto correctamente, estará contribuyendo a conservar los

recursos naturales y a prevenir los posibles efectos negativos en el medio ambiente y en la salud de las personas que podría causar el tratamiento inadecuado del producto desechado. Para obtener más información sobre el punto de recogida y el reciclaje de este producto, póngase en contacto con su oficina municipal, su servicio de recogida de basura doméstica o la tienda en la que haya adquirido el producto.

De acuerdo con la legislación nacional, podrían aplicarse multas por la eliminación incorrecta de estos desechos.

#### **(Empresas)**

Si desea desechar este producto, visite nuestra página Web www.jvc-europe.com para obtener información acerca de la retirada del producto.

**[Otros países no pertenecientes a la Unión Europea]** Si desea desechar este producto, hágalo de conformidad con la legislación nacional vigente u otras normativas de su país para el tratamiento de equipos eléctricos y electrónicos usados.

El botón I/ $\Diamond$  no interrumpe completamente la alimentación principal, sino que conecta y desconecta la corriente de funcionamiento. " $\bigcirc$ " indica la espera de alimentación eléctrica y<br>"I" indica ON indica ON.

# **Precauciones de seguridad con el grabador**

Tome siempre las medidas de seguridad que se indican a continuación. De lo contrario, pueden producirse descargas eléctricas, incendios, lesiones o averías.

- No desmonte, desarme ni modifique el aparato. Las reparaciones e inspecciones debe realizarlas siempre el distribuidor.
- No inserte objetos metálicos o inflamables, ni vierta agua ni ningún otro líquido en el aparato.
- Apáguelo al conectar cualquier equipo.
- Desenchúfelo si no piensa utilizarlo durante un largo período o antes de limpiarlo (aunque esté apagado, por el aparato circula electricidad).
- No bloquee los orificios de ventilación del grabador.
- No lo utilice en entornos con condensación. Si traslada repentinamente el grabador de un entorno frío a un lugar caliente, pueden formarse gotas y esto puede ocasionar averías o un mal funcionamiento del aparato.

● Evite vibraciones en el grabador cuando contenga un disco.

### **Precauciones de seguridad con los accesorios**

- Al usar el adaptador de CA, el cable de alimentación y el cable USB, tome siempre las precauciones siguientes. De lo contrario, pueden producirse descargas eléctricas, incendios, lesiones o averías.
- No enchufe ni desenchufe el cable si tiene las manos mojadas. • El enchufe debe estar completamente insertado en la toma de corriente.
- Evite que el enchufe entre en contacto con el polvo o con cualquier objeto metálico.
- El cable debe estar en perfecto estado.
- Coloque el cable de manera que nadie pueda tropezar con él. No los utilice en caso de tormenta.
- 
- No los desmonte.
- No los utilice con ningún producto que no sea éste.
- No reproduzca el CD-ROM suministrado con el reproductor de audio. De lo contrario, se pueden dañar los circuitos o los altavoces.

#### **Precauciones de seguridad con los discos**

#### No utilice los siguientes discos:

- Discos agrietados.
- Discos muy rayados.

### **Instalación**

No instale el aparato en:

- Lugares húmedos
- Lugares con una temperatura de 60 °C o más
- Lugares que reciban luz directa del sol
- Lugares propensos al sobrecalentamiento
- Lugares con humo o polvo
- Lugares con humo de aceite o vapor, como la encimera de la cocina o junto a un humidificador
- Superficies inestables
- Cuarto de baño
- Lugares con polvo
- Lugares inclinados

#### **ATENCIÓN:**

#### **Sobre la colocación de la unidad:**

Algunos televisores y otros electrodomésticos generan fuertes campos magnéticos. No coloque tales aparatos encima de la unidad, pues podría ocasionar perturbaciones en las imágenes. **Al mover el producto:**

Pulse I/₾ para apagar la alimentación y esperer al menos 30<br>segundos antes de desenchufar el cable de alimentación. Luego, espere al menos 2 minutos antes de mover el producto.

# **Procedimiento de limpieza**

#### **IMPORTANTE:**

- Antes de empezar a limpiar el grabador, desenchúfelo siempre.
- No use limpiadores líquidos o en aerosol.
- Durante la limpieza, vigile que no entre humedad ni ningún líquido en el aparato.

**Exterior del grabador:** Quite la suciedad con un paño seco.

### **Bandeja del disco:**

Quite la suciedad con un paño suave y seco.

#### **Disco:**

Pase un paño suave desde el centro hasta la parte exterior.

#### **Almacenamiento:**

Guarde siempre los discos en las fundas. Si los apila un encima de otro sin las fundas protectoras, se pueden dañar. No los deje en sitios donde les pueda tocar directamente la luz del sol, ni en lugares con niveles altos de temperatura o humedad. No los deje en el coche.

### **Códigos regionales**

Los códigos regionales son unos números que sirven para restringir la reproducción de vídeo de los DVD. El mundo se divide en seis regiones, y cada una de ellas se identifica mediante un número. Si el número de un disco no coincide con el número del reproductor, no es posible utilizarlo en ese reproductor. (El código de región inicial viene indicado en la etiqueta de la parte inferior del grabador).

#### **Renuncia de responsabilidades**

JVC no se hará responsable en ningún caso de las pérdidas de datos causadas por conexiones o manipulaciones inadecuadas.

# **Copyright**

Duplicar material protegido con derechos de autor para fines que no sean personales sin el permiso del propietario de los derechos está prohibido por la ley.

#### **Marcas comerciales y marcas registradas**

- Windows® es marca comercial o marca registrada de Microsoft Corporation en Estados Unidos y/o en otros países.
- Macintosh y Mac OS son marcas comerciales de Apple Computer, Inc., registradas en Estados Unidos y en otros países.
- Pentium es una marca registrada de Intel Corporation en Estados Unidos.
- Fabricado con licencia de Dolby Laboratories. "Dolby" y el símbolo de doble D son marcas comerciales de Dolby Laboratories.
- HDMI, el logo HDMI y la interfaz multimedia de alta definición son marcas de fábrica o marcas registradas de HDMI Licensing LCC.
- El resto de los nombres de productos y empresas mencionados en este documento son marcas comerciales y/o marcas registradas de sus respectivos propietarios.

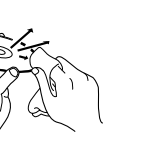

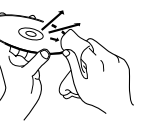

**NE**

**CA**

**IT**

# <span id="page-83-0"></span>**Contenido**

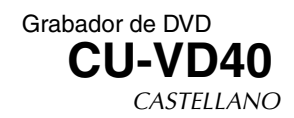

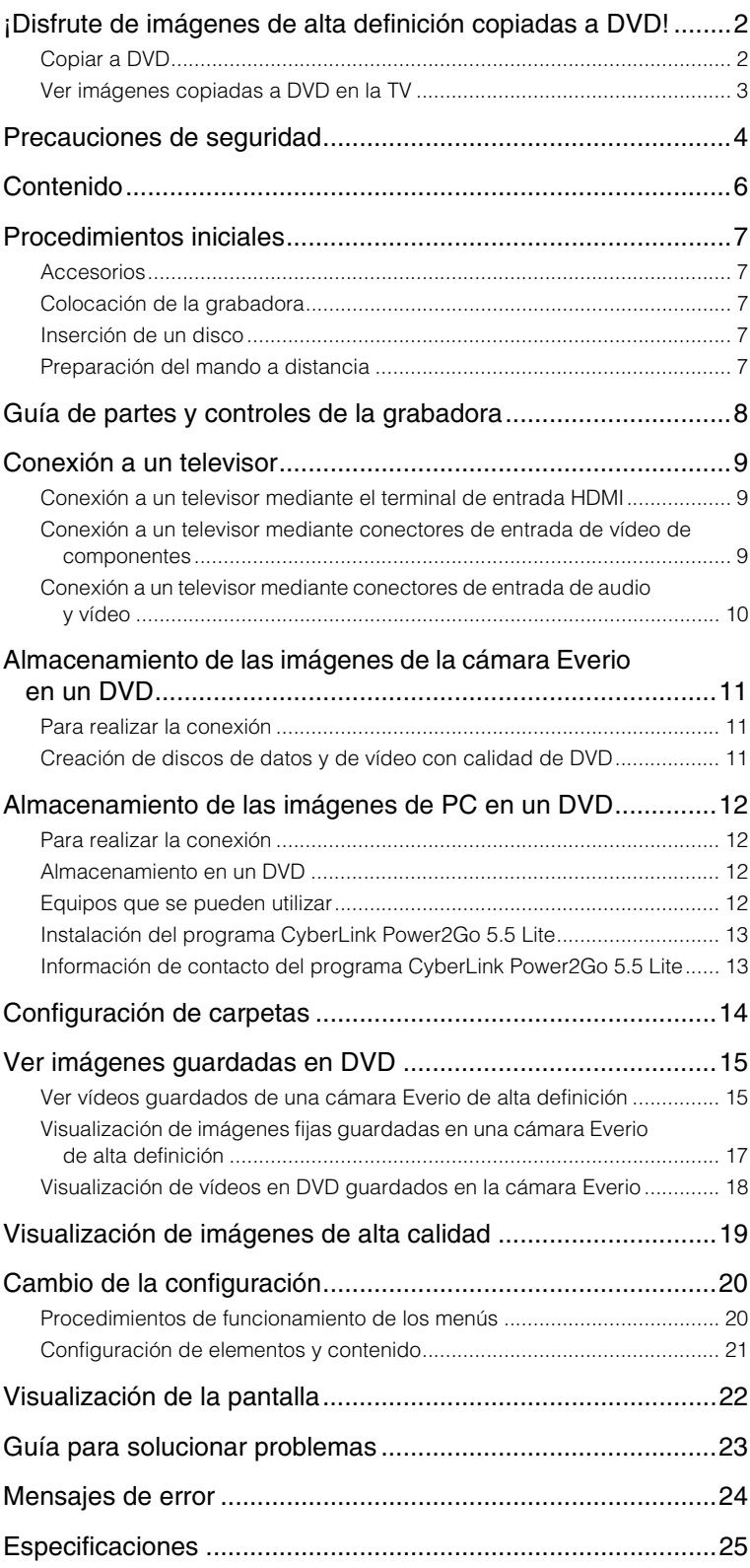

# <span id="page-84-0"></span>**Procedimientos iniciales**

## <span id="page-84-1"></span>**Accesorios**

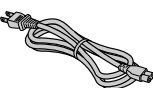

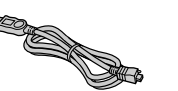

Cable de alimentación

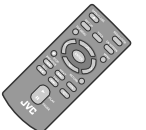

Cable USB

Cable de audio y vídeo

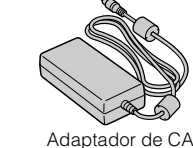

(AP-V400U)

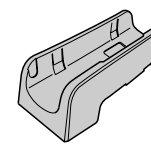

Base

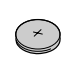

(Para utilizar con una cámara Everio CD-ROM Pila de litio (CR2025) Preinstalada en el mando a distancia.

# **PRECAUCIÓN:**

Mando a distancia (RM-V41U)

z No utilice el adaptador de CA y el cable de alimentación proporcionados con otros dispositivos. Además, no utilice un adaptador de CA, un cable de alimentación o un cable USB que no sean los suministrados con esta grabadora. Si lo hace, se podrían producir descargas eléctricas o un incendio.

Grabando disco (DVD-R DL)

de alta definición. No se puede utilizar con una cámara Everio).

# <span id="page-84-2"></span>**Colocación de la grabadora**

#### ■ Posición horizontal

 $\bullet$  Observe la parte superior e inferior de la grabadora y colóquela en posición horizontal.

#### Posición vertical

 $\bullet$  Cuando la utilice en posición vertical, alinee la abertura de la grabadora con la de la base suministrada y, a continuación, coloque y fije aquélla de manera segura en ésta.

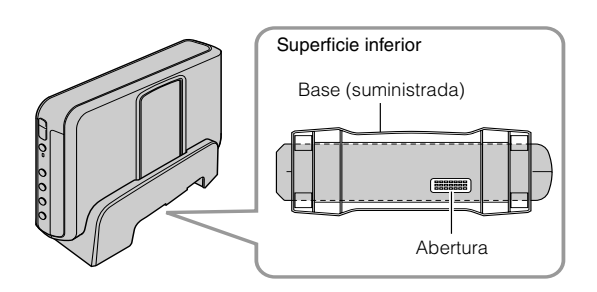

# <span id="page-84-3"></span>**Inserción de un disco**

Cuando manipule un disco, asegúrese de no tocar la cara de reproducción o grabación.

Utilice solamente el botón [M] de la grabadora o del mando a distancia para expulsar el disco. Si abre la bandeja manualmente, existe el riesgo de dejarse olvidado el disco o que éste se atasque.

■ Posición horizontal **Delata en la provincial de la provincia** Posición vertical

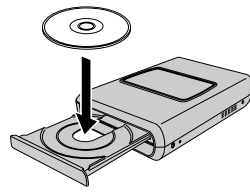

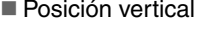

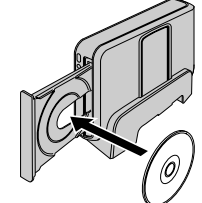

# <span id="page-84-4"></span>**Preparación del mando a distancia**

El mando a distancia se suministra con una pila instalada. Antes de su uso, retire el plástico de aislamiento.

#### ■ Para volver a insertar la pila

z Presione la pestaña de cierre para extraer el soporte de la pila.

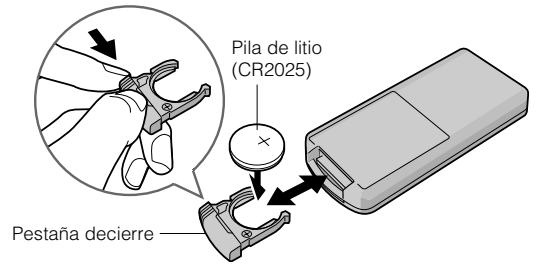

**NE**

**CA**

**IT**

**7**

# <span id="page-85-0"></span>**Guía de partes y controles de la grabadora**

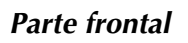

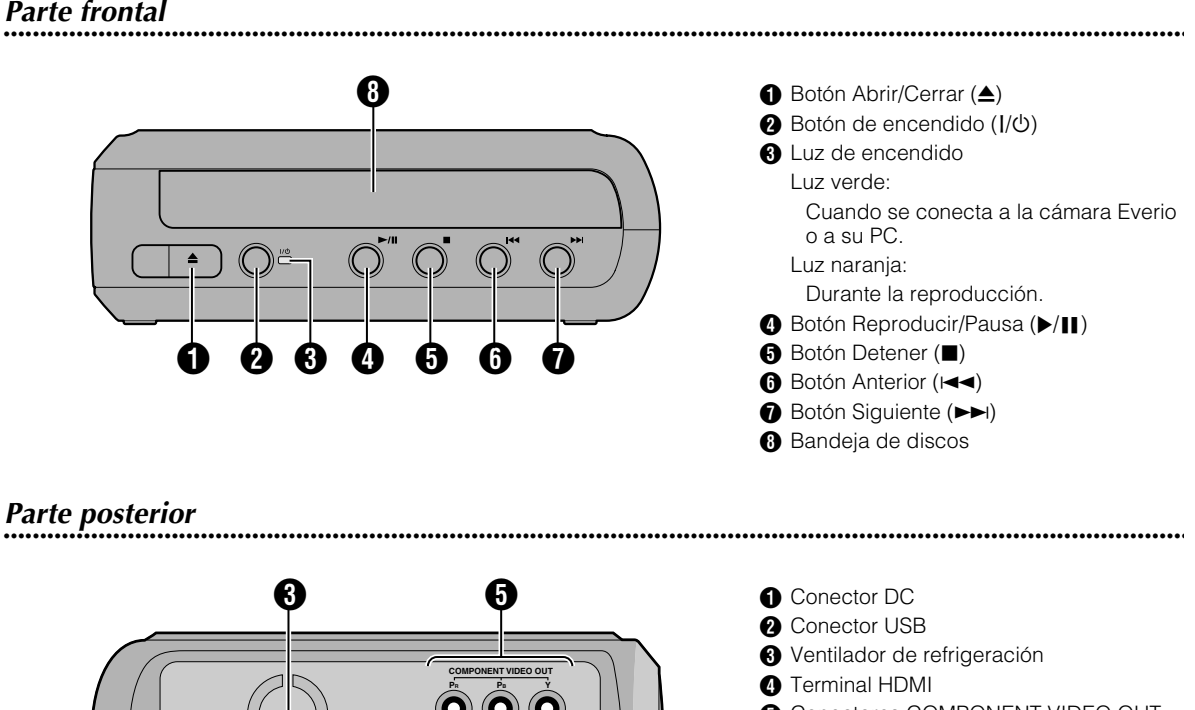

**6** Conectores COMPONENT VIDEO OUT

- **O** Conectores de salida AUDIO
- **O** Conectores de salida VIDEO

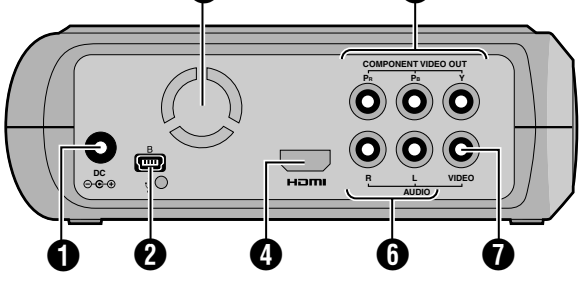

**..................................................................................................................................................................** *Mando a distancia*

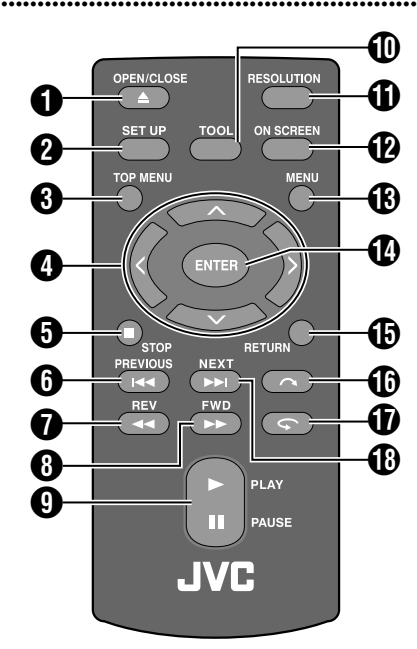

**A** Botón OPEN/CLOSE (▲) **@** Botón SET UP **B** Botón TOP MENU  $\bullet$  Botones de selección ( $\land/\lor/\land\rangle$ ) **B** Botón STOP ( $\blacksquare$ ) **6** Botón PREVIOUS ( $\blacktriangleleft$  $\bigcirc$  Botón REV (<<)  $\bigoplus$  Botón FWD ( $\blacktriangleright$ ) **O** Botón PLAY/PAUSE ( $\blacktriangleright$ /II)  $\textcircled{b}$  Botón TOOL **B** Botón RESOLUTION <sup>2</sup> Botón ON SCREEN **B** Botón MENU N Botón ENTER **<sup>6</sup>** Botón RETURN **B** Botón Saltar ( $\bigcap$ )  $\bigcirc$  Botón Repetir  $(\bigcirc$ **B** Botón NEXT ( $\blacktriangleright\blacktriangleright$ I)

# <span id="page-86-0"></span>**Conexión a un televisor**

Para ver imágenes de alta definición, conéctese utilizando un cable HDMI opcional o cable de vídeo de componente.

# <span id="page-86-1"></span>**Conexión a un televisor mediante el terminal de entrada HDMI**

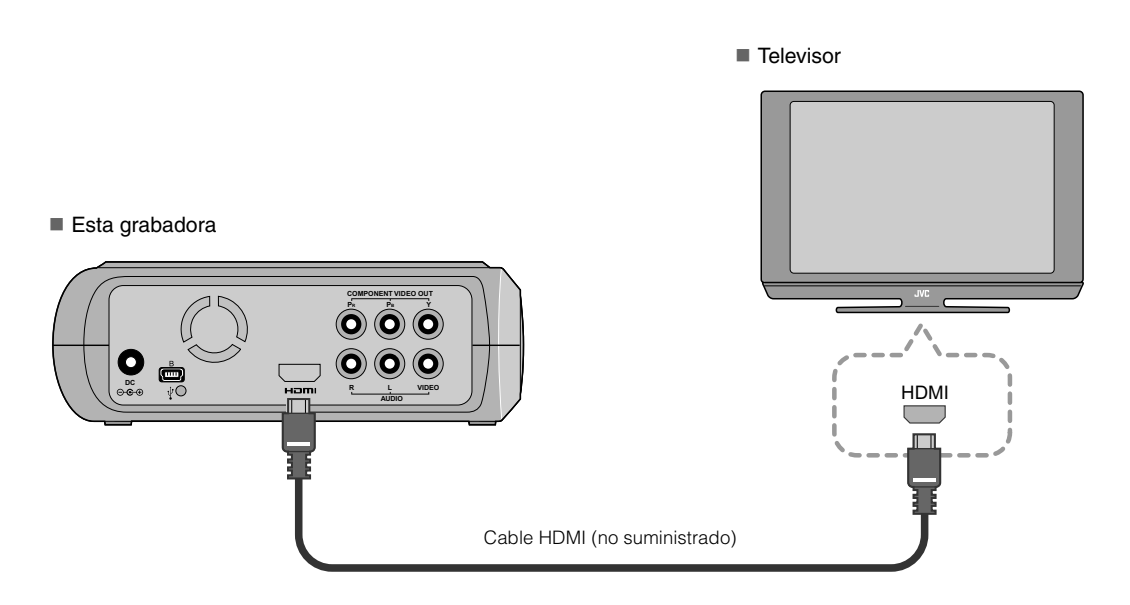

### **NOTAS:**

- Las imágenes solamente se pueden mostrar en un monitor de protección de contenido digital de gran ancho de banda (HPCP, High-bandwidth Digital Content Protection). ( $\mathbb{F}$ p. 24)
- z Si las imágenes no se muestran con normalidad, establezca la opción "AJUSTE DE COLOR HDMI" del menú de configuración en "RGB".  $(\mathbb{IF}p. 21)$

# <span id="page-86-2"></span>**Conexión a un televisor mediante conectores de entrada de vídeo de componentes**

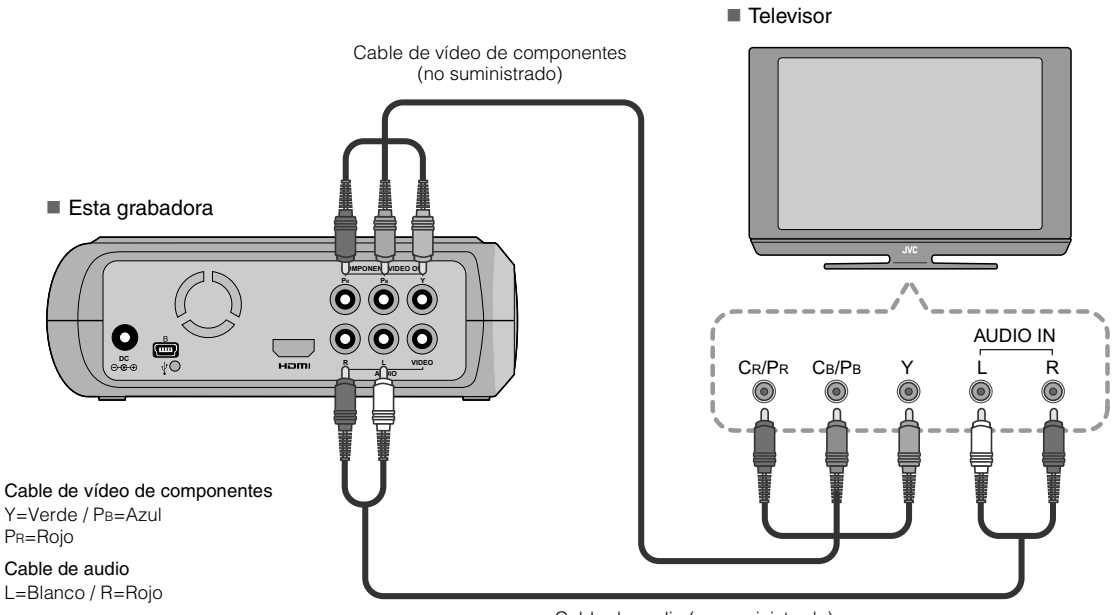

# <span id="page-87-0"></span>**Conexión a un televisor mediante conectores de entrada de audio y vídeo**

Enchufe los conectores de salida de la grabadora a los conectores de entrada del televisor mediante el cable de audio y vídeo proporcionado.

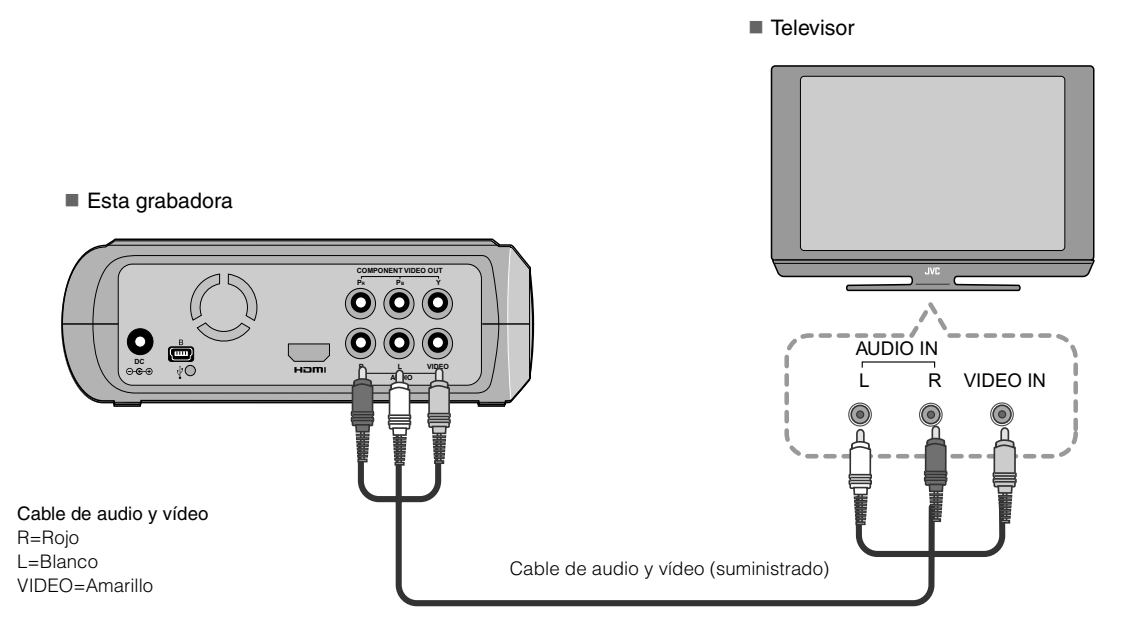

# **CA**

# <span id="page-88-0"></span>**Almacenamiento de las imágenes de la cámara Everio en un DVD**

Puede crear discos de datos fácilmente conectado la grabadora a una cámara Everio.

# <span id="page-88-1"></span>**Para realizar la conexión**

#### **PREPARATIVOS:**

- Conmutador de encendido y de modo (cámara Everio) : posición de apagado
- Conmutador de encendido (esta grabadora) : posición de apagado

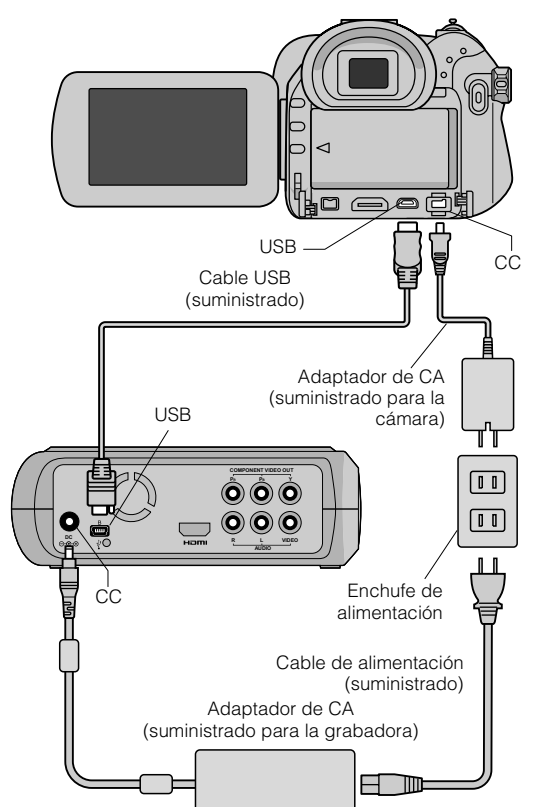

- Las posiciones de los conectores CC y USB, y de las indicaciones (Encendido/Apagado) del conmutador de encendido y de modo pueden ser diferentes para algunos modelos de cámara Everio.
- z Durante la operación de almacenamiento, no hay salida en el terminal HDMI ni en los conectores COMPONENT VIDEO OUT de esta grabadora. La imagen de vídeo se puede mostrar desde el monitor LCD de la cámara Everio o conectando dicha cámara Everio a un televisor.

# <span id="page-88-2"></span>**Creación de discos de datos y de vídeo con calidad de DVD**

### **PRECAUCIÓN:**

- $\bullet$  Cuando grabe un evento (como pruebas de atletismo) con una cámara Everio, es aconsejable utilizar el mismo modo de grabación para todo. El cambio de modo de grabación dividirá un evento y lo guardará en dos o más carpetas.
- Cuando haya un disco en la grabadora, no sujete la cámara Everio o dicha grabadora de forma que vibre o reciba impactos mecánicos.

### **PREPARATIVOS:**

- z Conmutador de encendido y de modo (cámara Everio) : posición de encendido
- Conmutador de encendido (esta grabadora) : posición de encendido
- A *Presione el botón [OPEN/CLOSE] después de que aparezca el menú en el cámara Everio.*
	- $\bullet$  La bandeja de discos se abrirá.

# B *Inserte un disco.*

• Le recomendamos que utilice discos compatibles.  $(\mathbb{CP}p. 25)$ 

# **Presione el botón [OPEN/CLOSE].**

z La bandeja de discos se cerrara.

# D *Cree discos de datos y de vídeo con calidad de DVD.*

 $\bullet$  Consulte el manual de instrucciones de la cámara Everio para obtener instrucciones sobre el modo de crear discos de datos y de vídeo con calidad de DVD.

### **NOTAS:**

- $\bullet$  Los discos de datos no se pueden reproducir en grabadoras o reproductores de DVD.
- $\bullet$  Los DVD creados con la cámara Everio de la serie GZ-MG equipada con la función de creación de DVD directa son discos de vídeo en DVD, no discos de datos. (Para obtener detalles, consulte el manual de instrucciones de la cámara Everio).
- $\bullet$  Un disco no se puede expulsar mientras se estén grabando datos en él. Espere a que termine la grabación.
- z El mando a distancia no se puede utilizar cuando la grabadora está conectada a la cámara Everio mediante el cable USB.
- Se necesita una cantidad de tiempo considerable si se guardan más de 1000 vídeos o imágenes fijas en un DVD y por tanto es aconsejable hacer copias de seguridad antes.

# **.............................................................................** *Cuando un disco no se puede expulsar*

Si un disco no se puede expulsar con el botón [OPEN/CLOSE], utilice el siguiente procedimiento para obligar a expulsarlo.

- **1** Apague la alimentación.
- **2** Inserte una varilla delgada de aproximadamente 10 cm de largo en el agujero de expulsión manual que se encuentra en el lado derecho de la grabadora. La bandeja de discos se abrirá 1 cm aproximadamente.
- $\overline{z}$  Tire de la bandeja de discos manualmente y retire el disco.

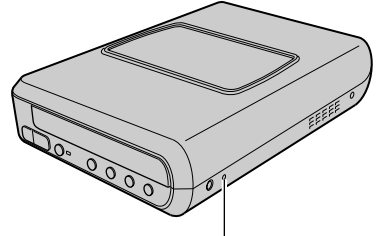

Agujero de expulsión manual

z Asegúrese de colocar la grabadora en posición horizontal.

# <span id="page-89-0"></span>**Almacenamiento de las imágenes de PC en un DVD**

Esta grabadora se puede utilizar como grabadora de DVD conectándola a su PC. Las imágenes editadas en su PC también se pueden guardar en un DVD mediante el programa proporcionado.

## <span id="page-89-1"></span>**Para realizar la conexión**

#### **PREPARATIVOS:**

- z Conmutador de encendido (esta grabadora) : posición de apagado
- Alimentación de su PC : apagada

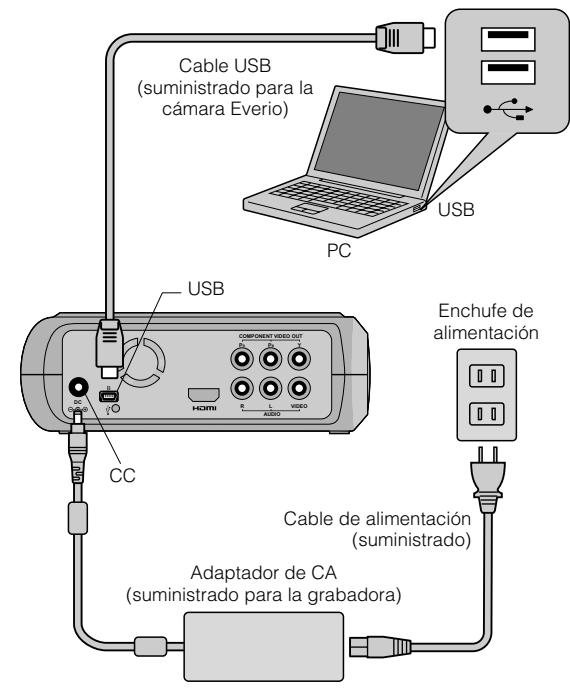

# <span id="page-89-2"></span>**Almacenamiento en un DVD**

# A *Encienda la grabadora y su PC.*

 $\bullet$  Instale el programa CyberLink Power2Go 5.5 Lite si aún no lo ha hecho.

# B *Inserte un disco.*

• Le recomendamos que utilice discos compatibles.  $(\mathbb{CP}p. 25)$ 

# C *Utilice el programa Power2Go para grabar un DVD.*

- 1. Utilice Power2Go para crear una carpeta.
	- z Puede crear los nombres de carpeta que desee; sin embargo no utilice "EVERIO\_V" ni "EVERIO\_S" como nombre de carpeta.
	- $\bullet$  Utilice caracteres alfanuméricos para los nombres de carpeta o archivo. Puede especificar hasta 40 caracteres.
- 2. Establezca el sistema de archivos de la ficha de datos del menú de configuración de Power2Go en "UDF1 $5"$ .
- 3. Copie archivos como MPEG, JPEG y TPD en la carpeta.
- $\bullet$  Para obtener detalles sobre como guardar la información, consulte la guía del usuario, la ayuda y el archivo Léame de Power2Go. Puede consultar toda esta información de referencia en el menú de inicio de su PC.
- Esta grabadora no se puede utilizar para grabar archivos en un disco CD-R o CD-RW. Asimismo, no responde a todas las funciones de Power2Go 5.5 Lite.
- Si necesita la ayuda del Servicio de atención al cliente o si desea registrar el software, le hará falta la siguiente clave del producto (clave del CD): PXNVM-NWE4G-XQD9Q-CU9DX-3FQFN-NAKUS
- Power2Go 5.5 Lite no admite la conversión de archivos de audio al formato MP3.
- Si aparece la pantalla "Escribir clave de activación" mientras utiliza Power2Go 5.5 Lite, ciérrela sin especificar la clave de activación.

# **.............................................................................** *Retirada del cable USB de su PC*

**Retire el hardware de su PC.** 

2 Retire el cable USB.

# <span id="page-89-3"></span>**Equipos que se pueden utilizar**

#### CyberLink Power2Go 5.5 Lite se pude utilizar en equipos que cumplan las siguientes condiciones.

Sistema operativo:

Windows<sup>®</sup> XP Home Edition [XP] (preinstalado) Windows<sup>®</sup> XP Home Professional [XP] (preinstalado)

Conector:

Conector USB 2.0/1.1

 $\bullet$  Si utiliza un cable USB 1.1, la grabación de un DVD tardará unas tres horas.

#### Procesador:

Intel<sup>®</sup> Pentium<sup>®</sup> III a 800 MHz como mínimo (se recomienda un procesador Intel® Pentium® 4 a una velocidad mínima de 2 GHz)

#### Memoria RAM:

Al menos 128 MB (se recomiendan 256 MB como mínimo)

Espacio disponible en disco duro:

Al menos 50 MB para la instalación Se recomiendan 5 GB como mínimo para grabar DVD

Pantalla:

Debe ser capaz de mostrar  $800 \times 600$  puntos

# <span id="page-90-0"></span>**Instalación del programa CyberLink Power2Go 5.5 Lite**

#### **PRECAUCIÓN:**

 $\bullet$  No reproduzca el CD-ROM proporcionado en un reproductor de audio. No es un CD de audio. Si reproduce este CD-ROM en un reproductor de audio se generará un ruido de gran volumen. También puede dañar los circuitos y el altavoz.

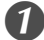

### A *Inserte el CD-ROM suministrado en su PC.*

z Aparecerá la pantalla "Seleccione el idioma de configuración".

# B *Revise el idioma seleccionado y haga clic en "Aceptar" para confirmarlo.*

● Aparecerá la siguiente pantalla.

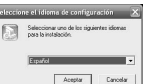

# **Haga clic en "Siguiente".**

● Aparecerá la pantalla "Contrato de licencia".

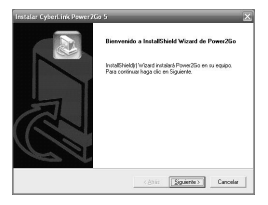

# D *Revise la información que aparece en pantalla y haga clic en "Sí" para confirmarla.*

 $\bullet$  Aparecerá la pantalla "Información del cliente".

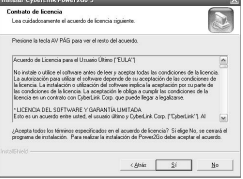

# E *Escriba los datos de los campos "Nombre de usuario" y "Nombre de organización" y haga clic en "Siguiente".*

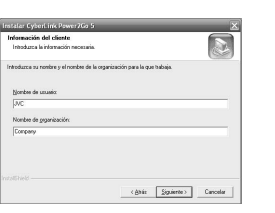

# F *Siga las instrucciones que se indican en pantalla.*

 $\bullet$  La instalación se iniciará. Aparecerá la pantalla "InstallShield Wizard".

# G *Haga clic en "Finalizar".*

- $\bullet$  El equipo se reiniciará y la instalación se completará.
- Si la pantalla de la derecha no aparece, continúe con el paso  $\boldsymbol{\omega}$

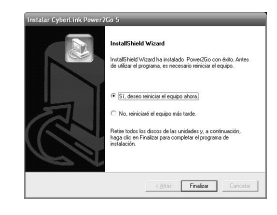

# H *Haga clic en "Finalizar".*

• Aparecerá la siguiente Léame del programa "CyberLink Power2Go 5.5".

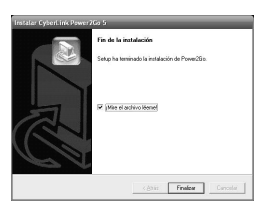

# I *Lea el contenido del archivo Léame.*

# <span id="page-90-1"></span>**Información de contacto del programa CyberLink Power2Go 5.5 Lite**

Para obtener información sobre CyberLink Power2Go 5.5 Lite u otros productos, use la siguiente información de contacto.

#### ■ Soporte técnico por teléfono o fax

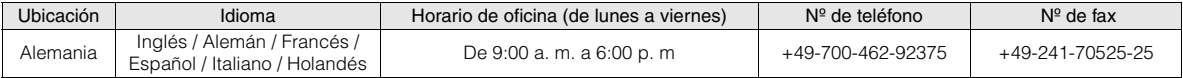

#### Soporte técnico por Internet o correo electrónico

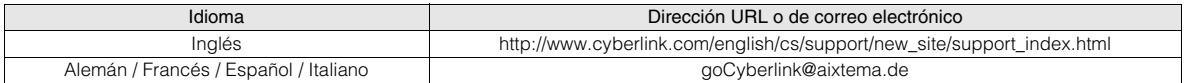

**CA**

**IT**

# <span id="page-91-0"></span>**Configuración de carpetas**

A continuación se muestra la configuración de las carpetas cuando se guardan archivos de una cámara Everio de alta definición o de su PC en un DVD.

# Almacenamiento de archivos de vídeo o de imágenes fijas de una cámara Everio de alta definición

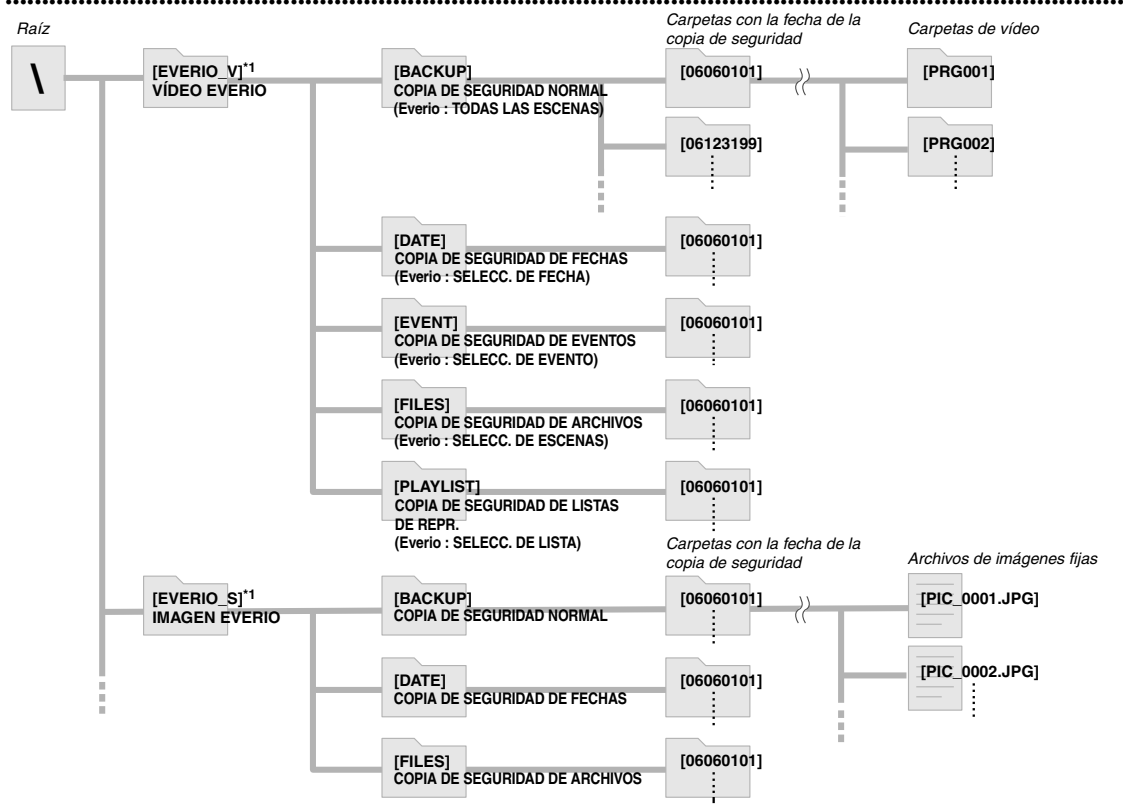

\*1 Los archivos de vídeo e imagen capturados por la cámara Everio de alta definición que se guardan en esta grabadora, se almacenarán en las carpetas "EVERIO\_V" y "EVERIO\_S".

# Carpetas o archivos deseados creados y guardados en su PC

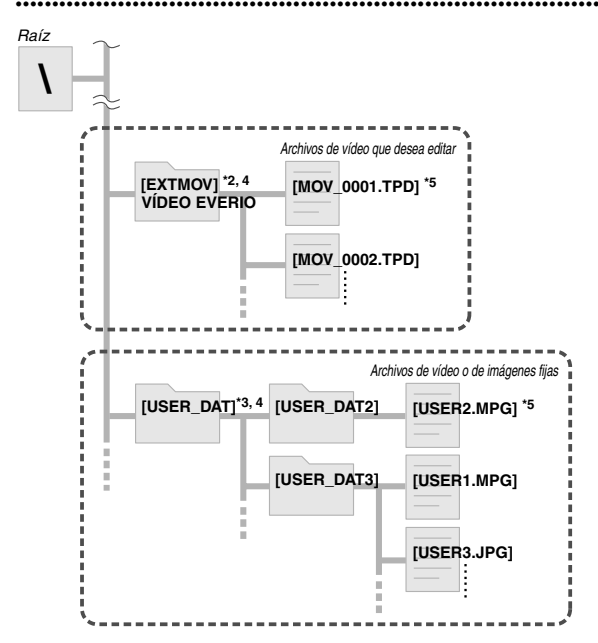

- \*2 Solamente los archivos de vídeo de la cámara Everio de alta definición (archivos ".TPD") editados en el equipo se pueden guardar en la carpeta "EXTMOV".
- z Los archivos ".TPD" también se pueden guardar en carpetas creadas en el equipo.
- \*3 Cree carpetas con el programa Power2Go y guarde los archivos de vídeo e imagen fija en las carpetas. Puede utilizar los nombres de carpeta y archivo que desee. (Se muestra como "USER DAT" en la ilustración).
- \*4 Utilice el programa Power2Go para guardar las carpetas "EXTMOV" y "USER DAT" en un DVD.  $(\mathbb{F}$ p. 12)
- \*5 Los archivos con la extensión ".TPD" son archivos de vídeo de la cámara Everio de alta definición editados en el equipo. Los archivos con la extensión ".MPG" son archivos de vídeo de la cámara Everio editados en el equipo. (Para obtener más detalles, consulte la sección "Formato de los datos (extensión)" ( $\mathbb{F}$ p. 25)).

### **PRECAUCIÓN:**

- Puede crear los nombres de carpeta que desee; sin embargo no utilice "EVERIO\_V" ni "EVERIO\_S" como nombre de carpeta. Además, utilice caracteres alfanuméricos para los nombres de carpeta o archivo. Puede especificar hasta 40 caracteres.
- Solamente se pueden crear 16 niveles de carpetas. La reproducción no se puede realizar si hay más de 16 niveles.

# <span id="page-92-0"></span>**Ver imágenes guardadas en DVD**

Esta grabadora puede reproducir DVD guardados en una cámara Everio o en un equipo.

# <span id="page-92-1"></span>**Ver vídeos guardados de una cámara Everio de alta definición**

#### Para reproducir imágenes inmediatamente después de guardarlas en un DVD

- 1. Retire el cable USB.  $(E\overline{x})$  12)
- 2. Apague la alimentación de esta grabadora.
- 3. Conecte esta grabadora a un televisor y enciéndala.
	- Confirme que la luz de encendido de la grabadora está iluminada en color naranja.

Para obtener más detalles sobre las conexiones, consulte la sección "Conexión a un televisor" ( $\mathbb{F}$ p. 9, 10).

#### <Ejemplo>

Cuando todos los vídeos grabados en una cámara Everio de alta definición se guardan en un DVD.

# A *Inserte un disco.*

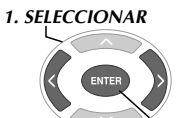

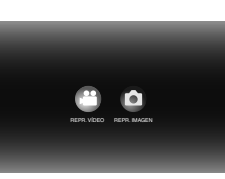

z Aparecerá el navegador de reproducción.

B *Seleccione "REPR. VÍDEO".*

# C *Seleccione "VÍDEO EVERIO".*

*2. CONFIRMAR*

#### *1. SELECCIONAR*

*2. CONFIRMAR*

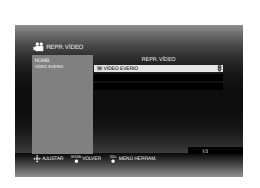

- Para reproducir vídeos guardados de un equipo, seleccione "VÍDEO EDITADO".  $(\mathbb{F}p. 14)$
- Si ha creado una carpeta en su PC, seleccione el nombre de la misma.

### **PRECAUCIÓN:**

• Compruebe la configuración de la resolución si la imagen no se muestra en pantalla. ( $\mathbb{F}$ p. 19)

# D *Seleccione "COPIA DE SEGURIDAD NORMAL".*

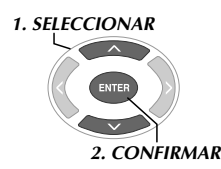

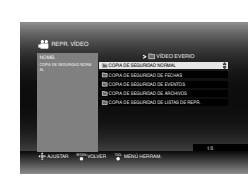

 $\bullet$  Los archivos se ordenarán automáticamente en la carpeta creada, dependiendo de los elementos seleccionados en la función "CREAR DVD" de la cámara Everio de alta definición. ( $\mathbb{F}$ p. 14)

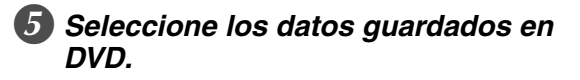

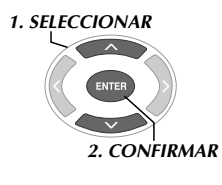

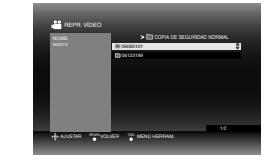

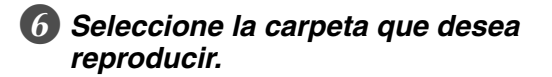

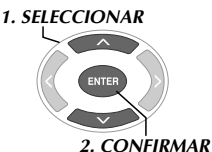

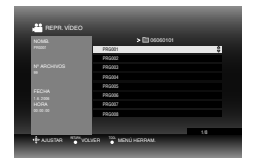

- $\bullet$  Los archivos de la carpeta se reproducirán secuencialmente.
- $\bullet$  No puede especificar el archivo a reproducir.
- z Para obtener más detalles sobre las operaciones de reproducción, consulte la sección "Botones que se pueden utilizar durante la reproducción" (CFp. 16).

### **PRECAUCIÓN:**

- Habrá una imagen fija de aproximadamente 0,5 segundos entre cada archivo.
- z Aparecerá una pantalla en blanco durante aproximadamente 2 segundos entre cada carpeta cuando se presionen los botones [ $\blacktriangleleft$ ] /[ $\blacktriangleright$ ] para seleccionar la carpeta que se va a reproducir.

**CA**

**IT**

# Botones que se pueden utilizar durante la reproducción

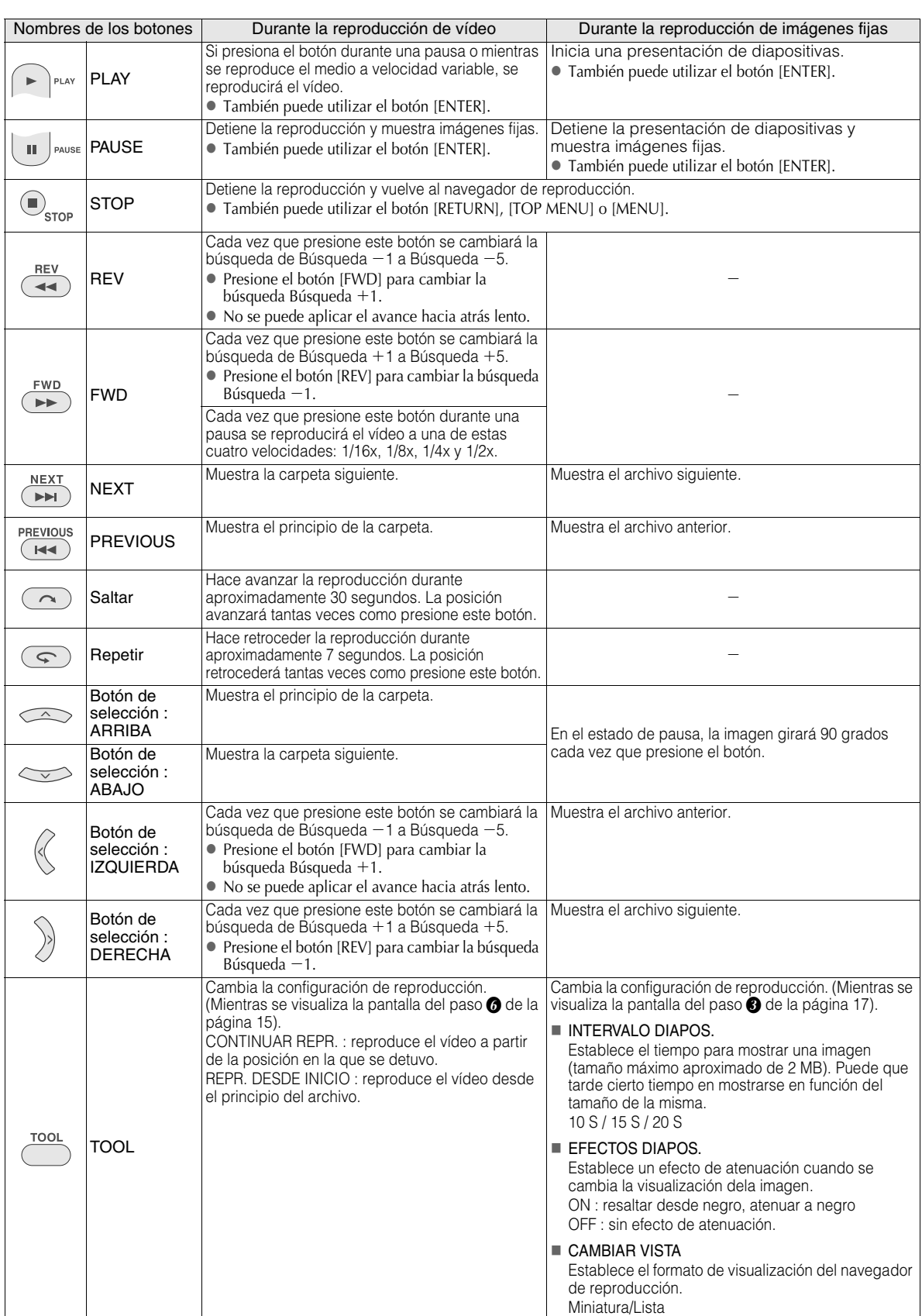

# <span id="page-94-0"></span>**Visualización de imágenes fijas guardadas en una cámara Everio de alta definición**

#### Para reproducir imágenes inmediatamente después de guardarlas en un DVD

- 1. Retire el cable USB.  $(\sqrt{2} \text{ p. } 12)$
- 2. Apague la alimentación de esta grabadora.
- 3. Conecte esta grabadora a un televisor y enciéndala.
	- Confirme que la luz de encendido de la grabadora está iluminada en color naranja.

Para obtener más detalles sobre las conexiones, consulte la sección "Conexión a un televisor" ( $\sqrt{p}$  p. 9, 10).

#### <Ejemplo>

Cuando todas las imágenes fijas grabadas en una cámara Everio de alta definición se guardan en un DVD.

# A *Inserte un disco.*

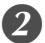

B *Seleccione "REPR. IMAGEN".*

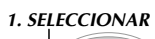

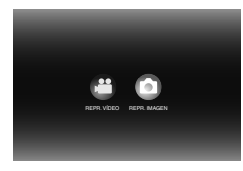

*2. CONFIRMAR*

z Aparecerá el navegador de reproducción.

# Seleccione "IMAGEN EVERIO".

#### *1. SELECCIONAR*

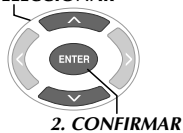

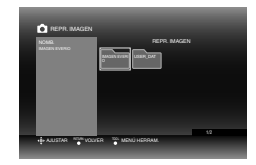

 $\bullet$  Si ha creado una carpeta en su PC, seleccione el nombre de la misma. La carpeta se muestra como "USER DAT" en la pantalla en el paso  $\bigotimes$ . ( $\mathbb{F}$ p. 14)

#### **PRECAUCIÓN:**

• Compruebe la configuración de la resolución si la imagen no se muestra en pantalla. ( $\mathbb{F}$ p. 19)

# D *Seleccione "COPIA DE SEGURIDAD NORMAL".*

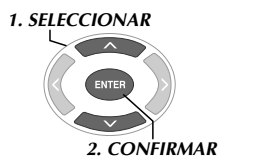

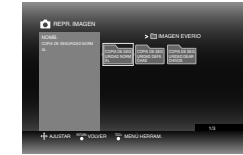

 $\bullet$  Los archivos se ordenarán automáticamente en la carpeta creada, dependiendo de los elementos seleccionados en la función "CREAR DVD" de la cámara Everio de alta definición.  $(\Box \, \Box p. 14)$ 

# E *Seleccione los datos guardados en DVD.*

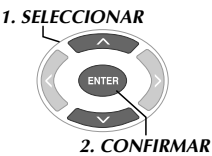

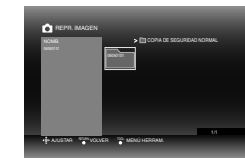

F *Seleccione el archivo que desea reproducir.*

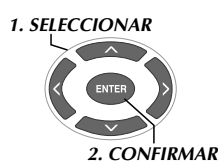

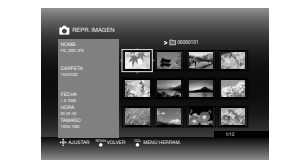

- z La reproducción se iniciará.
- z Para obtener más detalles sobre las operaciones de reproducción, consulte la sección "Botones que se pueden utilizar durante la reproducción" ( $\mathbb{F}_p$ . 16).

#### **NOTAS:**

- z Solamente las imágenes que cumplan la norma Exif se mostrarán con el formato de miniatura. Para el resto de imágenes fijas, se mostrará "?" y no se podrán reproducir.
- $\bullet$  La visualización de una imagen puede tardar cierto tiempo en mostrarse si el tamaño de archivo de la misma es grande o hay muchos archivos.

**CA**

**IT**

# <span id="page-95-0"></span>**Visualización de vídeos en DVD guardados en la cámara Everio**

#### ■ Para reproducir imágenes inmediatamente después de guardarlas en un DVD

- 1. Retire el cable USB. ( $\mathbb{F}$ p. 12)
- 2. Apague la alimentación de esta grabadora.
- 3. Conecte esta grabadora a un televisor y enciéndala.
	- $\bullet$  Confirme que la luz de encendido de la grabadora está iluminada en color naranja.

Para obtener más detalles sobre las conexiones, consulte la sección "Conexión a un televisor" ( $\sqrt{p}$ p. 9, 10).

# A *Inserte un disco.*

# B *Reproduzca el vídeo.*

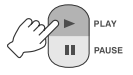

z El vídeo se reproducirá o se mostrará una pantalla de menús.

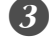

#### C *Cuando aparezca la pantalla de menús, seleccione un elemento de menú. 1. SELECCIONAR*

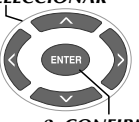

*2. CONFIRMAR*

# Botones que se pueden utilizar durante la reproducción

#### **PRECAUCIÓN:**

 $\bullet$  Compruebe la configuración de la resolución si la imagen no se muestra en pantalla. ( $\mathbb{F}$ p. 19)

#### **NOTA:**

z Un CD de música no se puede reproducir si hay un televisor conectado.

# *Visualización de la pantalla de menús*  **.............................................................................** *durante la reproducción*

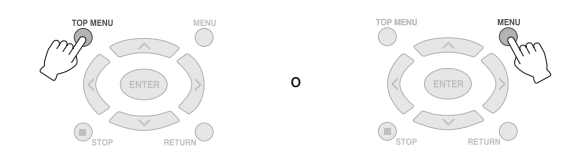

# **.............................................................................** *Salir de la pantalla de menús*

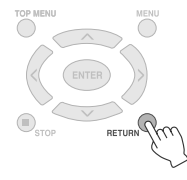

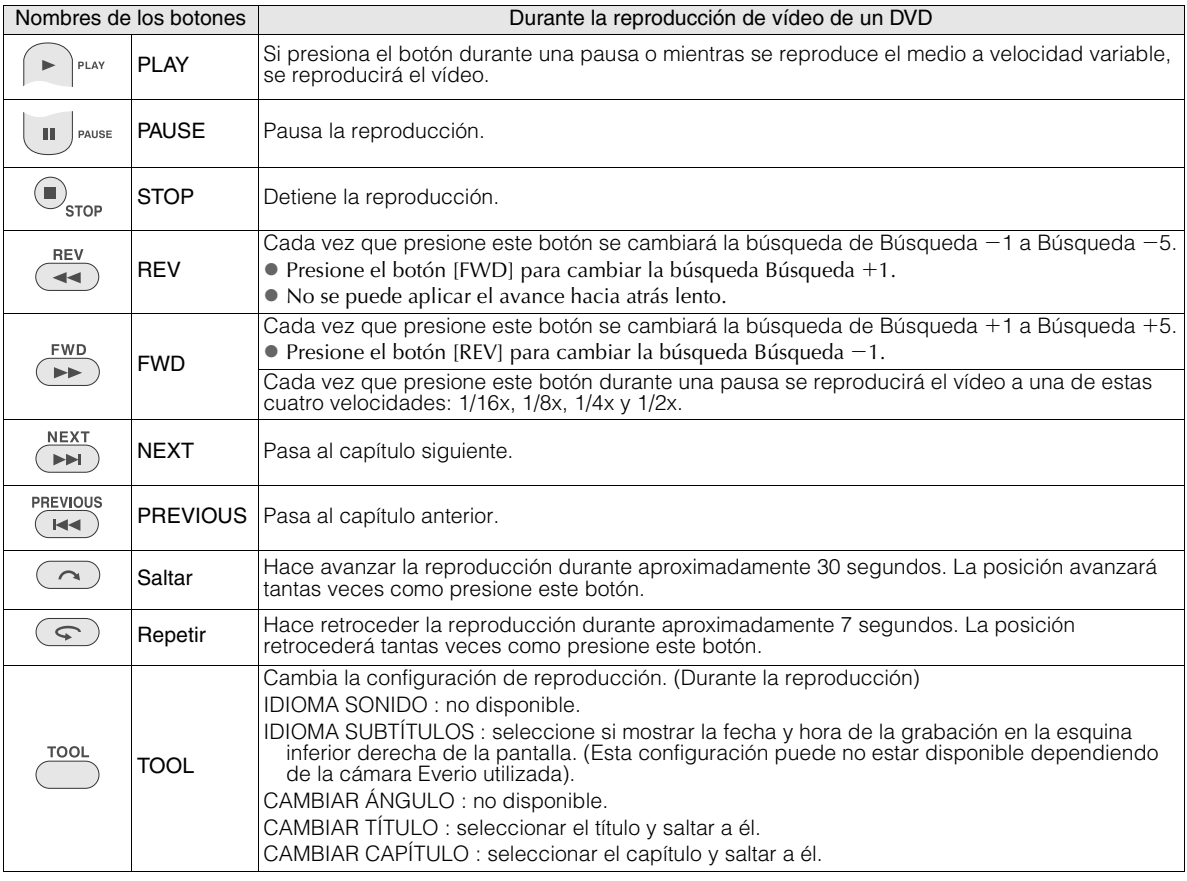

# <span id="page-96-0"></span>**Visualización de imágenes de alta calidad**

Puede cambiar la resolución de la salida de vídeo cuando la grabadora esté conectada a un televisor de exploración progresiva a través de un cable HDMI o de vídeo de componentes.

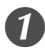

# A *Cambie la resolución de la salida mientras el sistema está detenido.*

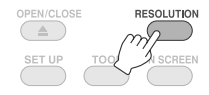

 $\bullet$  Cada vez que presione el botón, la resolución cambiará según se indica a continuación.

Conexión a través de un cable HDMI (Sin embargo, las selecciones de la resolución que no admita el televisor no se podrán mostrar).

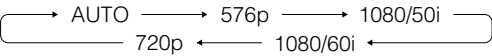

Conexión a través del cable de vídeo de componentes (el cable HDMI no está conectado)

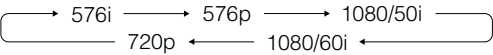

Conexión a través de un cable de vídeo Establezca la resolución en "576i". La imagen no se puede mostrar si se selecciona otra configuración. Presione el botón [RESOLUTION] y establezca el valor "576i".

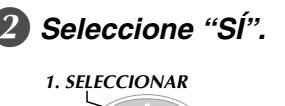

*2. CONFIRMAR*

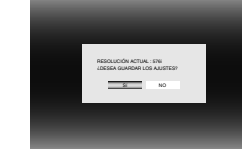

• Si la imagen no aparece en el televisor después de cambiar la resolución, no utilice la grabadora durante 15 segundos. Se restaurará la configuración de la resolución que había antes del cambio.

#### **NOTAS:**

- $\bullet$  Cuando el cable HDMI está conectado, la salida de las imágenes no será analógica.
- $\bullet$  Si selecciona la resolución "576i", la salida de las imágenes se realizará desde los conectores VIDEO y COMPONENT VIDEO OUT.

### **PRECAUCIÓN:**

- z La opción "AUTO" se seleccionará automáticamente cuando la grabadora se conecte a través de un cable HDMI a un televisor que no admita la resolución seleccionada.
- Cuando la grabadora esté conectada a un televisor mediante un cable de vídeo de componentes y la resolución de salida esté establecida en "1080i" o "720p", la reproducción se detendrá si se reproduce un disco protegido mediante copia digital (CSS).  $(\sqrt{p} - 24)$

# <span id="page-97-0"></span>**Cambio de la configuración**

<span id="page-97-1"></span>Defina la configuración básica que determina el funcionamiento de la grabadora.

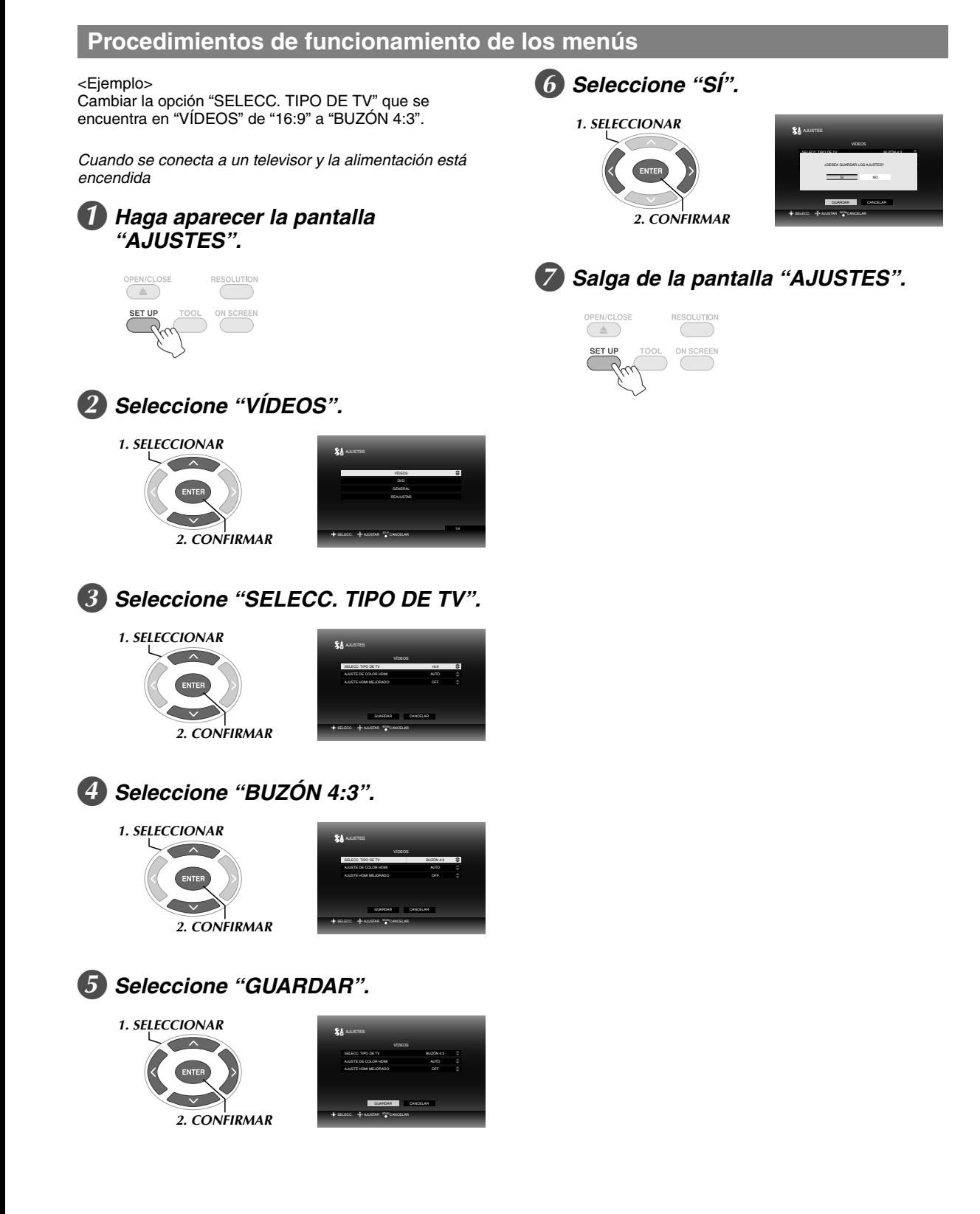

<span id="page-98-0"></span>es la configuración predeterminada.

### ■ VÍDEOS

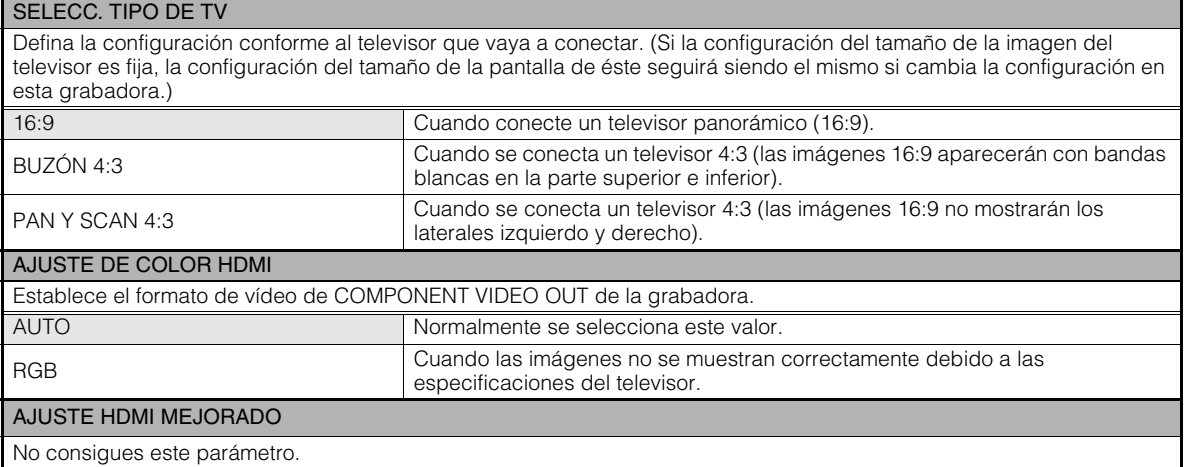

### ■DVD

Los siguientes elementos no tendrán ningún efecto aunque se configuren.

# IDIOMA MENÚ

IDIOMA SONIDO

### **SUBTÍTULO**

#### GENERAL

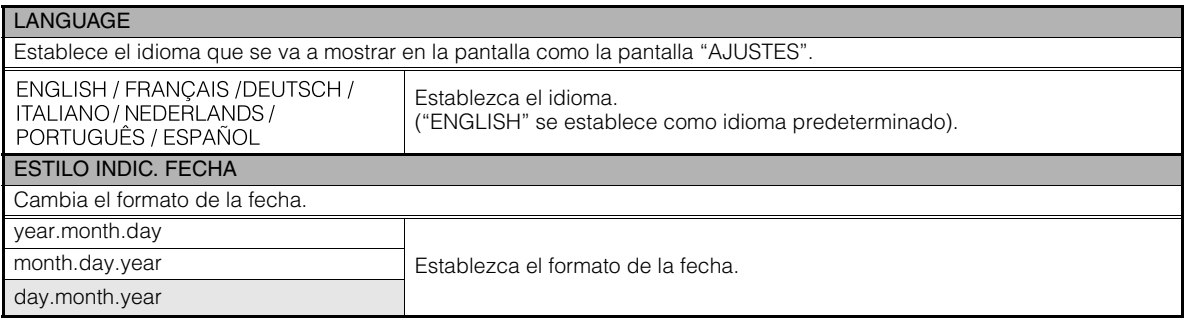

### ■ REAJUSTAR

Restablece la configuración predeterminada.

**FR NE**

**CA**

# <span id="page-99-0"></span>**Visualización de la pantalla**

Se puede mostrar información en la pantalla durante la reproducción.

#### *Durante la reproducción*

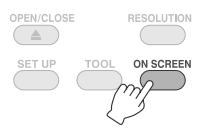

● Cada vez que presione el botón, el modo de visualización cambiará.

#### Modo automático (solamente durante la reproducción de imágenes de vídeo o fijas)

Muestra el estado y el tiempo o la posición de la reproducción durante 3 segundos cuando hay un cambio de estado.

#### Modo medio

Muestra el estado y el tiempo o la posición de la reproducción.

#### Modo completo

Muestra toda la información, incluido el nombre del archivo.

#### Modo oculto

Oculta la información.

## *Cuando se reproduzca vídeo guardado en*  **.............................................................................** *una cámara Everio de alta definición*

Fecha del archivo (muestra la fecha y hora de la grabación del primer archivo dela carpeta.)

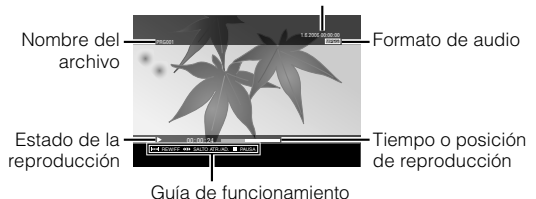

### *Cuando se reproduzca una imagen fija guardada en una cámara Everio de alta*  **.............................................................................** *definición*

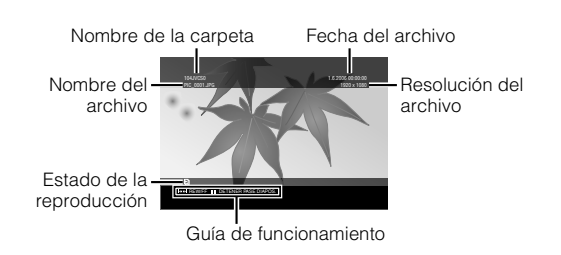

# *Cuando se reproduzca vídeo con calidad de*  **.............................................................................** *DVD guardado en una cámara Everio*

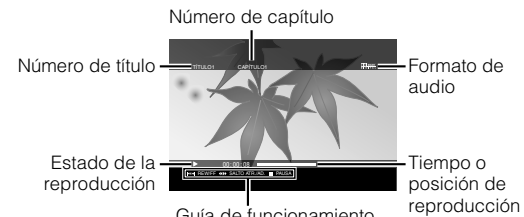

Guía de funcionamiento

# <span id="page-100-0"></span>**Guía para solucionar problemas**

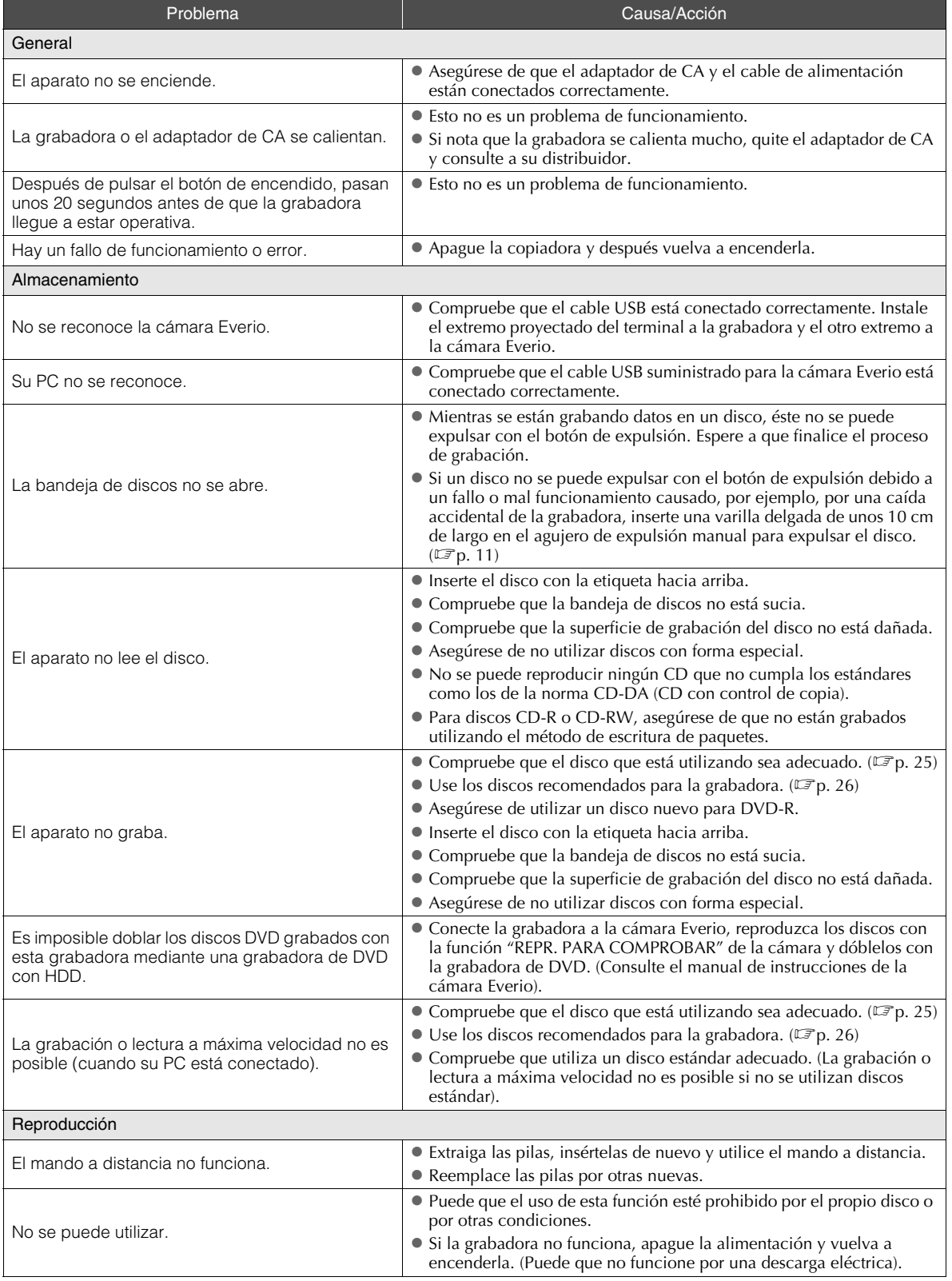

**FR**

**NE**

**CA**

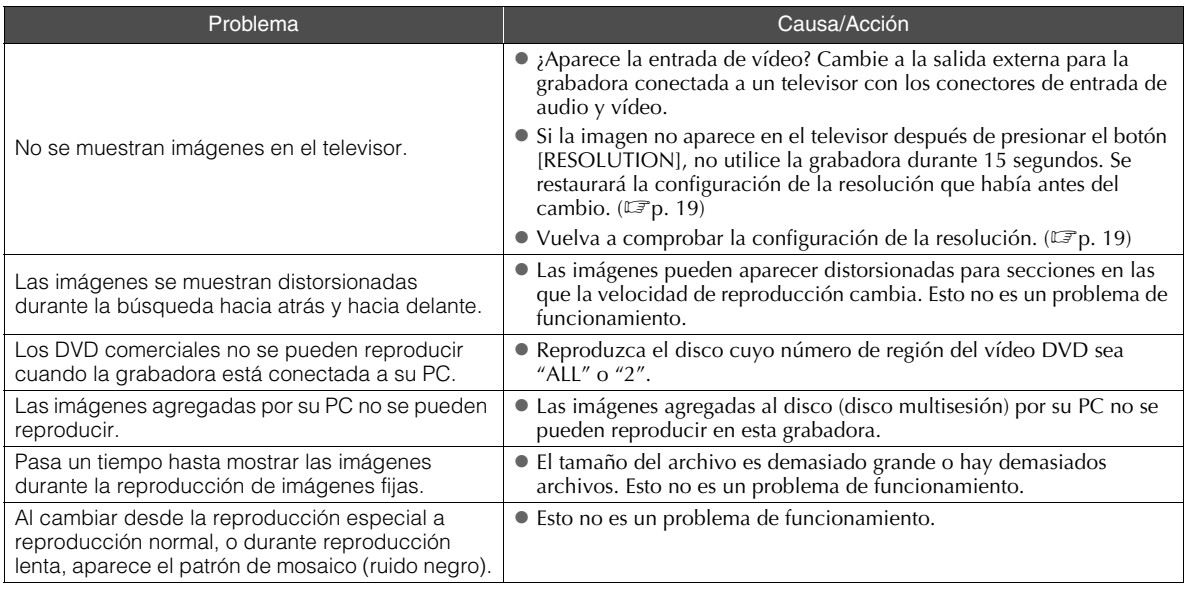

# <span id="page-101-0"></span>**Mensajes de error**

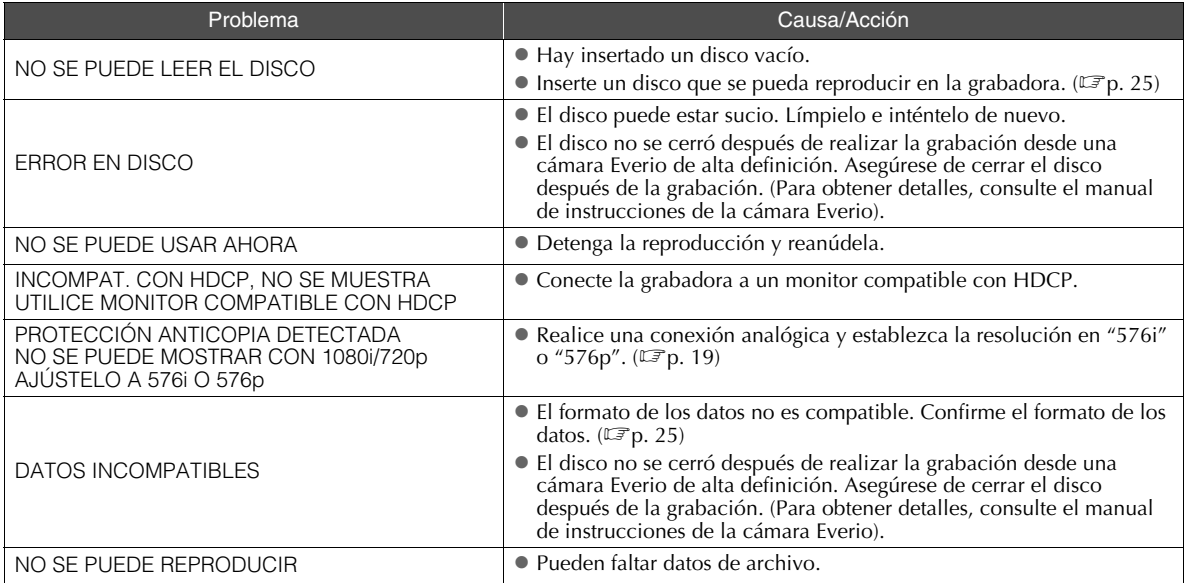

# <span id="page-102-0"></span>**Especificaciones**

# **.............................................................................** *General*

- Fuente de alimentación 12 VCC
- Corriente nominal 1,7 A
- Dimensiones ( $A \times L \times F$ )  $171 \times 56 \times 262$  mm
- Peso del aparato Aproximadamente 1,4 kg (sin el adaptador de CA ni los cables de conexión)
- Condiciones medioambientales de funcionamiento

Temperatura de funcionamiento : 0 ℃ a 40 ℃ Humedad de funcionamiento : 35 % a 80 % Temperatura de almacenamiento :  $-20$   $\degree$  a 60  $\degree$ 

Potencia del láser

Para DVD Longitud de onda: de 653 a 663 nm Potencia de salida: 1,0 mW Para CD

Longitud de onda: de 770 a 810 nm Potencia de salida: 0,4 mW

# **.............................................................................** *Adaptador de CA (AP-V400U)*

- Fuente de alimentación De 110 VCA a 240 V ~, 50 Hz/60 Hz
- Capacidad de entrada 1,5 A
- Potencia de salida 12 VCC  $\equiv$ , 4 A
- Temperatura de funcionamiento  $0^\circ$ C a 40  $^\circ$ C
- **Dimensiones (A**  $\times$  **L**  $\times$  **F)**  $52 \times 31 \times 120$  mm (sin el cable de alimentación)
- **Peso** Aproximadamente 250 g

# **.............................................................................** *Mando a distancia (RM-V41U)*

- Tipo 3 VCC (pila tipo botón CR2025)
- Ciclo de vida útil de las pilas

1 año aproximadamente (dependiendo de la frecuencia de uso)

- Distancia de uso 5 m aproximadamente (boca arriba)
- Temperatura de funcionamiento  $0^\circ$ C a 40  $^\circ$ C
- Dimensiones ( $A \times L \times F$ )  $42 \times 12 \times 100$  mm

#### **Peso**

Aproximadamente 32 g (incluida la pila de tipo botón)

# **.............................................................................** *Discos recomendados*

DVD-R

JVC, TDK, Verbatim, SONY

- $\blacksquare$  DVD-R DL<sup>\*1</sup> JVC, Verbatim
- **DVD-RW** JVC
- $\bullet$  El rendimiento de la grabadora puede que no sea el óptimo en función del disco que se utilice. Se recomienda utilizar discos de fabricantes cuya compatibilidad se haya confirmado.
- Sólo pueden utilizarse discos de 12 cm con esta grabadora.
- \*1 Se pueden utilizar discos DVD-R DL cuando la grabadora esté conectada a una cámara Everio de alta resolución o a su PC.

### **PRECAUCIÓN:**

- z Cuando un disco DVD-R está finalizado, no es posible añadir más grabaciones al disco. Además, el disco no se puede formatear (inicializar).
- $\bullet$  Después de finalizar un disco DVD-R, las grabaciones adicionales son posibles formateando (inicializando) el disco. Sin embargo, los datos (imagen/sonido) serán eliminados.

# **.............................................................................** *Reproducción*

Discos compatibles

DVD-R, DVD-R DL, DVD-RW

- Formato de los datos (extensión)
	- Discos de datos DVD creados utilizando la cámara Everio de alta definición
	- $\bullet$  Discos de datos DVD creados utilizando la cámara Everio
	- $\bullet$  Discos de datos DVD grabados con datos tomados por una cámara Everio de alta definición y editados utilizando el programa de edición proporcionado. (Cuando un disco se detiene durante la reproducción y se produce ruido de bloqueo, deshabilite la función SVRT en el programa de edición).
	- $\bullet$  A continuación se muestran las extensiones de archivo que reconoce esta grabadora. (No se garantiza que se puedan las siguientes extensiones de archivo).
		- $\bullet$  Cuando se conecta a una cámara Everio: TOD y JPG
		- Cuando se conectada a su PC: MOD, TPD y JPG
		- $\bullet$  Otros: MPG, MPEG, MPE, M2P, M2T, M2TS, TS, JPEG y JPE Cuando se reproduzcan archivos creados en un equipo, al presionar el botón [D] después de una búsqueda se puede desviar la posición de reproducción.
- Salida de vídeo
	- 1,0 V 75  $\Omega$  (conector de clavija)

#### Salida de audio

2,0 Vrms 1 k $\Omega$  (conector de clavija)

**DE**

**FR**

**NE**

#### Salida de vídeo de componentes

Y p-p : 1.0 V 75  $\Omega$  (conector de clavija) CB/CR, PB/PR p-p : 0,7 V 75  $\Omega$  (conector de clavija)

#### ■ Salida HDMI

Compatibilidad con HDCP de 19 contactos Vídeo : 576p / 1080i / 720p Audio : PCM/Secuencia de bits de 2 canales

#### **PRECAUCIÓN:**

• Los discos que no sean los mencionados anteriormente y los vídeos con calidad de DVD comercialmente disponibles no se pueden reproducir correctamente.

# **.............................................................................** *Cuando se conecta a una cámara Everio*

Interfaz

 $USB20$ 

Cable de interfaz

Cable USB (Tipo Mini-A  $-$  Tipo Mini-B)

Discos compatibles para grabar (no se pueden usar discos de 8 cm)

Everio : DVD-R, DVD-RW (no se pueden usar discos DVD-RW 6x)

Alta definición Everio : DVD-R, DVD-R DL, DVD-RW

Formato de grabación

Everio : vídeo DVD (solamente vídeo) Alta definición Everio : DVD de datos (vídeo, imagen fija)

#### ■ Tiempo de grabación

Everio :

30 minutos aproximadamente (incluido el tiempo necesario para la finalización)

 $\bullet$  90 minutos aproximadamente de vídeo grabado en modo de alta calidad en un disco de 4,7 GB (varía en función de las condiciones, como por ejemplo el número de títulos).

Alta definición Everio :

35 minutos aproximadamente (incluido el tiempo necesario para la finalización)

- $\bullet$  40 minutos aproximadamente de vídeo grabado en modo HD completo en un disco DVD-R DL de 8,5 GB (varía en función de las condiciones, como por ejemplo el número de títulos).
- z GZ-MC100, GZ-MC200, GZ-MC500, GZ-MG21, GZ-MG40, GZ-MG50 y GZ-MG70 no se pueden utilizar.

# **.............................................................................** *Cuando se conecta a su PC*

■ Interfaz USB 2.0, USB 1.1 \*1

Cable de interfaz

Cable USB (también se puede usar el cable USB proporcionado para la cámara Everio).

- Sistemas operativos compatibles Windows XP Home Edition y Windows XP Professional (Macintosh no se admite).
- Capacidad del búfer de datos

2 MB

#### ■ Tasa de transferencia de datos (para USB 2.0)

**Escritura** 

DVD-R : 8x como máximo DVD-R DL : 4x como máximo DVD-RW : 4x como máximo Lectura DVD-R : 12x como máximo DVD-RW : 12x como máximo DVD-ROM : 5x como máximo DVD-R DL : 8x como máximo CD-R : 10x como máximo \*2 CD-RW : 10x como máximo \*2 CD-ROM : 10x como máximo \*3

- Discos compatibles (no se pueden usar discos de 8 cm)
	- Escritura :

DVD-R, DVD-R DL, DVD-RW

Lectura : DVD-R, DVD-R DL, DVD-RW, DVD-ROM, vídeo de DVD, CD-ROM, CD-DA \*4, CD extra, CD de vídeo, CD mixto, CD-R, CD-RW

#### Software compatible

CyberLink PowerCinema NE para la Everio/ PowerProducer 3 NE (suministrado para la cámara Everio)

CyberLink Power2Go 5.5 Lite (suministrado)

- \*1 Si utiliza un cable USB 1.1, la grabación de un DVD tardará unas tres horas.
- \*2 No se puede reproducir ningún CD que se haya grabado con el método de grabación por paquetes.
- \*3 No se garantiza el funcionamiento con ningún CD que no sea compatible con la norma CD-DA (CD con control de copia).
- \*4 En función de los CD de música (CD-DA) puede que no sea posible la lectura de los archivos de audio. En este caso, utilice programas como por ejemplo Windows Media Player.

# **Memo**

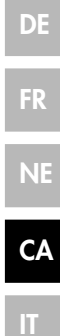

# **Le immagini ad Alta Definizione possono essere Copiate su DVD!**

# **Copia sul DVD**

# A *Collegamento.*

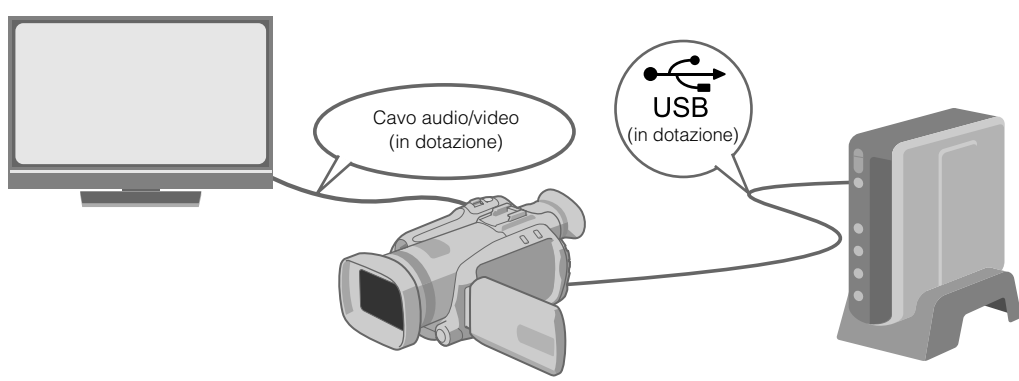

# B *Selezionare il metodo di copia prescelto.*

I seguenti 6 metodi di copia sono disponibili.

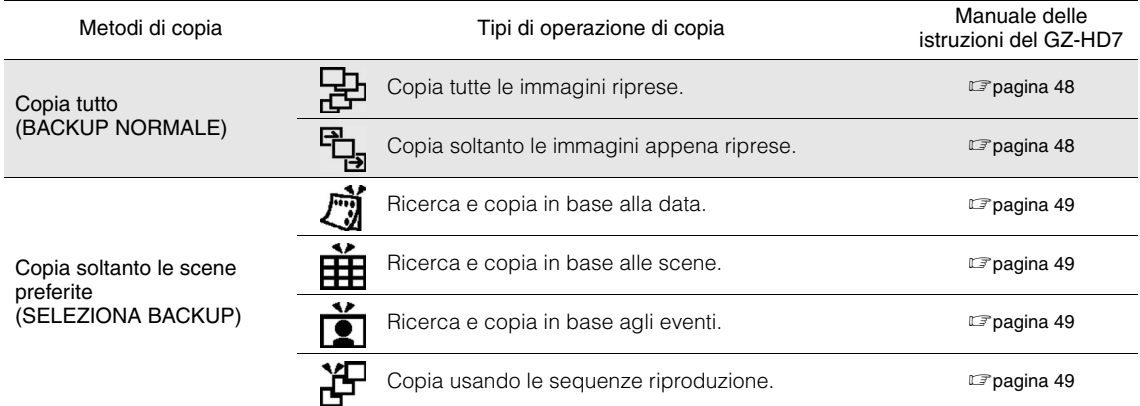

I a data per i video creati dalle sequenze riproduzione sarà uguale alla data che il DVD ha creato.

# C *Copia sul DVD.*

- Per i dettagli sulla finalizzazione, fare riferimento alle pagine 48-50 del manuale delle istruzioni del GZ-HD7.
- z Il tempo necessaria per la copia sarà maggiore se il numero dei file è grande.

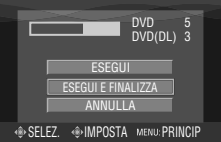

#### Selezionare e impostare su "ESEGUI E FINALIZZA".

 $\bullet$  Registrazioni ulteriori non sono possibili dopo la finalizzazione.

### Per aggiungere nuove registrazioni

- z Selezionare ed impostare su "ESEGUI" invece di "ESEGUI E FINALIZZA".
- I dischi che non sono finalizzati non possono essere riprodotti sul PC o su questo masterizzatore. Per la riproduzione, collegare come mostrato nel diagramma in alto e fare riferimento alle pagine 48-50 del manuale delle istruzioni del GZ-HD7.

# **Visualizzazione delle Immagini Copiate sul DVD sul televisore**

# A *Collegamento.*

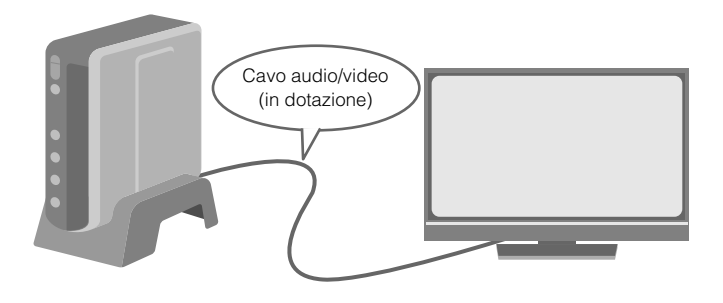

- A Staccare il cavo USB e spegnere questo masterizzatore.
- B Collegare il masterizzatore al televisore.
- z Per visualizzare le immagini ad alta definizione, collegare usando un cavo opzionale HDMI o un cavo video a componenti.

# **2** Riproduzione.

A Accendere il masterizzatore.

z Accertarsi che la lampada di alimentazione sia illuminata in arancione. Se la lampada non è illuminata in arancione, staccare il cavo USB e spegnere di nuovo l'alimentazione.

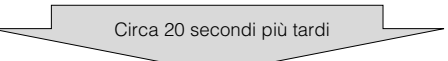

- **(2)** Premere il tasto di apertura/chiusura (▲) per aprire il cassetto.
- (3) Inserire un disco finalizzato.
- D Premere il tasto di apertura/chiusura (M) per chiudere il cassetto.
- $\bullet$  Appare lo schermo seguente.

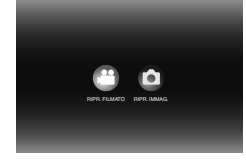

E Riproduzione.

 $\bullet$  Per i dettagli sulla riproduzione, fare riferimento alla pagina 15 di questo manuale delle istruzioni.

# **..................................................................................................................................................................** *Prima di cancellare i dati dal GZ-HD7*

 $\bullet$  Accertarsi che i dati siano stati copiati sul DVD prima di cancellare.

# **DE**

# **FR**

**IT**

#### *Questo masterizzatore consente la creazione di DVD con i filmati registrati con la Media camera con hard disk JVC senza utilizzare un PC.*

- Se si desidera modificare i filmati registrati con la Media camera e creare i propri DVD personalizzati, utilizzare il software in dotazione con la Media camera per modificare e creare i DVD.
- È possibile utilizzare il software di scrittura dati Power2Go 5.5 Lite in dotazione per scrivere i dati. Tuttavia, questo software non può essere utilizzato per modificare i filmati o creare DVD.
- Il masterizzatore non include il supporto per Macintosh.

#### **Gentile cliente,**

La ringraziamo per aver acquistato questo masterizzatore. Prima dell'uso, legga le istruzioni di sicurezza e le precauzioni alle pagine 4 e 5 per assicurare un utilizzo sicuro del prodotto.

# **Precauzioni di sicurezza**

#### **IMPORTANTE:**

Nell'eventualità che una delle seguenti circostanze si verifichi, rimuovere la spina e richiedere un intervento di riparazione al rivenditore.

- Si nota l'emissione di fumo o di odori anomali
- L'apparecchio viene danneggiato in seguito a una caduta Dell'acqua o un oggetto sono penetrati all'interno
- 

#### **AVVERTIMENTO:**

QUESTO APPARECCHIO È UN PRODOTTO LASER DI CLASSE 1. TUTTAVIA, QUESTO APPARECCHIO UTILIZZA UN RAGGIO LASER VISIBILE CHE POTREBBE PROVOCARE UN'ESPOSIZIONE PERICOLOSA A RADIAZIONI, SE DIRETTA. ASSICURARSI DI UTILIZZARE L'APPARECCHIO CORRETTAMENTE SEGUENDO LE ISTRUZIONI. QUANDO QUESTO APPARECCHIO È COLLEGATO A UNA PRESA ELETTRICA, NON AVVICINARE GLI OCCHI<br>ALL'APERTURA DEL CASSETTO DEL DISCO E AD ALTRE<br>APERTURE PER GUARDARE ALL'INTERNO DELL'APPARECCHIO.

L'UTILIZZO DI CONTROLLI O REGOLAZIONI O L'ESECUZIONE DI PROCEDURE DIVERSE DA QUELLE SPECIFICATE IN QUESTO MANUALE POTREBBE PROVOCARE L'ESPOSIZIONE A RADIAZIONI NOCIVE. NON APRIRE I COPERCHI E NON TENTARE DI RIPARARE.

L'APPARECCHIO DA SOLI RIVOLGERSI A TECNICI DI ASSISTENZA QUALIFICATI. PRODOTTO LASER DI CLASSE 1

RIPRODUZIONE DELLE ETICHETTE

ETICHETTA DI AVVERTIMENTO ALL'INTERNO **DELL'APPARECCHIO** 

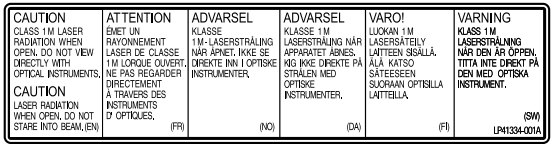

Questo apparecchio è conforme alla normativa standard "IEC60825-1:2001" per i prodotti laser.

La presa di corrente deve essere installata in prossimità dell'apparecchio ed essere facilmente accessibile.

#### **ATTENZIONE:**

Questo apparecchio contiene dei microprocessori. Disturbi esterni o interferenze di tipo elettronico possono causare un cattivo funzionamento. In tali casi, spegnere l'apparecchio e staccare il cavo di alimentazione CA. Dopo breve tempo, reinserire la spina del cavo di alimentazione nella presa elettrica e accendere l'apparecchio. Estrarre il disco. Dopo aver controllato il disco, utilizzare l'apparecchio normalmente.

#### **AVVERTIMENTO:**

Per evitare scosse elettriche o danni all'unità, per prima cosa inserire l'estremità più piccola del cavo di alimentazione nell'alimentatore CA a corrente alternata sino a che non ha più gioco, quindi collegate l'altra estremità del cavo in una presa di corrente alternata.

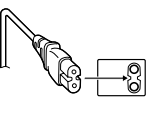

In caso di guasti, interrompere subito l'uso dell'apparecchio e rivolgersi a un rivenditore locale JVC.

#### **Precauzione per la batteria al litio sostituibile**

La batteria usata in questo apparecchio può presentare dei pericoli di incendi o di bruciature di origine chimica in caso di erronea manipolazione.

Non ricaricarla, non smontarla, non riscaldarla oltre i 100%, e non bruciarla.

Sostituire la batteria con una CR2025 Panasonic (Matsushita Electric), Sanyo, Sony o Maxell.

Pericolo di esplosione o rischio di incendio se la batteria viene sostituita in modo erroneo.

- Eliminare prontamente le batterie usate.
- Emminius promantente le satterie contre le bambini.

● Non smontarle e non gettarle nel fuoco per nessun motivo.

#### **ATTENZIONE:**

Evitare di esporre le batterie a fonti di calore eccessive, quali luce solare diretta, fuoco o simili.

#### **Gentile cliente,**

Questa apparecchiatura è conforme alle direttive e alle norme europee relative alla compatibilità elettromagnetica e alla sicurezza elettrica.

Il rappresentante europeo della Victor Company of Japan, Limited è: JVC Technology Centre Europe GmbH Postfach 10 05 52 61145 Friedberg Germania

#### **Informazioni per gli utenti sullo smaltimento delle apparecchiature obsolete [Unione Europea]**

#### Questo simbolo indica che

l'apparecchiatura elettrica ed elettronica a cui è relativo non deve essere smaltita tra i rifiuti domestici generici alla fine della sua vita utile. Il prodotto, invece, va consegnato a un punto di raccolta appropriato per il riciclaggio di apparecchiature elettriche ed elettroniche, per il trattamento, il recupero e **Attenzione:** il riciclaggio corretti, in conformità alle proprie normative nazionali.

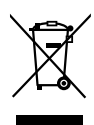

Questo simbolo è valido solo nell'Unione Europea.

Mediante lo smaltimento corretto di questo

prodotto, si contribuirà a preservare le risorse naturali e a prevenire potenziali effetti negativi sull'ambiente e sulla salute umana che potrebbero essere provocati, altrimenti, da uno smaltimento inappropriato del prodotto. Per ulteriori informazioni sul punto di raccolta e il riciclaggio di questo prodotto, contattare la sede comunale locale, il servizio di smaltimento rifiuti domestici o il negozio in cui si è acquistato il prodotto.

L'utente è responsabile del conferimento dell'apparecchio a fina vita alle appropriate strutture di raccolta, pena le sanzioni previste dalla vigente legislazione sui rifiuti.

#### **(Per gli utenti aziendali)**

Qualora si desideri smaltire questo prodotto, visitare la nostra pagina web www.jvc-europe.com per ottenere informazioni sul ritiro del prodotto.

#### **[Per altre nazioni al di fuori dell'Unione Europea]**

Qualora si desideri smaltire questo prodotto, effettuare lo smaltimento in conformità alla normativa nazionale applicabile o alle altre leggi della propria nazione relative al trattamento delle apparecchiature elettriche ed elettroniche obsolete.

Il tasto  $I/\mathcal{O}$  non esclude completamente l'alimentazione elettrica, ma solamente quella necessaria al funzionamento. Nella posizione del simbolo " $\bigcirc$ " l'apparecchio è sotto tensione, in posizione di attesa, mentre nella posizione "|" l'apparecchio è in funzione.
### **Precauzioni di sicurezza per il masterizzatore**

Assicurarsi di osservare le precauzioni seguenti. In caso contrario, si potrebbero provocare scosse elettriche, incendi, lesioni personali o guasti.

- Non tentare di smontare, fare a pezzi o modificare l'apparecchio. Le richieste di interventi di riparazione e di ispezione vanno effettuate presso il rivenditore.
- Non inserire oggetti metallici o combustibili e non versare acqua o altri liquidi all'interno del masterizzatore.
- Spegnere l'apparecchio prima di collegarlo.
- Qualora il masterizzatore non venga utilizzato per periodi di tempo prolungati o prima di pulirlo, rimuovere la spina (l'elettricità passa attraverso l'apparecchio anche quando è spento).
- Non ostruire i fori di ventilazione del masterizzatore.
- Non utilizzare l'apparecchio in presenza di condensa. Qualora si trasporti improvvisamente l'apparecchio da un'ubicazione fredda a un'ubicazione calda, si potrebbe provocare la formazione di gocce, che potrebbero provocare malfunzionamenti o guasti.
- Non sottoporre a vibrazioni il masterizzatore mentre è presente un disco all'interno.

## **Precauzioni di sicurezza per gli**

#### **accessori**

- Quando si utilizzano l'alimentatore CA, il cavo di alimentazione e il cavo USB, assicurarsi di osservare le precauzioni seguenti. In caso contrario, si potrebbero provocare scosse elettriche, incendi, lesioni personali o guasti.
- Non inserire né rimuovere la spina con le mani bagnate.
- Inserire completamente la spina nella presa elettrica.
- Tenere la spina al riparo da polvere e oggetti metallici.
- Non danneggiare il cavo. Posizionare il cavo in un'ubicazione dove nessuno possa inciamparvi.
- Non utilizzare l'apparecchio durante i temporali.
- Non fare a pezzi l'apparecchio.
- Non utilizzare l'apparecchio con prodotti diversi da quello qui descritto.
- Non riprodurre il CD-ROM in dotazione con lettori audio. In caso contrario, si potrebbero danneggiare i circuiti o gli altoparlanti.

### **Precauzioni di sicurezza per i dischi**

Non utilizzare i dischi seguenti.

- Dischi spaccati.
- Dischi con graffi profondi

### **Installazione**

Non installare l'apparecchio in alcuna delle seguenti ubicazioni. ● Ubicazioni umide

- Ubicazioni con una temperatura di 60 °C o superiore
- Ubicazioni esposte alla luce solare diretta
- Ubicazioni in cui vi sia un'alta probabilità di surriscaldamento
- Ubicazioni con grandi quantità di polveri o fumi
- Ubicazioni esposte a fumi oleosi o vapori, ad esempio il piano di una cucina o accanto a un umidificatore
- Ubicazioni instabili
- Stanze da bagno
- Sedi polverose
- Ubicazioni inclinate

#### **ATTENZIONE:**

#### **Sul posizionamento dell'apparecchio:**

Alcuni televisori o altri apparecchi generano forti campi magnetici. Non posizionare apparecchi di questo genere sopra questo apparecchio, poiché potrebbero provocare disturbi nell'immagine. **Quando si muove il prodotto:**

Premere I/₾ per spegnere l'apparecchio ed attendere almeno 30<br>secondi prima di staccare il cavo di alimentazione. Attendere quindi almeno 2 minuti prima di muovere il prodotto.

## **Procedura per la pulizia**

#### **IMPORTANTE:**

- Assicurarsi di staccare la spina del masterizzatore prima di iniziare la pulizia.
- Non utilizzare liquidi o spray per la pulizia.
- Assicurarsi che umidità o liquidi non vengano a contatto con l'apparecchio durante la pulizia.

#### **Parte esterna del masterizzatore:** Rimuovere lo sporco con un

panno asciutto.

**Cassetto dischi:** Rimuovere lo sporco con un panno morbido asciutto.

**Disco:**

Pulirlo delicatamente con un panno morbido, dal bordo interno verso il bordo esterno.

#### **Conservazione:**

Assicurarsi che i dischi vengano conservati nelle loro custodie. Qualora i dischi vengano impilati l'uno sull'altro senza le loro custodie protettive, potrebbero danneggiarsi. Non collocare i dischi in ubicazioni dove possano essere esposti alla luce solare diretta, o in ubicazioni dall'umidità o dalla temperatura elevate. Evitare assolutamente di lasciare i dischi nelle automobili.

### **Codici regionali**

I codici regionali sono numeri che limitano la riproduzione di DVD video. Il mondo è diviso in sei regioni, e ciascuna regione è identificata da un numero. Qualora il numero di un disco non corrisponda al numero del lettore, non è possibile riprodurre il disco sul lettore. (Il codice regionale iniziale è indicato sull'etichetta nella parte inferiore del masterizzatore.)

### **Declinazione di responsabilità**

JVC non si assume alcuna responsabilità per perdite di dati derivanti da collegamenti o usi inappropriati.

### **Copyright**

La duplicazione di materiale protetto da diritti d'autore per usi diversi da quello personale, senza il consenso del proprietario dei diritti d'autore, è vietata dalle leggi sui diritti d'autore.

### **Marchi registrati e marchi**

- Windows® è un marchio o un marchio registrato di Microsoft Corporation negli Stati Uniti e/o in altre nazioni.
- Macintosh e Mac OS sono marchi di Apple Computer, Inc., registrati negli Stati uniti e in altre nazioni.
- Pentium è un marchio registrato di Intel Corporation negli Stati Uniti.
- Prodotto su licenza della Dolby Laboratories. "Dolby" ed il simbolo doppia D sono marchi registrati della Dolby Laboratories.
- HDMI, il logo HDMI e l'interfaccia multimediale ad alta definizione sono marchi o marchi registrati di HDMI Licensing LCC.
- Altri nomi di aziende e prodotti menzionati in questo manuale sono marchi registrati e/o marchi commerciali dei rispettivi proprietari.

## <span id="page-109-0"></span>**Contenuto**

Masterizzatore di DVD **CU-VD40** *ITALIANO*

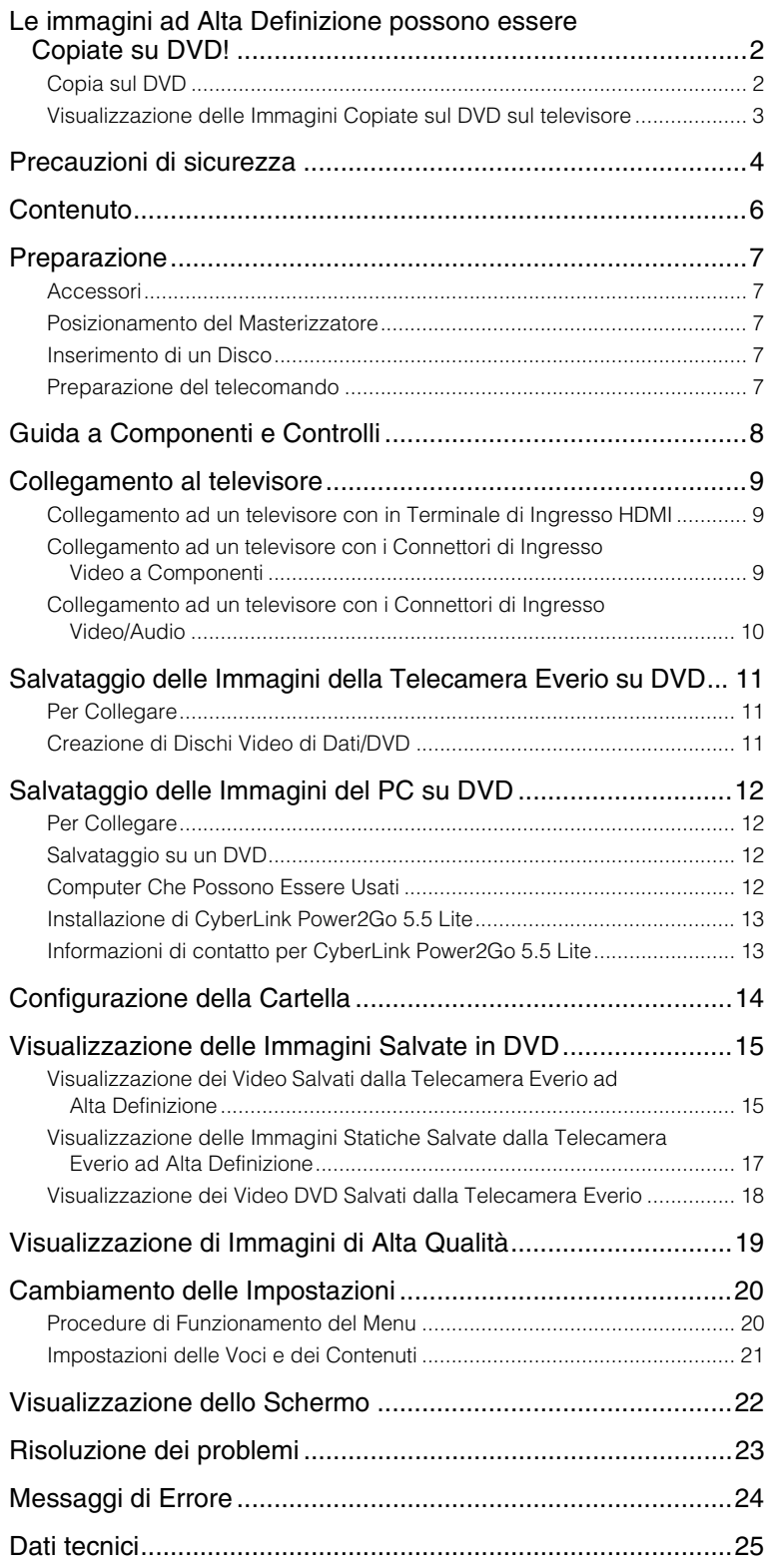

## <span id="page-110-0"></span>**Preparazione**

### <span id="page-110-1"></span>**Accessori**

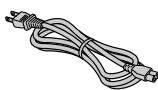

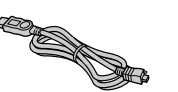

Cavo USB

Cavo di alimentazione Cavo USB Cavo audio/video Alimentatore CA

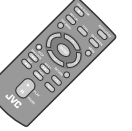

Telecomando (RM-V41U)

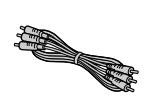

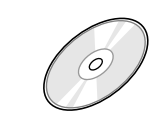

(AP-V400U)

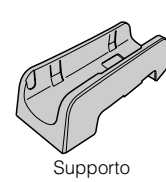

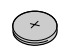

Disco di registrazione (DVD-R DL) CD-ROM CONCO CONSIGLETION CONTROL BATTER Batteria al litio (CR2025) definizione. Non può essere usato con una telecamera Everio).

Preinstallata nel telecomando.

### **AVVERTIMENTO:**

z Non usare l'alimentatore CA fornito ed il filo di alimentazione con altri dispositivi. Inoltre, usare soltanto l'alimentatore CA, il filo di alimentazione ed il cavo USB forniti con questo masterizzatore. In caso contrario, potrebbero verificarsi malfunzionamenti o incendi.

### <span id="page-110-2"></span>**Posizionamento del Masterizzatore**

### Orientamento orizzontale

z Fare attenzione alla parte superiore ed inferiore del masterizzatore e collocarle in posizione orizzontale.

### Orientamento verticale

z Quando si utilizza in posizione verticale, allineare la ventola del masterizzatore a quella del supporto fornito, e quindi collocare e fissare il masterizzatore saldamente sul supporto.

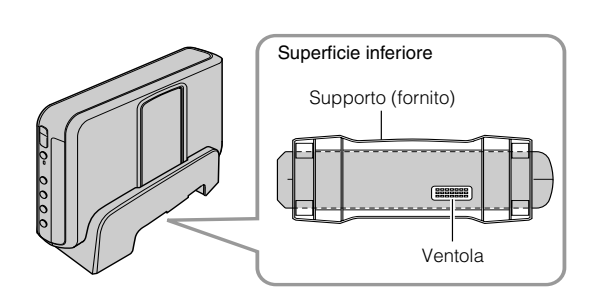

## <span id="page-110-3"></span>**Inserimento di un Disco**

Quando si maneggia un disco, accertarsi di non toccare il lato del disco per la riproduzione/registrazione. Usare soltanto il tasto [M] sul masterizzatore o il telecomando per espellere il cassetto dischi. Se si apre il cassetto manualmente, c'è rischio che il disco cada o che si incastri.

■ Orientamento orizzontale **■ Orientamento verticale** 

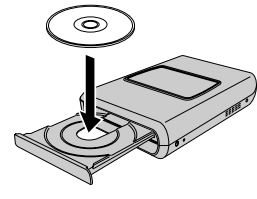

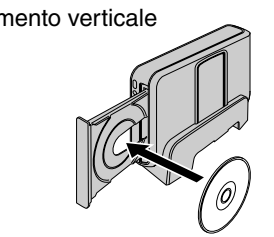

## <span id="page-110-4"></span>**Preparazione del telecomando**

All'interno del telecomando è già inclusa una batteria al momento dell'acquisto. Rimuovere il foglio isolante prima dell'uso.

### Per reinserire la batteria

• Estrarre il portabatteria premendo la linguetta di blocco.

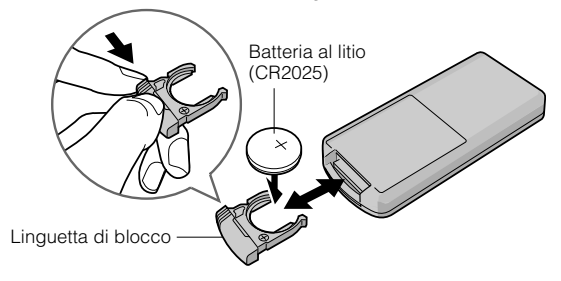

**NE**

**CA**

## <span id="page-111-0"></span>**Guida a Componenti e Controlli**

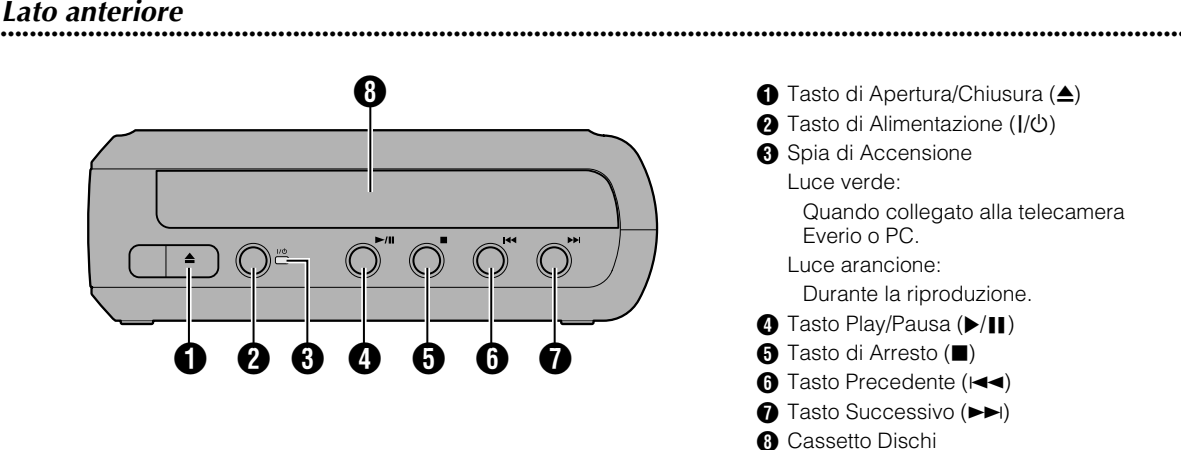

**..................................................................................................................................................................** *Lato posteriore*

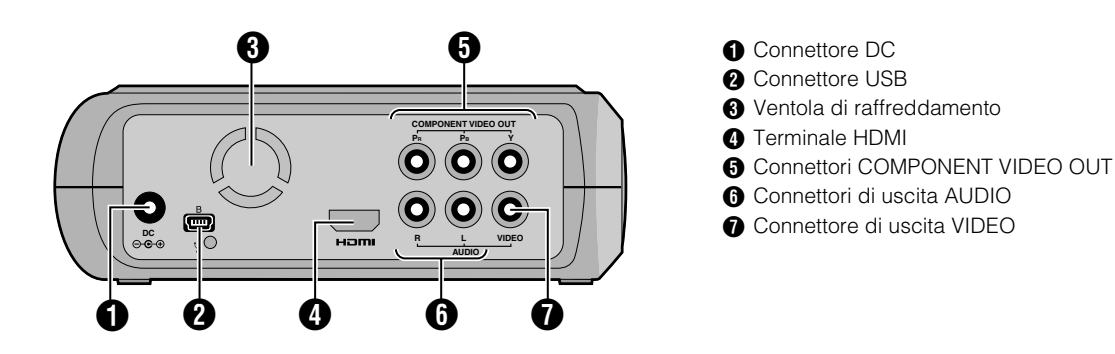

## **..................................................................................................................................................................** *Telecomando*

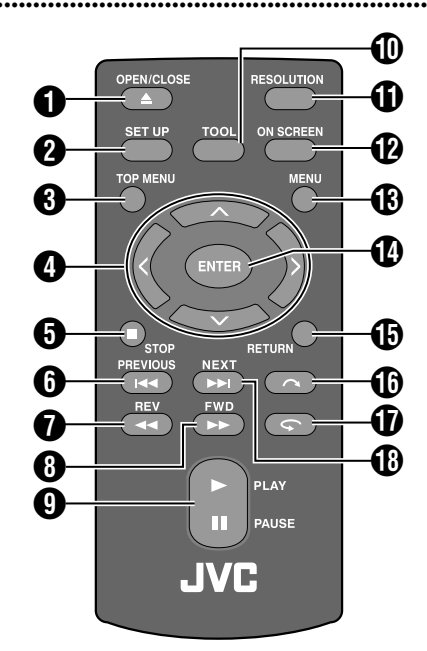

**● Tasto OPEN/CLOSE (▲) @** Tasto SET UP **6** Tasto TOP MENU  $\bigcirc$  Tasti di selezione ( $\land/\lor/\land$ ) **6** Tasto STOP ( $\blacksquare$ ) **6** Tasto PREVIOUS ( $\blacktriangleleft$  $\bigcirc$  Tasto REV (<<  $\bigcirc$  Tasto FWD ( $\blacktriangleright$ ) **O** Tasto PLAY/PAUSE ( $\blacktriangleright$ /II) **1** Tasto TOOL **1** Tasto RESOLUTION **D** Tasto ON SCREEN **B** Tasto MENU **1** Tasto ENTER **<sup>6</sup>** Tasto RETURN  $\bigoplus$  Tasto per Salto  $(\bigodot)$  $\bigcirc$  Tasto di Ripetizione ( $\bigcirc$ ) **B** Tasto NEXT ( $\blacktriangleright\blacktriangleright$ I)

## <span id="page-112-0"></span>**Collegamento al televisore**

Per visualizzare le immagini ad alta definizione, collegare usando un cavo opzionale HDMI o un cavo video a componenti.

## <span id="page-112-1"></span>**Collegamento ad un televisore con in Terminale di Ingresso HDMI**

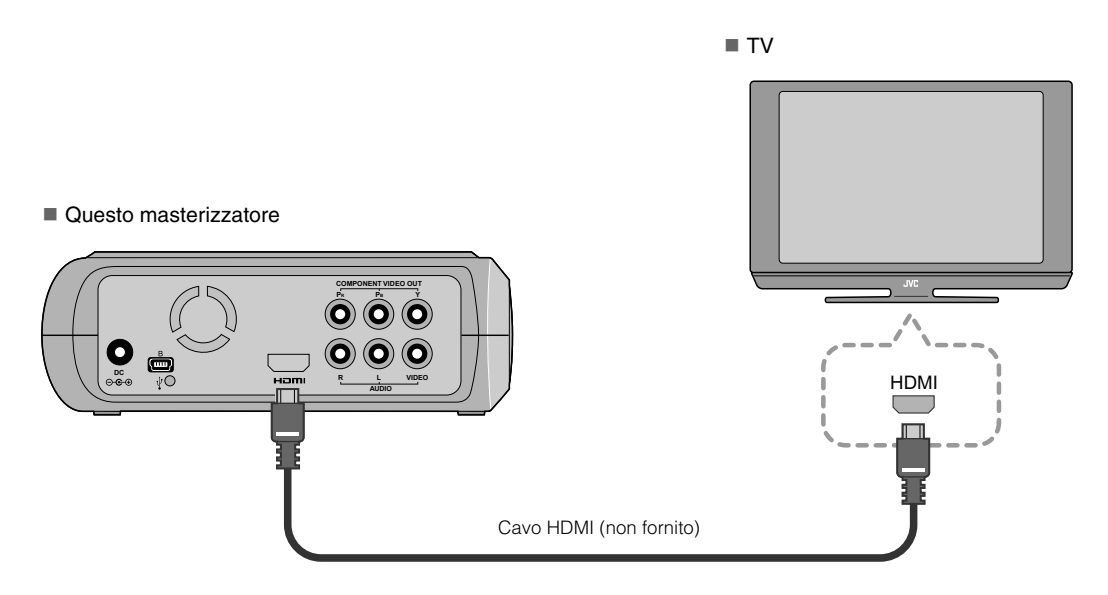

### **NOTE:**

- z Le immagini possono apparire soltanto su un monitor HDCP (High-bandwidth Digital Content Protection Protezione dei Contenuti Digitali ad Elevata Larghezza di Banda). (CF pag. 24)
- Quando le immagini non appaiono normali, impostare il "IMPOST. COLORE HDMI" nel menu di impostazione su "RGB".  $(\overline{\mathbb{CP}}$ pag. 21)

## <span id="page-112-2"></span>**Collegamento ad un televisore con i Connettori di Ingresso Video a Componenti**

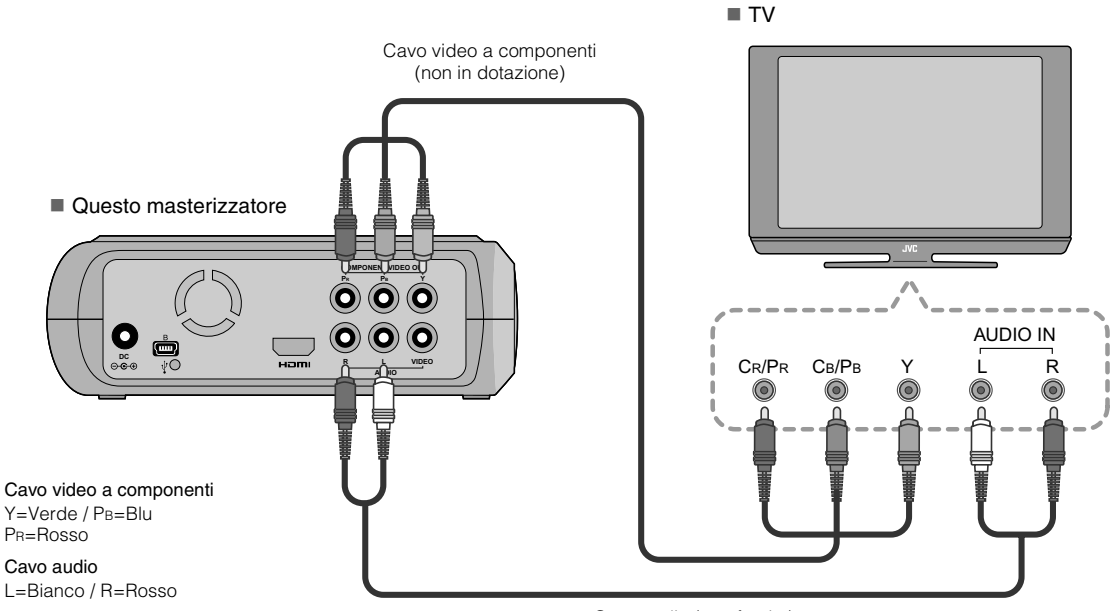

Cavo audio (non fornito)

## <span id="page-113-0"></span>**Collegamento ad un televisore con i Connettori di Ingresso Video/Audio**

Collegare i connettori di uscita del masterizzatore ai connettori di ingresso del televisore con il cavo Audio/Video fornito.

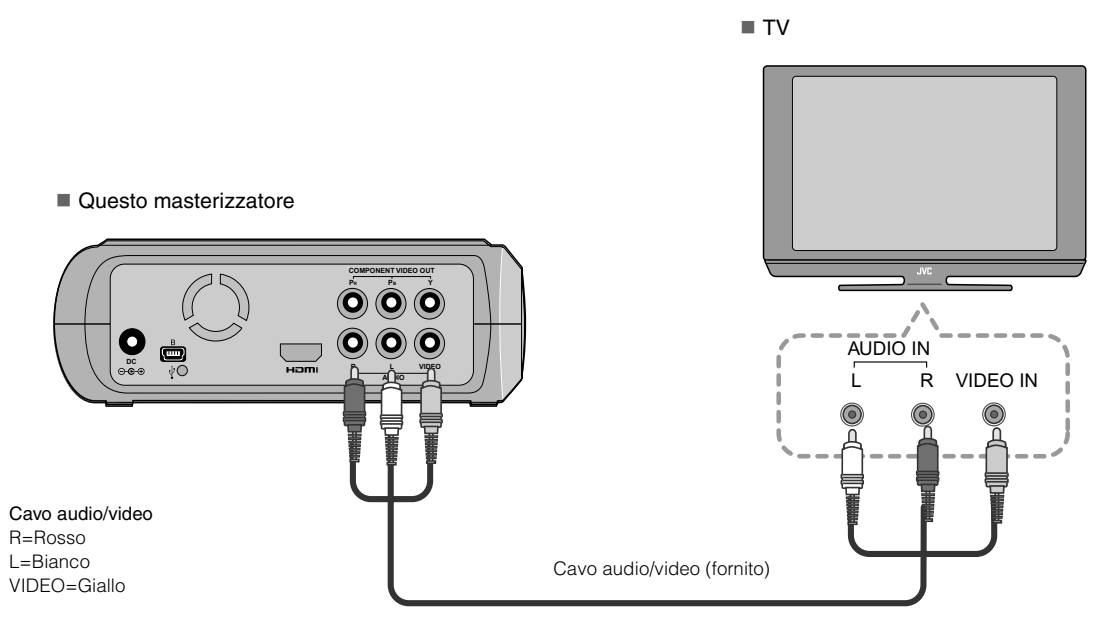

## <span id="page-114-0"></span>**Salvataggio delle Immagini della Telecamera Everio su DVD**

È possibile facilmente creare dischi di dati collegando il masterizzatore ad una telecamera Everio.

### <span id="page-114-1"></span>**Per Collegare**

### **PREPARAZIONI:**

- Interruttore di Alimentazione/Modalità (telecamera Everio) : Spento
- $\bullet$  Interruttore di Alimentazione (Questo masterizzatore) : Spento

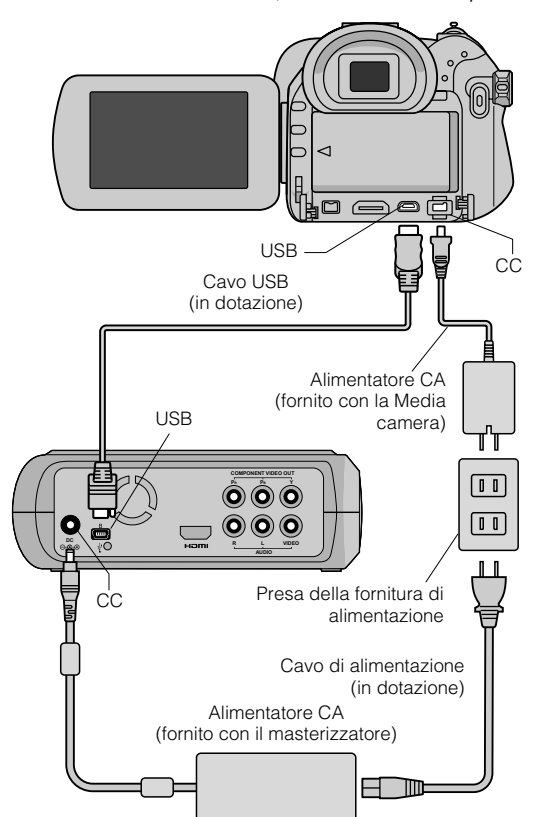

- z Le posizioni del connettore CC e del connettore USB e le indicazioni (Acceso/Spento) dell'interruttore di Alimentazione/Modalità possono essere diverse per alcuni modelli di telecamera Everio.
- z Durante il salvataggio, non si verifica alcuna uscita dal terminale HDMI o dai connettori COMPONENT VIDEO<br>OUT di questo masterizzatore. L'immagine video può apparire dal monitor LCD della telecamera Everio o collegando la telecamera Everio ad un televisore.

## <span id="page-114-2"></span>**Creazione di Dischi Video di Dati/DVD**

### **AVVERTIMENTO:**

- $\bullet$  Quando si effettua la registrazione di un evento (come gli incontri di atletica) con una telecamera Everio, si consiglia di usare continuamente la stessa modalità di registrazione. Il cambiamento della modalità di registrazione causerà la divisione ed il salvataggio di un evento in due o più cartelle.
- z Quando un disco si trova nel masterizzatore, non sottoporre la telecamera Everio o il masterizzatore a vibrazioni o a urti meccanici.

### **PREPARAZIONI:**

- z Interruttore di Alimentazione/Modalità (telecamera Everio) : Acceso
- $\bullet$  Interruttore di Alimentazione (Questo masterizzatore): Acceso

## A *Premere il tasto [OPEN/CLOSE] dopo che il menu appare sullo Everio.*

## Il cassetto dischi si apre.

### B *Inserire un disco.*

Consigliamo di usare un disco compatibile. ( $\mathbb{F}$  pag. 25)

## C *Premere il tasto [OPEN/CLOSE].*

**• Il cassetto dischi si chiude.** 

## D *Creare dischi video di dati/DVD.*

● Fare riferimento al manuale delle istruzioni della telecamera Everio su come creare i dischi video di dati/DVD.

### **NOTE:**

- $\bullet$  I dischi dei dati non possono essere riprodotti su registratori/lettori DVD.
- z I DVD creati con la telecamera Everio della serie GZ-MG, dotata della funzione di creazione diretta di DVD sono dischi video DVD, non dischi di dati. (Per i dettagli, fare riferimento al manuale delle istruzioni della telecamera Everio).
- z Non è possibile espellere un disco mentre è in corso la scrittura dei dati sul disco. Attendere che la scrittura si concluda.
- $\bullet$  Il telecomando non può essere attivato quando il masterizzatore è collegato alla telecamera Everio tramite cavo USB.
- $\bullet$  È necessario attendere molto tempo se oltre 1000 video o immagini statiche devono essere salvate su DVD, quindi si consiglia di effettuare un backup anticipatamente.

## **.............................................................................** *Quando un disco non può essere espulso*

Qualora non sia possibile espellere un disco con il tasto [OPEN/CLOSE], utilizzare la seguente procedura per forzare l'apertura.

- **1** Spegnere l'alimentazione.
- 2 Inserire un'asticella di circa 10 cm nel foro di espulsione forzata situato sul lato destro del masterizzatore. Il cassetto dischi sarà espulso per circa 1 cm.
- **7** Tirare verso l'esterno il cassetto dischi manualmente ed estrarre il disco.

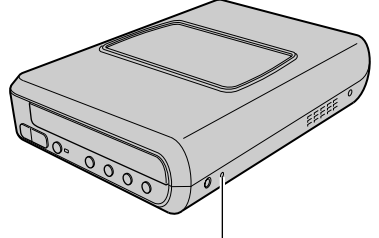

Foro di espulsione forzata

 $\bullet$  Collocare il masterizzatore in posizione orizzontale.

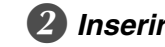

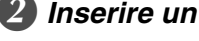

## <span id="page-115-0"></span>**Salvataggio delle Immagini del PC su DVD**

Questo masterizzatore può essere usato come masterizzatore di DVD collegandolo ad un PC. Le immagini modificate su un PC possono anche essere salvate su un DVD, usando il software fornito.

### <span id="page-115-1"></span>**Per Collegare**

### **PREPARAZIONI:**

- **Interruttore di Alimentazione** (Questo masterizzatore) : Spento
- $\bullet$  Alimentazione del PC : Spento

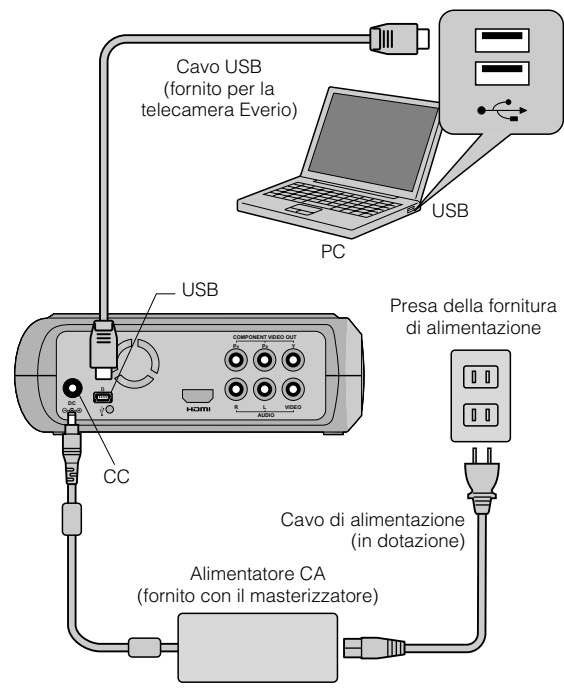

## <span id="page-115-2"></span>**Salvataggio su un DVD**

A *Accendere il masterizzatore ed il PC.*

● Se il software CyberLink Power2Go 5.5 Lite non è stato ancora installato, installarlo.

### B *Inserire un disco.*

 $\bullet$  Consigliamo di usare un disco compatibile.  $(\mathbb{Q})$  pag. 25)

## C *Usare Power2Go per salvare su un DVD.*

1. Usare Power2Go per creare una cartella.

- z I nomi delle cartelle possono essere creati a piacimento; comunque, non usare "EVERIO\_V" o "EVERIO\_S" come nome della cartella.
- $\bullet$  Usare caratteri alfanumerici, quando si inseriscono i nomi delle cartelle o dei file. È possibile immettere fino a 40 caratteri.
- 2. Impostare il sistema dei file della scheda dei dati nel menu di configurazione di Power2Go su "UDF1.5".
- 3. Copiare file come MPEG, JPEG e TPD nella cartella.
- Per informazioni dettagliate su come salvare, fare riferimento alla guide per l'Utente di Power2Go, alla Guida in linea e al file Leggimi. È possibile visualizzare la guida per l'utente, la guida in linea e il file Leggimi dal menu di avvio del PC.
- · Questo masterizzatore non può essere per scrivere file in CD-R o CD-RW. Inoltre, non risponde a tutte le funzioni di Power2Go 5.5 Lite.
- Per ottenere l'assistenza clienti e registrare il software, è necessario disporre della seguente chiave del prodotto (CD-Key): PXNVM-NWE4G-XQD9Q-CU9DX-3FQFN-NAKUS
- Power2Go 5.5 Lite non supporta la conversione di file audio in formato MP3.
- z Quando appare lo schermo "Immetti chiave di attivazione" mentre si utilizza Power2Go 5.5 Lite, chiudere lo schermo senza immettere la chiave di attivazione.

## **.............................................................................** *Rimozione del Cavo USB dal PC*

**Rimozione dell'hardware sul PC.** 

<sup>2</sup> Rimuovere il Cavo USB.

### <span id="page-115-3"></span>**Computer Che Possono Essere Usati**

### CyberLink Power2Go 5.5 Lite può essere usato su computer che soddisfano le seguenti condizioni.

Sistema operativo:

Windows<sup>®</sup> XP Home Edition [XP] (preinstallato) Windows<sup>®</sup> XP Home Professional [XP] (preinstallato)

Connettore:

Connettore USB 2.0/1.1

- Se si utilizza un cavo USB1.1, occorreranno circa 3 ore per scrivere un DVD.
- CPU:

Intel<sup>®</sup> Pentium<sup>®</sup> III, di almeno 800 MHz (Intel<sup>®</sup> Pentium<sup>®</sup> 4, di almeno 2 GHz consigliato)

### $RAM:$

Almeno 128 MB (consigliati almeno 256 MB)

- Spazio libero su disco fisso: Almeno 50 MB per l'installazione Per la creazione di DVD, sono consigliati almeno 5 GB
- Schermo:

Deve essere in grado di visualizzare 800  $\times$  600 punti

## <span id="page-116-0"></span>**Installazione di CyberLink Power2Go 5.5 Lite**

### **AVVERTIMENTO:**

• Non riprodurre il CD-ROM in dotazione in lettori audio. Non è un CD audio. La riproduzione di questo CD-ROM in un lettore audio risulterà in un rumore ad alto volume. Si potrebbero anche danneggiare il circuito e l'altoparlante.

## A *Inserire il CD-ROM fornito nel PC.*

z Appare lo schermo "Scegliere la lingua di installazione".

### B *Confermare la lingua e fare clic su "OK".*

• Appare lo schermo seguente.

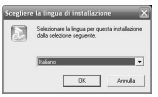

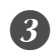

C *Fare clic su "Avanti".* • Appare lo schermo

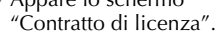

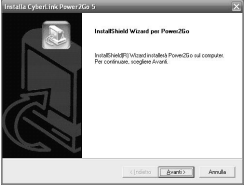

D *Confermare il contenuto e fare clic su "Sì".*

• Appare lo schermo "Informazioni sul cliente".

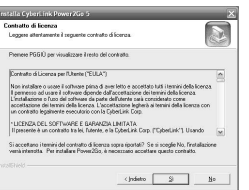

### E *Inserire il "Nome utente" e il "Nome società" e fare clic su "Avanti".*

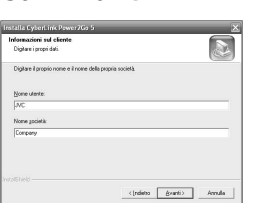

## F *Seguire le istruzioni sullo schermo.*

 $\bullet$  L'installazione ha inizio. Appare lo schermo "InsallShield Wizard".

## G *Fare clic su "Fine".*

- Il computer si riavvierà e l'installazione è completata.
- Se lo schermo sulla destra non appare, passare al procedimento  $\boldsymbol{\omega}$ .

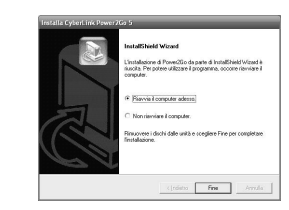

## H *Fare clic su "Fine".*

• Appare lo schermo "CyberLink Power2Go 5.5" Leggimi.

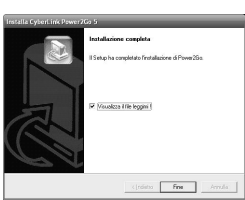

I *Esaminare il contenuto del file Leggimi.*

## <span id="page-116-1"></span>**Informazioni di contatto per CyberLink Power2Go 5.5 Lite**

### Per informazioni su CyberLink Power2Go 5.5 Lite o su altri prodotti, utilizzare le seguenti informazioni di contatto.

#### ■ Supporto telefonico/via fax

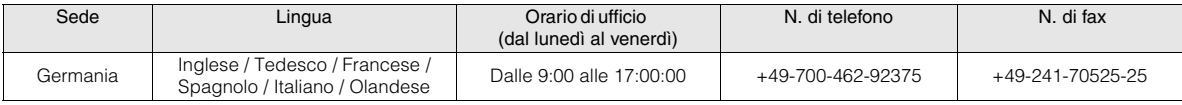

### ■ Indirizzo web/e-mail di supporto

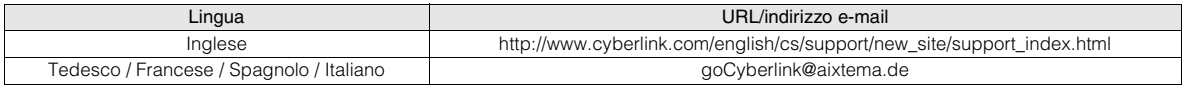

**NE**

**CA**

## <span id="page-117-0"></span>**Configurazione della Cartella**

Questo mostra la configurazione della cartella quando i file sono salvati da una telecamera Everio ad alta definizione, o da un PC, su DVD.

## Quando i file di immagini video/statiche sono salvati dalla telecamera Everio ad alta definizione

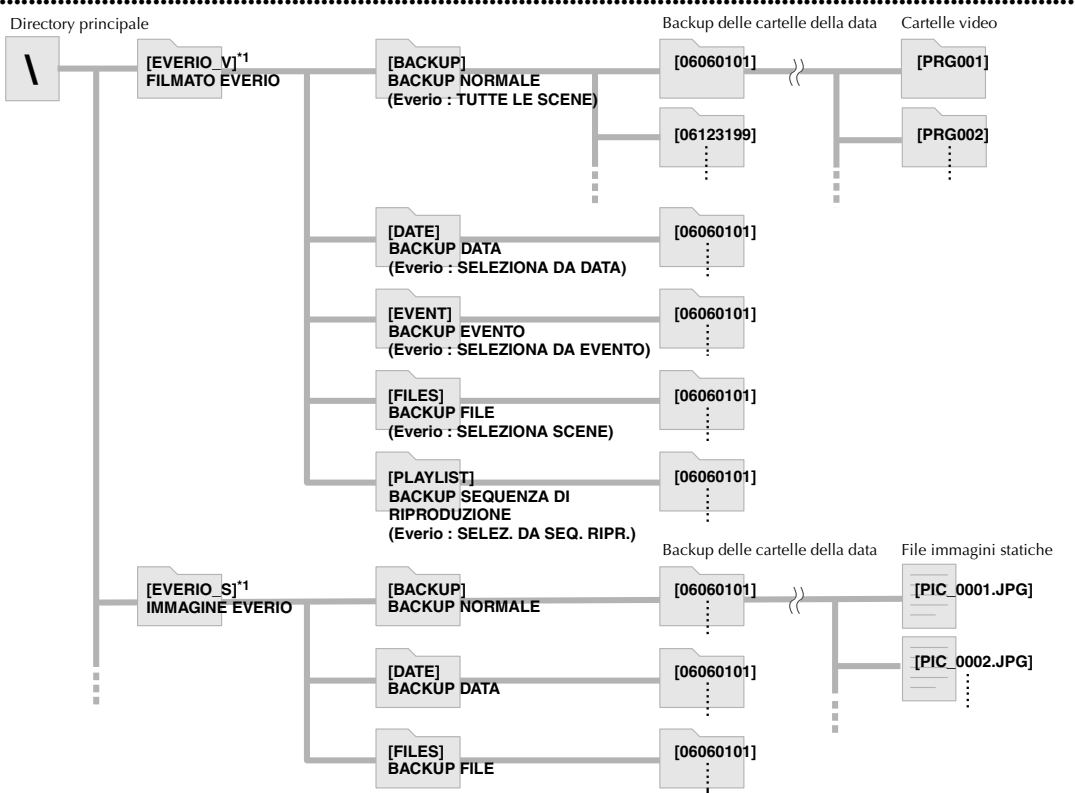

\*1 I file video e di immagini ripresi con telecamera Everio ad alta definizione, salvati su questo masterizzatore, saranno salvati nelle cartelle "EVERIO\_V" e "EVERIO\_S".

### Quando le cartelle/file prescelti sono creati e salvati su un PC

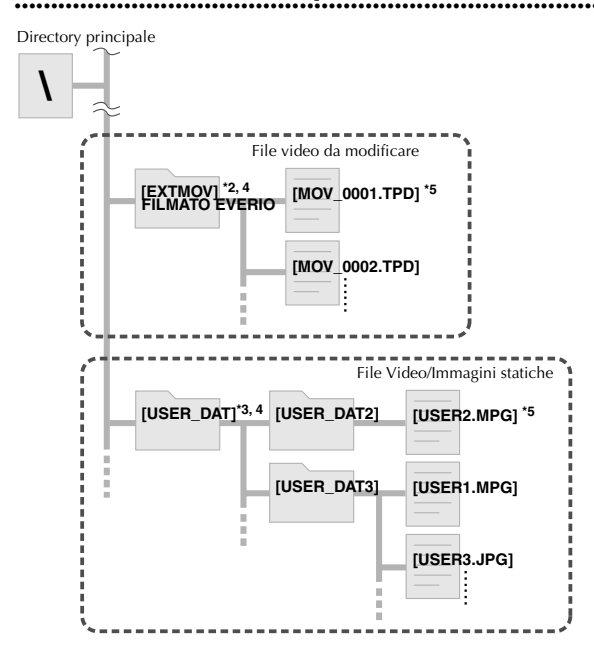

- \*2 Soltanto i file video Everio ad alta definizione (file ".TPD"), modificati sul PC, possono essere salvati nella cartella "EXTMOV".
- z Anche i file ".TPD" possono essere salvati in cartelle create sul PC.
- \*3 Creare le cartelle con Power2Go e salvare i video e/o i file delle immagini statiche desiderati nelle cartelle. È possibile utilizzare i nomi delle cartelle ed i nomi dei file preferiti. (Mostrato come "USER DAT" nell'illustrazione).
- \*4 Usare Power2Go per salvare le cartelle "EXTMOV" e "USER DAT" su DVD. (0pag. 12)
- \*5 I file con l'estensione ".TPD" sono file video Everio ad alta definizione che sono modificati sul PC. I file con l'estensione ".MPG" sono file video Everio che sono modificati sul PC. (Per i dettagli, consultare "Formato dei dati (estensione)" ( $\mathbb{F}$ pag. 25)).

### **AVVERTIMENTO:**

- z I nomi delle cartelle e i nomi dei file possono essere creati a piacimento; comunque, non usare "EVERIO\_V" o "EVERIO\_S" come nome della cartella. Inoltre, usare caratteri alfanumerici, quando si inseriscono i nomi delle cartelle o dei file. È possibile immettere fino a 40 caratteri.
- $\bullet$  Fino a 16 livelli di cartelle possono essere creati. La riproduzione potrebbe non essere possibile se le cartelle superano i 16 livelli.

## <span id="page-118-0"></span>**Visualizzazione delle Immagini Salvate in DVD**

Questo masterizzatore può riprodurre DVD salvati da una telecamera Everio o da un PC.

## <span id="page-118-1"></span>**Visualizzazione dei Video Salvati dalla Telecamera Everio ad Alta Definizione**

- Per la riproduzione dell'immagine immediatamente dopo il salvataggio in DVD
- 1. Rimuovere il cavo USB. (CF pag. 12)
- 2. Spegnere l'alimentazione di questo masterizzatore.
- 3. Collegare ad un televisore e accendere questo masterizzatore.
	- z Accertarsi che la lampada di alimentazione sul masterizzatore sia illuminata in arancione.
	- Per i dettagli sulle connessioni, fare riferimento a "Collegamento al televisore" (CF pag. 9, 10).
- <Esempio>

Quando tutti i video ripresi su una telecamera Everio ad alta definizione sono salvati in DVD.

## A *Inserire un disco.*

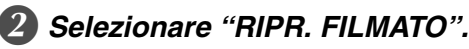

*1. SELEZIONARE*

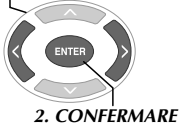

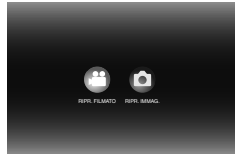

 $\bullet$  Appare il navigatore di riproduzione.

## C *Selezionare "FILMATO EVERIO".*

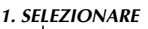

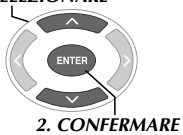

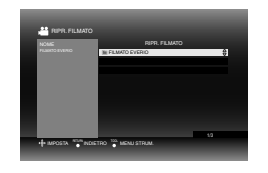

- Per la riproduzione di video salvati da un PC, selezionare "FILMATO MODIFICATO". (L<sup>3</sup>pag. 14)
- Se era stato creata una particolare cartella su un PC, selezionare il nome di quella cartella.

### **AVVERTIMENTO:**

● Se l'immagine non appare, controllare l'impostazione di risoluzione. ( $\mathbb{F}$ pag. 19)

## D *Selezionare "BACKUP NORMALE".*

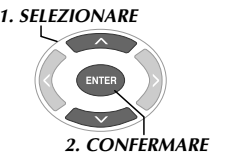

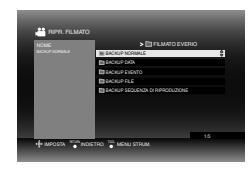

 $\bullet$  I file saranno ordinati automaticamente nelle cartelle create, in base alle voci selezionate nella funzione "CREA DVD" della telecamera Everio ad alta definizione. ( $\mathbb{F}$ pag. 14)

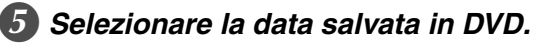

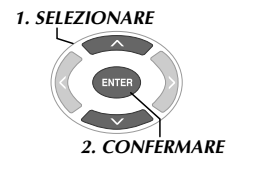

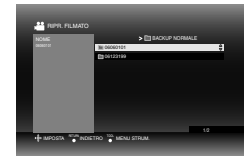

## F *Selezionare la cartella da riprodurre.*

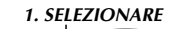

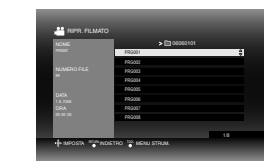

- $\bullet$  I file nella cartella verranno riprodotti in maniera sequenziale.
- $\bullet$  Impossibile specificare il file da riprodurre.

*2. CONFERMARE*

● Per i dettagli sulle operazioni di riproduzione, fare riferimento a "I tasti che possono essere usati durante la riproduzione" ( $\sqrt{2}$ pag. 16).

### **AVVERTIMENTO:**

- z Tra un file e l'altro apparirà per circa 0,5 secondi un'immagine statica.
- Per circa 2 secondi, uno schermo nero apparirà tra una cartella e l'altra quando si premono i tasti [ $\left|\right|$  /[ $\right|$ ] per selezionare la cartella da riprodurre.

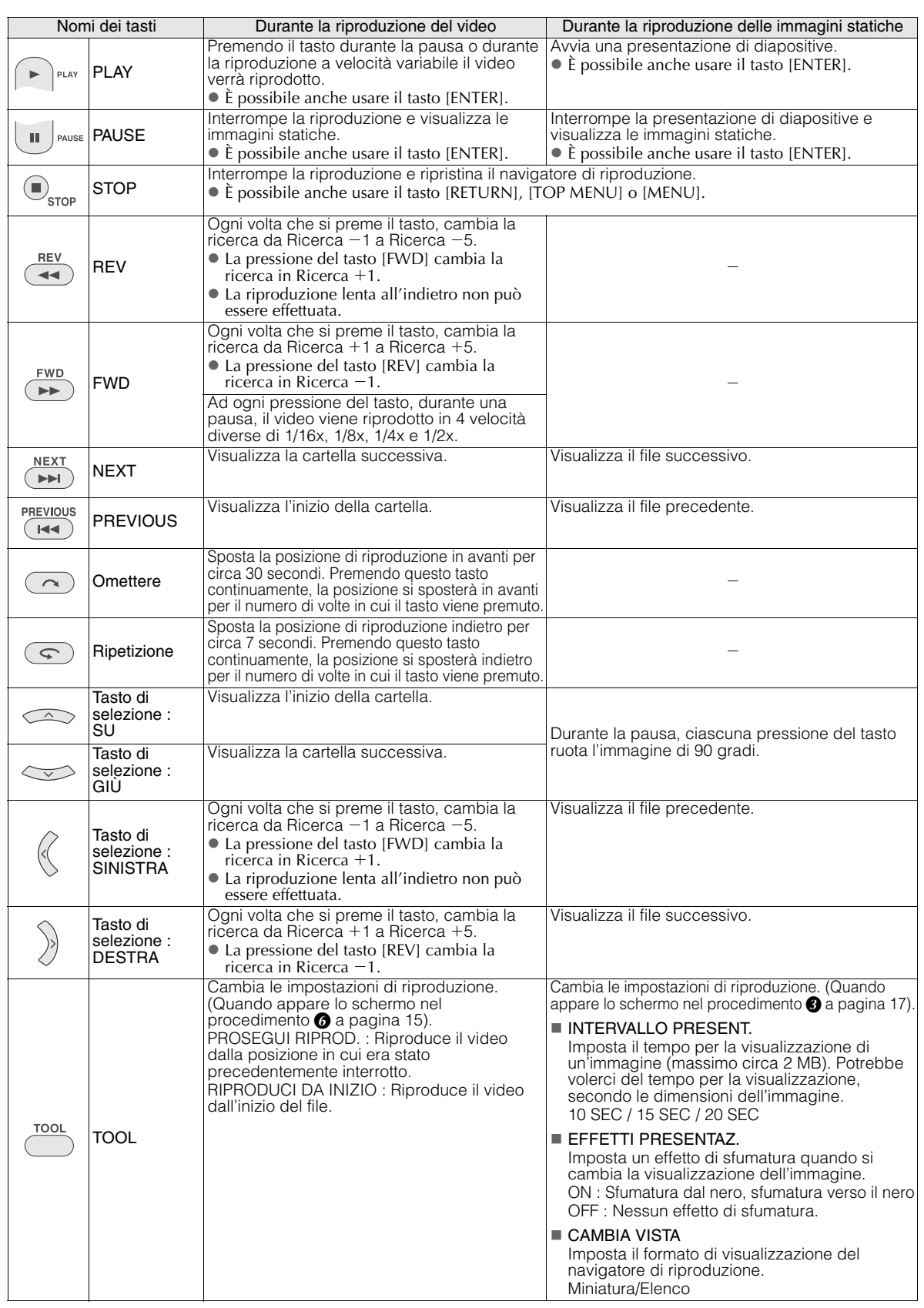

## **DE FR NE CA IT**

## <span id="page-120-0"></span>**Visualizzazione delle Immagini Statiche Salvate dalla Telecamera Everio ad Alta Definizione**

### Per la riproduzione dell'immagine immediatamente dopo il salvataggio in DVD

- 1. Rimuovere il cavo USB. (CF pag. 12)
- 2. Spegnere l'alimentazione di questo masterizzatore.
- 3. Collegare ad un televisore e accendere questo masterizzatore.
	- z Accertarsi che la lampada di alimentazione sul masterizzatore sia illuminata in arancione. Per i dettagli sulle connessioni, fare riferimento a "Collegamento al televisore" (Trag. 9, 10).

### <Esempio>

Quando tutte le immagini statiche riprese su una telecamera Everio ad alta definizione sono salvate in DVD.

## A *Inserire un disco.*

## B *Selezionare "RIPR. IMMAG.".*

*1. SELEZIONARE*

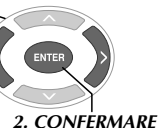

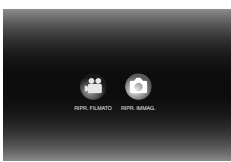

 $\bullet$  Appare il navigatore di riproduzione.

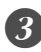

## C *Selezionare "IMMAGINE EVERIO".*

*1. SELEZIONARE*

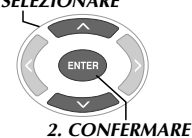

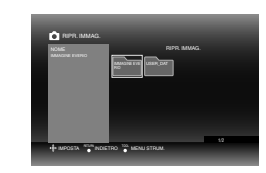

 $\bullet$  Se era stato creata una particolare cartella su un PC, selezionare il nome di quella cartella. La cartella viene visualizzata come "USER DAT" sullo schermo nel procedimento **3**. ( $\mathbb{F}$  pag. 14)

### **AVVERTIMENTO:**

• Se l'immagine non appare, controllare l'impostazione di risoluzione. ( $\sqrt{p}$ pag. 19)

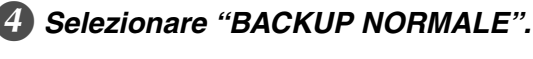

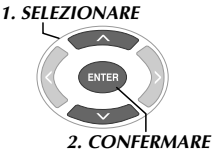

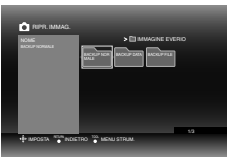

 $\bullet$  I file saranno ordinati automaticamente nelle cartelle create, in base alle voci selezionate nella funzione "CREA DVD" della telecamera Everio ad alta definizione. ( $\mathbb{F}$ pag. 14)

## E *Selezionare la data salvata in DVD.*

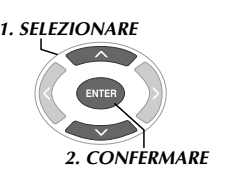

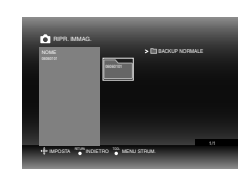

## F *Selezionare il file da riprodurre.*

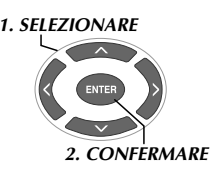

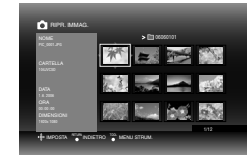

- La riproduzione si avvia.
- Per i dettagli sulle operazioni di riproduzione, fare riferimento a "I tasti che possono essere usati durante la riproduzione" ( $\sqrt{\pi}$ pag. 16).

### **NOTE:**

- Soltanto le immagini statiche che sono conformi allo standard Exif appariranno nelle miniature. Per qualsiasi altra immagine statica, "?" appare e le immagini potrebbero non essere riproducibili.
- $\bullet$  Potrebbe volerci del tempo per la visualizzazione, se le dimensioni del file di immagine sono grandi o quando ci sono molti file.

## <span id="page-121-0"></span>**Visualizzazione dei Video DVD Salvati dalla Telecamera Everio**

### Per la riproduzione dell'immagine immediatamente dopo il salvataggio in DVD

- 1. Rimuovere il cavo USB. (CF pag. 12)
- 2. Spegnere l'alimentazione di questo masterizzatore.
- 3. Collegare ad un televisore e accendere questo masterizzatore.
	- z Accertarsi che la lampada di alimentazione sul masterizzatore sia illuminata in arancione. Per i dettagli sulle connessioni, fare riferimento a "Collegamento al televisore" (Collegamento al televisore" (Collegamento al televisione

## A *Inserire un disco.*

## B *Riprodurre il video.*

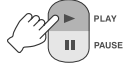

• La riproduzione del video inizia o appare uno schermo del menu.

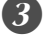

### C *Quando appare lo schermo del menu, selezionare una voce di menu.*

I tasti che possono essere usati durante la riproduzione

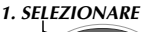

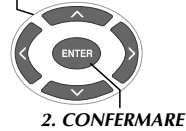

### **AVVERTIMENTO:**

● Se l'immagine non appare, controllare l'impostazione di risoluzione.  $(\sqrt{2}$ pag. 19)

### **NOTA:**

 $\bullet$  Non è possibile riprodurre un CD musicale quando un televisore è collegato.

### *Visualizzazione dello schermo del menu*  **.............................................................................** *durante la riproduzione*

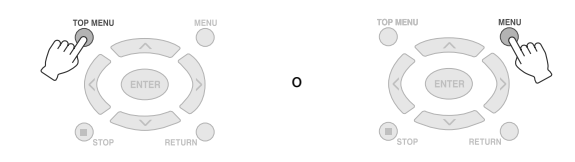

## **.............................................................................** *Uscita dallo schermo del menu*

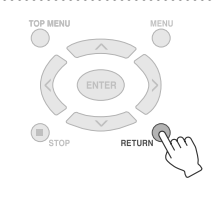

#### Nomi dei tasti Durante la riproduzione del video DVD PLAY Premendo il tasto durante la pausa o durante la riproduzione a velocità variabile il video verrà .<br>PLA Þ riprodotto. PAUSE **Effettua una pausa della riproduzione**.  $\mathbf{H}$ PAUSE  $(\blacksquare)$ STOP | Interrompe la riproduzione. ⊂<br>STΩP Ogni volta che si preme il tasto, cambia la ricerca da Ricerca  $-1$  a Ricerca  $-5$ . **REV RFV**  $\bullet$  La pressione del tasto [FWD] cambia la ricerca in Ricerca +1.  $\blacktriangleleft$ • La riproduzione lenta all'indietro non può essere effettuata. Ogni volta che si preme il tasto, cambia la ricerca da Ricerca +1 a Ricerca +5. • La pressione del tasto [REV] cambia la ricerca in Ricerca  $-1$ . **FWD** FWD **FF** Ad ogni pressione del tasto, durante una pausa, il video viene riprodotto in 4 velocità diverse di 1/16x, 1/8x, 1/4x e 1/2x. **NEXT** NEXT | Passa al capitolo successivo.  $($   $\blacktriangleright$   $\blacktriangleright$   $\dashv$ **PREVIOUS** PREVIOUS Passa al capitolo precedente.  $($  M4 Omettere Sposta la posizione di riproduzione in avanti per circa 30 secondi. Premendo questo tasto  $\sim$ continuamente, la posizione si sposterà in avanti per il numero di volte in cui il tasto viene premuto. Ripetizione Sposta la posizione di riproduzione indietro per circa 7 secondi. Premendo questo tasto (continuamente, la posizione si sposterà indietro per il numero di volte in cui il tasto viene premuto.  $\widehat{\mathcal{F}}$ Cambia le impostazioni di riproduzione. (Durante la riproduzione) LINGUA AUDIO : Non disponibile. LINGUA SOTTOTITOLI : Selezionare se visualizzare la data e l'ora della registrazione sull'angolo inferiore destro dello schermo. (In base alla telecamera Everio usata, questa impostazione roo TOOL potrebbe non essere disponibile). CAMBIA ANGOLAZIONE : Non disponibile. CAMBIA TITOLO : Selezionare il titolo e saltare fino a quel titolo. CAMBIA CAPITOLO : Selezionare il capitolo e saltare fino a quel capitolo.

## <span id="page-122-0"></span>**Visualizzazione di Immagini di Alta Qualità**

È possibile cambiare la risoluzione dell'uscita video quando il masterizzatore è collegato ad un televisore a scansione progressiva tramite un cavo HDMI o un cavo video a componenti.

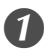

### A *Cambiare la risoluzione di uscita durante la modalità di interruzione.*

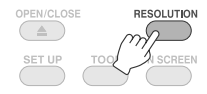

 $\bullet$  Ad ogni pressione del tasto cambia la risoluzione nella maniera seguente.

Connessione tramite cavo HDMI. (Comunque, le selezioni per la risoluzioni non supportate dal televisore potrebbero non apparire).

 $\rightarrow$  AUTO  $\longrightarrow$  576p  $-$ 720p 1080/60i  $\rightarrow$  1080/50i -

Connessione tramite cavo video a componenti. (Il cavo HDMI non è collegato.)

576i <del>- →</del> 576p - → 1080/50i 720p 1080/60i

Connessione tramite cavo video. Impostare la risoluzione su "576i". L'immagine non

può essere visualizzata se la selezione di altre impostazioni è in corso. Premere il tasto [RESOLUTION] ed impostare su "576i".

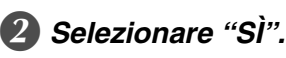

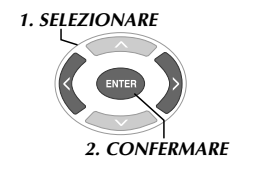

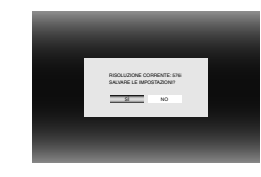

• Se l'immagine non appare sul televisore, dopo il cambiamento della soluzione, non attivare il masterizzatore per 15 secondi. L'impostazione della risoluzione prima che il cambiamento sia ripristinato.

### **NOTE:**

- Quando il cavo HDMI è collegato, le immagine non vengono emesse in modalità analogica.
- Quando "576i" è selezionato, le immagini vengono emesse sia dal connettore VIDEO che dai connettori COMPONENT VIDEO OUT.

### **AVVERTIMENTO:**

- $\bullet$  "AUTO" sarà selezionato automaticamente quando il masterizzatore è collegato, tramite un cavo HDMI, ad un televisore che non supporta la risoluzione selezionata.
- Quando il masterizzatore è collegato ad un televisore, tramite un cavo video a componenti, e la risoluzione di uscita è impostata su "1080i" o "720p", la riproduzione si interromperà se viene riprodotto un disco protetto di copia digitale (CSS).  $(\sqrt{2})$  pag. 24)

## <span id="page-123-0"></span>**Cambiamento delle Impostazioni**

Configura le impostazioni di base che determinano il funzionamento del masterizzatore.

### <span id="page-123-1"></span>**Procedure di Funzionamento del Menu**

<Esempio>

Per cambiare il "SELEZ. TIPO SCHERMO" dei "FILMATI" da "16:9" a "4:3LB".

*Quando collegato ad un televisore con l'alimentazione accesa*

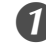

A *Visualizzazione dello schermo delle "IMPOSTAZIONI".*

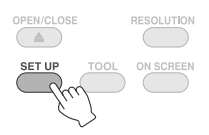

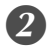

B *Selezionare "FILMATI".*

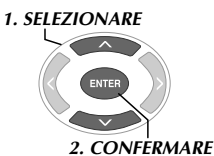

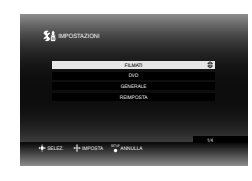

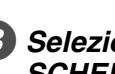

C *Selezionare "SELEZ. TIPO SCHERMO".*

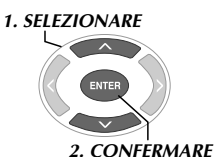

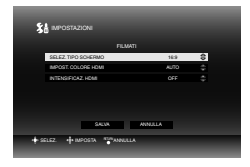

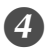

D *Selezionare "4:3LB".*

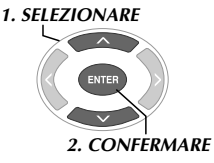

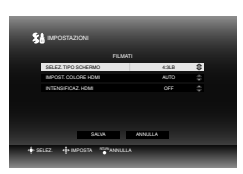

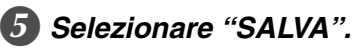

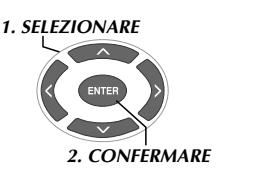

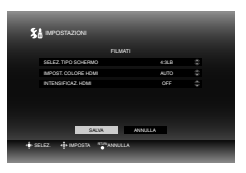

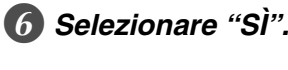

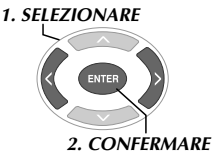

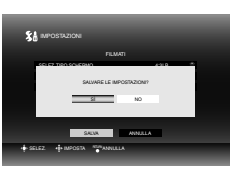

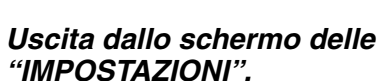

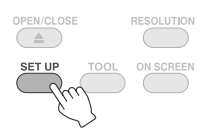

<span id="page-124-0"></span>**Ellectric de l'impostazione predefinita.** 

### **FILMATI**

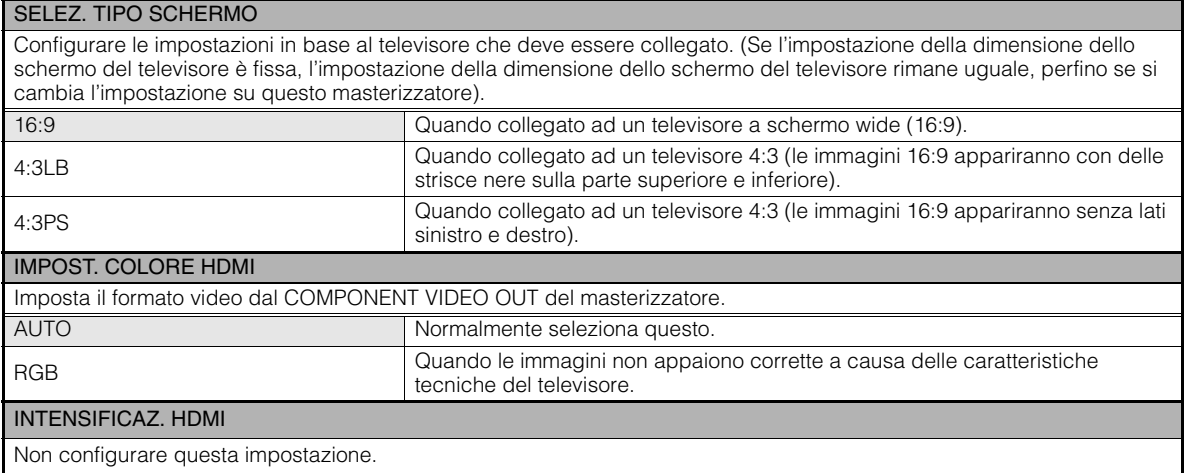

### ■DVD

Le seguenti voci non funzioneranno neanche quando sarà stato configurato.

## LINGUA MENU

LINGUA AUDIO

### **SOTTOTITOLI**

### GENERALE

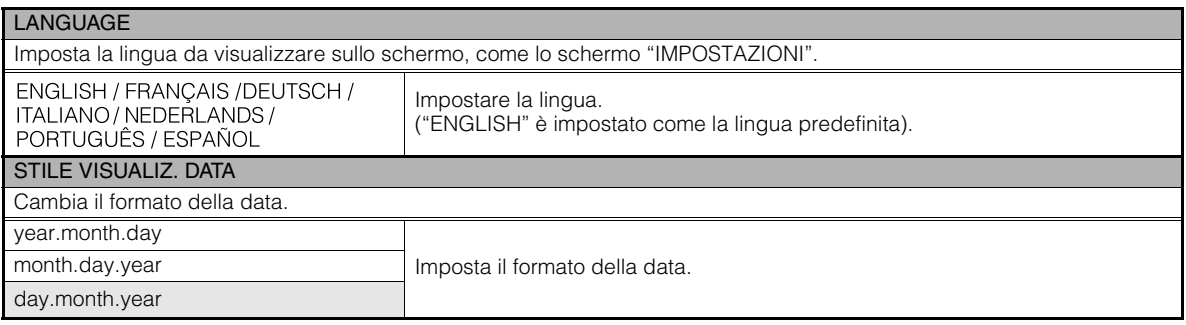

### ■ REIMPOSTA

Ripristina le impostazioni predefinite.

**CA**

## <span id="page-125-0"></span>**Visualizzazione dello Schermo**

Le informazioni, durante la riproduzione, possono apparire sullo schermo.

#### *Durante la riproduzione*

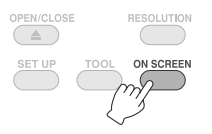

z Ad ogni pressione del tasto cambia la modalità di visualizzazione.

Modalità automatica (Soltanto durante la riproduzione di video/immagini statiche)

Visualizza lo stato della riproduzione ed il tempo della riproduzione/posizione della riproduzione per 3 secondi, quando si verifica un cambiamento di stato.

### Modalità mezza

Visualizza lo stato di riproduzione ed il tempo di riproduzione/posizione della riproduzione.

#### Modalità intera

Visualizza tutte le informazioni, compreso il nome del file.

#### Nascondere modalità

Nasconde le informazioni.

### *Durante la riproduzione di video salvati da*  **.............................................................................** *una telecamera Everio ad alta definizione*

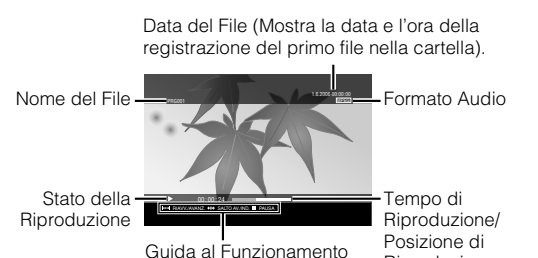

### *Durante la riproduzione di immagini statiche salvate da una telecamera Everio ad*  **.............................................................................** *alta definizione*

Riproduzione

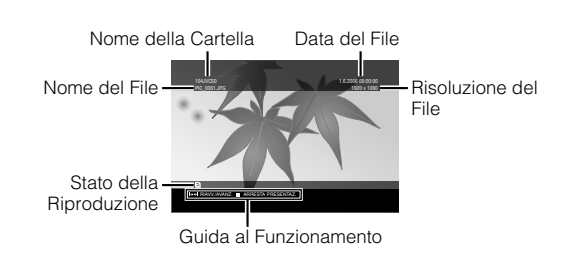

### *Durante la riproduzione di video DVD*  **.............................................................................** *salvati da una telecamera Everio*

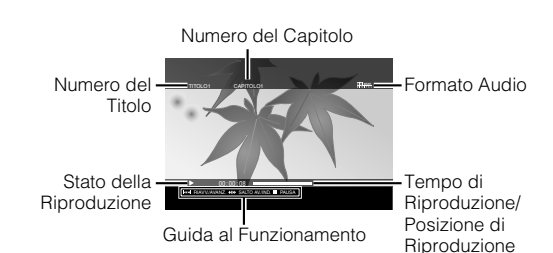

**22**

## <span id="page-126-0"></span>**Risoluzione dei problemi**

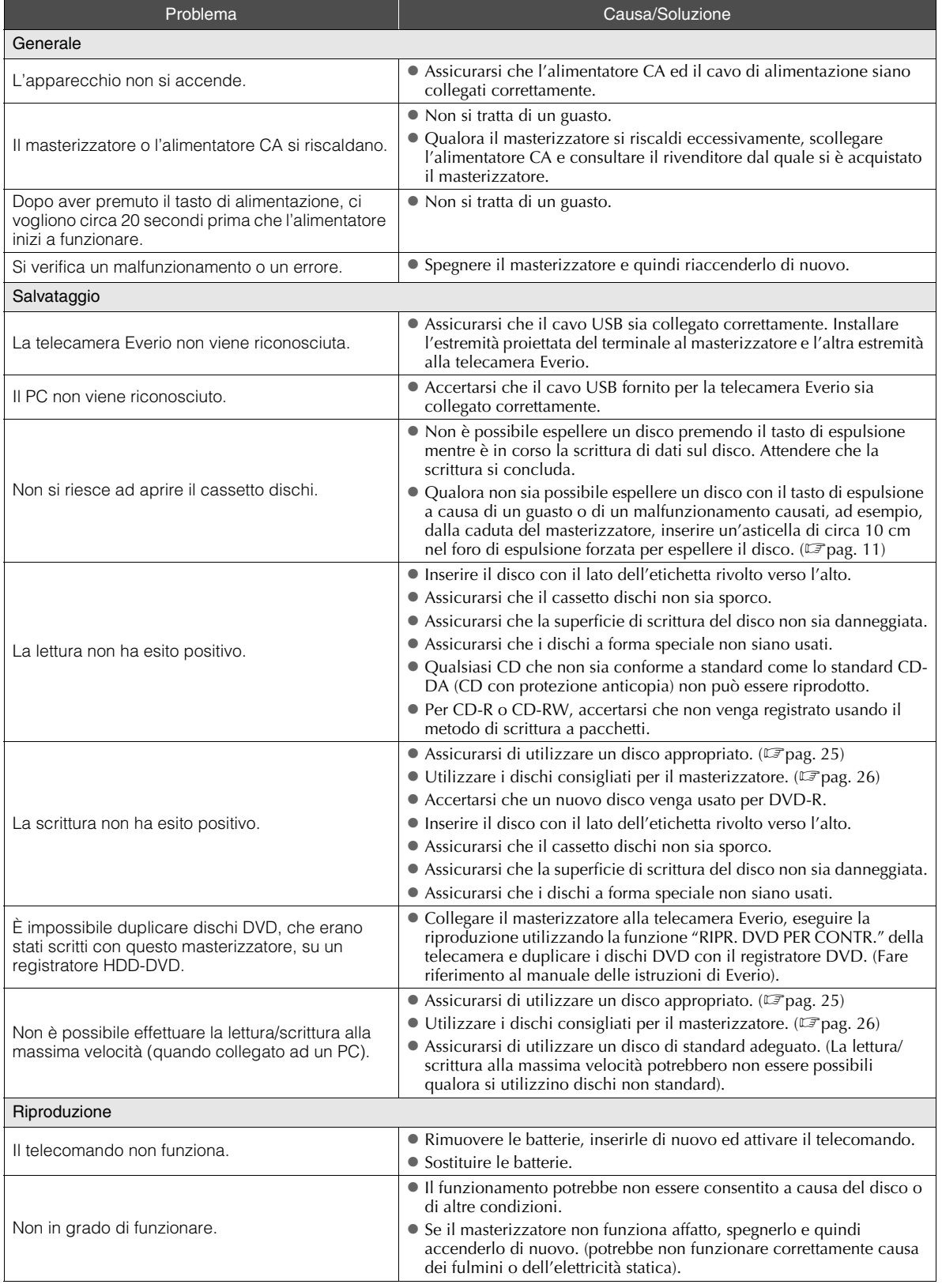

**DE**

**CA**

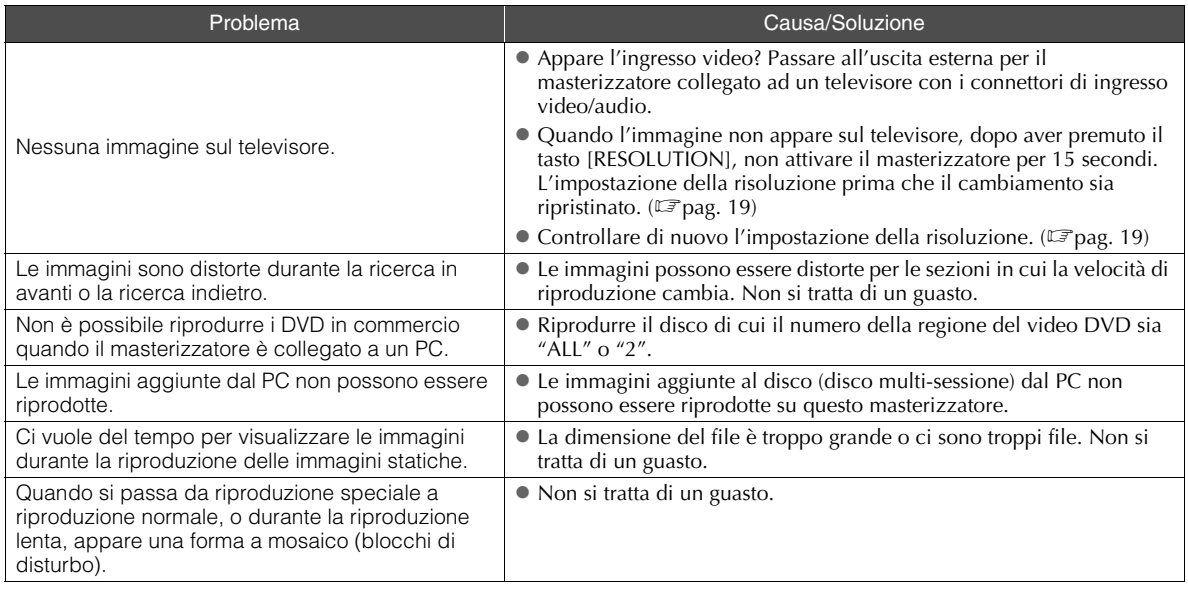

## <span id="page-127-0"></span>**Messaggi di Errore**

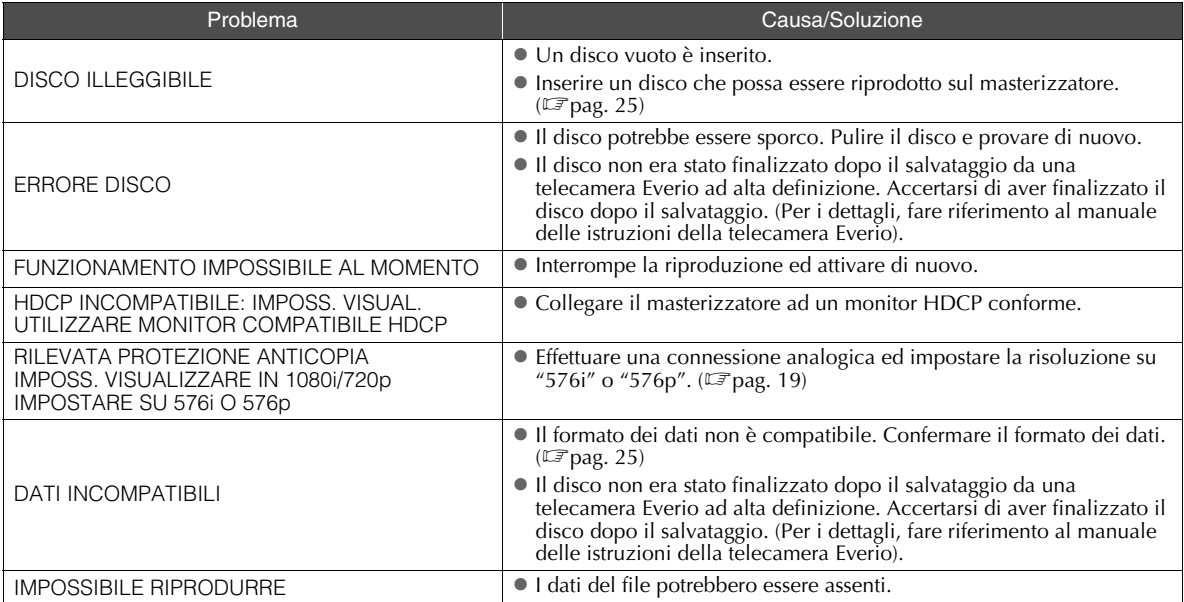

## <span id="page-128-0"></span>**Dati tecnici**

## **.............................................................................** *Generale*

### Alimentazione

12 V CC

- Corrente di consumo 1,7 A
- $\blacksquare$  Dimensioni (L × A × P)  $171 \times 56 \times 262$  mm
- Peso dell'unità principale Circa 1,4 kg

(escluso l'alimentatore CA ed i cavi di connessione)

### Ambiente operativo

Temperatura di esercizio : 0 ℃ a 40 ℃ Umidità di esercizio : 35 % a 80 % Temperatura di conservazione :  $-20$   $\degree$ C a 60  $\degree$ C

### ■ Potenza del laser

Per i DVD Lunghezza d'onda: Da 653 a 663 nm Uscita: 1,0 mW Per i CD Lunghezza d'onda: Da 770 a 810 nm Uscita: 0,4 mW

## **.............................................................................** *Alimentatore CA (AP-V400U)*

- Alimentazione CA 110 V a 240 V  $\sim$ , 50 Hz/60 Hz
- Capacità di ingresso 1,5 A
- $\blacksquare$  Uscita  $CC 12 V = 4 A$
- Temperatura di esercizio  $0^\circ$ C a 40 $^\circ$ C
- **Dimensioni** ( $L \times A \times P$ )

 $52 \times 31 \times 120$  mm (escluso il cavo di alimentazione)

■ Peso

Circa 250 g

## **.............................................................................** *Telecomando (RM-V41U)*

### ■ Tipo

CC 3 V (batteria tasto CR2025)

- Durata della batteria Circa 1 anno (in base alla frequenza d'uso)
- Distanza operativa

Circa 5 m (rivolto verso l'alto)

- Temperatura di esercizio  $0^\circ$ C a 40  $^\circ$ C
- Dimensioni (L  $\times$  A  $\times$  P)  $42 \times 12 \times 100$  mm

### Peso

Circa 32 g (compreso batteria tasto)

## **.............................................................................** *Dischi consigliati*

DVD-R

JVC, TDK, Verbatim, SONY

 $\blacksquare$  DVD-R DL<sup>\*1</sup> JVC, Verbatim

### DVD-RW

JVC

- $\bullet$  A seconda del disco utilizzato, il masterizzatore potrebbe non produrre prestazioni ottimali. Si consiglia l'uso di dischi di produttori la cui compatibilità sia stata confermata.
- Solo dischi di 12 cm possono essere usati con questo masterizzatore.
- \*1 I dischi DVD-R DL si possono usare quando il masterizzatore è connesso ad una telecamera Everio ad alta definizione o a un PC.

### **AVVERTIMENTO:**

- Quando un disco DVD-R è finalizzato, le registrazioni supplementari sul disco non sono possibili. Inoltre, il disco non può essere formattato (inizializzato).
- $\bullet$  Dopo aver effettuato la finalizzazione di un disco DVD-RW, le registrazioni supplementari sul disco sono possibili formattando (inizializzando) il disco. Comunque, i dati (video/audio) salvati verranno cancellati.

## **.............................................................................** *Riproduzione*

- Dischi compatibili
	- DVD-R, DVD-R DL, DVD-RW
- Formato dei dati (estensione)
	- Dischi di dati DVD che sono creati usando la telecamera Everio ad alta definizione
	- z Dischi di dati DVD che sono creati usando la telecamera Everio
	- $\bullet$  Dischi di dati DVD che sono scritti con i dati presi dalla telecamera Everio ad alta definizione e modificati usando il software di editing fornito. (Quando un disco si interrompe durante la riproduzione e si verificano blocchi di disturbo, disattivare la funzione SVRT nel software di editing).
	- Seguono le estensioni di file che questo masterizzatore riconosce. (Non è garantito che le seguenti estensioni di file possano essere riprodotte).
		- Quando collegato ad una telecamera Everio: TOD, JPG
		- $\bullet$  Quando collegato ad un PC: MOD, TPD, JPG ● Altri:
		- MPG, MPEG, MPE, M2P, M2T, M2TS, TS, JPEG, JPE Quando si riproducono file creati su un PC, la pressione del tasto [D], dopo la ricerca, potrebbe causare una deviazione della posizione di riproduzione.
- Uscita video
	- 1,0 V 75  $\Omega$  (Jack a poli)

**IT**

**DE**

### Uscita audio

2.0 Vrms 1 k $\Omega$  (Jack a poli)

- Uscita video a componenti Y p-p : 1,0 V 75  $\Omega$  (Jack a poli) CB/CR, PB/PR p-p : 0,7 V 75  $\Omega$  (Jack a poli)
- Uscita HDMI

Conforme a HDCP a 19 poli Video : 576p / 1080i / 720p Audio : 2 CH PCM/Bit stream

### **AVVERTIMENTO:**

● Dischi diversi da quelli dichiarati in precedenza, e video DVD disponibili in commercio, non possono essere riprodotti adeguatamente.

## **.............................................................................** *Quando collegato ad una telecamera Everio*

■ Interfaccia

USB2.0

- Cavo di interfaccia Cavo USB (Tipo mini  $A -$  Tipo mini B)
- Dischi compatibili per la scrittura (i dischi da 8 cm non possono essere usati)

Everio : DVD-R, DVD-RW (i dischi 6x DVD-RW non possono essere usati)

Alta definizione Everio : DVD-R, DVD-R DL, DVD-RW

### Formato di registrazione

Everio : video DVD (solo video)

Alta definizione Everio : DVD dati (video, immagine fissa)

### ■ Tempo di registrazione

Everio :

Circa 30 minuti (compreso il tempo necessario per la finalizzazione)

 $\bullet$  Circa 90 minuti di video registrato in modalità "fine" su un disco da 4,7 GB. (Varia in base alle condizioni, come il numero dei titoli).

#### Alta definizione Everio :

Circa 35 minuti (compreso il tempo necessario per la finalizzazione)

- $\bullet$  Circa 40 minuti di video registrato in modalità HD intera su un disco DVD-R DL da 8,5 GB. (Varia in base alle condizioni, come il numero dei titoli).
- z GZ-MC100, GZ-MC200, GZ-MC500, GZ-MG21, GZ-MG40, GZ-MG50, GZ-MG70 non possono essere usati.

## **.............................................................................** *Se collegato a un PC*

- Interfaccia USB2.0, USB1.1 \*1
- Cavo di interfaccia Il cavo USB (cavo USB fornito per la telecamera Everio può anche essere usato).
- Sistemi operativi supportati Windows XP Home Edition, Windows XP Professional (Macintosh non è supportato).
- Capacità del buffer dei dati 2 MB

### Velocità di trasferimento dei dati (per USB2.0)

**Scrittura** 

- DVD-R : Massimo 8x DVD-R DL : Massimo 4x DVD-RW : Massimo 4x Lettura DVD-R : Massimo 12x DVD-RW : Massimo 12x DVD-ROM : Massimo 5x DVD-R DL : Massimo 8x CD-R : Massimo 10x \*2 CD-RW : Massimo 10x \*2 CD-ROM : Massimo 10x \*3
- Dischi compatibili (dischi da 8 cm non possono essere usati)

### Scrittura :

DVD-R, DVD-R DL, DVD-RW

Lettura :

DVD-R, DVD-R DL, DVD-RW, DVD-ROM, video DVD,<br>CD-ROM, CD-DA <sup>\*4</sup>, Extra CD, CD Video, CD Misto, CD-R, CD-RW

### Software supportato

CyberLink PowerCinema NE per Everio/ PowerProducer 3 NE (Fornito per telecamera Everio) CyberLink Power2Go 5.5 Lite (fornito)

- \*1 Se si utilizza un cavo USB1.1, occorreranno circa 3 ore per scrivere un DVD.
- \*2 Non è possibile riprodurre alcun CD registrato utilizzando il metodo di scrittura a pacchetti.
- \*3 Il funzionamento non è garantito per alcun CD che non sia conforme allo standard CD-DA (CD con protezione anticopia).
- \*4 Potrebbe non essere possibile leggere i file audio, a seconda dei CD musicali (CD-DA). In tal caso, utilizzare le applicazioni come Windows Media Player.

## **Memorandum**

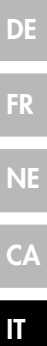

# **JVC**

Printed in China 0607MNH-SW-BJ

© 2007 Victor Company of Japan, Limited